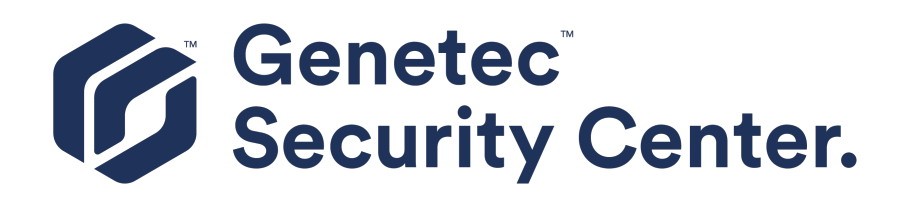

# **Security Center Installation and Upgrade Guide 5.8 GA**

Click [here f](https://downloadcenter.genetec.com/products/SecurityCenter/5.8/GA/Security_Center/EN.Security Center Installation and Upgrade Guide 5.8 GA.pdf)or the most recent version of this document.

Document last updated: September 25, 2019

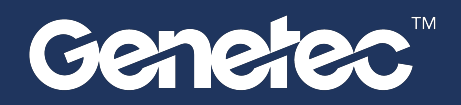

# <span id="page-1-0"></span>Legal notices

©2019 Genetec Inc. All rights reserved.

Genetec Inc. distributes this document with software that includes an end-user license agreement and is furnished under license and may be used only in accordance with the terms of the license agreement. The contents of this document are protected under copyright law.

The contents of this guide are furnished for informational use only and are subject to change without notice. Genetec Inc. assumes no responsibility or liability for any errors or inaccuracies that may appear in the informational content contained in this guide.

This publication may not be copied, modified, or reproduced in any form or for any purpose, nor can any derivative works be created therefrom without Genetec Inc.'s prior written consent.

Genetec Inc. reserves the right to revise and improve its products as it sees fit. This document describes the state of a product at the time of document's last revision, and may not reflect the product at all times in the future.

In no event shall Genetec Inc. be liable to any person or entity with respect to any loss or damage that is incidental to or consequential upon the instructions found in this document or the computer software and hardware products described herein.

Genetec™, AutoVu™, Citywise™, Community Connect™, Genetec Citigraf™, Federation™, Flexreader™, Genetec Clearance™, Genetec Retail Sense™, Genetec Traffic Sense™, Genetec Airport Sense™, Genetec Motoscan™, Genetec Mission Control™, Genetec ClearID™, Genetec Patroller™, Omnicast™, Stratocast™, Streamvault™, Synergis™, their respective logos, as well as the Mobius Strip Logo are trademarks of Genetec Inc., and may be registered or pending registration in several jurisdictions.

KiwiSecurity™, KiwiVision™, Privacy Protector™ and their respective logos are trademarks of KiwiSecurity Software GmbH, and may be registered or pending registration in several jurisdictions.

Other trademarks used in this document may be trademarks of the manufacturers or vendors of the respective products.

Patent pending. Genetec™ Security Center, Omnicast™, AutoVu™, Stratocast™, Citigraf™, Genetec Clearance™, and other Genetec™ products are the subject of pending patent applications, and may be the subject of issued patents, in the United States and in other jurisdictions worldwide.

All specifications are subject to change without notice.

#### **Document information**

Document title: Security Center Installation and Upgrade Guide

Document number: EN.500.002-V5.8.B(2)

Document update date: September 25, 2019

You can send your comments, corrections, and suggestions about this guide to [documentation@genetec.com.](mailto:documentation@genetec.com)

# <span id="page-2-0"></span>About this guide

This guide explains how to install and upgrade Security Center components.

### **Notes and notices**

The following notes and notices might appear in this guide:

- **Tip:** Suggests how to apply the information in a topic or step.
- **Note:** Explains a special case or expands on an important point.
- **Important:** Points out critical information concerning a topic or step.
- **Caution:** Indicates that an action or step can cause loss of data, security problems, or performance issues.
- **Warning:** Indicates that an action or step can result in physical harm, or cause damage to hardware.

**IMPORTANT:** Content in this guide that references information found on third-party websites was accurate at the time of publication, however, this information is subject to change without prior notice from Genetec Inc.

# **Contents**

# Preface

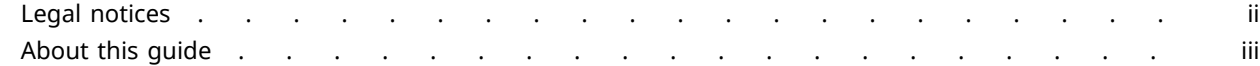

# **[Chapter 1: Installing Security Center](#page-5-0)**

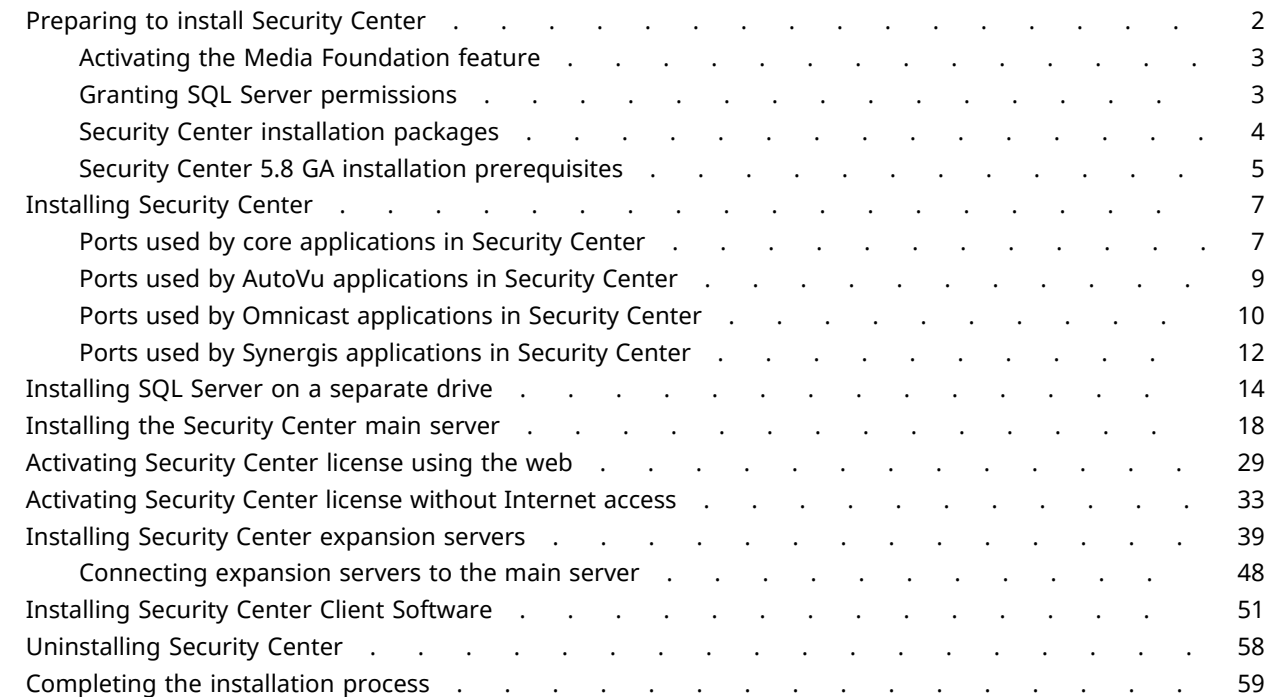

# **[Chapter 2: Upgrading to Security Center 5.8](#page-65-0)**

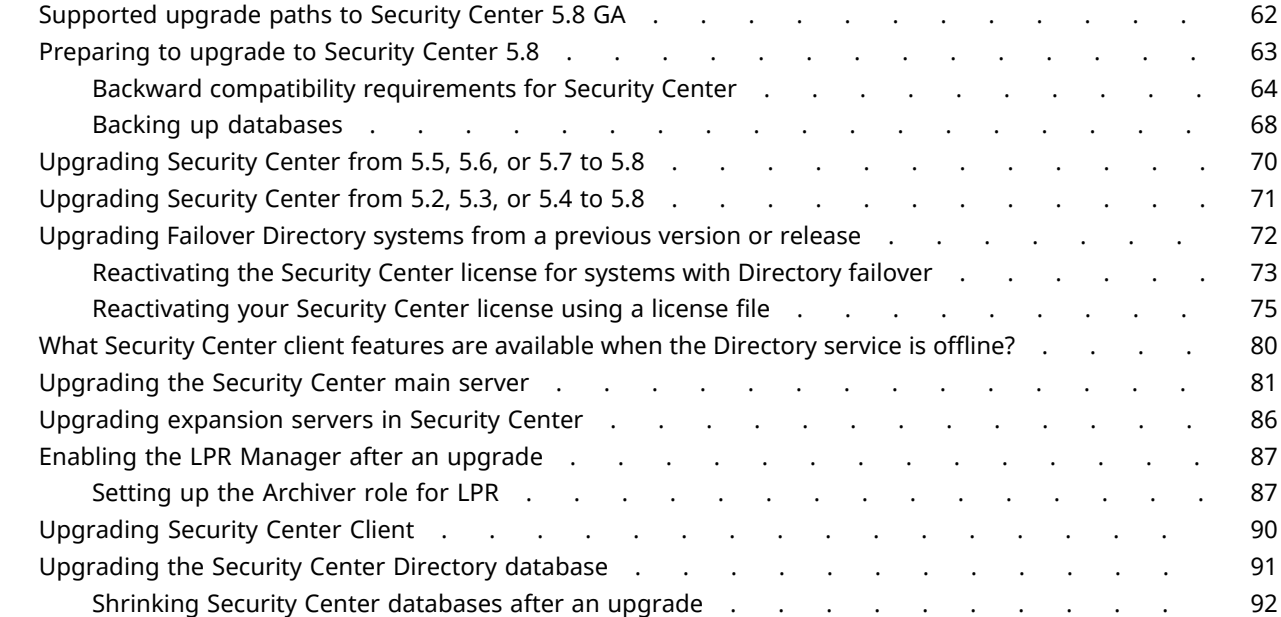

# **[Chapter 3: LPR database migration](#page-98-0)**

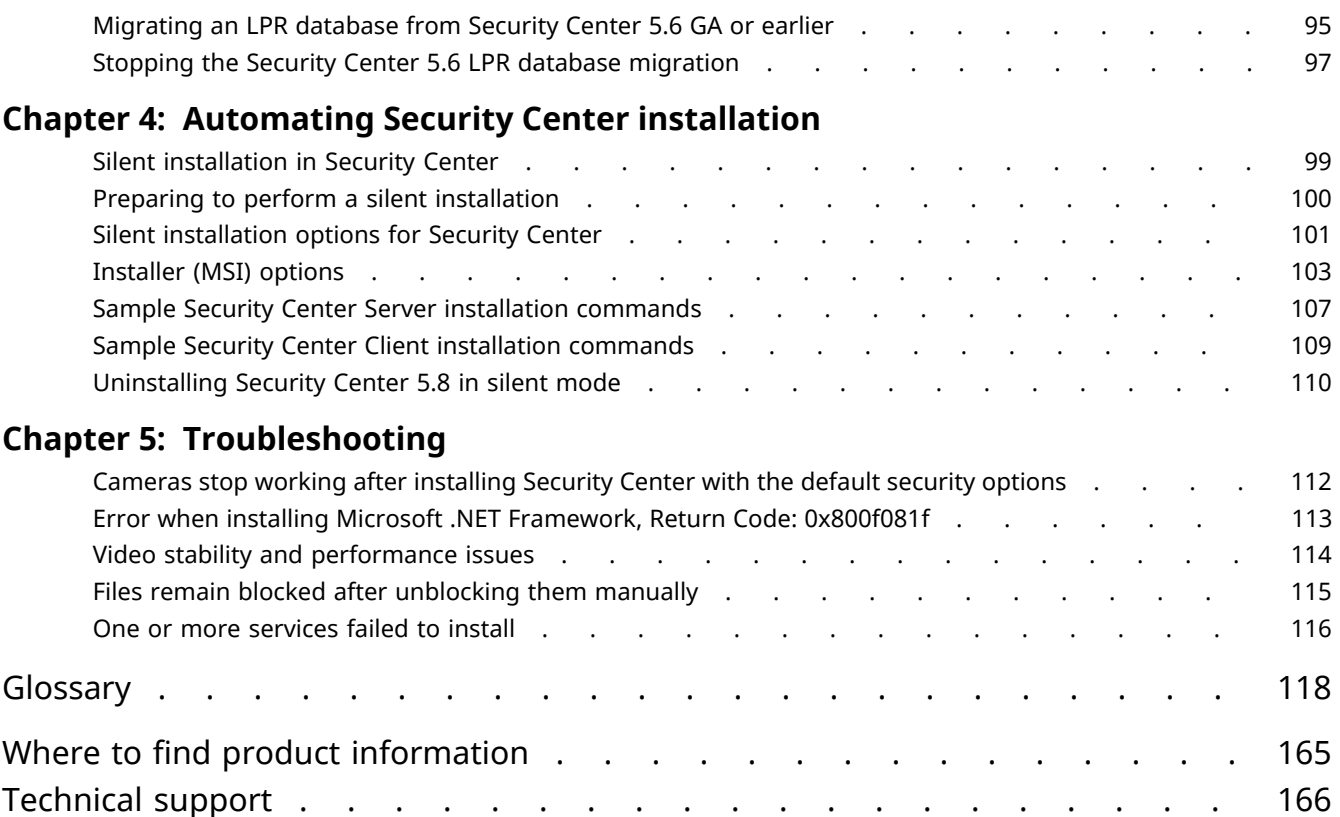

# <span id="page-5-0"></span>Installing Security Center

This section includes the following topics:

- ["Preparing to install Security Center"](#page-6-0) on page 2
- ["Installing Security Center"](#page-11-0) on page 7
- ["Installing SQL Server on a separate drive"](#page-18-0) on page 14
- ["Installing the Security Center main server"](#page-22-0) on page 18
- ["Activating Security Center license using the web"](#page-33-0) on page 29
- ["Activating Security Center license without Internet access"](#page-37-0) on page 33
- ["Installing Security Center expansion servers"](#page-43-0) on page 39
- ["Installing Security Center Client Software"](#page-55-0) on page 51
- ["Uninstalling Security Center"](#page-62-0) on page 58
- ["Completing the installation process"](#page-63-0) on page 59

# <span id="page-6-0"></span>Preparing to install Security Center

To make sure that your Security Center installation goes smoothly, you must perform a series of preconfiguration steps.

### **What you should know**

**IMPORTANT:** No server name can be longer than 15 characters. Security Center truncates all server names longer than the maximum limit to 15 characters, causing errors when the system tries to access those servers.

**CAUTION:** Do not use the image of a configured machine to install Security Center on similar machines. Security Center installer creates unique IDs when it runs for the first time on a machine. These IDs are stored in configuration files and the Directory database. If these IDs are duplicated, then it will cause conflicts with the entities in the system sharing the identifiers. This may make the system unusable.

Cameras developed by some manufacturers have been restricted due to a higher cybersecurity risk profile; these cameras require a special connection license, in addition to the normal camera license. To view a list of manufacturers that require a restricted license, use the **Restricted** *License Type* filter on the [Supported Device](http://www.genetec.com/solutions/resources/supported-device-list) [List](http://www.genetec.com/solutions/resources/supported-device-list).

#### **Before installing Security Center:**

- 1 Read the *Security Center Release Notes* for any known issues, limitations, and other information about the release.
- 2 If you plan to use restricted cameras, do the following:
	- a) Contact your sales representative to obtain a special connection license for your restricted camera connections.
	- b) Sign the "Exclusion of Liability and Hold Harmless" waiver.
- 3 Create a list of the computers that will be part of your new system, and decide what software components need to be installed on each.
	- Security Center Server (main or expansion server?)
	- Security Center Client (Config Tool, Security Desk, or both?)
	- SQL Server (Express, Standard, or Enterprise edition?)
- 4 Review the system requirements to ensure that the minimum hardware requirements (servers and workstations) and software requirements (Windows, web browser, and so on) are met. For Security Center 5.8 GA system requirements, refer to the *Security Center System Requirements Guide*.
- 5 Read the [Best practices for configuring Windows to work with Security Center.](https://techdocs.genetec.com/reader/5rx7xsRyA8pBgXKo2ub9dw/XMgVmo6SVOGf8JxiuTnG4w)

You will have to follow these recommendations after you have installed Security Center to ensure the optimal performance of your system.

- 6 If you are running Windows 7 SP1 or Windows Server 2008 R2 SP1, you must install Microsoft hotfix [2588507](https://support.microsoft.com/en-us/help/4343220/this-hotfix-is-no-longer-available) followed by update [2999226.](https://support.microsoft.com/en-us/kb/2999226)
- 7 If you are running Windows 8.1 or Windows Server 2012 R2, you must install Microsoft update [2919355](https://support.microsoft.com/en-us/kb/2919355) followed by [2999226.](https://support.microsoft.com/en-us/kb/2999226)
- 8 Verify the network connections between your servers, workstations, and units. Make sure that the ports required by Security Center are open and redirected for firewall and NAT purposes.
- 9 Verify the unicast and multicast network connections and settings.

Security Center does not modify your network infrastructure or how it works. Multicast will work with Security Center out of the box automatically, as long as the network supports it with the necessary load. If multicast is the only protocol configured, Security Center will not switch to a different protocol if multicast is blocked, and video will not get recorded.

10 Read the Security Center 5.8 [GA installation prerequisites.](#page-9-0)

Security Center Installer automatically verifies and installs the software prerequisites on your system but it is good practice to know what they are beforehand.

11 Have your system ID and password in hand to activate your license on the main server.

Your System ID and password are found in the *Security Center License Information* document. Genetec™ Inside Sales or Genetec™ Customer Service sends you this document when you purchase the product.

12 Make sure you have administrative privileges. If not, then the installation *setup.exe* must be run as administrator.

You may need to be a Microsoft Windows Domain administrator to access databases and storage on the machines. Check with your IT administrator.

- 13 (For Directory failover or VSS operation) [Install SQL Server on a separate drive](#page-18-0).
- 14 [Grant the service users all necessary SQL server permissions.](#page-7-1)
- 15 (Windows Server 2012 and Windows Server 2016) [Activate the Media Foundation feature](#page-7-0).
- 16 Download the [Security Center installation package](#page-8-0).
- 17 [Unblock any blocked files.](https://blogs.msdn.microsoft.com/delay/p/unblockingdownloadedfile/)

After downloading the Security Center installation package, the ZIP files may need to be unblocked before their contents are extracted.

#### **After you finish**

[Install Security Center](#page-11-0).

#### <span id="page-7-0"></span>Activating the Media Foundation feature

If you want to install Security Center on a computer running Windows Server 2012, you have to manually activate the Media Foundation feature. It is not necessary for Windows Server 2016, but it is faster to activate the feature manually than to let the installer do it for you.

#### **To activate the Media Foundation feature:**

- 1 Open *Server Manager* and click **Add roles and features**.
- 2 If the **Before you begin** page is displayed, click **Next**.
- 3 Select **Role-based or feature-based installation** as the installation type and click **Next**.
- 4 Select the appropriate server, and click **Next**.
- 5 On the *Select server roles* page, click **Next**.
- 6 On the *Select features* page, select **Media Foundation** and click **Next** > **Install**.
- 7 Select the option **Restart the destination server automatically if required** for the server to automatically restart and apply changes after completing the installation.

### <span id="page-7-1"></span>Granting SQL Server permissions

For the Security Center Directory role to run, service users who are not Windows administrators (login name SYSADMIN) must be granted the *View server state* SQL Server permission.

#### **What you should know**

The minimum SQL Server *server-level role* supported by Security Center is *dbcreator*, and the mimimum SQL Server *database-level role* is *db\_owner*. Therefore, you must make sure that members of the *dbcreator* role and members of the *db\_owner* role have been granted the *View server state* SQL Server permission.

For more information about SQL Server roles and their capabilities, see your Microsoft documentation.

**NOTE:** The following procedure is for SQL Server 2014 Express. If you are using a different version of SQL Server, see your Microsoft documentation for information about granting permissions.

#### **To grant SQL Server permissions:**

- In SQL Server Management Studio, do one of the following:
	- Execute the following query: GRANT VIEW SERVER STATE TO [login name].
	- Manually modify the user permissions as follows:
		- a. Right-click on the appropriate SQL Server instance and select **Properties**.
		- b. Click the *Permissions* page.
		- c. Under **Logins or roles**, select the user or role you want to modify.
		- d. In the **Permissions** section, click the **Explicit** tab and select the **Grant** checkbox beside the **View server state** permission.
		- e. Click **OK**.

#### **After you finish**

For users that are granted the permission locally on the Security Center server, you must add them as users on the SQL Server.

## <span id="page-8-0"></span>Security Center installation packages

The Security Center installation packages contain the setup program that helps you to install everything you need to get the product working.

#### **Downloadable packages**

The Security Center installation packages are zip files that you can download from the GTAP *Product Download* page, at<https://gtap.genetec.com/SystemManagement/DownloadSection/>. Note, you'll need a username and password to log on to GTAP.

- **SecurityCenterWebSetup.exe:** This is the web installer. During the installation, the web installer downloads the necessary components for your system from the Internet.
- **Full installation package:** Download the full installation package if your computers do not have access to the Internet. This is a standalone package. You don't need anything else outside this package.

The full installation package contains the following:

- **setup.exe:** Found in the root folder, this is the AutoRun-enabled version of the standalone installer.
- **Security Center Setup.exe:** Found in the *SC Packages* folder, this is the standalone installer.
- **SC Packages:** This folder contains all the components (in separate subfolders) that you might need for your Security Center installation. All the Security Center installation prerequisites are found here.
- **Documentation:** This folder contains the PDF versions of the *Security Center Installation and Upgrade Guide* along with the *Release Notes*.

#### **Installation modes**

You can run the Security Center Installer in two modes:

- **Wizard mode:** The InstallShield Wizard for Security Center Installer is a user friendly interface that guides you through the installation steps through a series of questions and runs the installer for you with the options you selected. There are two versions of the installer:
	- **Web version:** Run the web version of the installer if your computer is connected to the Internet. To run the web installer, download the file *SecurityCenterWebSetup.exe* from GTAP and double-click it. The web installer connects to Genetec™ and only downloads the modules you choose to install.
	- **Standalone version:** Run the standalone version of the installer if your computer is not connected to the Internet. To run the standalone installer, download the full installation package from GTAP, copy the package to the target computer, and double-click *setup.exe* found in the root folder of the package.

• **Silent mode:** The silent mode is used to run the installer from the command line, without user intervention.

**IMPORTANT:** The Security Center Installer does not support using mapped drives in your path specifications.

#### **Installer languages**

The Security Center Installer is available in English and French, but the Security Center software can be installed in more than twenty different languages. The installer language is selected from the Security Center Installation startup screen.

#### **Related Topics**

[Silent installation in Security Center](#page-103-0) on page 99

# <span id="page-9-0"></span>Security Center 5.8 GA installation prerequisites

The prerequisites for a successful Security Center installation are found in the Security Center installation package, in the *SC Packages* folder, in separate subfolders.

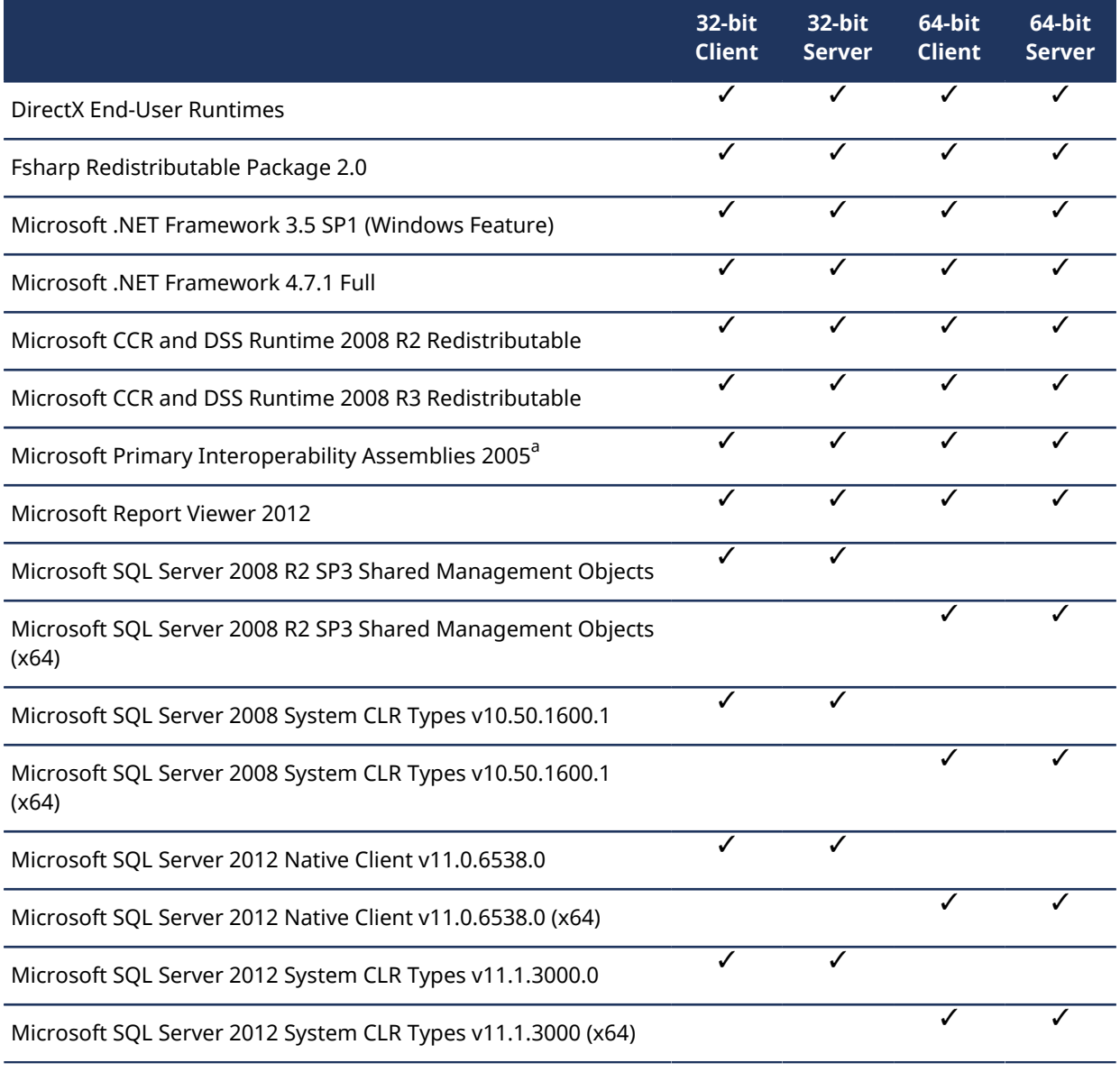

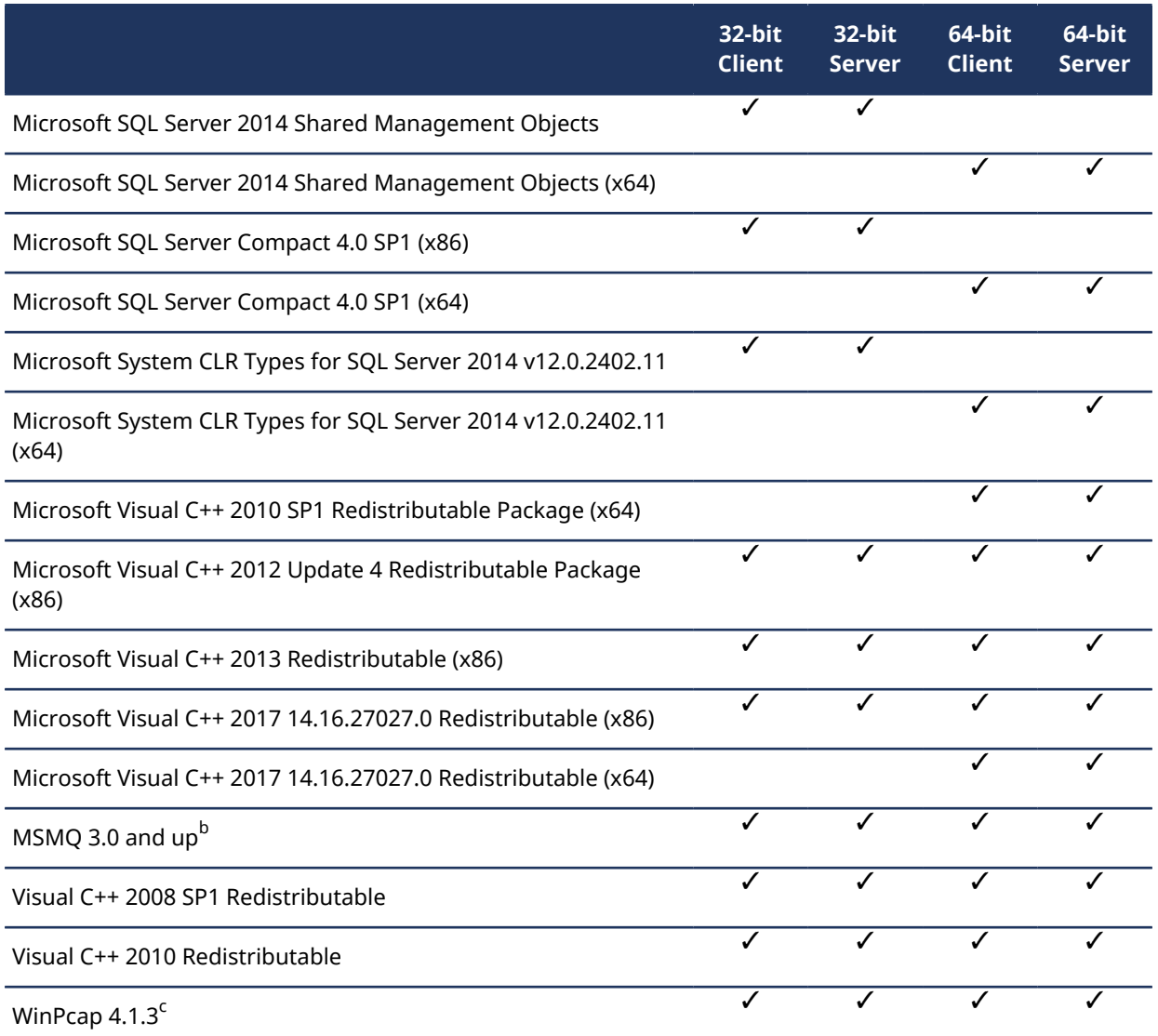

<sup>a</sup> Only required if you are installing Omnicast™ Compatibility Packs.

 $^{\rm b}$  MSMQ version dependent on the system's version of Windows.

<sup>c</sup> Not mandatory.

# <span id="page-11-0"></span>Installing Security Center

When you are ready to install Security Center, you must perform the following steps.

### **Before you begin**

Go through the [pre-installation checklist.](#page-6-0)

### **What you should know**

#### **IMPORTANT:**

- If you need to install the Security Center Server on a computer after you have installed Security Center Client, always use the downloaded Security Center package. Using the *Change* option from *Programs and Features* does not install the SQL Server Express component.
- The Security Center Installer does not support the use of mapped drives in your path specifications.
- During the Security Center installation, you are given the option of allowing Security Center to create firewall rules for its applications. If you select this option, all Security Center applications are added as exceptions to the internal Windows firewall. However, you still must ensure that all the ports used by Security Center are open on your network.
- You can configure different port numbers than the ones that are used by default.
- If you are running Security Center on a Windows machine that has *[Federal Information Processing Standard](#page-135-0) [\(FIPS\)](#page-135-0)* mode enabled, following the installation you must [disable the machine's FIPS compliance checks for](https://techdocs.genetec.com/reader/dOmgty95XgPEY3DR5rEkLg/6Gf~jCo8osSsyNy1NDw4xg) [Security Center](https://techdocs.genetec.com/reader/dOmgty95XgPEY3DR5rEkLg/6Gf~jCo8osSsyNy1NDw4xg).

#### **To install Security Center:**

- 1 (Optional) [Install SQL Server on a separate drive from the OS drive.](#page-18-0)
- SQL Server Express is typically installed automatically with Security Center. Installing SQL Server separately depends on your deployment requirements.
- 2 [Install Security Center components on the main server](#page-22-0) that will host the Directory role.
- 3 [Activate your product license](#page-33-0) on the main server.
- 4 Make sure that all ports used by Security Center are open and redirected for firewall and network address translation purposes.
- 5 Configure Genetec™ Update Service (GUS).

For more information, see the *Genetec™ Update Service User Guide*.

- 6 (Optional) [Install Security Center components on expansion servers](#page-43-0) that will connect to the main server to add processing power to your Security Center system.
- 7 [Install Security Center Client](#page-55-0) (Config Tool, Security Desk, or both).

## **After you finish**

Go through the [post-installation checklist.](#page-63-0)

## <span id="page-11-1"></span>Ports used by core applications in Security Center

For Security Center to work properly, you need to create firewall rules to allow proper communication between the various services.

**IMPORTANT:** Exposing Security Center to the Internet is strongly discouraged without hardening your system first. Before exposing your system, implement the advanced security level described in the *Security Center Hardening Guide* to help protect your system from Internet threats. Alternatively, use a trusted VPN for remote connections.

The following table lists the default network ports used by core applications in Security Center. To view the network diagram, click [here](https://techdocs.genetec.com/search/all?query=Security+Center+Network+Diagram+Platform&filters=category_custom~%2522Technical+diagrams%2522).

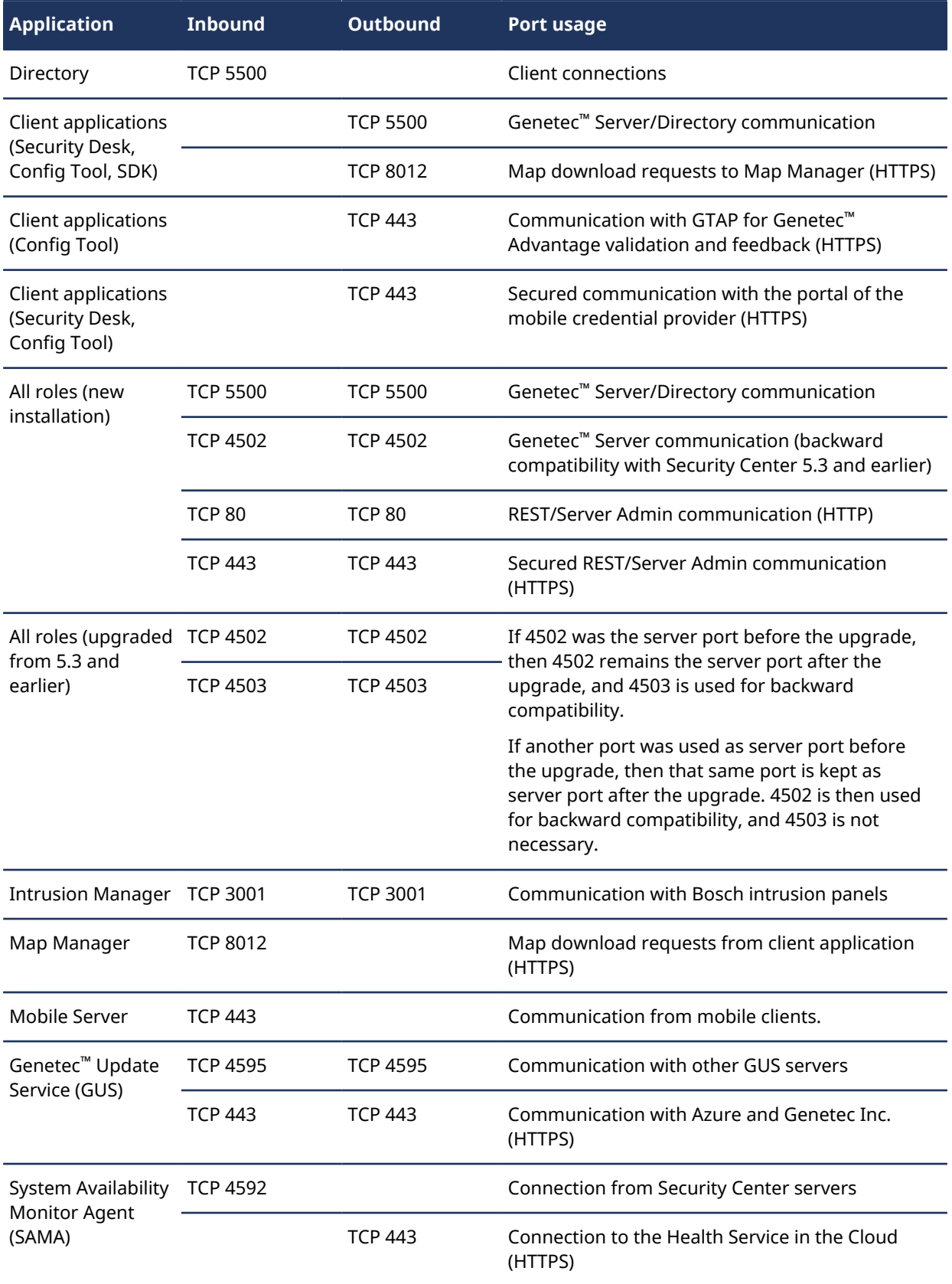

# <span id="page-13-0"></span>Ports used by AutoVu™ applications in Security Center

When AutoVu™ is enabled in your system, you need to create additional firewall rules to allow proper communication between Security Center and external AutoVu™ components.

**IMPORTANT:** Exposing Security Center to the Internet is strongly discouraged without hardening your system first. Before exposing your system, implement the advanced security level described in the *Security Center Hardening Guide* to help protect your system from Internet threats. Alternatively, use a trusted VPN for remote connections.

The following table lists the default network ports used by AutoVu™ applications in Security Center. To view the network diagram, click [here](https://techdocs.genetec.com/search/all?query=Security+Center+Network+Diagram+LPR&filters=category_custom~%2522Technical+diagrams%2522).

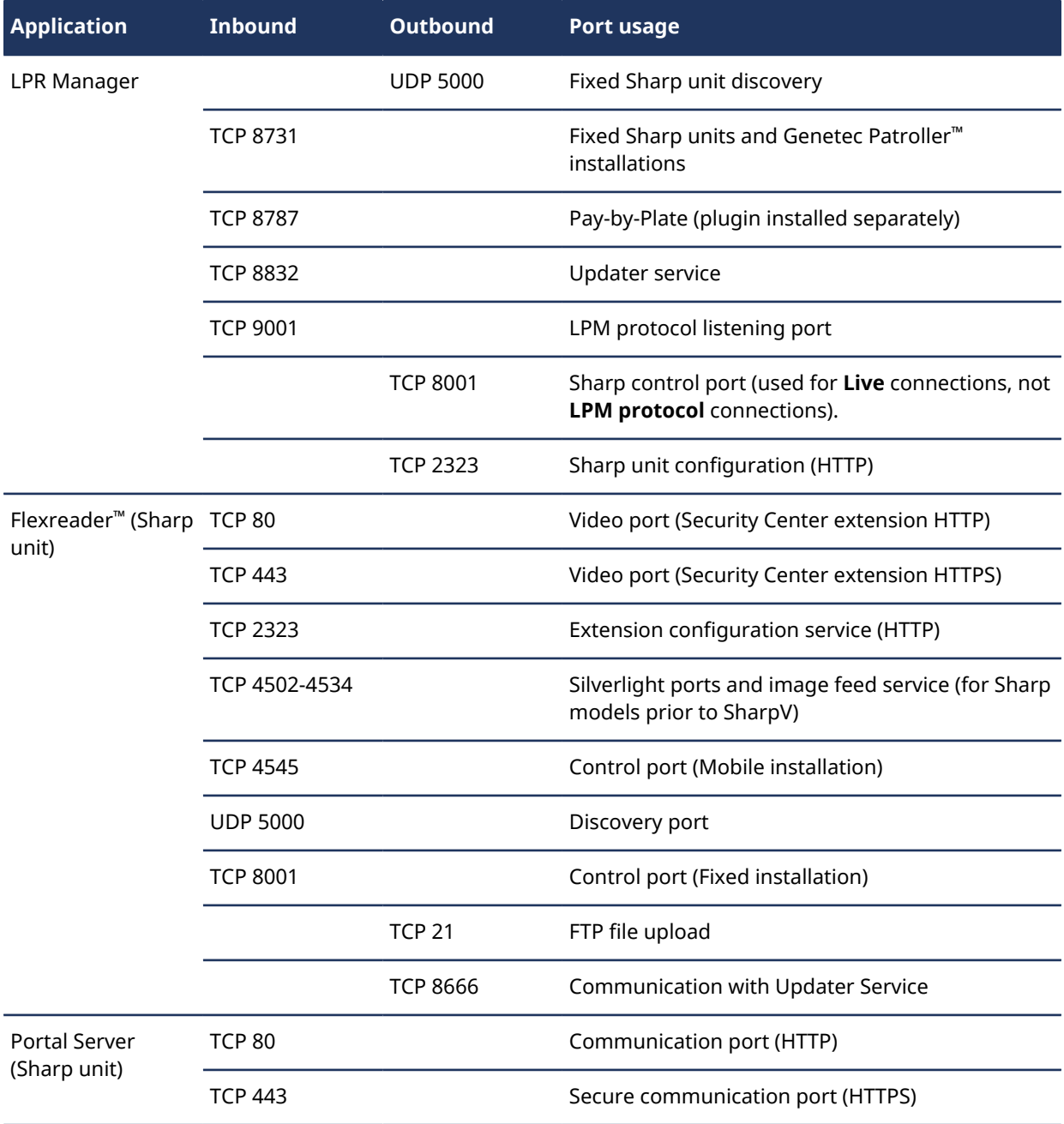

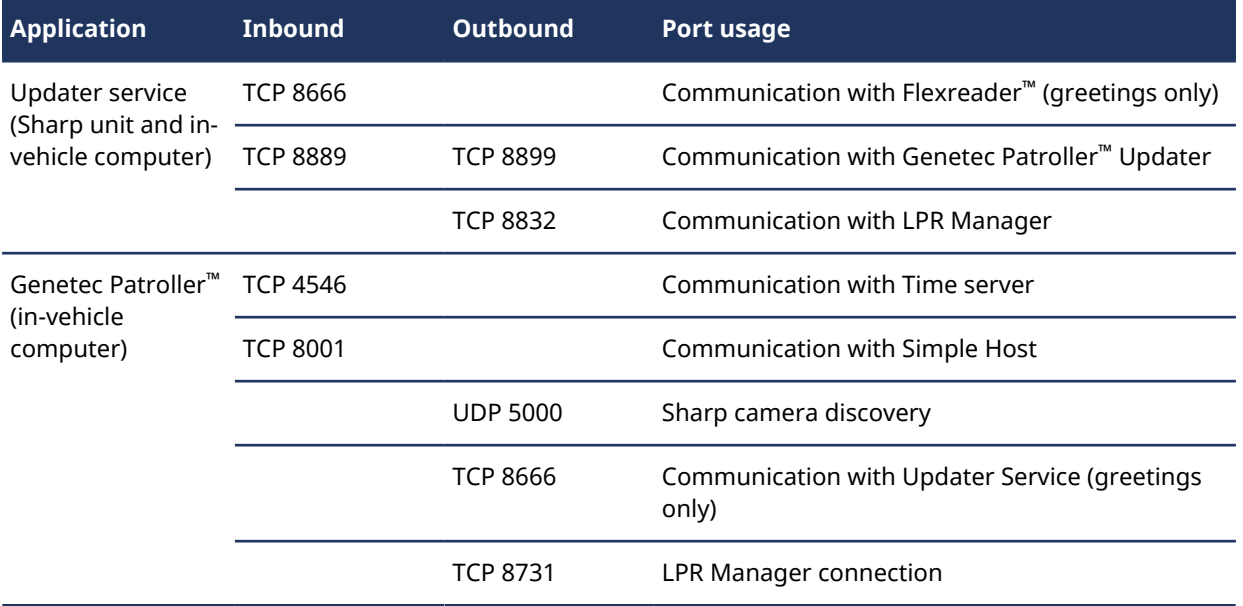

# <span id="page-14-0"></span>Ports used by Omnicast™ applications in Security Center

When Omnicast™ is enabled in your system, you need to create additional firewall rules to allow proper communication between Security Center and external IP video devices.

**IMPORTANT:** Exposing Security Center to the Internet is strongly discouraged without hardening your system first. Before exposing your system, implement the advanced security level described in the *Security Center Hardening Guide* to help protect your system from Internet threats. Alternatively, use a trusted VPN for remote connections.

The following table lists the default network ports used by Omnicast™ applications in Security Center. To view the network diagram, click [here](https://techdocs.genetec.com/search/all?query=Security+Center+Network+Diagram+Omnicast&filters=category_custom~%2522Technical+diagrams%2522).

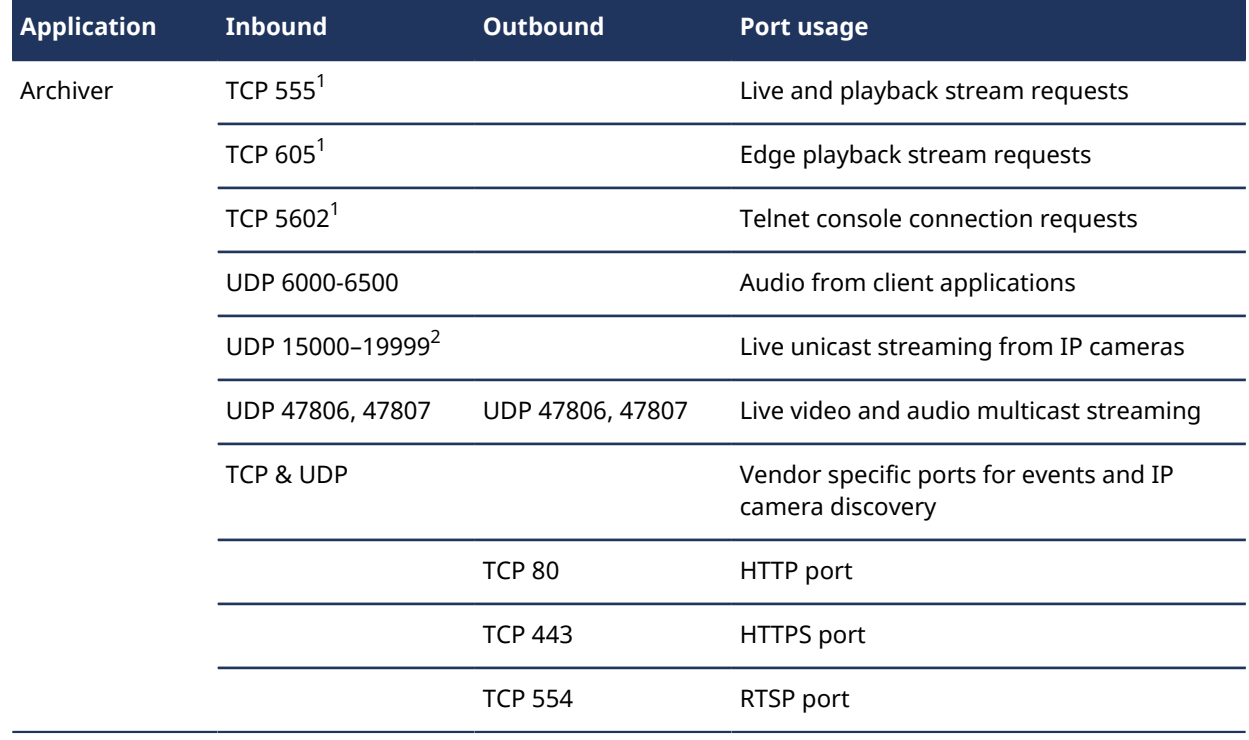

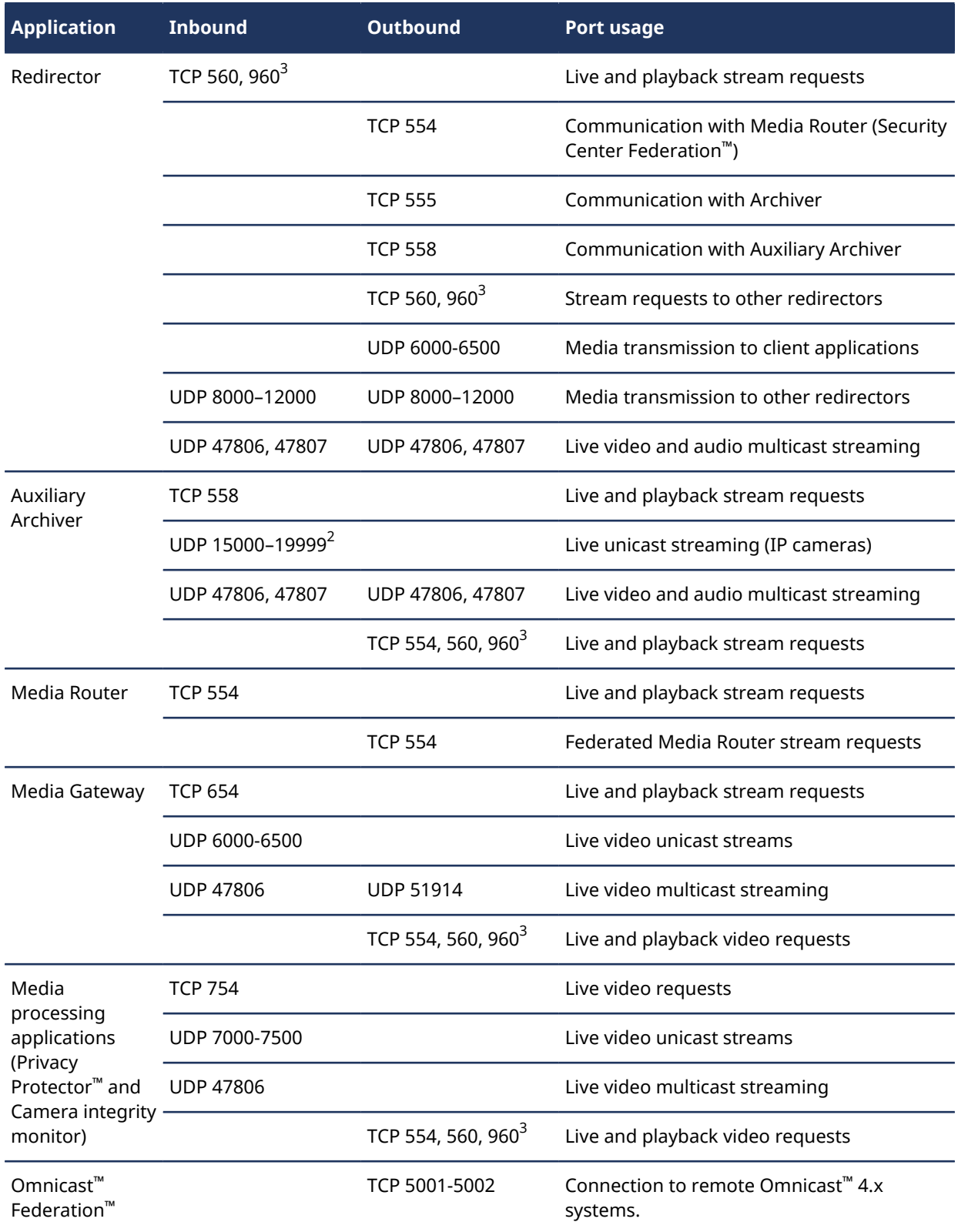

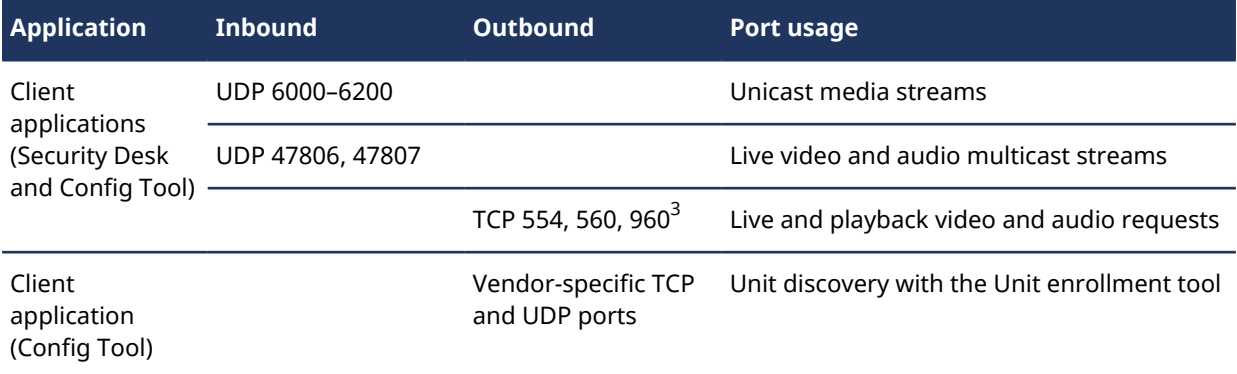

 $^{\rm 1}$  Applies to servers hosting one Archiver role. If multiple Archiver roles are hosted on the same server, each additional role uses the next free port.

 $^{\text{2}}$  You can have multiple Archiver agents on the same server. Each Archiver agent assigns a unique UDP port to each video unit it controls. To ensure that the UDP port assignment on a server is unique, each additional Archiver agent on the same server adds 5000 to its starting UDP port number. For example, the first Archiver agent uses ports 15000-19999, the second one uses ports 20000-24999, the third one uses ports 25000-29999, and so on.

**NOTE:** You can manually assign live streaming reception UDP ports from the **Resource** tab of the Archiver role.

 $^3$  TCP port 960 applies to new installations of Security Center 5.8, and upgrades from Security Center 5.5 to 5.8. Systems upgraded from Security Center 5.6 and Security Center 5.7 will continue to use TCP port 5004.

# <span id="page-16-0"></span>Ports used by Synergis™ applications in Security Center

When Synergis™ is enabled in your system, you need to create additional firewall rules to allow proper communication between Security Center and external IP access control devices.

**IMPORTANT:** Exposing Security Center to the Internet is strongly discouraged without hardening your system first. Before exposing your system, implement the advanced security level described in the *Security Center Hardening Guide* to help protect your system from Internet threats. Alternatively, use a trusted VPN for remote connections.

The following table lists the default network ports used by Synergis™ applications in Security Center. To view the network diagram, click [here](https://techdocs.genetec.com/search/all?query=Security+Center+Network+Diagram+Access+Control&filters=category_custom~%2522Technical+diagrams%2522).

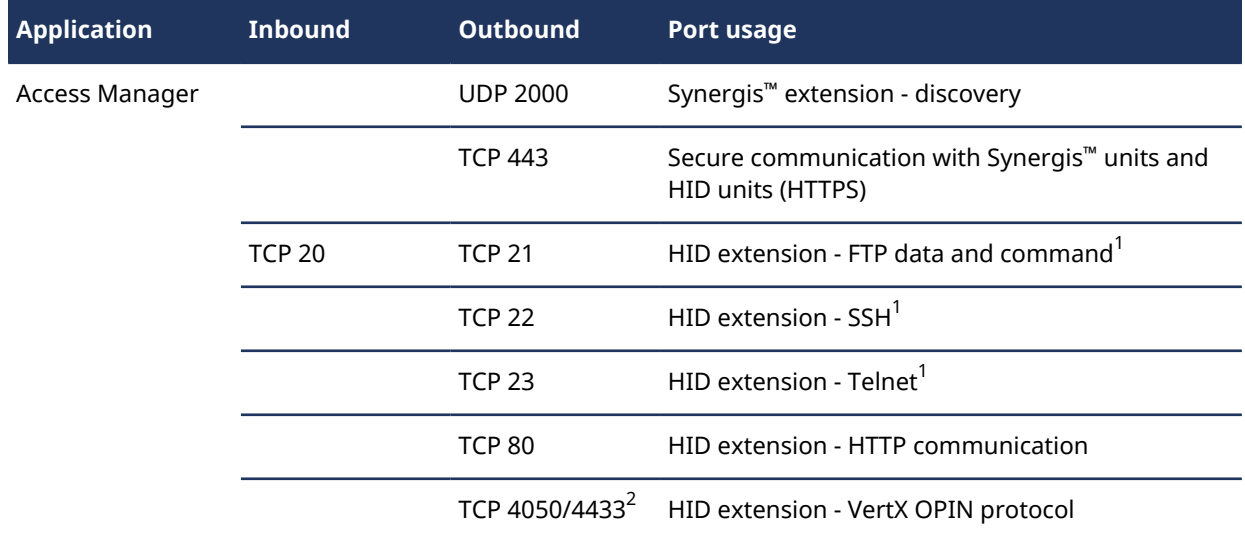

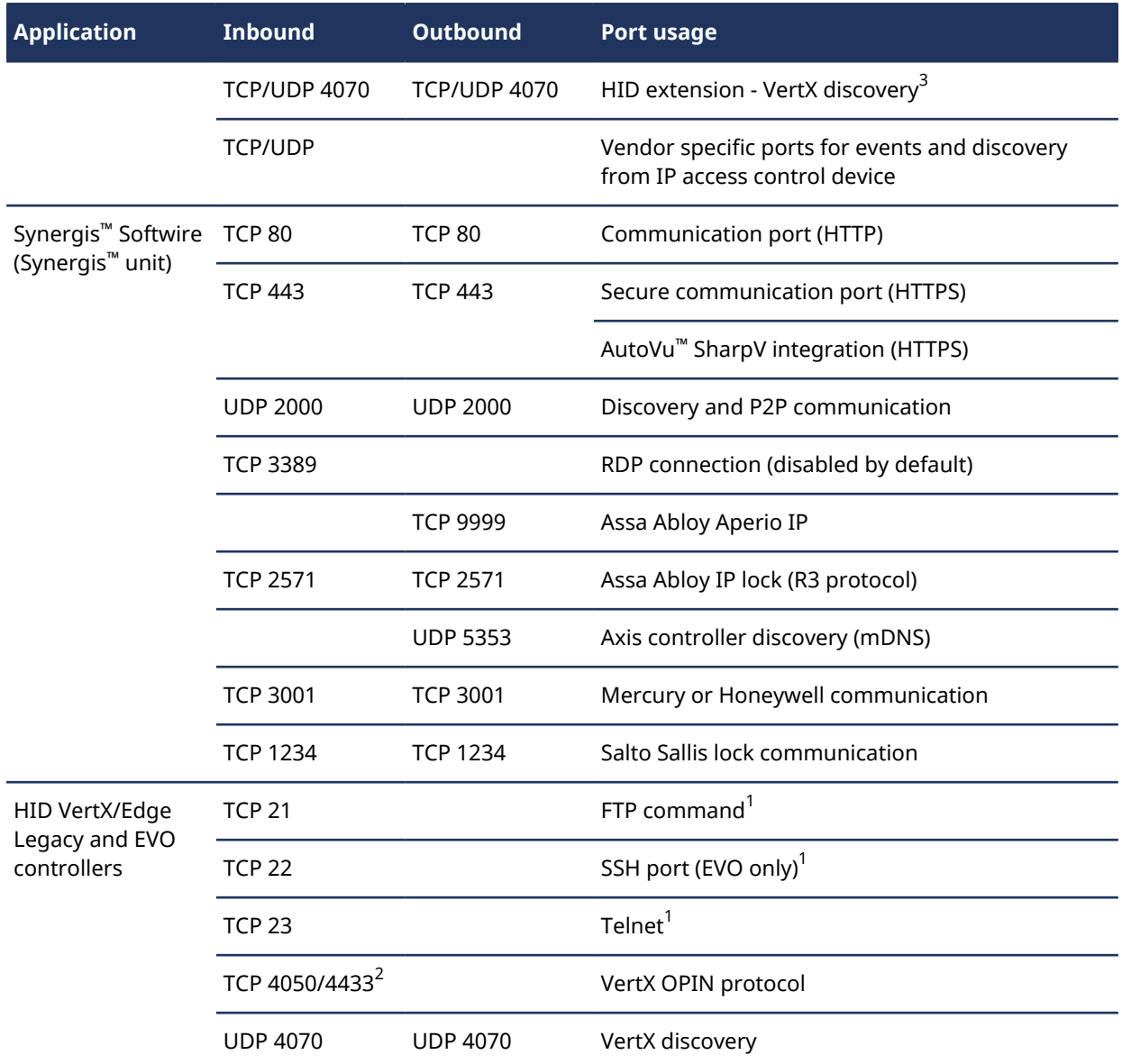

1 Not required if HID units are configured with **Secure mode**.

 $^{\text{2}}$  Legacy HID units or EVO units running a firmware version earlier than 3.7 use port 4050. HID EVO units running in secure mode with firmware 3.7 and later user port 4433.

 $^{\rm 3}$  The discovery port of an HID unit is fixed at 4070. Once it is discovered, the unit is assigned to an Access Manager that uses the ports shown in the table above to control it.

For more information about initial HID hardware setup, download the documentation from [http://](http://www.HIDglobal.com) [www.HIDglobal.com](http://www.HIDglobal.com).

# <span id="page-18-0"></span>Installing SQL Server on a separate drive

Depending on your deployment requirements, you might be required to install SQL Server on a drive that is separate from the system drive (typically the C: drive). You must perform this procedure before installing Security Center components.

# **Before you begin**

If you are installing SQL Server Standard or Enterprise edition, you must purchase it from Microsoft, and download the installation package.

### **What you should know**

You must install SQL Server on a separate drive in the following situations:

- You plan to set up Directory failover and load balancing. In this case, install SQL Server on a server that is different from all your Directory servers. For more information, see the *Security Center Administrator Guide*.
- Microsoft Volume Shadow Copy Service (VSS) is enabled on your server. In this case, install SQL Server on a drive that is separate from the system drive, and make sure that VSS only takes snapshots of the system drive.

**CAUTION:** Do not disable VSS. Disabling VSS interferes with the operation of Windows System Restore.

#### **To install SQL Server on a separate drive:**

- 1 Do one of the following:
	- If you are installing SQL Server Standard or Enterprise:
		- a. In Windows, navigate to the SQL installation package folder.
		- b. Double-click *Setup.exe*.
	- If you are installing SQL Server Express:
		- a. In Windows, navigate to the Security Center installation package folder.
		- b. Click **SC Packages** > **SQLExpress**.
		- c. Double-click one of the following:
			- If you are on a 64-bit computer: *SQLEXRWT\_x64\_ENU.exe*.
			- If you are on a 32-bit computer: *SQLEXRWT\_x86\_ENU.exe*.
- 2 On the *SQL Server Installation Center* page, click **New installation or add features to an existing installation**.

3 On the *Installation Type* page, select **New installation or add shared features**, and then click **Next**.

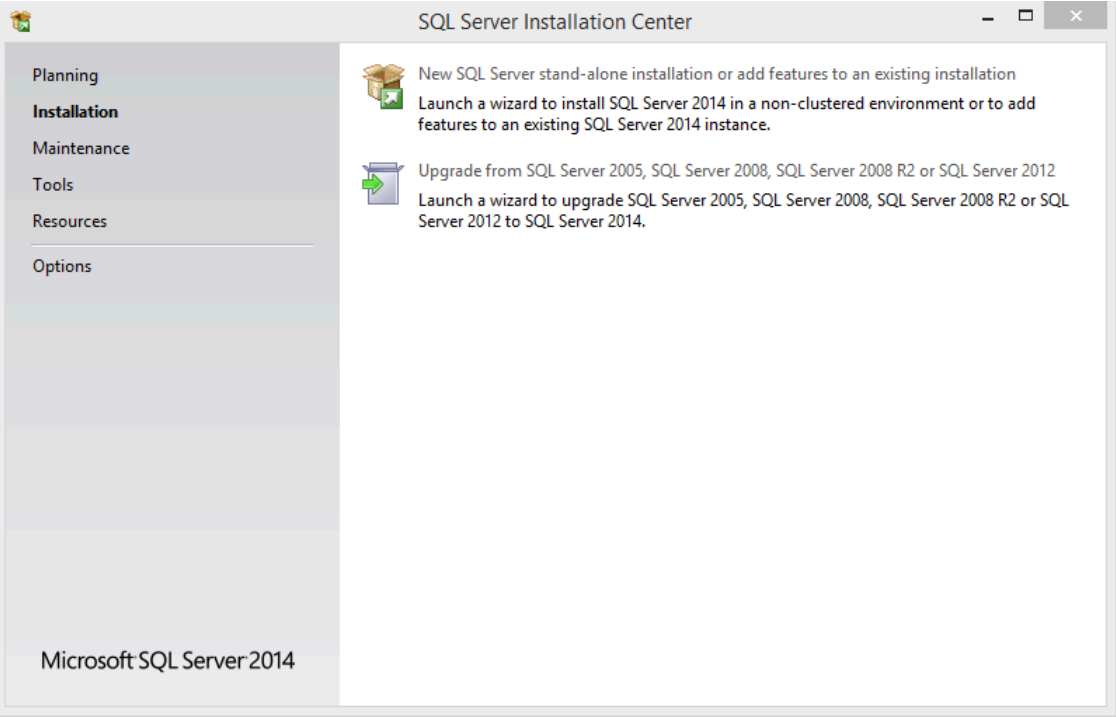

- 4 Read the software license terms, select **I accept the license terms**, and then click **Next**.
- 5 On the *Feature Selection* page, select the features you want to install.
- 6 In the **Shared feature directory** field, select where to install the SQL Server shared features.
- 7 Click **Next**.
- 8 On the *Instance Configuration* page, select a name for the SQL Server.

**NOTE:** The database server name is not case-sensitive, but it must meet all of the following criteria:

- It cannot match any of the [SQL Server reserved keywords,](https://msdn.microsoft.com/en-us/library/ms189822.aspx) such as DEFAULT, PRIMARY, and so on.
- It cannot be longer than 16 characters.
- The first character of the instance name must be a letter or an underscore (\_). Acceptable letters are defined by the Unicode Standard 2.0, including Latin characters a-z and A-Z, and letter characters from other languages.
- Subsequent characters can be letters defined by the Unicode Standard 2.0, decimal numbers from Basic Latin or other national scripts, the dollar sign (\$), or an underscore (\_).
- It cannot contain spaces or the following characters:  $\setminus$ ,:; ' & # @

9 In the **Instance root directory** field, select where to install the SQL Server and all directory database files, and click **Next**.

You can type a path, or browse for a folder.

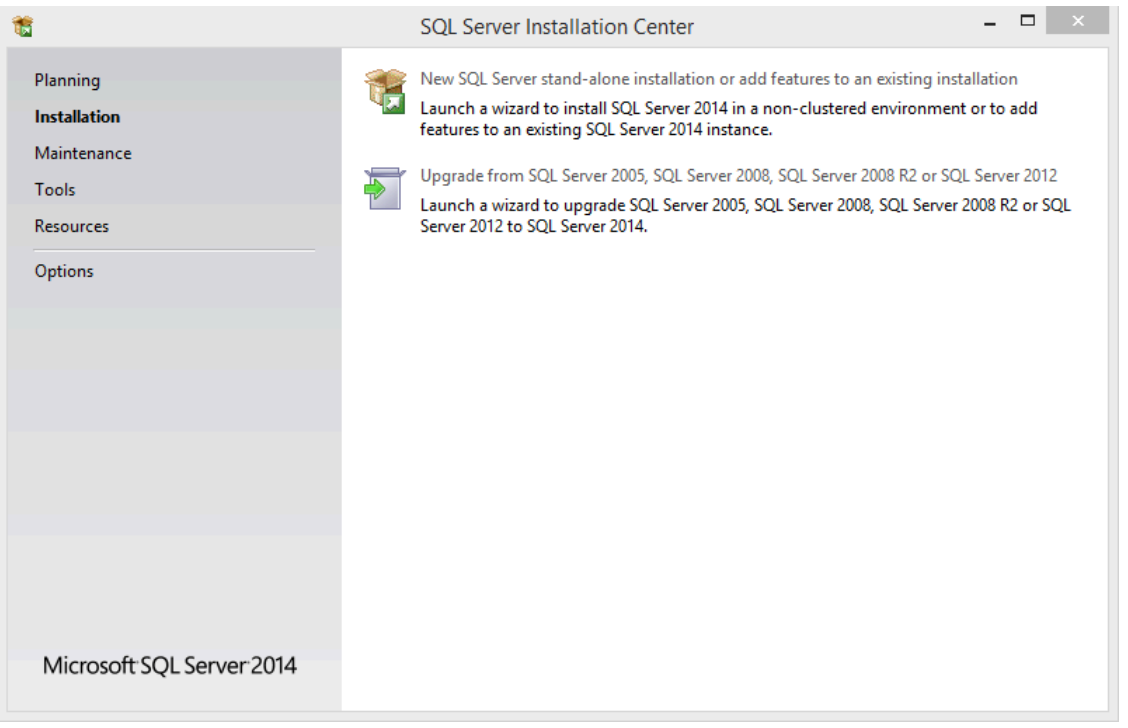

10 On the *Server Configuration* page, select the account name for each SQL Server service, and click **Next**.

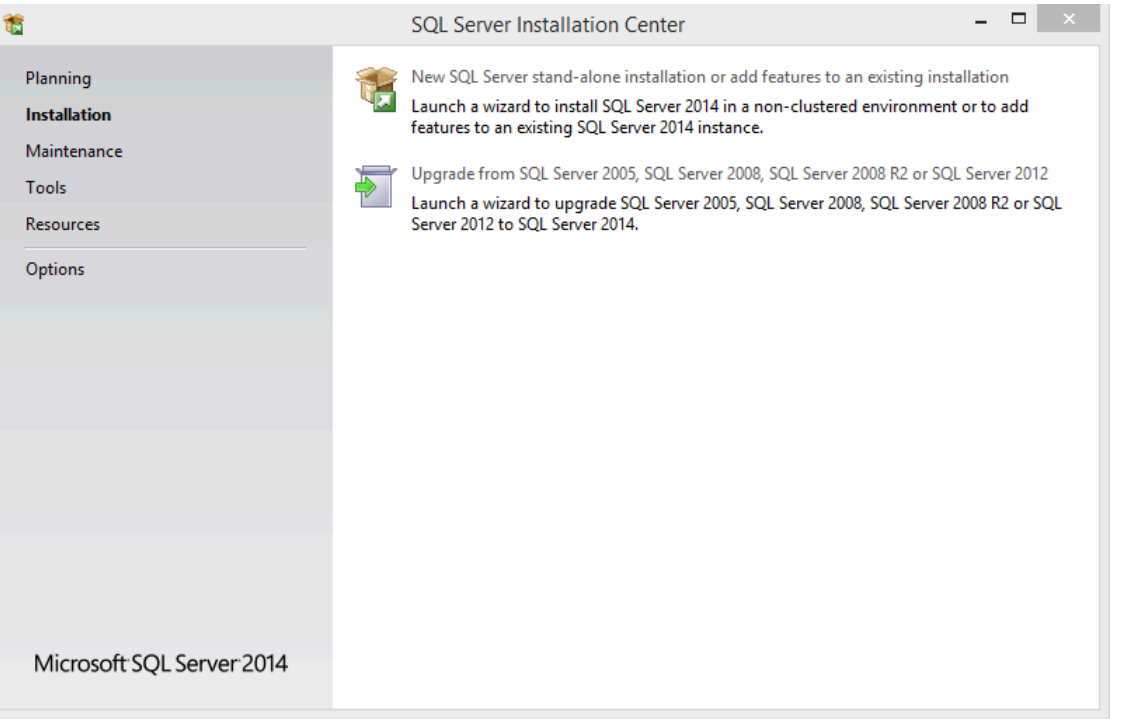

- 11 On the *Database Engine Configuration* page, select the authentication mode for accessing the Database engine, and click **Next**.
	- **Windows authentication mode:** Windows username and password.
	- **Mixed mode:** Windows administrators can access the database engine using either their Windows credentials, or the password you specify here.

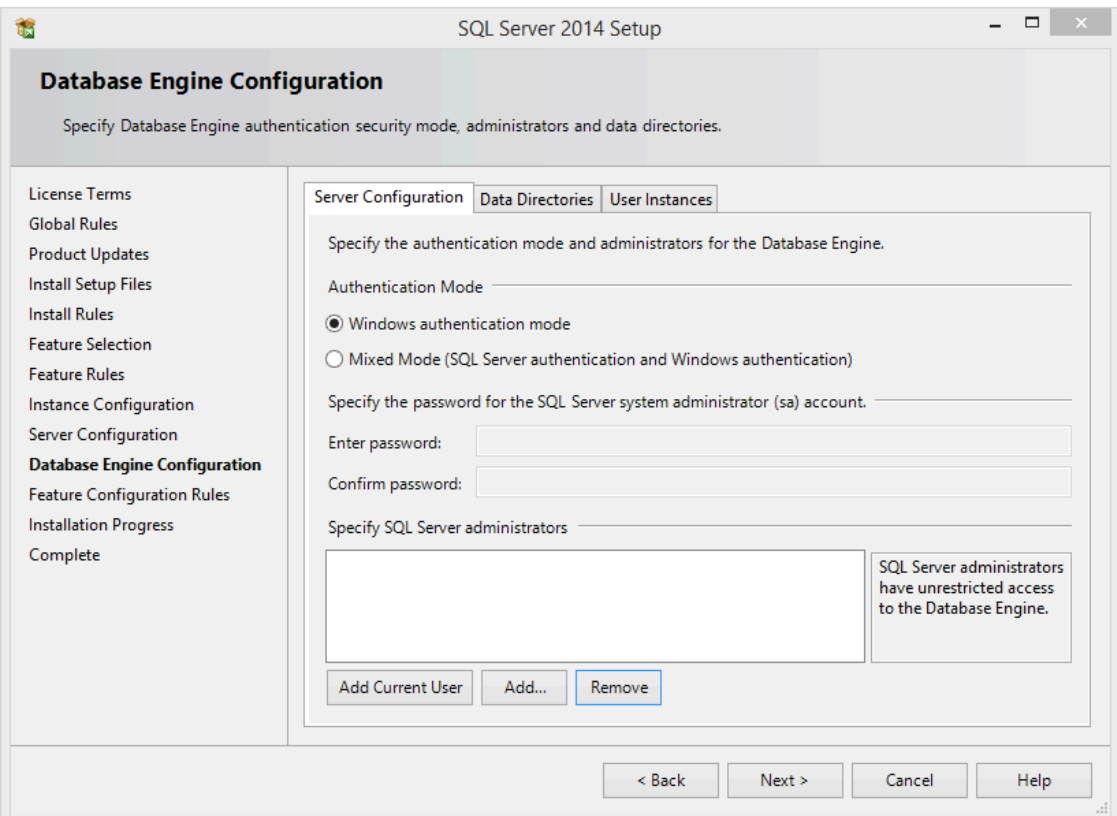

- 12 On the *Error Reporting* page, specify if you want to send errors to Microsoft, and click **Next**.
- 13 Wait for the installation to complete. This can take several minutes.
- 14 Click **Close**.

The SQL Server can now be used as your Security Center database server.

#### **After you finish**

Install Security Center on the main server, and use the new SQL Server as your database server.

#### **Related Topics**

[Preparing to perform a silent installation](#page-104-0) on page 100

# <span id="page-22-0"></span>Installing the Security Center main server

The main server in your Security Center system hosts the Directory role. You must install the main server first.

### **Before you begin**

[Prepare to install Security Center](#page-6-0).

### **What you should know**

A main server installation includes the following:

- The Genetec™ Server service with the Directory role.
	- Server Admin
	- Genetec™ Watchdog
- (Optional) Client applications: Config Tool, Security Desk, or both.
- (Optional) Omnicast™ compatibility packs to view video from federated Omnicast™ systems.

#### **To install a Security Center main server:**

1 Right-click either *setup.exe* (standalone version) or *SecurityCenterWebSetup.exe* (web version), and click **Run as administrator**.

The InstallShield Wizard opens.

**NOTE:** Only the standalone installer is illustrated in this procedure.

- 2 On the *Setup Language* page, select the language of the InstallShield Wizard, and click **Next**.
- 3 On the welcome page, click **Next**.

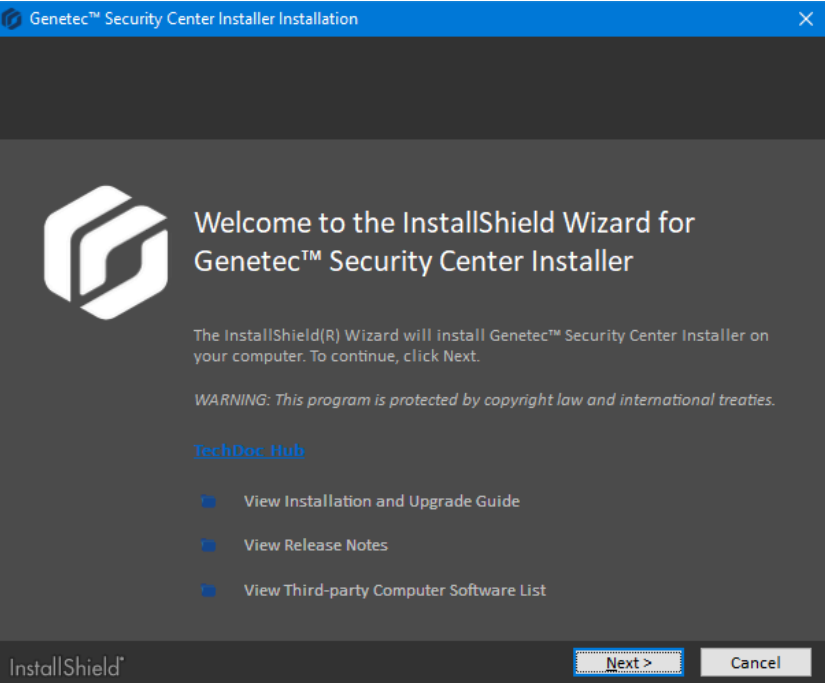

Links to relevant Security Center information are provided.

4 On the *License Agreement* page, read the terms in the *Software License Agreement*, select **I accept the terms in the license agreement**, and then click **Next**.

If you are upgrading from a previous version, a *Backward Compatibility* notice opens. Ensure that you understand the [backward compatibility requirements](#page-68-0) before proceeding.

5 On the *Custom Setup* page, select the Security Center features to install, specify the destination folder, and then click **Next**.

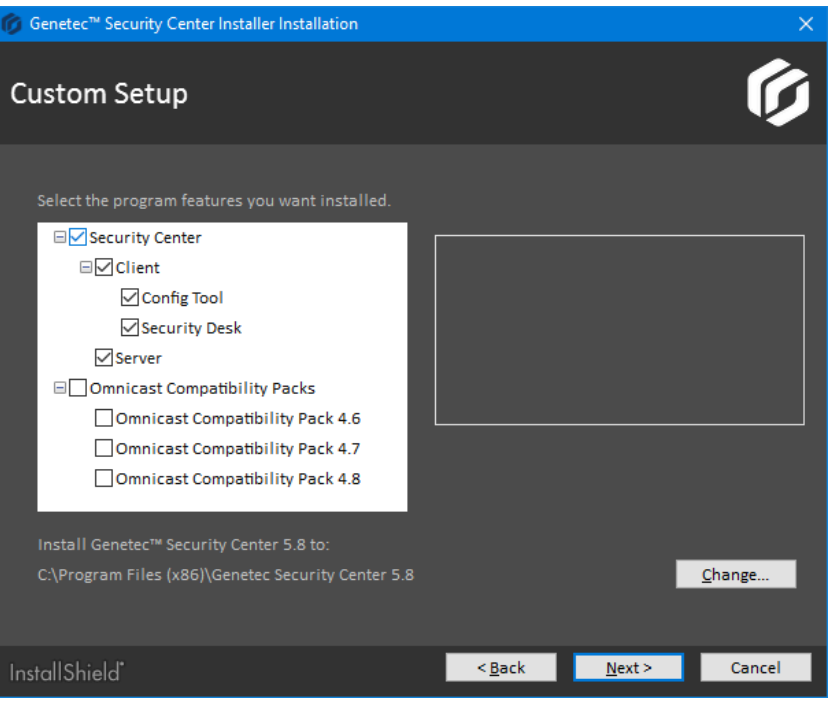

You must select **Server** from the list. All other features are optional.

For the destination folder, you can only change the *root folder* where the *Genetec Security Center 5.8* folder is created. On a 64-bit machine, the default root folder is *C:\Program Files (x86)*.

6 On the *Genetec™ Security Center Language Selection* page, select the user interface language for Security Center applications, and click **Next**.

**NOTE:** Online help for Security Center applications is not available in all languages. For language availability, see the *Security Center Release Notes*.

**TIP:** After installing Security Center, you can change the user interface language with the *Language Tool* found in the Genetec™ Security Center program group in the Start menu.

7 On the *Installation Type* page, select **Main server**, and click **Next**.

**IMPORTANT:** There must only be one **Main server** installation per system. If your Security Center license supports additional Directory servers, they must be installed as expansion servers. For more information, see the *Security Center Administrator Guide*.

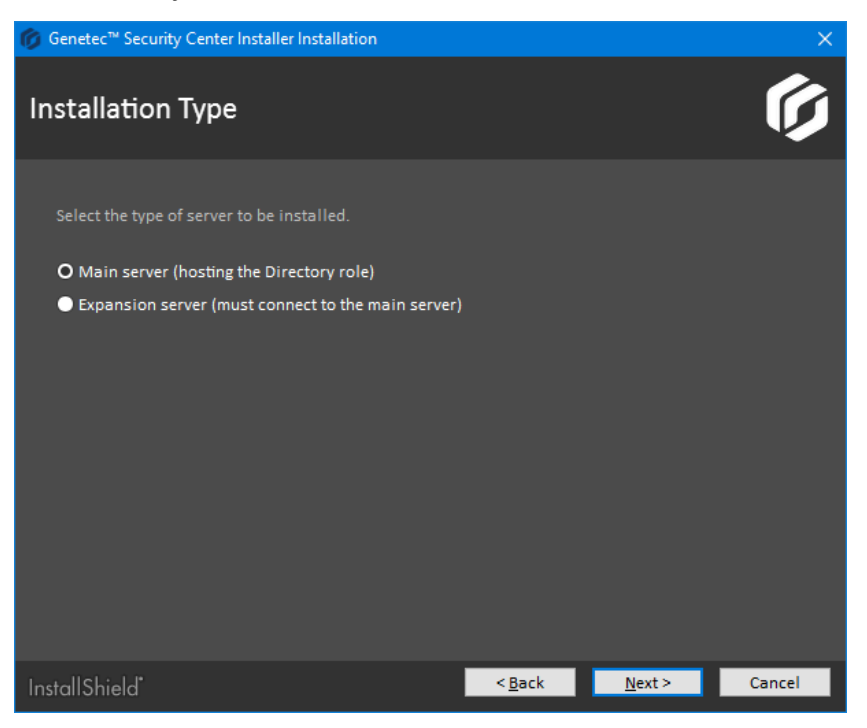

8 On the *Help Improve Genetec™ Products* page, select how much you want to participate in our data collection, and click **Next**.

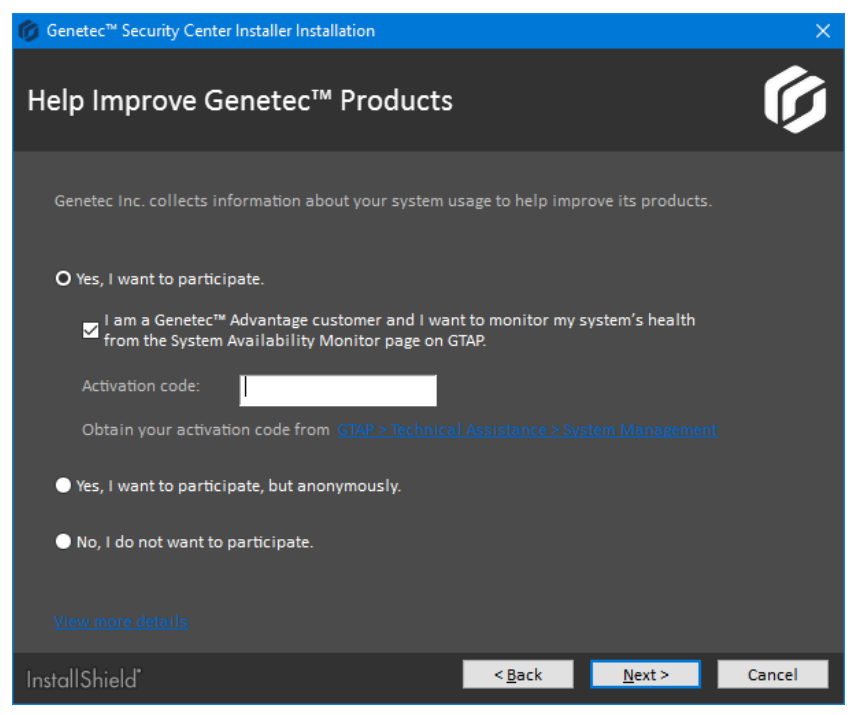

A short description of each option and a link to our [Global Privacy Policy](https://www.genetec.com/privacy-policy) are available by clicking **View more details**.

9 On the *Database Server* page, select an SQL database, and click **Next**.

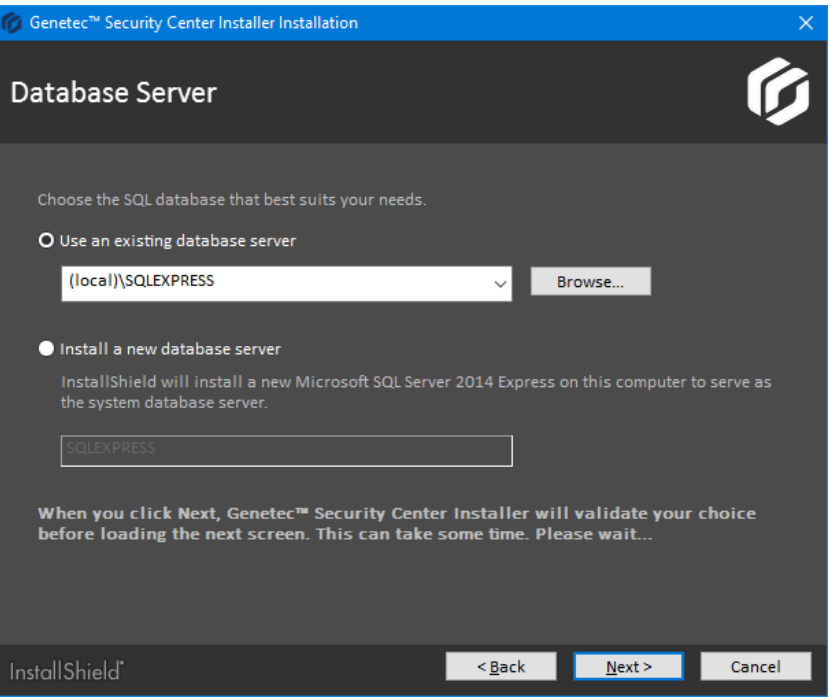

The following options are available:

• **Use an existing database server:** Selects an existing Microsoft SQL Server instance on this machine, or another server.

**BEST PRACTICE:** Replace (local) with the computer name. You must use a computer name if you are configuring the Directory for load balancing. For more information on load balancing, see the *Security Center Administrator Guide*.

If you are upgrading from a supported version of Security Center, the installer automatically upgrades all databases that your system requires.

• **Install a new database server:** Installs Microsoft SQL Server 2014 Express Edition on this machine. You must choose a database server name. The default is SQLEXPRESS.

**NOTE:** The database server name is not case-sensitive, but it must meet all of the following criteria:

- It cannot match any of the [SQL Server reserved keywords](https://msdn.microsoft.com/en-us/library/ms189822.aspx), such as DEFAULT, PRIMARY, and so on.
- It cannot be longer than 16 characters.
- The first character of the instance name must be a letter or an underscore (\_). Acceptable letters are defined by the Unicode Standard 2.0, including Latin characters a-z and A-Z, and letter characters from other languages.
- Subsequent characters can be letters defined by the Unicode Standard 2.0, decimal numbers from Basic Latin or other national scripts, the dollar sign (\$), or an underscore (\_).
- It cannot contain spaces or the following characters:  $\setminus$ , : ; ' & # @

10 On the *Service Logon Parameters* page, set the username and password used to run Security Center services.

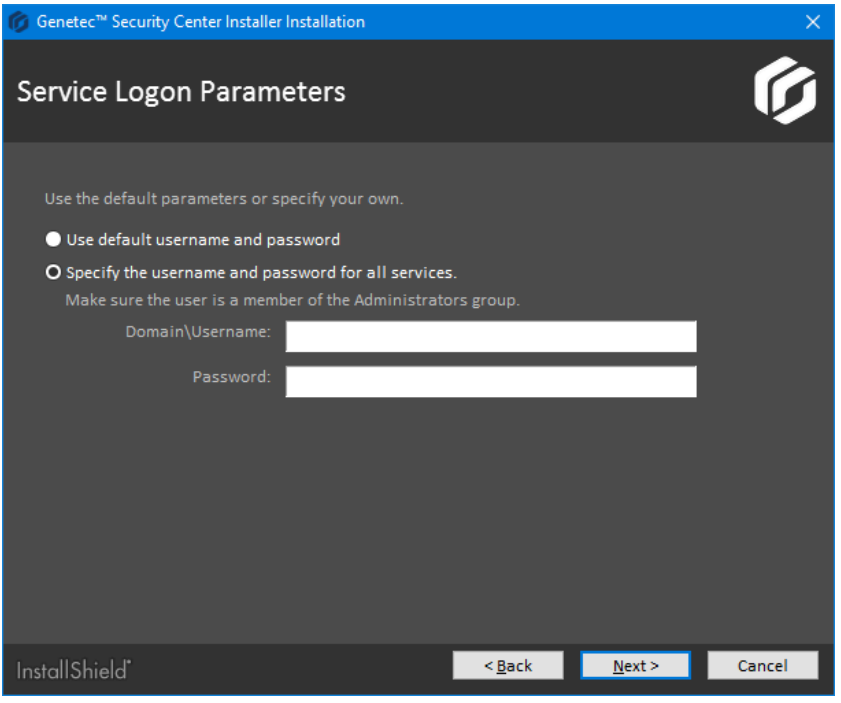

- a) Select one of the following options:
	- **Use default name and password:** Use the default username (LocalSystem).
	- **Specify the username and password for all services:** Enter a valid domain username and a strong password, and record them in a safe place. You must provide these credentials every time you upgrade your Security Center software. Use industry best practices for creating strong passwords.

**IMPORTANT:** Make sure the service user is a local administrator and not a domain administrator. The service user must have sufficient rights to the local or remote database, and *Log on as service* user rights. If this server will host the Active Directory role, the specified user must also have read and write access to the Active Directory that you want the server to connect to.

**NOTE:** You can change the service logon user later from Microsoft Management Console.

b) Click **Next**.

11 On the *Server Configuration* page, set the server connection parameters.

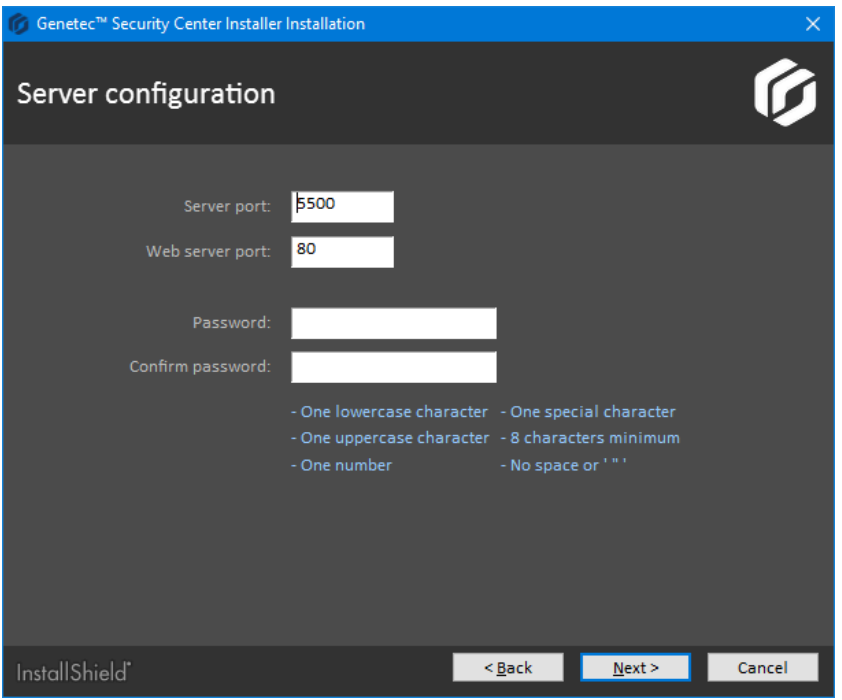

- a) Complete the following fields:
	- **Server port:** The TCP port through which the servers in your system communicate.
	- **Web server port:** The HTTP port that is used for the web-based Server Admin. If you change the default port, the Server Admin address must include the port number in the URL. For example, *http://computer:port/Genetec* instead of *http://computer/Genetec*. The link to Server Admin, accessible through Start menu, automatically includes this port.

**CAUTION:** Watch out for conflicts with other software, such as a Skype, running on the server that might use port 80.

• **Password/Confirm password:** Enter and confirm the password to open the web-based Server Admin.

**BEST PRACTICE:** If you are upgrading your Security Center installation, the existing server password is kept by default. If you were using a blank password, we recommend that you enter a new one that contains at least one uppercase character, one lowercase character, one number and one special character.

**IMPORTANT:** If you lose the server password, call Genetec™ Technical Support to reset it.

b) Click **Next**.

12 On the *Firewall Rules* page, grant the installer permission to automatically configure the Windows Firewall for Security Center, and click **Next**.

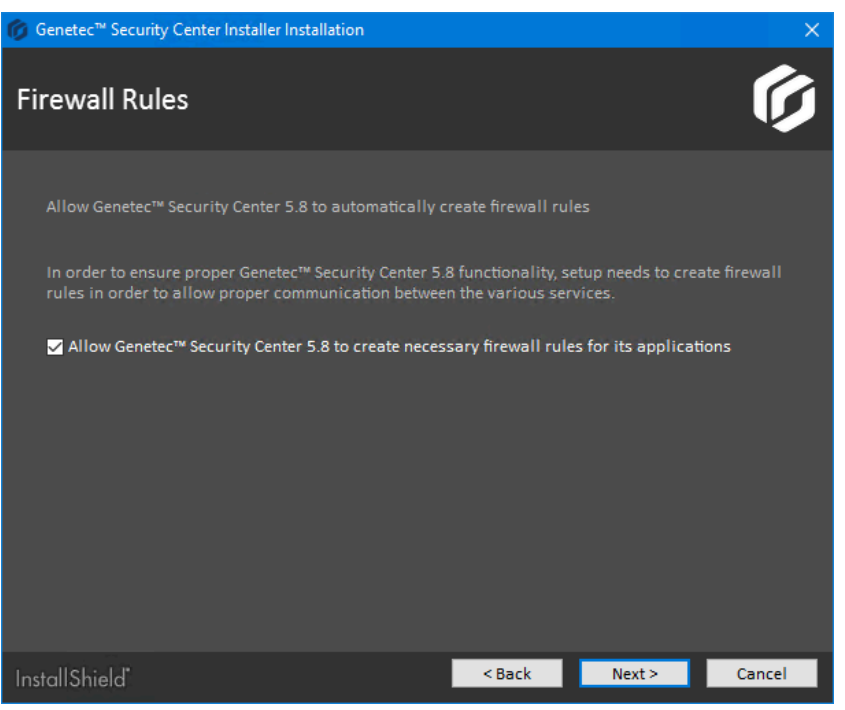

**NOTE:** This option only affects the Windows Firewall. After installation, you must also configure the required ports on other firewalls that control Security Center communication.

- If WinPcap 4.1.3 is not installed, the *WinPcap Installation* page opens.
- If WinPcap 4.1.3 is already installed, the *Security Settings* page opens.

13 On the *WinPcap Installation* page, select **Install WinPcap**, if required, and click **Next**.

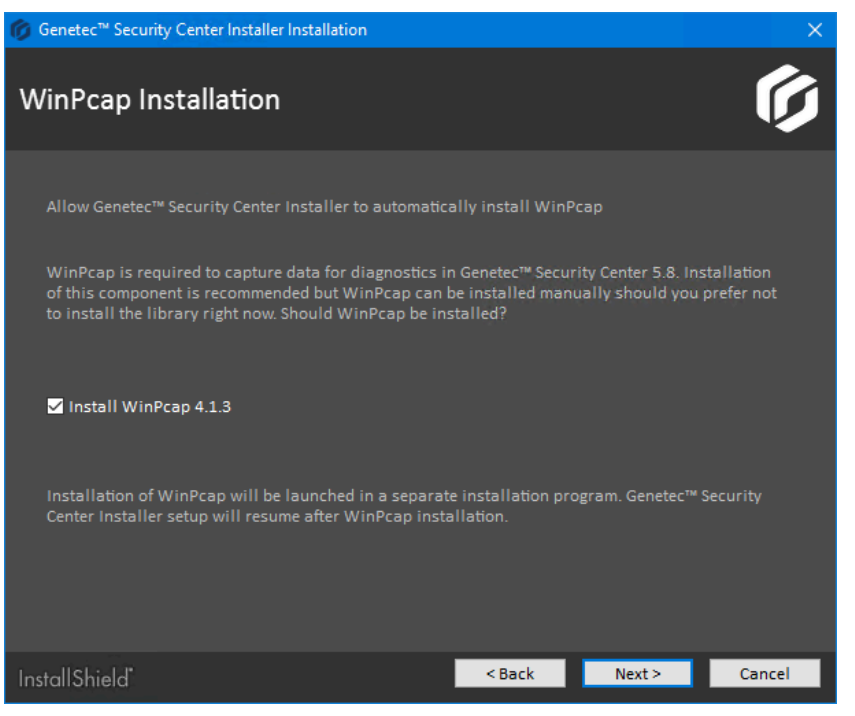

WinPcap captures diagnostic data for units and other services in Security Center. If you require assistance, this data can help Genetec™ technical support troubleshoot your issue.

WinPcap can be installed later.

14 On the *Security Settings* page, configure features to make your system more secure.

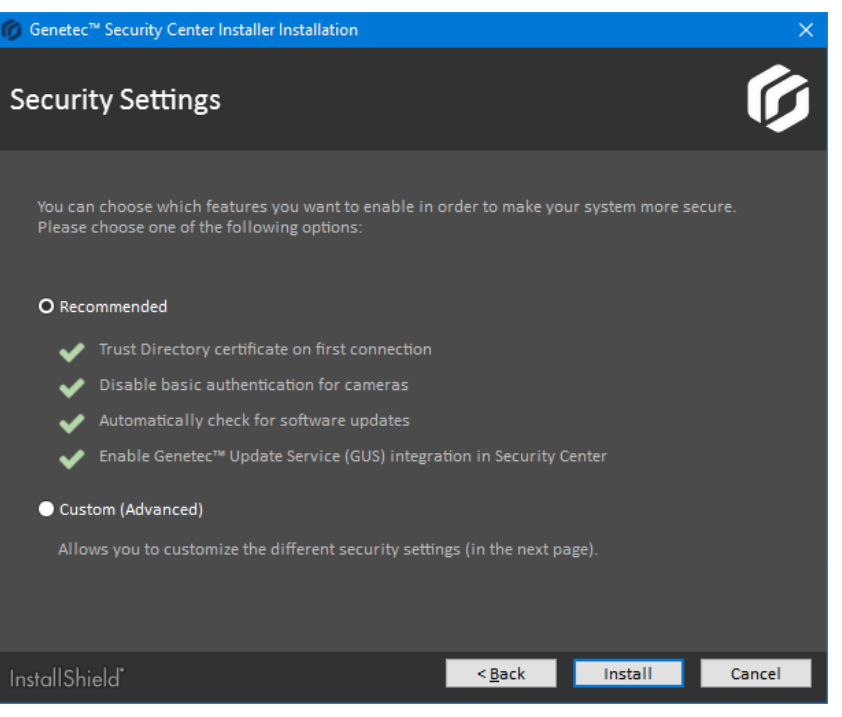

- Select **Recommended** to set the default security settings, and click **Install** to start the installation. The recommended security settings are:
	- If the certificate is self-signed, whitelist the *[identity certificate](#page-140-0)* of the first Directory server this machine connects to.
	- Disable [basic access authentication](https://en.wikipedia.org/wiki/Basic_access_authentication) for cameras in favor of the more secure [digest access](https://en.wikipedia.org/wiki/Digest_access_authentication) [authentication.](https://en.wikipedia.org/wiki/Digest_access_authentication)
	- Automatically check for software updates.
	- Enable *Genetec™ [Update Service \(GUS\)](#page-137-0)* integration in Security Center.
- Select **Custom (Advanced)** to configure the security settings, and click **Next**.

15 If you selected **Custom (Advanced)**, configure the security settings.

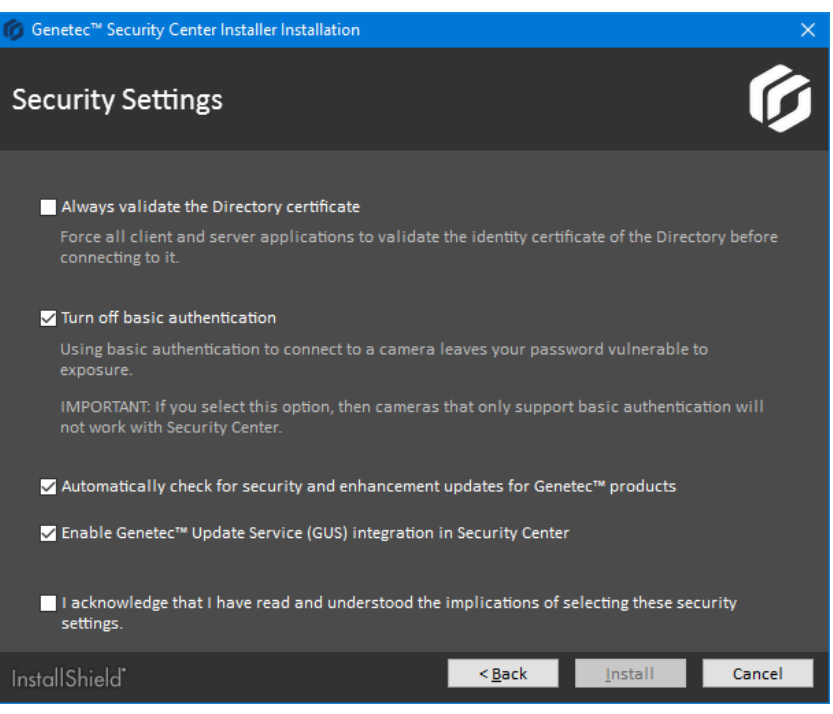

- a) Configure the following settings:
	- **Always validate the Directory certificate:** Select this option to force all client and server applications on the current machine to validate the identity certificate of the Directory before connecting to it.

**BEST PRACTICE:** If you enable *[Directory authentication](#page-132-0)*, it is best to use a certificate issued by a trusted certificate authority (CA). Otherwise, the first time this computer connects to the Directory, the user is prompted to confirm the identity of the Directory server.

For more information on Directory authentication, see the *Security Center Administrator Guide*.

• **Turn off basic authentication:** Basic access authentication for cameras is turned off by default to prevent camera credentials from being compromised when the Archiver connects to a video unit.

**IMPORTANT:** When this option is selected, cameras that only support basic access authentication will not work.

**TIP:** Most recent video unit models support digest access authentication. If you are not sure whether your cameras support *digest* or not, leave the default setting as is. After installation, if some cameras do not work, you can always [turn basic access authentication on again](#page-116-0).

- **Automatically check for security and enhancement updates for Genetec™ products:** Select this option to allow GUS to automatically check for updates of all installed Genetec™ products.
- **Enable Genetec™ Update Service (GUS) integration in Security Center:** Enable this option to make GUS available in Config Tool.
- b) Select **I acknowledge that I have read and understood the implications of selecting these security settings**, and click **Install** to start the installation.

16 If you chose to install WinPcap 4.1.3, follow the *WinPcap 4.1.3 Setup Wizard* that opens.

- a) On the *Installation options* page, select **Automatically start the WinPcap driver at boot time**.
- b) Click **Install**.

17 On *Installation Completed* page, select the required post-installation options, and click **Finish**.

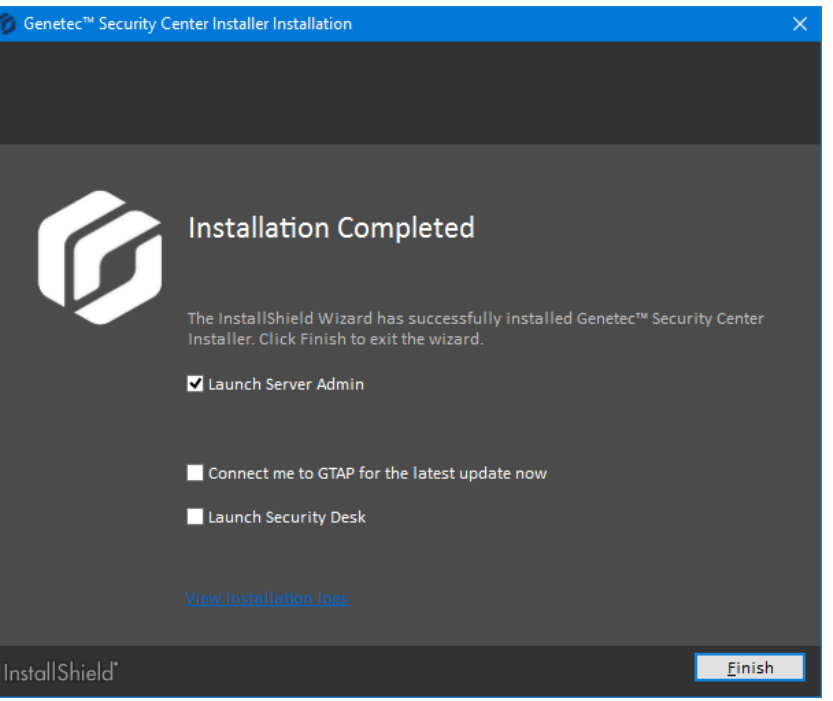

If you selected **Launch Server Admin**, Server Admin opens in a browser window. Before using Security Center, you must connect to Server Admin and activate your product license.

If you selected **Connect me to GTAP for the latest updates now** and your machine has Internet access, you are connected to the Genetec™ *Product Download* page on GTAP. You need a username and a password to log in.

If you selected **Launch Security Desk**, Security Desk opens automatically. However, you cannot log on to the Directory until your product license is activated.

If you get a message asking you to restart your computer, click **Yes**.

The Security Center main server is now installed.

#### **After you finish**

Do the following:

- Activate your product license from the Server Admin.
- Configure Genetec™ Update Service.
	- For more information, see the *Genetec™ Update Service User Guide*.
- If required, install Security Center on expansion servers.

#### **Related Topics**

[Activating Security Center license using the web](#page-33-0) on page 29 [Activating Security Center license without Internet access](#page-37-0) on page 33 [Installing Security Center expansion servers](#page-43-0) on page 39

# <span id="page-33-0"></span>Activating Security Center license using the web

The Security Center license is activated on the main server. You must activate your Security Center license after you install Security Center on the main server, and when you promote an expansion server to a main server. If you have Internet access, you can activate your Security Center license using a web connection through Server Admin.

### **Before you begin**

To activate your license using the web, you need the following:

- **Internet connection:** If your server does not have Internet access, then see [Activating Security Center](#page-37-0) [license without Internet access](#page-37-0) on page 33.
- **System ID and password:** The System ID and password are found in the *Security Center License Information* document. Genetec™ Customer Service sends you this document when you purchase the product.
- **Server password:** The server password is used to log on to Server Admin. The server password is set during the installation.

#### **To activate your Security Center license using the web:**

- 1 Open the Server Admin web page by doing one of the following:
	- In the address bar of your web browser, type http://computer:port/Genetec, where computer is the hostname or the IP address of your server, and port is the web server port specified during the Security Center expansion server installation.

You can omit the web server port if you are using the default value (80).

• If connecting to Server Admin from the local host, double-click **Genetec™Server Admin** ( ) in the *Genetec Security Center* folder in the Windows Start menu.

2 Enter the server password that you set during the server installation, and click **Log on**.

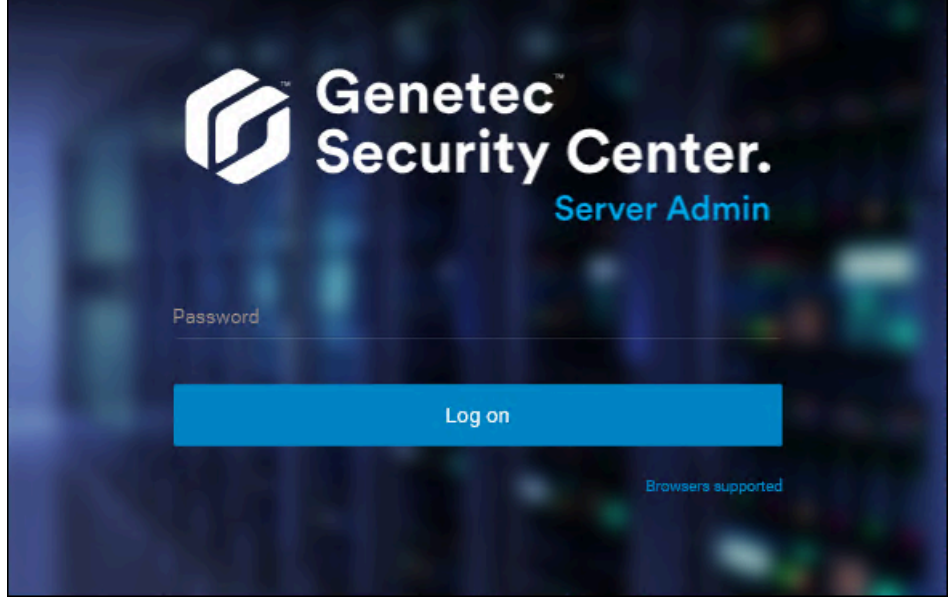

The Server Admin *Overview* page appears.

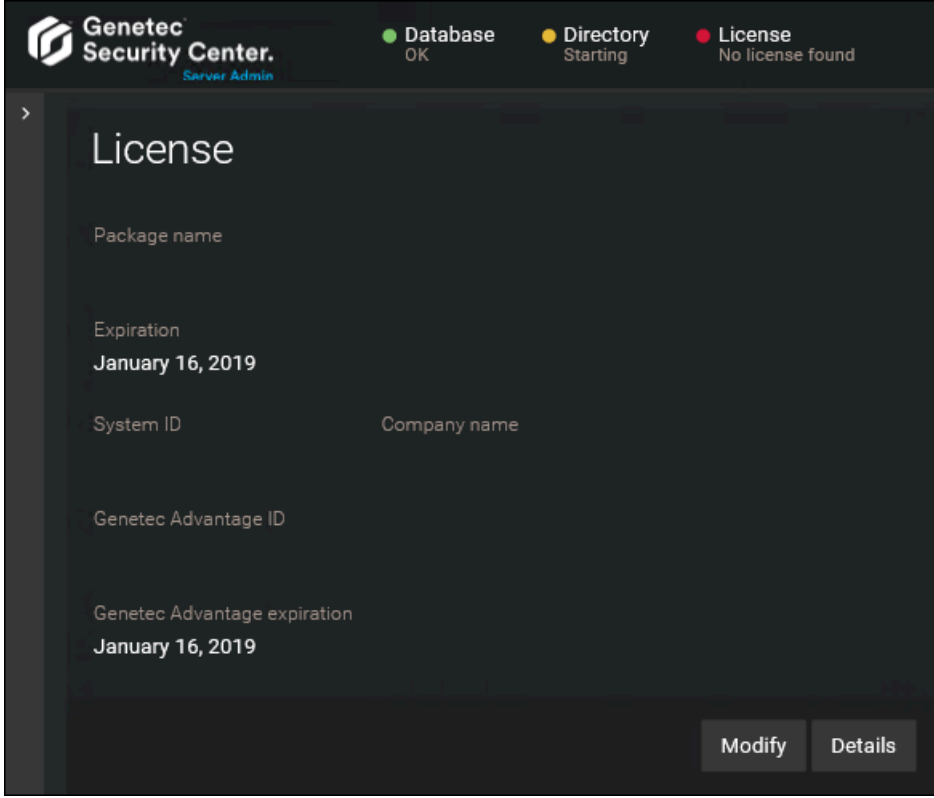

- 3 Do one of the following:
	- Click **License** at the top of the Server Admin browser window.
	- Click **Modify** under the *License* section of the Server Admin *Overview* page.

4 In the *License management* dialog box, click **Web activation**, and enter your **System ID** and **Password** as specified in the *Security Center License Information* document you received when you purchased your license.

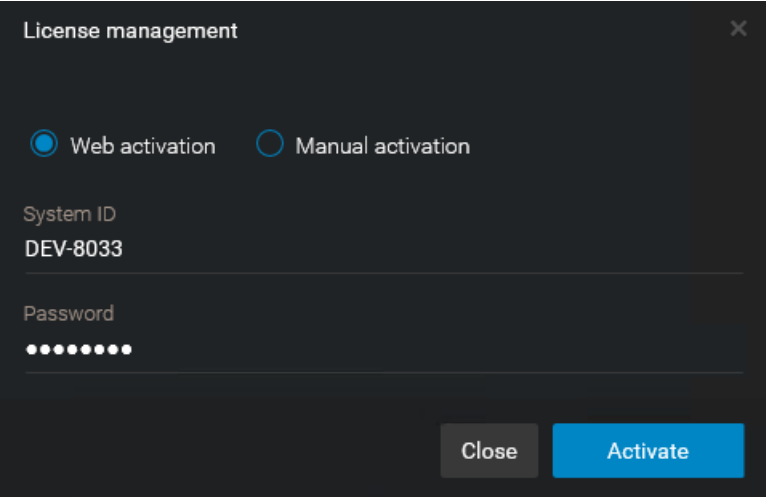

#### 5 Click **Activate**.

Your license information appears in the *License* section of the Server Admin *Overview* page.

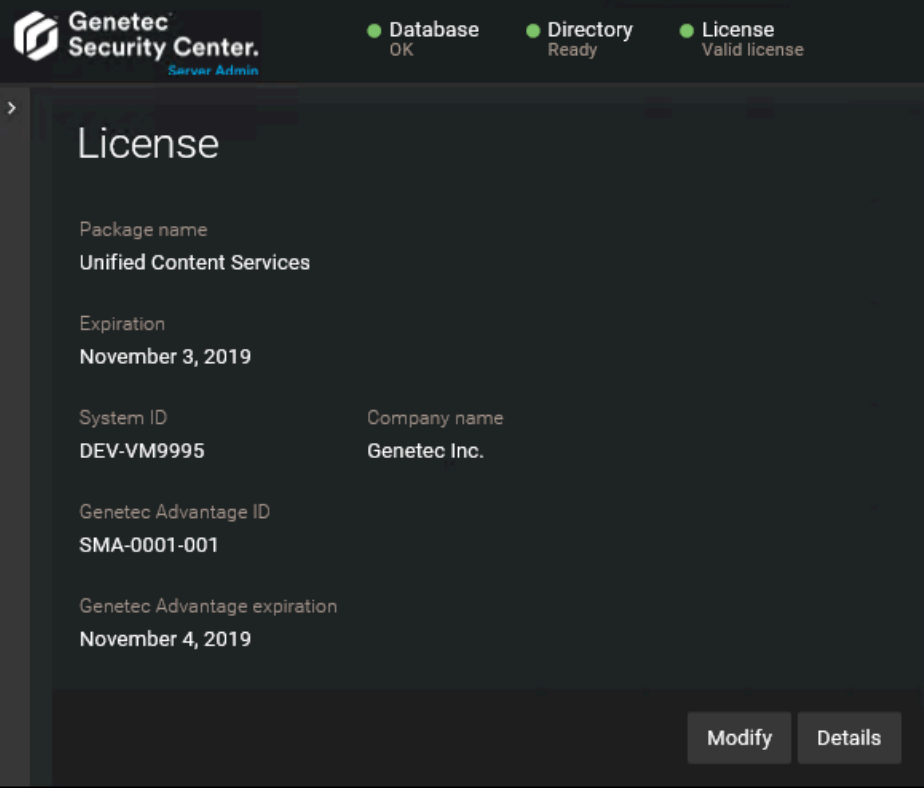
6 Click **Details** to view your license options in a dialog box.

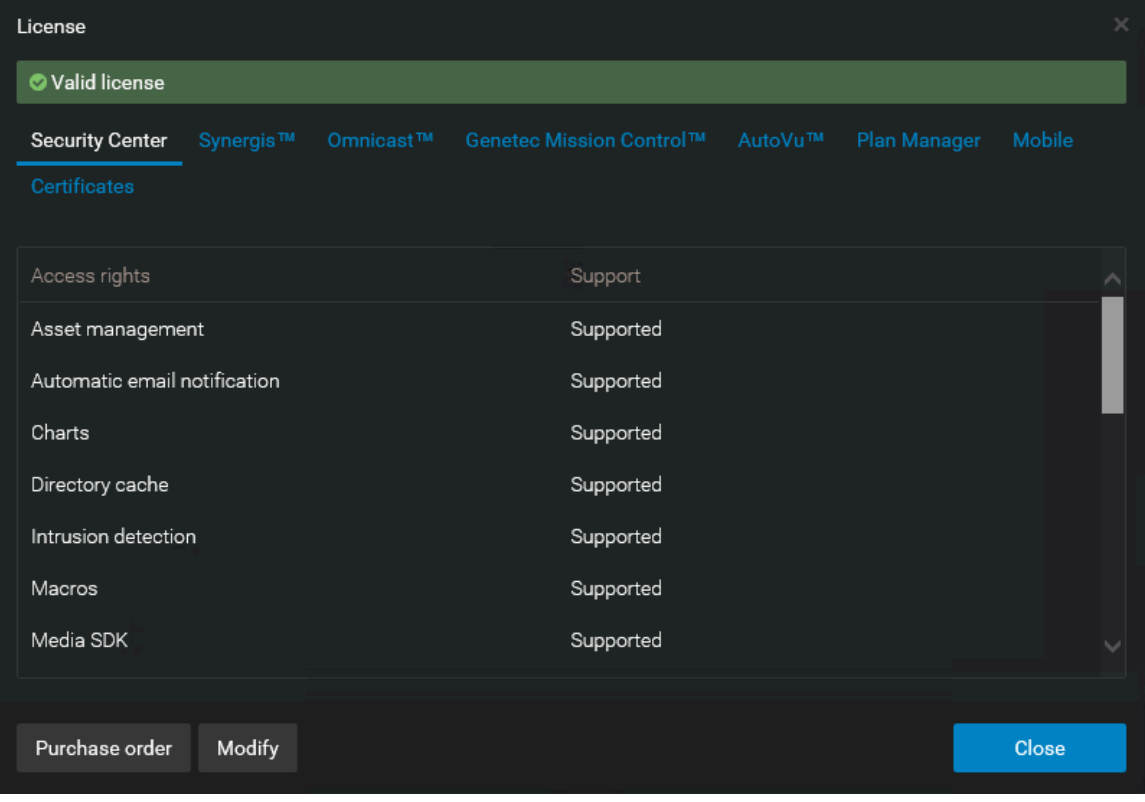

Your license options are divided into many tabs. For more information, see the *Security Center Administrator Guide*.

7 Click **Close**, and then close your browser window.

# Activating Security Center license without Internet access

The Security Center license is activated on the main server. You must activate your Security Center license after you install Security Center on the main server, and when you promote an expansion server to a main server. If you do not have Internet access, you can activate your Security Center license manually using a combination of Server Admin and GTAP.

### **Before you begin**

To activate your license, you need the following:

- **System ID and password:** The System ID and password are found in the *Security Center License Information* document. Genetec™ Customer Service sends you this document when you purchase the product.
- **Server password:** The server password is used to log on to Server Admin. The server password is set during the installation.

#### **To activate your Security Center license without Internet access:**

- 1 Open the Server Admin web page by doing one of the following:
	- In the address bar of your web browser, type http://computer:port/Genetec, where computer is the hostname or the IP address of your server, and port is the web server port specified during the Security Center expansion server installation.

You can omit the web server port if you are using the default value (80).

• If connecting to Server Admin from the local host, double-click **Genetec™Server Admin** ( ) in the *Genetec Security Center* folder in the Windows Start menu.

2 Enter the server password that you set during the server installation, and click **Log on**.

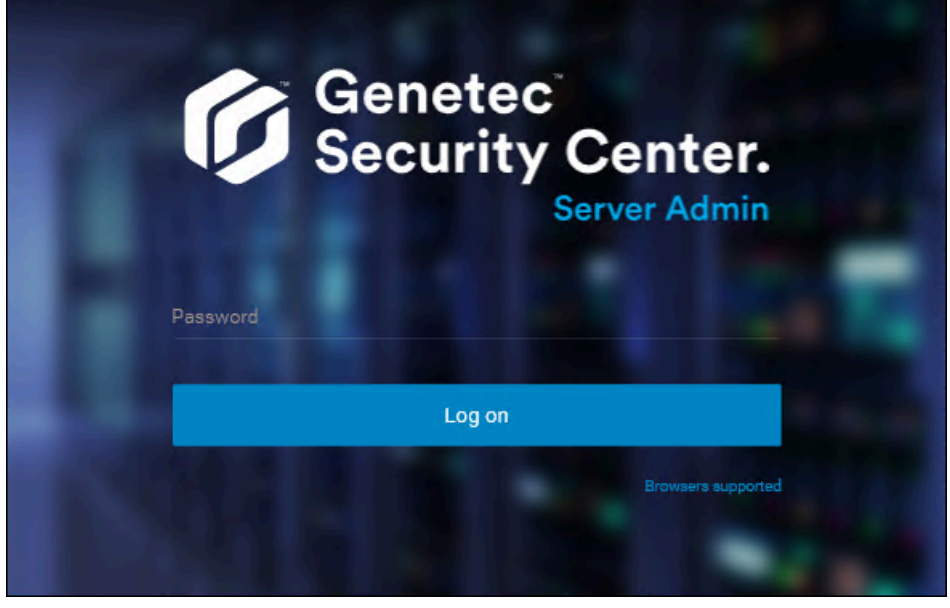

The Server Admin *Overview* page appears.

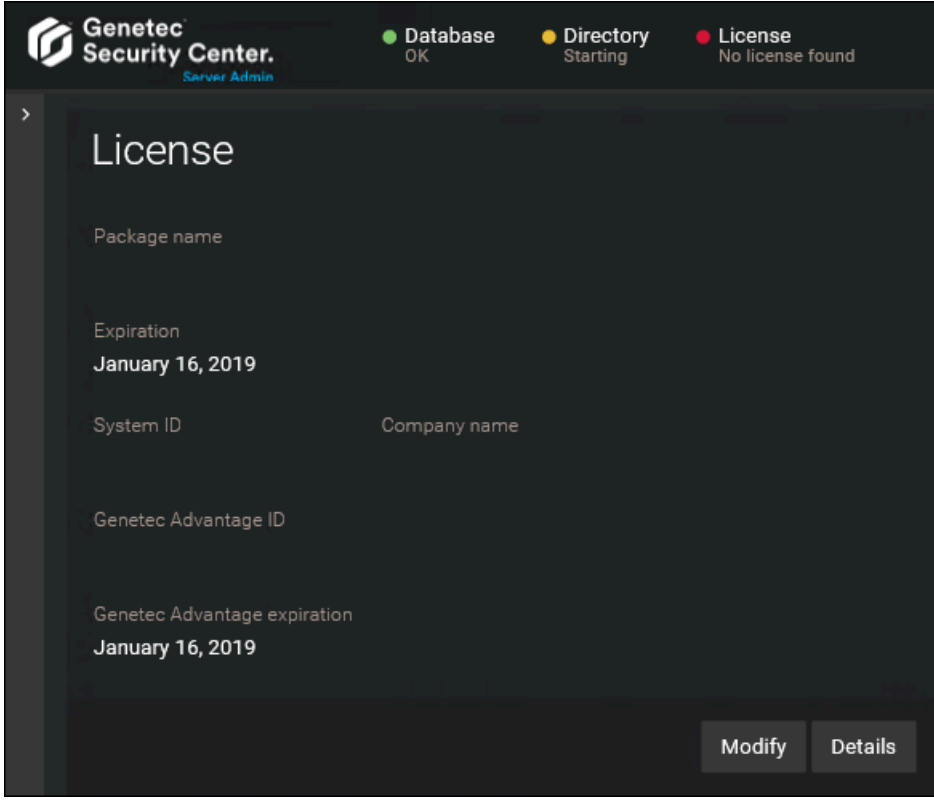

- 3 Do one of the following:
	- Click **License** at the top of the Server Admin browser window.
	- Click **Modify** under the *License* section of the Server Admin *Overview* page.

4 In the *License management* dialog box, click **Manual activation**, and then under *Validation key*, click **Save to file**.

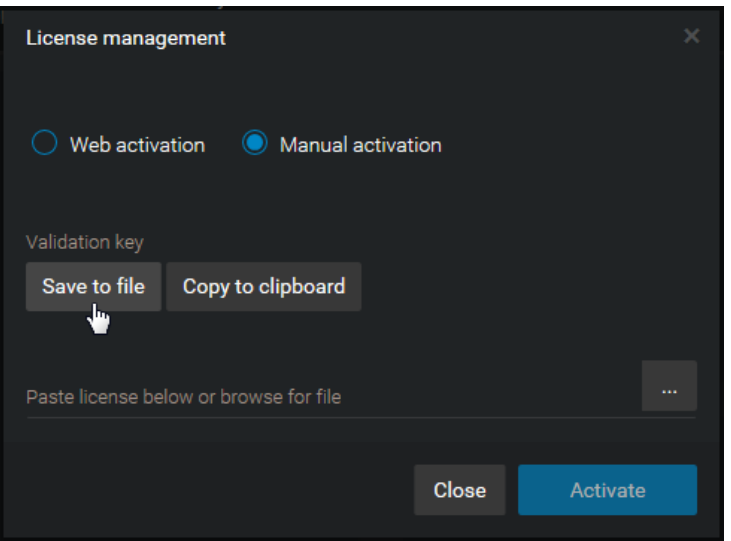

The validation key is a sequence of numbers (in hexadecimal text format) generated by Security Center that uniquely identifies your server. The validation key is used to generate the license key that unlocks your Security Center software. The license key that is generated can only be applied to the server identified by the validation key.

A text file named *validation.vk* is saved to your default *Downloads* folder. Make sure you copy this file to a location (this can be a USB key) that you can access from another computer that has Internet access.

5 From another computer with Internet access, open the Genetec™ Technical Assistance Portal (GTAP) at: <https://gtap.genetec.com>.

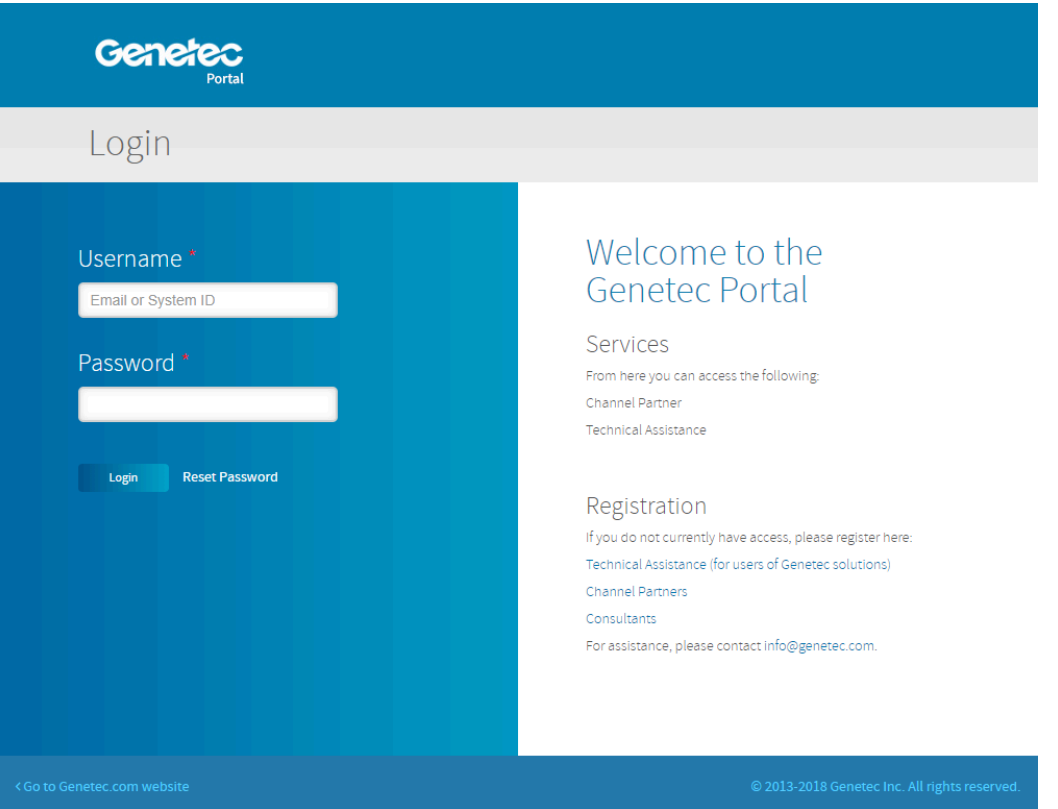

- 6 On the *Login* page, do one of the following:
	- Enter the System ID and the Password specified in the *Security Center License Information* document, and click **Login**.
	- Enter your GTAP user account (your email address) and Password, and click **Login**
- 7 On GTAP, click **Activate new system**, select your system from the **System ID** drop-down list, and click **Submit**.

The the *System Information* page opens.

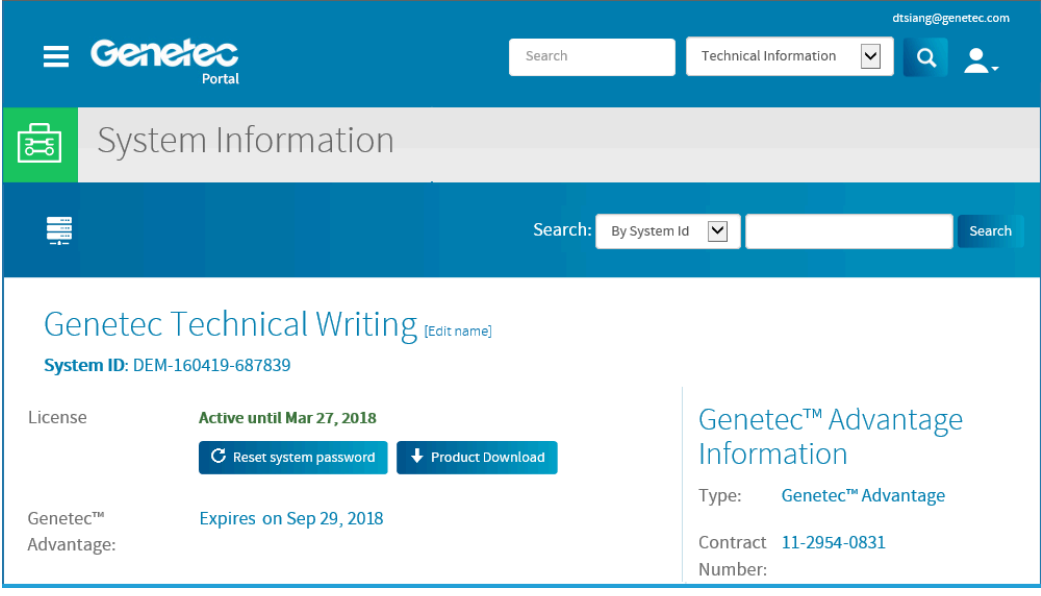

8 Scroll down to the *License information* section and click **Activate license**.

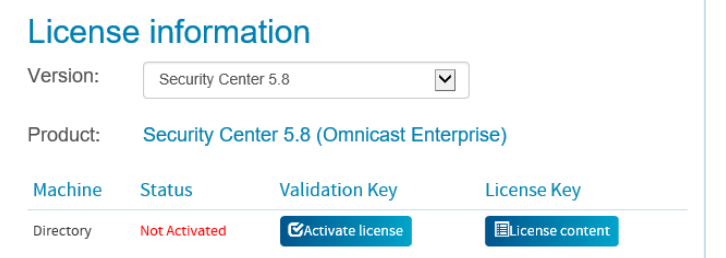

- 9 In the dialog box that opens, browse to your validation key (.vk file), and click **Submit**. The message *License activation successful* appears.
- 10 Click **Download License**, and save the license key to a file. The default name is your System ID followed by *\_Directory\_License.lic*.
- 11 Return to Server Admin which is connected to your Security Center main server.
- 12 In the *License management* dialog box, do one of the following:
	- Paste your license information from the license key file (open with a text editor).
	- Browse for the license key (.lic file), and click **Open**.

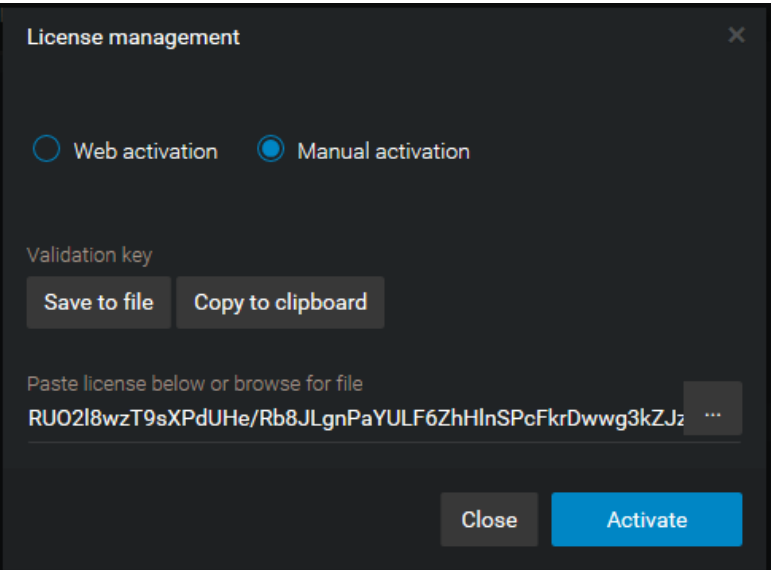

#### 13 Click **Activate**.

Your license information appears in the *License* section of the Server Admin *Overview* page.

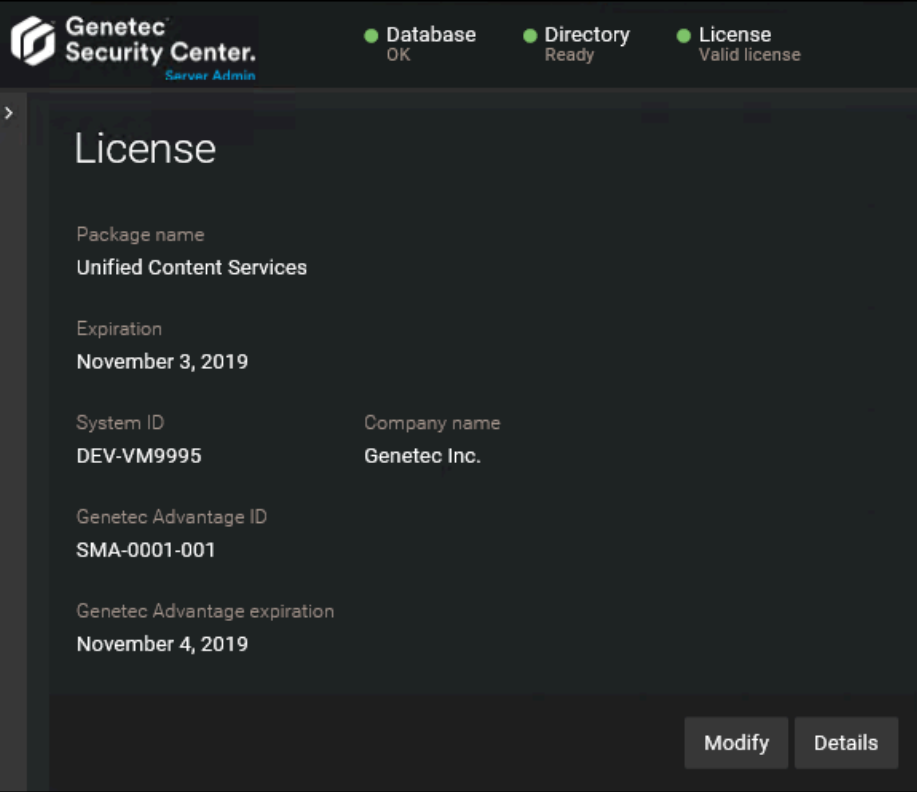

14 Click **Details** to view your license options in a dialog box.

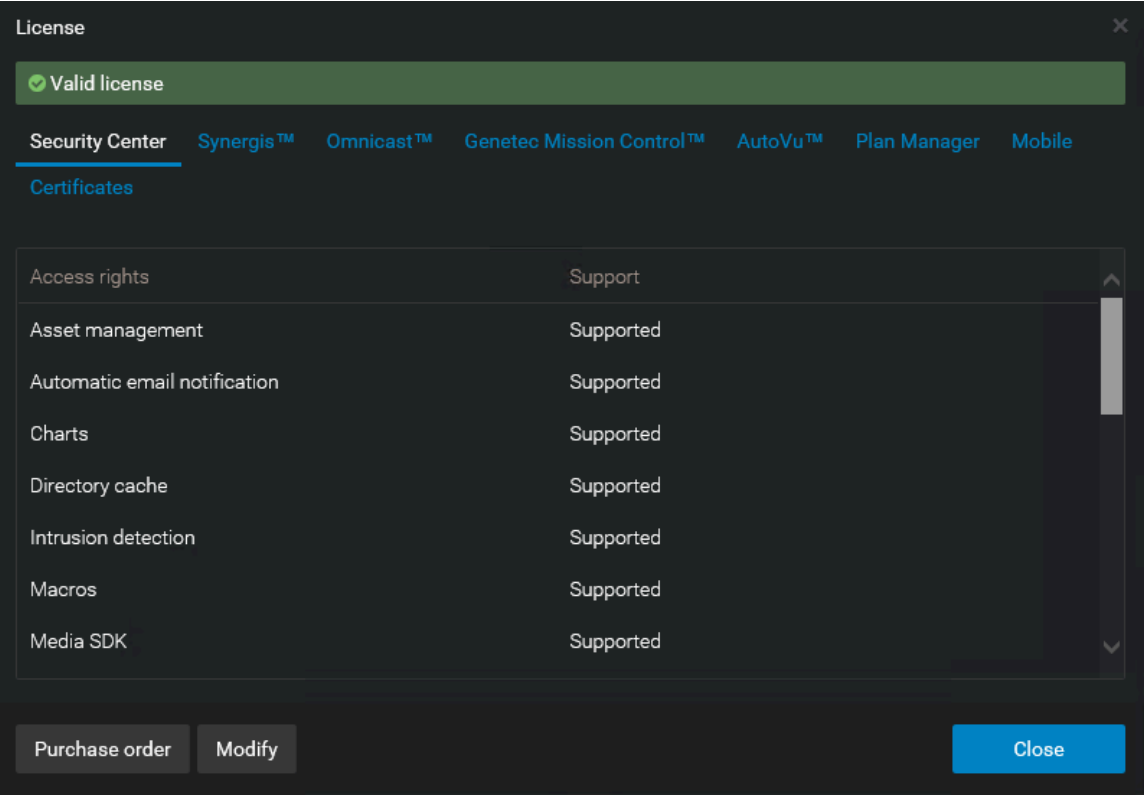

Your license options are divided into many tabs. For more information, see the *Security Center Administrator Guide*.

15 Click **Close**, and then close your browser window.

# Installing Security Center expansion servers

To add processing power to your Security Center system, you can install expansion servers and connect them to the main server.

### **Before you begin**

- [Prepare to install Security Center.](#page-6-0)
- [Install the Security Center main server](#page-22-0), and ensure that it is up and running.

### **What you should know**

An expansion server installation includes the following:

- The Genetec™ Server service without the Directory role.
	- Server Admin
	- Genetec™ Watchdog
- (Optional) Client applications: Config Tool, Security Desk, or both.
- (Optional) Omnicast™ compatibility packs to view video from federated Omnicast™ systems.

#### **To install a Security Center expansion server:**

1 Right-click either *setup.exe* (standalone version) or *SecurityCenterWebSetup.exe* (web version), and click **Run as administrator**.

The InstallShield Wizard opens.

- **NOTE:** Only the standalone installer is illustrated in this procedure.
- 2 On the *Setup Language* page, select the language of the InstallShield Wizard, and click **Next**.
- 3 On the welcome page, click **Next**.

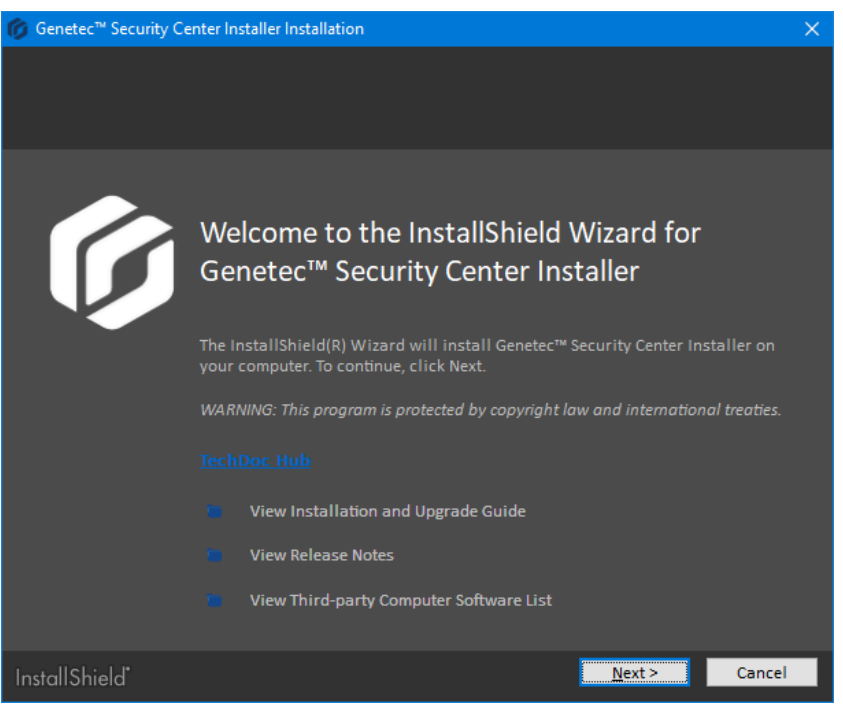

Links to relevant Security Center information are provided.

4 On the *License Agreement* page, read the terms in the *Software License Agreement*, select **I accept the terms in the license agreement**, and then click **Next**.

If you are upgrading from a previous version, a *Backward Compatibility* notice opens. Ensure that you understand the [backward compatibility requirements](#page-68-0) before proceeding.

5 On the *Custom Setup* page, select the Security Center features to install, specify the destination folder, and then click **Next**.

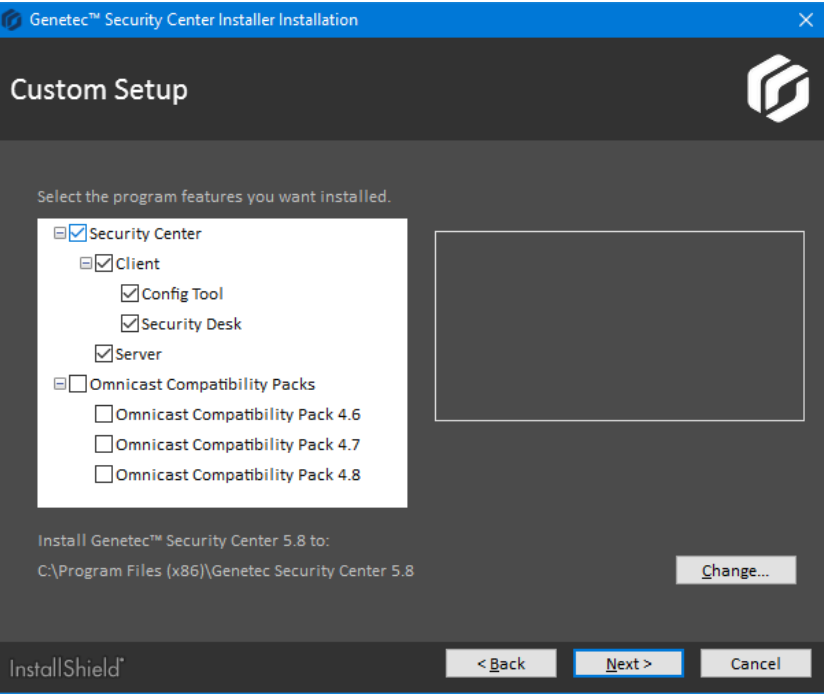

You must select **Server** from the list. All other features are optional.

For the destination folder, you can only change the *root folder* where the *Genetec Security Center 5.8* folder is created. On a 64-bit machine, the default root folder is *C:\Program Files (x86)*.

6 On the *Genetec™ Security Center Language Selection* page, select the user interface language for Security Center applications, and click **Next**.

**NOTE:** Online help for Security Center applications is not available in all languages. For language availability, see the *Security Center Release Notes*.

**TIP:** After installing Security Center, you can change the user interface language with the *Language Tool* found in the Genetec™ Security Center program group in the Start menu.

7 On the *Installation Type* page, select **Expansion server**, and click **Next**.

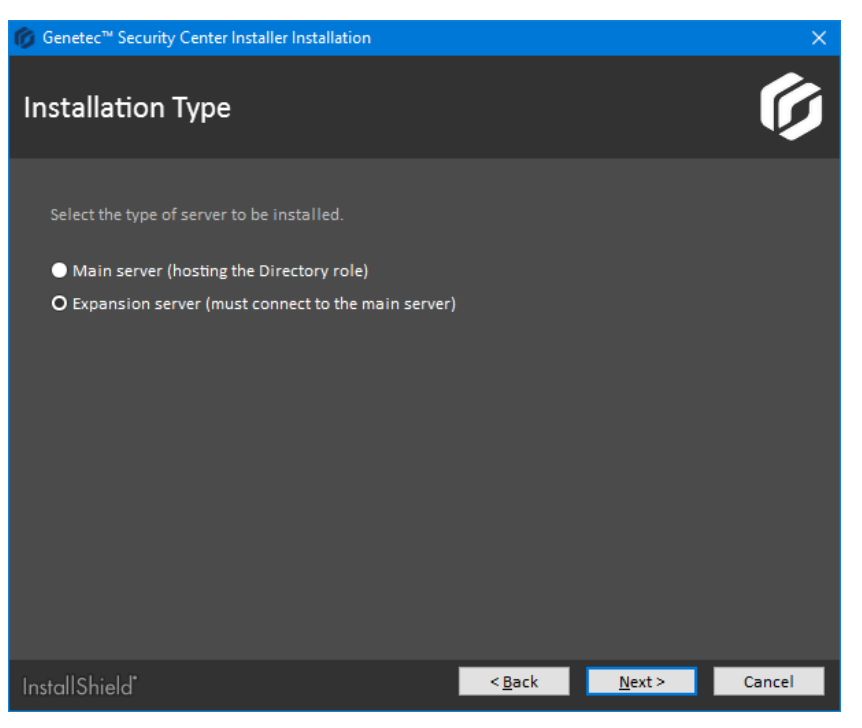

8 On the *Database Server* page, select an SQL database, if required, and click **Next**.

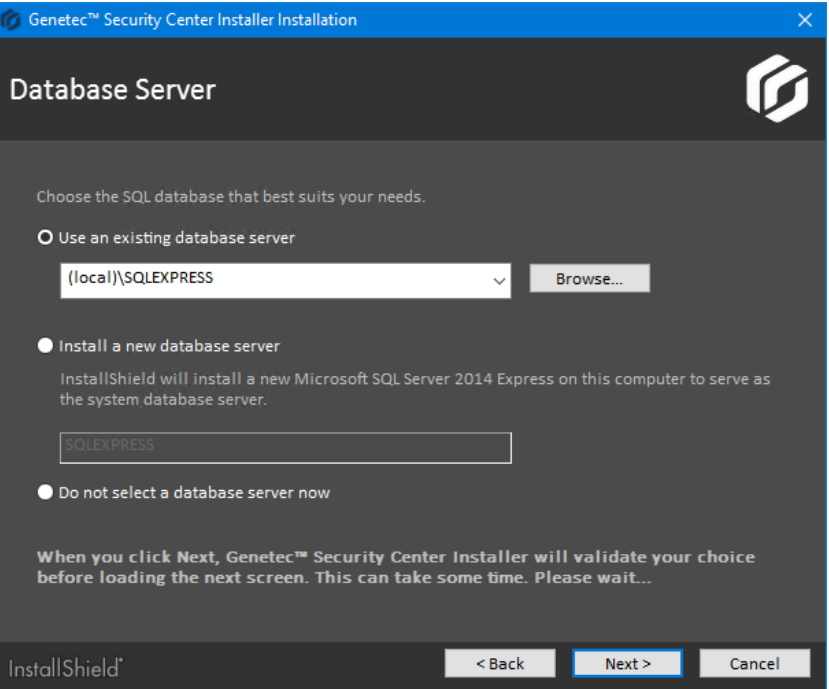

The following options are available:

• **Use an existing database server:** Select an existing Microsoft SQL Server instance on this machine, or another server.

**BEST PRACTICE:** Replace (local) with the computer name. You must use a computer name if you are configuring the Directory for load balancing. For more information on load balancing, see the *Security Center Administrator Guide*.

If you are upgrading from a supported version of Security Center, the installer automatically upgrades all databases that your system requires.

• **Install a new database server:** Install Microsoft SQL Server 2014 Express Edition on this machine. You must choose a database server name. The default is SQLEXPRESS.

**NOTE:** The database server name is not case-sensitive, but it must meet all of the following criteria:

- It cannot match any of the [SQL Server reserved keywords](https://msdn.microsoft.com/en-us/library/ms189822.aspx), such as DEFAULT, PRIMARY, and so on.
- It cannot be longer than 16 characters.
- The first character of the instance name must be a letter or an underscore (). Acceptable letters are defined by the Unicode Standard 2.0, including Latin characters a-z and A-Z, and letter characters from other languages.
- Subsequent characters can be letters defined by the Unicode Standard 2.0, decimal numbers from Basic Latin or other national scripts, the dollar sign (\$), or an underscore (\_).
- It cannot contain spaces or the following characters:  $\setminus$ ,:;  $\cdot$  & # @
- **Do not select a database server now:** Install this expansion server without a database. Roles that need a database cannot be hosted on this server. An SQL database can be added later.
- 9 On the *Service Logon Parameters* page, set the username and password used to run Security Center services.

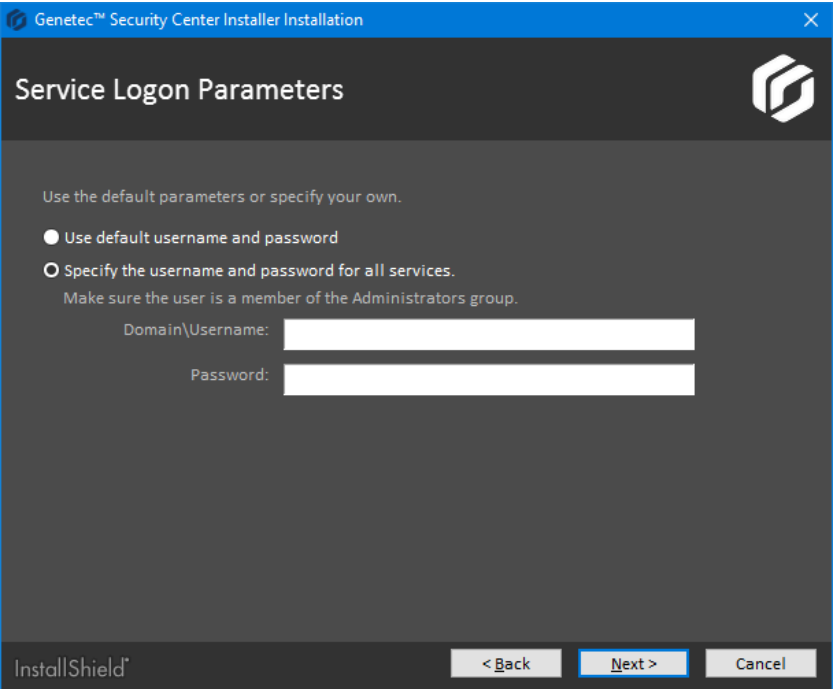

- a) Select one of the following options:
	- **Use default name and password:** Use the default username (LocalSystem).
	- **Specify the username and password for all services:** Enter a valid domain username and a strong password, and record them in a safe place. You must provide these credentials every time you upgrade your Security Center software. Use industry best practices for creating strong passwords.

**IMPORTANT:** Make sure the service user is a local administrator and not a domain administrator. The service user must have sufficient rights to the local or remote database, and *Log on as service* user rights. If this server will host the Active Directory role, the specified user must also have read and write access to the Active Directory that you want the server to connect to.

**NOTE:** You can change the service logon user later from Microsoft Management Console.

### b) Click **Next**.

10 On the *Server Configuration* page, set the server connection parameters.

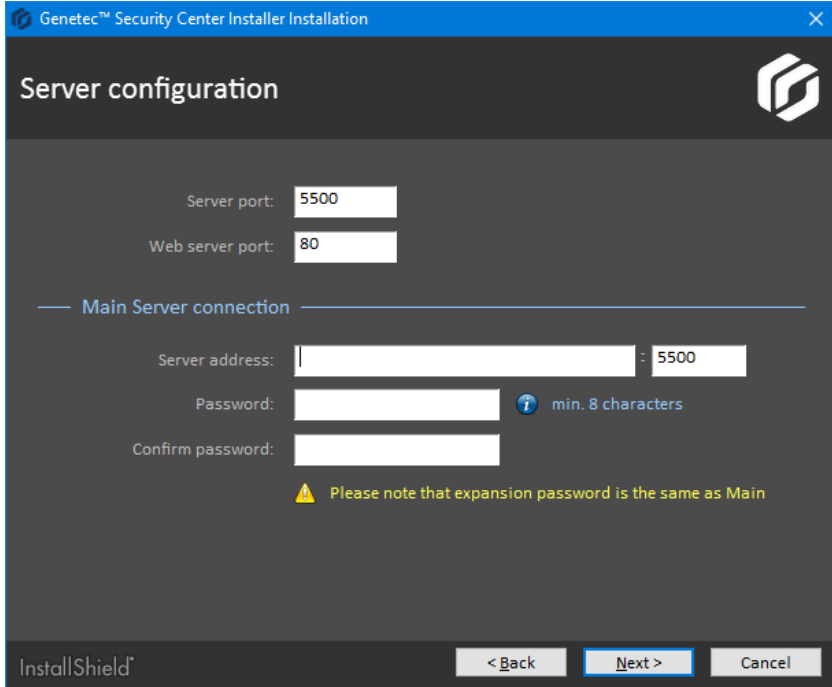

- a) Complete the following fields:
	- **Server port:** The TCP port through which the servers in your system communicate.
	- **Web server port:** The HTTP port that is used for the web-based Server Admin. If you change the default port, the Server Admin address must include the port number in the URL. For example, *http://computer:port/Genetec* instead of *http://computer/Genetec*. The link to Server Admin, accessible through Start menu, automatically includes this port.

**CAUTION:** Watch out for conflicts with other software, such as a Skype, running on the server that might use port 80.

• **Server address:** The hostname or IP address and port used to connect to the main server.

If you changed the default port number (5500) of the main server, enter the correct number here.

- **Password/Confirm password:** Enter and confirm the main server password.
- b) Click **Next**.

11 On the *Firewall Rules* page, grant the installer permission to automatically configure the Windows Firewall for Security Center, and click **Next**.

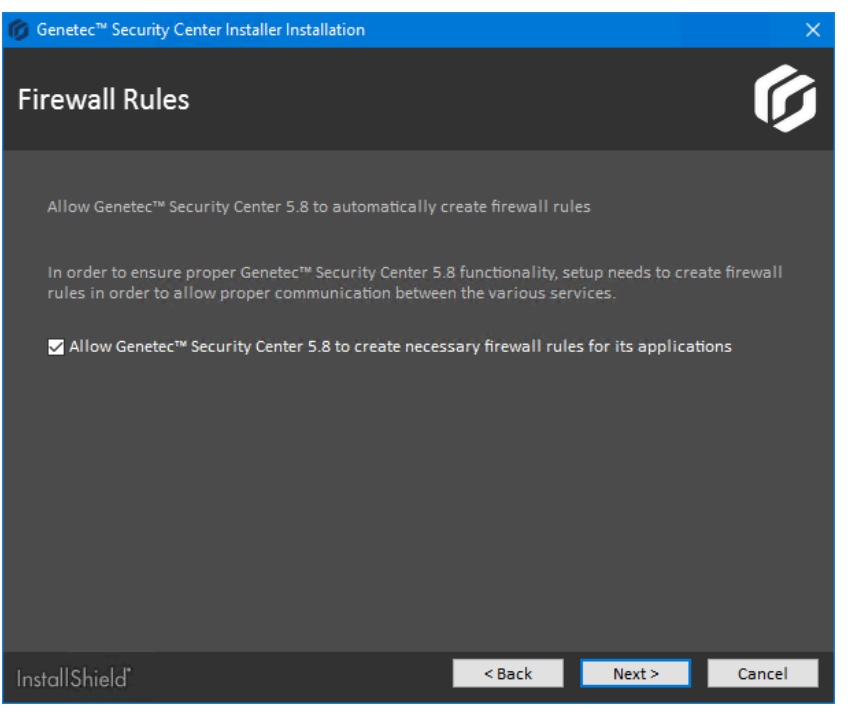

**NOTE:** This option only affects the Windows Firewall. After installation, you must also configure the required ports on other firewalls that control Security Center communication.

- If WinPcap 4.1.3 is not installed, the *WinPcap Installation* page opens.
- If WinPcap 4.1.3 is already installed, the *Security Settings* page opens.

12 On the *WinPcap Installation* page, select **Install WinPcap**, if required, and click **Next**.

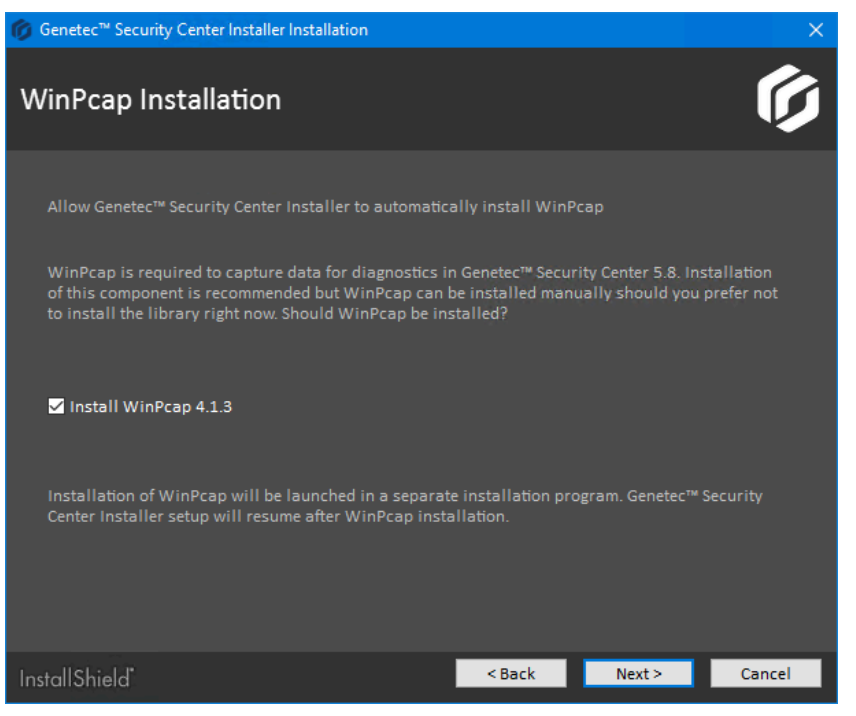

WinPcap captures diagnostic data for units and other services in Security Center. If you require assistance, this data can help Genetec™ technical support troubleshoot your issue.

WinPcap can be installed later.

13 On the *Security Settings* page, configure features to make your system more secure.

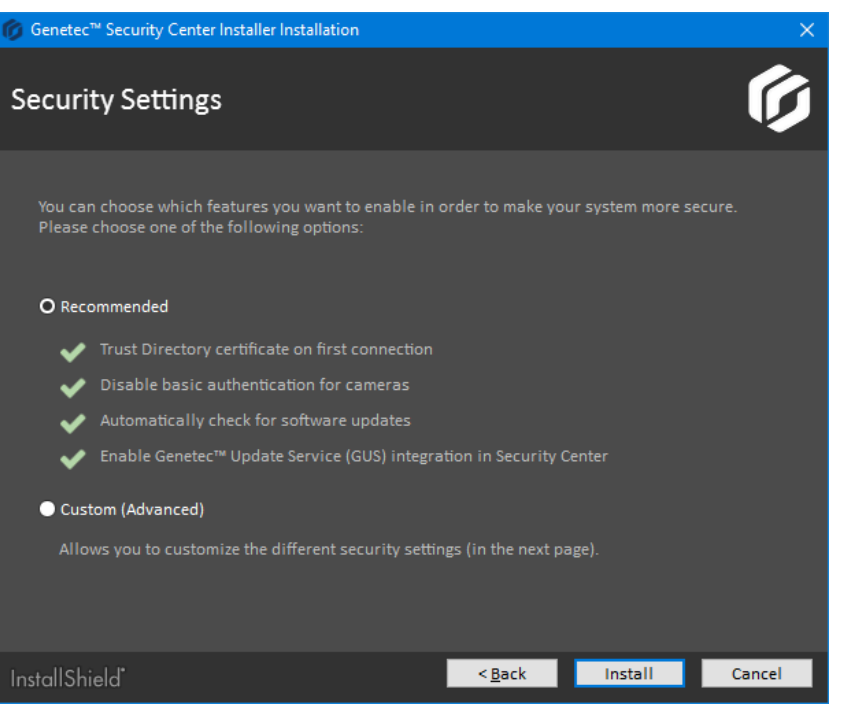

- Select **Recommended** to set the default security settings, and click **Install** to start the installation. The recommended security settings are:
	- If the certificate is self-signed, whitelist the *[identity certificate](#page-140-0)* of the first Directory server this machine connects to.
	- Disable [basic access authentication](https://en.wikipedia.org/wiki/Basic_access_authentication) for cameras in favor of the more secure [digest access](https://en.wikipedia.org/wiki/Digest_access_authentication) [authentication.](https://en.wikipedia.org/wiki/Digest_access_authentication)
	- Automatically check for software updates.
	- Enable *Genetec™ [Update Service \(GUS\)](#page-137-0)* integration in Security Center.
- Select **Custom (Advanced)** to configure the security settings, and click **Next**.

14 If you selected **Custom (Advanced)**, configure the security settings.

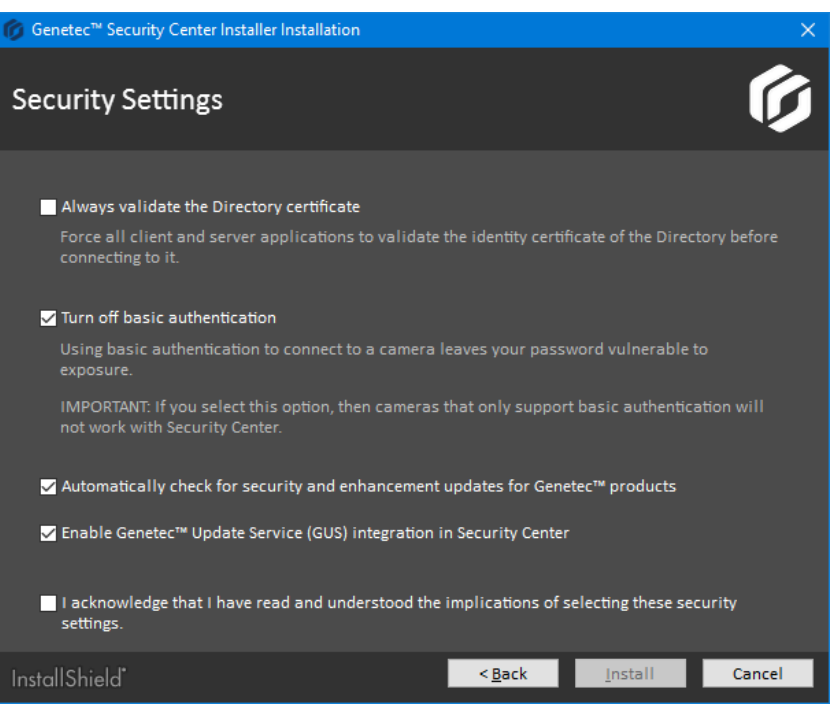

- a) Configure the following settings:
	- **Always validate the Directory certificate:** Select this option to force all client and server applications on the current machine to validate the identity certificate of the Directory before connecting to it.

**BEST PRACTICE:** If you enable *[Directory authentication](#page-132-0)*, it is best to use a certificate issued by a trusted certificate authority (CA). Otherwise, the first time this computer connects to the Directory, the user is prompted to confirm the identity of the Directory server.

For more information on Directory authentication, see the *Security Center Administrator Guide*.

• **Turn off basic authentication:** Basic access authentication for cameras is turned off by default to prevent camera credentials from being compromised when the Archiver connects to a video unit.

**IMPORTANT:** When this option is selected, cameras that only support basic access authentication will not work.

**TIP:** Most recent video unit models support digest access authentication. If you are not sure whether your cameras support *digest* or not, leave the default setting as is. After installation, if some cameras do not work, you can always [turn basic access authentication on again](#page-116-0).

- **Automatically check for security and enhancement updates for Genetec™ products:** Select this option to allow GUS to automatically check for updates of all installed Genetec™ products.
- **Enable Genetec™ Update Service (GUS) integration in Security Center:** Enable this option to make GUS available in Config Tool.
- b) Select **I acknowledge that I have read and understood the implications of selecting these security settings**, and click **Install** to start the installation.

15 If you chose to install WinPcap 4.1.3, follow the *WinPcap 4.1.3 Setup Wizard* that opens.

- a) On the *Installation options* page, select **Automatically start the WinPcap driver at boot time**.
- b) Click **Install**.

16 On *Installation Completed* page, select the required post-installation options, and click **Finish**.

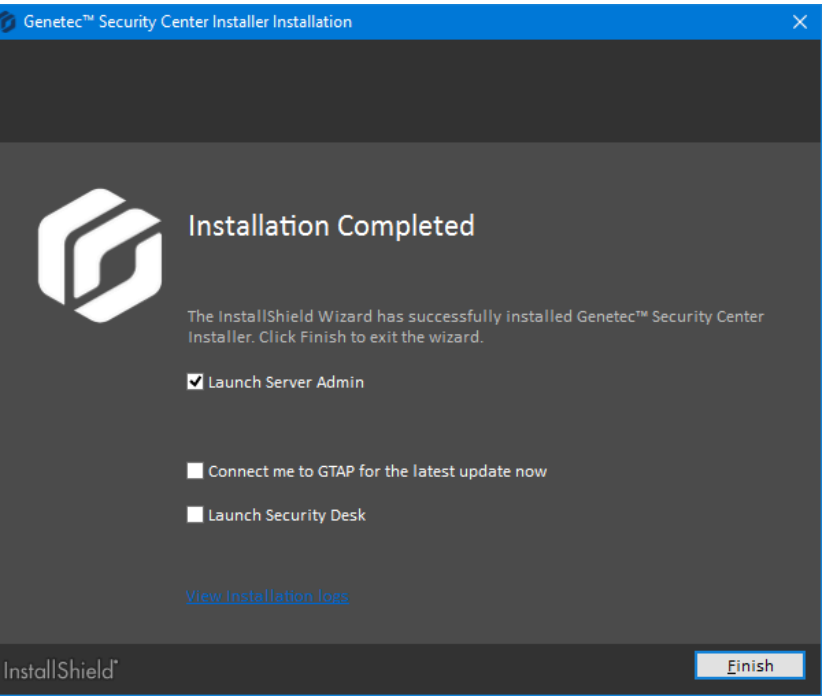

If you selected **Launch Server Admin**, Server Admin opens in a browser window. Before using Security Center, you must connect to Server Admin and activate your product license.

If you selected **Connect me to GTAP for the latest updates now** and your machine has Internet access, you are connected to the Genetec™ *Product Download* page on GTAP. You need a username and a password to log in.

If you selected **Launch Security Desk**, Security Desk opens automatically. However, you cannot log on to the Directory until your product license is activated.

If you get a message asking you to restart your computer, click **Yes**.

The Security Center expansion server is now installed.

### **After you finish**

[Connect the expansion server to the main server](#page-52-0).

### <span id="page-52-0"></span>Connecting expansion servers to the main server

Whenever you move your main server to a new computer, you must use Server Admin to reconnect all the expansion servers in your Security Center system to the main server.

### **Before you begin**

After successfully installing an expansion server, it automatically connects to the main server. These steps are only necessary if:

- You entered the wrong connection parameters to the main server during the expansion server installation.
- You moved the main server to a different computer.
- You changed the password on the main server.
- You enabled Directory authentication on your expansion server, but your Directory certificate is not signed by a trusted certificate authority.

#### **To connect an expansion server to the main server:**

- 1 Open the Server Admin web page on the expansion server by doing one of the following:
	- In the address bar of your web browser, type http://computer:port/Genetec, where computer is the hostname or the IP address of your expansion server, and port is the web server port specified during the Security Center Server installation.
		- You can omit the web server port if you are using the default value (80).
	- If connecting to Server Admin from the local host, double-click **Genetec™Server Admin** ( ) in the *Genetec Security Center* folder in the Windows Start menu.
- 2 Enter the password and click **Log on**. The initial expansion server password is the main server password that was entered during the expansion server installation. This password is synchronized with the current main server password after the expansion server successfully connects to the main server.

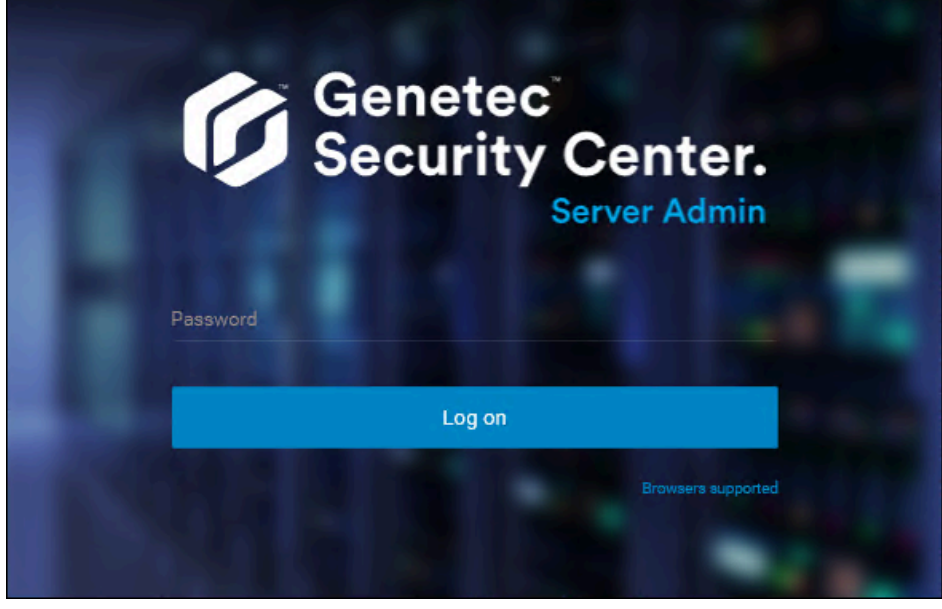

The Server Admin *Overview* page appears.

3 If you are not connected to the main server, click **Main server connection** at the top of the Server Admin window.

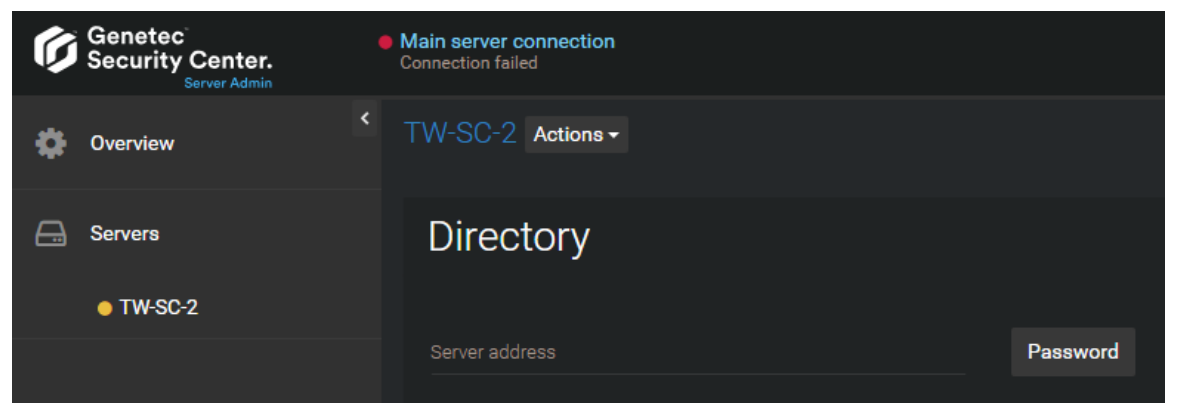

- 4 Enter the **Server address** (main server hostname or IP address) and **Password**, and then click **Save**.
- 5 When prompted to restart the service, click **Yes**. While the Genetec™ Server service restarts, you are temporarily logged off from Server Admin.

6 After the Genetec™ Server service restarts, log back on to Server Admin to verify the main server connection.

The main server is connected.

If **Always validate the Directory certificate** is set, you might see a message that the identity of the Directory server cannot be verified.

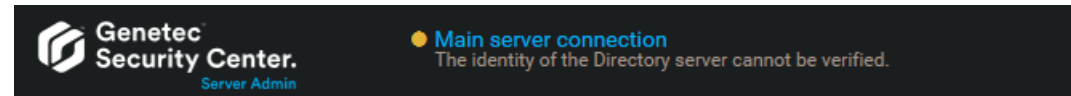

- 7 If the identity of the Directory server cannot be verified, do the following:
	- a) Click **Main server connection**.
	- b) In the dialog box, verify that the certificate of your main server is as expected, and click **Accept certificate**.

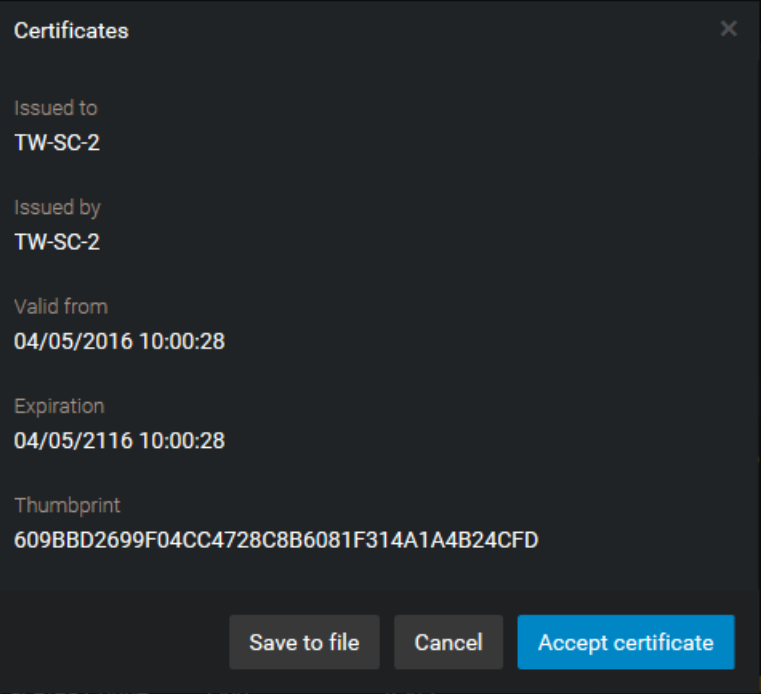

**IMPORTANT:** The accepted certificate is stored in a local whitelist, and you should not be prompted to accept it again. If you are, then you should immediately notify your IT department.

**BEST PRACTICE:** To avoid having to accept the main server certificate every time someone connects to it from a new machine, only use certificates signed by a certification authority that is trusted by your company's IT.

- c) Click **Save**.
- d) When prompted to restart the service, click **Yes**.

While the *Genetec™ Server* service restarts, you are temporarily logged off from Server Admin.

The expansion server is now connected to the main server. The two servers remain connected, even when you change the certificate, on one or both of the servers, as long as the two servers are connected while the change is made.

# Installing Security Center Client Software

When Security Center is up and running, you require client software to configure and use the system. A client installation includes Config Tool and Security Desk by default.

### **Before you begin**

• [Install the Security Center main server](#page-22-0), and ensure that it is up and running.

#### **To install Security Center client software:**

1 Right-click either *setup.exe* (standalone version) or *SecurityCenterWebSetup.exe* (web version), and click **Run as administrator**.

The InstallShield Wizard opens.

**NOTE:** Only the standalone installer is illustrated in this procedure.

- 2 On the *Setup Language* page, select the language of the InstallShield Wizard, and click **Next**.
- 3 On the welcome page, click **Next**.

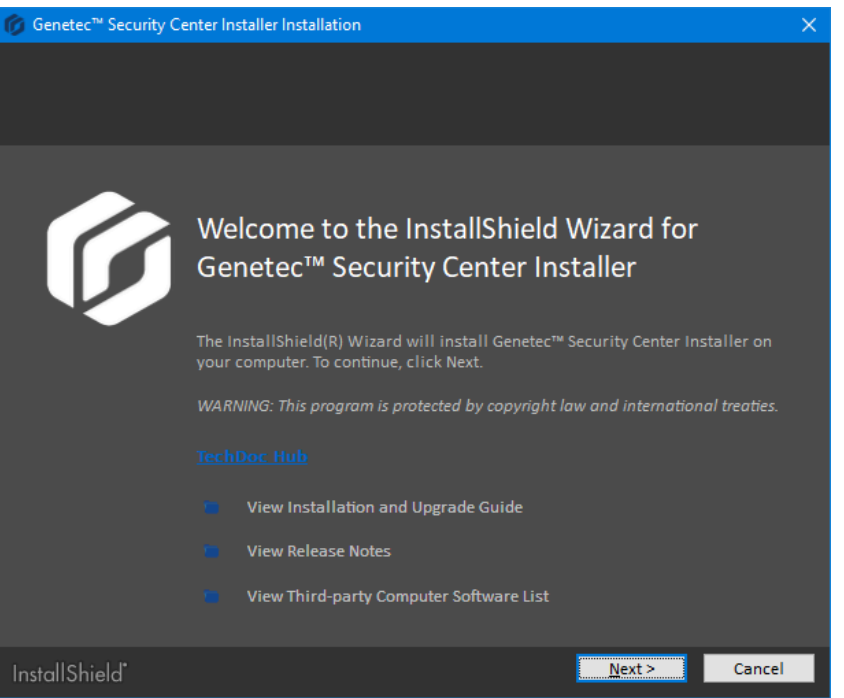

Links to relevant Security Center information are provided.

4 On the *License Agreement* page, read the terms in the *Software License Agreement*, select **I accept the terms in the license agreement**, and then click **Next**.

If you are upgrading from a previous version, a *Backward Compatibility* notice opens. Ensure that you understand the [backward compatibility requirements](#page-68-0) before proceeding.

5 On the *Custom Setup* page, select the Security Center features to install, specify the destination folder, and then click **Next**.

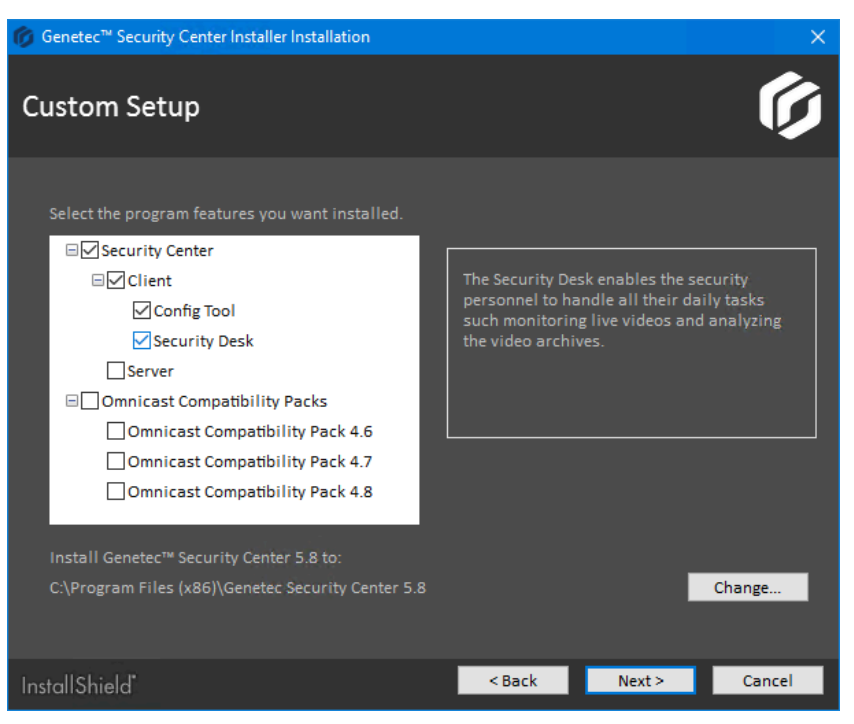

You must select **Config Tool**, **Security Desk**, or both from the list. All other features are optional.

For the destination folder, you can only change the *root folder* where the *Genetec Security Center 5.8* folder is created. On a 64-bit machine, the default root folder is *C:\Program Files (x86)*.

6 On the *Genetec™ Security Center Language Selection* page, select the user interface language for Security Center applications, and click **Next**.

**NOTE:** Online help for Security Center applications is not available in all languages. For language availability, see the *Security Center Release Notes*.

**TIP:** After installing Security Center, you can change the user interface language with the *Language Tool* found in the Genetec™ Security Center program group in the Start menu.

7 On the *Firewall Rules* page, grant the installer permission to automatically configure the Windows Firewall for Security Center, and click **Next**.

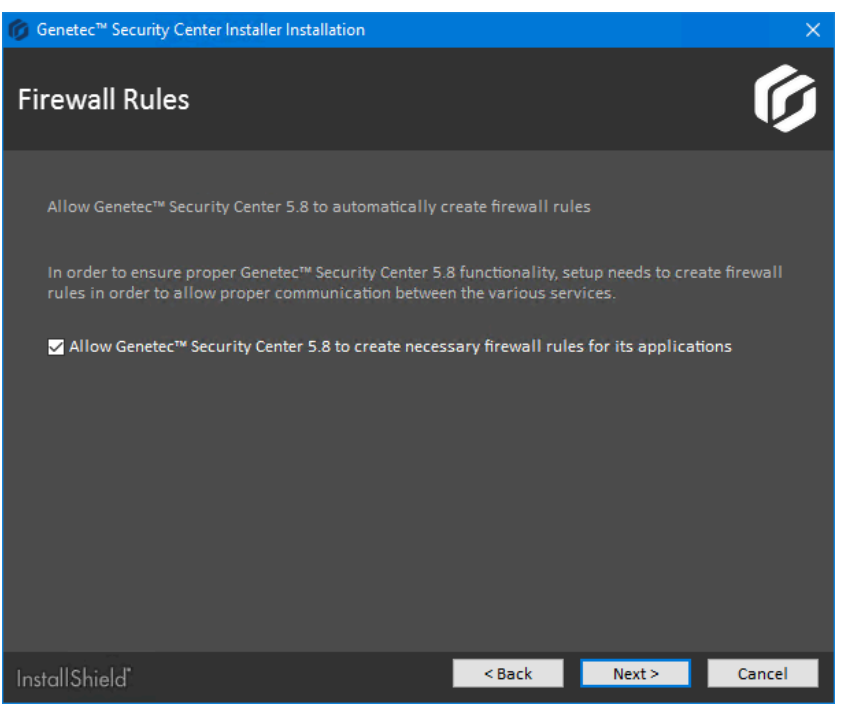

**NOTE:** This option only affects the Windows Firewall. After installation, you must also configure the required ports on other firewalls that control Security Center communication.

- If WinPcap 4.1.3 is not installed, the *WinPcap Installation* page opens.
- If WinPcap 4.1.3 is already installed, the *Security Settings* page opens.

8 On the *WinPcap Installation* page, select **Install WinPcap**, if required, and click **Next**.

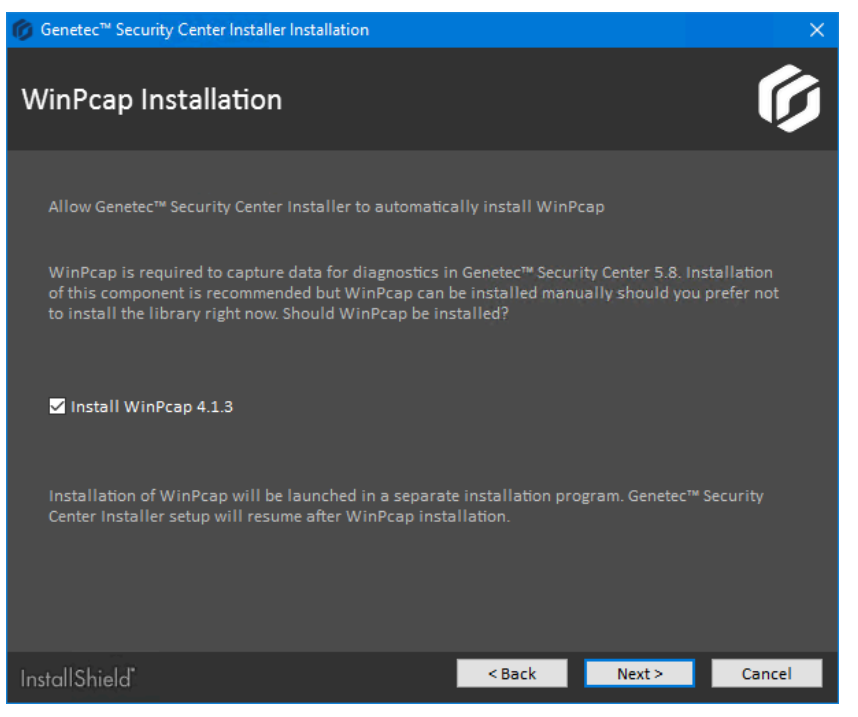

WinPcap captures diagnostic data for units and other services in Security Center. If you require assistance, this data can help Genetec™ technical support troubleshoot your issue.

WinPcap can be installed later.

9 On the *Security Settings* page, configure features to make your system more secure.

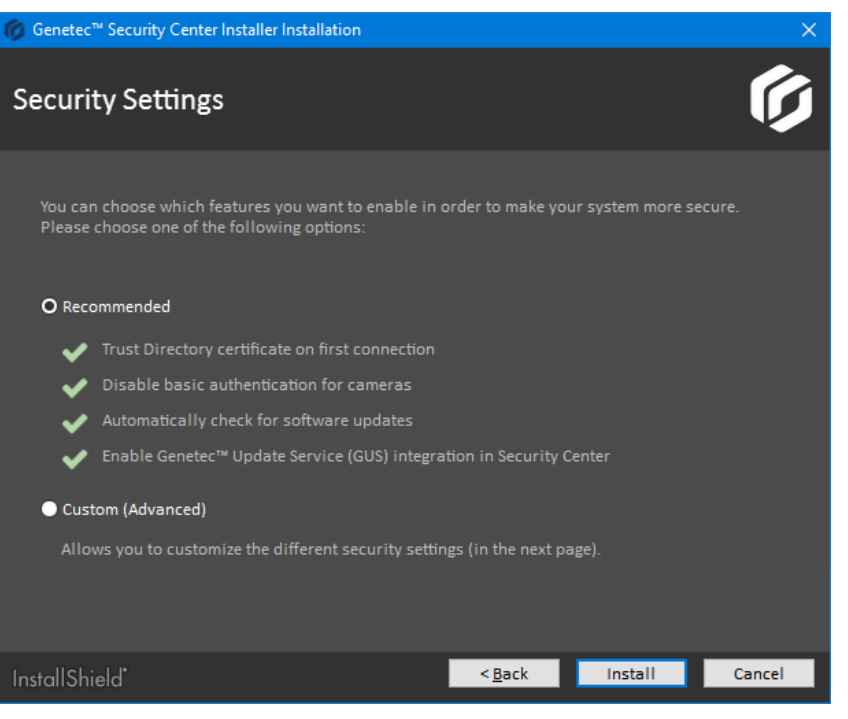

- Select **Recommended** to set the default security settings, and click **Install** to start the installation. The recommended security settings are:
	- If the certificate is self-signed, whitelist the *[identity certificate](#page-140-0)* of the first Directory server this machine connects to.
	- Disable [basic access authentication](https://en.wikipedia.org/wiki/Basic_access_authentication) for cameras in favor of the more secure [digest access](https://en.wikipedia.org/wiki/Digest_access_authentication) [authentication.](https://en.wikipedia.org/wiki/Digest_access_authentication)
	- Automatically check for software updates.
	- Enable *Genetec™ [Update Service \(GUS\)](#page-137-0)* integration in Security Center.
- Select **Custom (Advanced)** to configure the security settings, and click **Next**.

10 If you selected **Custom (Advanced)**, configure the security settings.

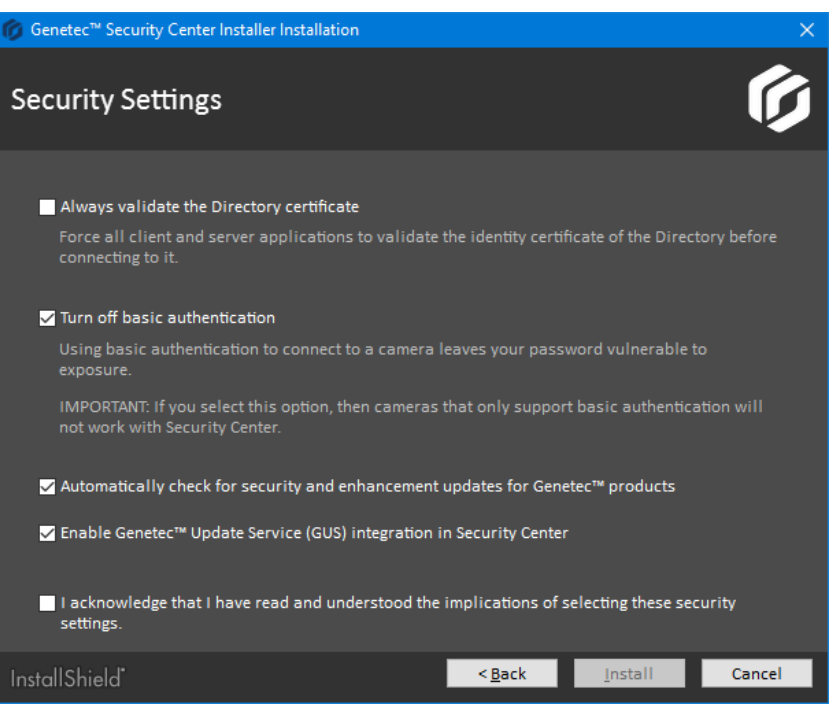

- a) Configure the following settings:
	- **Always validate the Directory certificate:** Select this option to force all client and server applications on the current machine to validate the identity certificate of the Directory before connecting to it.

**BEST PRACTICE:** If you enable *[Directory authentication](#page-132-0)*, it is best to use a certificate issued by a trusted certificate authority (CA). Otherwise, the first time this computer connects to the Directory, the user is prompted to confirm the identity of the Directory server.

For more information on Directory authentication, see the *Security Center Administrator Guide*.

• **Turn off basic authentication:** Basic access authentication for cameras is turned off by default to prevent camera credentials from being compromised when the Archiver connects to a video unit.

**IMPORTANT:** When this option is selected, cameras that only support basic access authentication will not work.

**TIP:** Most recent video unit models support digest access authentication. If you are not sure whether your cameras support *digest* or not, leave the default setting as is. After installation, if some cameras do not work, you can always [turn basic access authentication on again](#page-116-0).

- **Automatically check for security and enhancement updates for Genetec™ products:** Select this option to allow GUS to automatically check for updates of all installed Genetec™ products.
- **Enable Genetec™ Update Service (GUS) integration in Security Center:** Enable this option to make GUS available in Config Tool.
- b) Select **I acknowledge that I have read and understood the implications of selecting these security settings**, and click **Install** to start the installation.
- 11 If you chose to install WinPcap 4.1.3, follow the *WinPcap 4.1.3 Setup Wizard* that opens.
	- a) On the *Installation options* page, select **Automatically start the WinPcap driver at boot time**.
	- b) Click **Install**.

12 On *Installation Completed* page, select the required post-installation options, and click **Finish**.

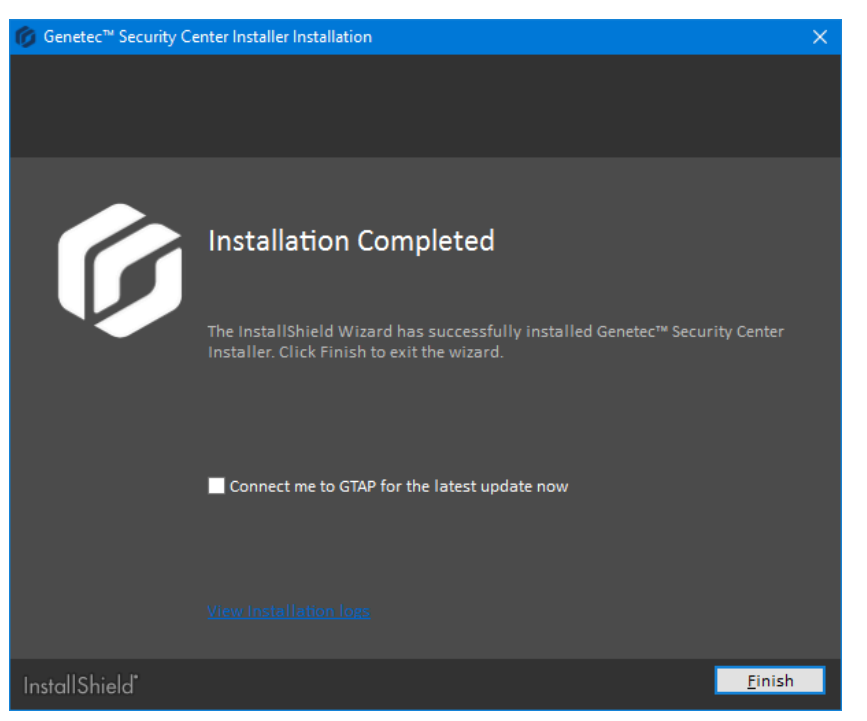

# Uninstalling Security Center

If you need to completely remove Security Center from your system, including all data, configuration settings, and video archives, prior to re-installing it, you must perform a series of steps.

### **What you should know**

**CAUTION:** If you are uninstalling a previous version of Security Center Client and a Security Center 5.8 Server is installed on the same computer, the server component is also uninstalled. You will need to reinstall the Security Center Server.

#### **To uninstall Security Center from your system:**

- 1 Take note of the following:
	- The service logon username and password for all your servers.
	- The name of the database server used to manage the Directory database.
- 2 In Server Admin, backup the Directory database by clicking **Backup/Restore** under the Database section in the **Directory** tab.
- 3 [Backup the database of each role](#page-72-0) configured in the system.
- 4 Close all Security Center applications (Security Desk, Config Tool, and Server Admin).
- 5 From the Windows Control Panel, open the *Programs and Features* applet.
- 6 In the *Programs and Features* window, right-click **Genetec Security Center Installer**, and then click **Uninstall**.
- 7 In the *Remove the Program* dialog box, click **Remove**.
- 8 When the message **Uninstallation Completed** appears, click **Finish**. Genetec™Security Center 5.8, the installer program, and all Omnicast™ Compatibility Packs, are removed.
- 9 (Optional) If you do not want to keep database information, including video archives, uninstall the SQL Server.
- 10 In the Windows **Start** menu, type regedit, and then press **ENTER**.
- 11 In the *Registry Editor*, export the following keys to keep them for future reference, and then delete them from the registry.
	- On 32-bit systems: *HKEY\_LOCAL\_MACHINE\SOFTWARE\Genetec*
	- On 64-bit systems: *HKEY\_LOCAL\_MACHINE\SOFTWARE\Wow6432Node\Genetec*

12 Make a copy of the following folders if you want to keep them for future reference, and then delete them.

- On 32-bit systems: C:\Program Files\Genetec Security Center 5.8
- On 64-bit systems: C:\Program Files (x86)\Genetec Security Center 5.8
- On all systems:
	- C:\ProgramData\Genetec Security Center
	- C:\ProgramData\Genetec Security Center 5.8
	- C:\ProgramData\Genetec Update Service
	- C:\ProgramData\AppData\Local\Genetec Security Center 5.8
	- C:\Users\<username>\AppData\Local\Genetec Inc
	- C:\Users\<username>\AppData\Local\Genetec Security Center 5.8
	- C:\Users\<username>\AppData\Local\IsolatedStorage

**NOTE:** You may not be able to delete this folder if other applications are using it.

13 (Optional) Delete the video archives (G64 files) created by the Archiver.

**IMPORTANT:** Do not delete the video archives if you keep the Archiver database.

# Completing the installation process

After you install Security Center, there is a series of steps you can perform to check the status of your system.

# **Before you begin**

### [Install Security Center](#page-11-0).

### **To complete the installation process:**

- 1 Log on to Server Admin, click **Overview**, and check the following:
	- Directory database is connected  $( \bullet ).$
	- Directory is ready  $( \bullet )$ .
	- $\cdot$  License is valid ( $\bullet$ ) with all features confirmed.
	- All servers are connected  $( \bullet )$
	- SMA number is confirmed with expiration date.
	- Genetec™ Watchdog, connection, and SMTP settings.
- 2 Under *Servers* ( $\Box$ ), click the main server ( $\Box$ ), and check the following:
	- Automatic Directory database backup is enabled and configured. Check under **Database properties** (**三**).
	- Data collection policy is properly configured.
	- Network interface card (NIC) is properly selected.
	- Server authentication certificate is configured.
- 3 Under *Servers* ( $\Box$ ), click each expansion server, and check the following:
	- NIC is properly selected.
	- Server authentication certificate is configured.
- 4 Log on to Config Tool, open the **Network view**, and check the following:
	- All servers are online with no health issues.
	- Proper network protocol is in use based on network capabilities.
	- Public addresses are configured properly where needed.
- 5 Open the **System** task, and then click **Roles**.
- 6 For every Security Center role, check the following:
	- Role is online with no health issues (not displayed in a yellow warning state).
	- Role database is connected.
	- Automatic backup of the role database is configured (if required).
	- Proper NIC is selected for the role, and in the case of the Media Router, for each redirector.
- 7 Open the **User management** task, and ensure that the *Admin* user has a password.
- 8 Check that you can log on to Security Center with Security Desk.
- 9 On the server, check for the following:
	- The storage drive has sufficient free space left.
	- Windows storage indexing is disabled on all drives to be used for video archiving.
	- Order of the NICs displayed in the *Adapters and Bindings* settings is configured properly.
	- Unused NICs are disabled.
	- Server is not a domain controller.
	- Windows Update is not configured to automatically reboot the server after installation of updates.
	- Windows clock is synchronized to a time source.
	- No unwanted application is running.
	- No crash or restart is shown in the Windows Event Viewer.
	- System antivirus is configured properly (if required) and all exclusions are made.

10 Follow the [best practices for configuring Windows to work with Security Center](https://techdocs.genetec.com/reader/5rx7xsRyA8pBgXKo2ub9dw/XMgVmo6SVOGf8JxiuTnG4w).

## **After you finish**

Depending on your deployment requirements, configure your system for:

- Video surveillance and management
- Access control
- License Plate Recognition
- Configure user groups and partitions.

For more information about deploying your system, see the *Security Center Administrator Guide*.

For information about how to enhance the security of your Genetec™ Security Center system, see the [Security](https://techdocs.genetec.com/search/books?query=hardening+guide&filters=prodname~%2522Security+Center%2522) [Center Hardening Guide.](https://techdocs.genetec.com/search/books?query=hardening+guide&filters=prodname~%2522Security+Center%2522)

# Upgrading to Security Center 5.8

This section includes the following topics:

- ["Supported upgrade paths to Security Center 5.8 GA"](#page-66-0) on page 62
- ["Preparing to upgrade to Security Center 5.8"](#page-67-0) on page 63
- ["Upgrading Security Center from 5.5, 5.6, or 5.7 to 5.8"](#page-74-0) on page 70
- ["Upgrading Security Center from 5.2, 5.3, or 5.4 to 5.8"](#page-75-0) on page 71
- ["Upgrading Failover Directory systems from a previous version or release"](#page-76-0) on page 72
- ["What Security Center client features are available when the Directory service is](#page-84-0) [offline?"](#page-84-0) on page 80
- ["Upgrading the Security Center main server"](#page-85-0) on page 81
- ["Upgrading expansion servers in Security Center"](#page-90-0) on page 86
- ["Enabling the LPR Manager after an upgrade"](#page-91-0) on page 87
- ["Upgrading Security Center Client"](#page-94-0) on page 90
- ["Upgrading the Security Center Directory database"](#page-95-0) on page 91

# <span id="page-66-0"></span>Supported upgrade paths to Security Center 5.8 GA

Security Center supports direct upgrades and two-step upgrades to the latest software version. When upgrading, it is important to know your required upgrade path.

### **Direct upgrades**

A direct upgrade to Security Center 5.8 GA is supported from the following software versions:

- Security Center 5.7 GA and all SRs
- Security Center 5.6 GA and all SRs
- Security Center 5.5 GA and all SRs

### **Two-step upgrades**

A two-step upgrade to Security Center 5.8 GA is supported from the following software versions:

- Security Center 5.4 GA and all SRs
- Security Center 5.3 GA and all SRs
- Security Center 5.2 GA and all SRs

To maintain backward compatibility during a two-step upgrade, supported systems are first upgraded to Security Center 5.5 SR5 and then directly upgraded to Security Center 5.8 GA.

### **Older version upgrades**

To upgrade Security Center 5.1 and earlier, contact your representative of Genetec Inc..

# <span id="page-67-0"></span>Preparing to upgrade to Security Center 5.8

If you need to upgrade your Security Center system from an earlier version to 5.8, you must go through a series of preparatory steps.

### **Before you begin**

- Read the *Security Center Release Notes* for important information when upgrading to Security Center 5.8.
- Read [Backward compatibility requirements for Security Center](#page-68-0) on page 64.
- [Back up your Directory and role-specific databases](#page-72-0).
- Make sure you have the following information:
	- The service logon username and password for all your servers.
	- The name of the database server used to manage the Directory database.

### **What you should know**

• Starting with Security Center 5.6 GA, there is a new license option called *Number of restricted cameras*. Cameras developed by some manufacturers have been restricted due to a higher cybersecurity risk profile; these cameras require a special connection license, in addition to the normal camera license. If you have restricted cameras on your system after upgrading to Security Center 5.8, these video units will stop working and the Archiver will be in a warning state until you license the restricted camera connections.

To view a list of manufacturers that require a restricted license, use the **Restricted** *License Type* filter on the [Supported Device List.](http://www.genetec.com/solutions/resources/supported-device-list)

- Different versions of the Security Center clients can coexist on the same machine, but different versions of Security Center Server cannot. Not all current settings are kept if you uninstall your current software version before installing the new one.
- If the Active Directory role is not on the same domain as the Active Directory it is synchronizing with, you must set up a domain trust relationship. For more information on setting up domain trust relationships, see your Microsoft documentation.

#### **To prepare to upgrade to 5.8:**

- 1 Close all applications related to Microsoft Management Console (MMC), such as Services, Event Viewer, and so on, because they might lock the Security Center services and prevent them from being updated.
- 2 If you plan to start using restricted cameras, or increase the number of restricted cameras in use, do the following:
	- a) Contact your sales representative to obtain a special connection license for your restricted camera connections.
	- b) Sign the "Exclusion of Liability and Hold Harmless" waiver.
- 3 If you are running Windows 7 SR1 or Windows Server 2008 R2 SP1, you must install Microsoft hotfix [2588507.](https://support.microsoft.com/en-us/help/4343220/this-hotfix-is-no-longer-available)

**NOTE:** This hotfix is not required for SV appliances.

- 4 If you are running Windows 8.1 or Windows Server 2012 R2, you must install Microsoft update [2919355](https://support.microsoft.com/en-us/kb/2919355) followed by [2999226.](https://support.microsoft.com/en-us/kb/2999226)
- 5 If you are running Microsoft SQL Server 2005, install a more recent version of the database server. Security Center 5.8 is not compatible with Microsoft SQL Server 2005. (see the system requirements for a list of compatible versions). For more information on how to upgrade your SQL Server, refer to your Microsoft documentation.

6 If you have an Active Directory role in your current system, make sure that the Windows user configured to connect to the Windows Active Directory has Read access to the *accountExpires* attribute.

Starting from Security Center 5.2 SR6, a new standard Windows Active Directory attribute (*accountExpires*) is used by the Active Directory role to import users and cardholders to Security Center. The new attribute sets an expiration date for imported cardholders in Security Center, and changes the status of imported users to inactive after the specified date.

**CAUTION:** If the Windows user does not have Read access to the *accountExpires* attribute, all cardholders and credentials previously imported from the Windows Active Directory are deleted the next time you synchronize Security Center with your Windows Active Directory after the upgrade.

# <span id="page-68-0"></span>Backward compatibility requirements for Security Center

Security Center 5.8 GA is backward compatible with many Security Center components from the three previous versions.

**IMPORTANT:** Security Center 5.8 is backward compatible with the three previous versions. A server or workstation that is three versions behind can connect to the 5.8 Directory, but one that is four versions behind cannot. To retain backward compatibility when upgrading your system in stages, no part of Security Center can be more than three versions apart. For systems that are three to six versions behind, use a twostep upgrade process that maintains backward compatibility.

The requirements for Security Center backward compatibility are as follows:

- **Upgrading to the latest version:** When upgrading, you must always upgrade the main server hosting the Directory role and Config Tool. Always upgrade each expansion server hosting a role type that is not backward compatible.
- **Using new features:** To use the new features introduced in version 5.8 GA, upgrade your Security Center servers.
- **Role assigned to multiple servers:** If a role is assigned to multiple servers, such as in a failover configuration, all of its servers must be running the same version of Security Center.
- **Directory assigned to multiple servers:** All Directory servers must use the exact same software version and service release. For example, if you upgrade to Security Center 5.8 GA, you must upgrade all Directory servers to 5.8 GA.
- **SQL Server:** Because Security Center 5.8 is not compatible with Microsoft SQL Server 2005, you must install a more recent version of the database server (see the system requirements for a list of compatible versions). For more information on how to upgrade your SQL Server, refer to your Microsoft documentation.

**IMPORTANT:** Because adding backward compatible connections slows down the performance of the Directory, it is recommended only as a temporary solution before you are able to upgrade all servers and workstations.

### **Backward compatibility between Security Center roles**

Each new version of Security Center includes new role features that might not be compatible with earlier versions. The Security Center roles that are backward compatible are outlined in the following table.

**IMPORTANT:** All expansion servers hosting a role that is not backward compatible must be upgraded to the same version as the main server hosting the Directory.

Not all roles and tasks can run in backward compatibility mode. The following tables show which 5.8 roles and tasks are backward compatible.

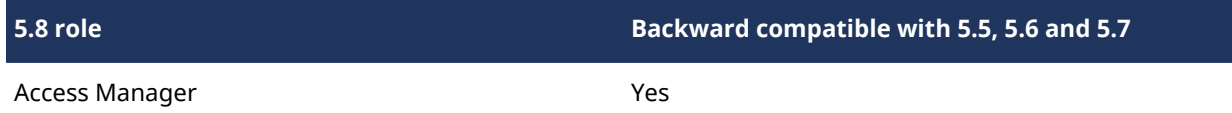

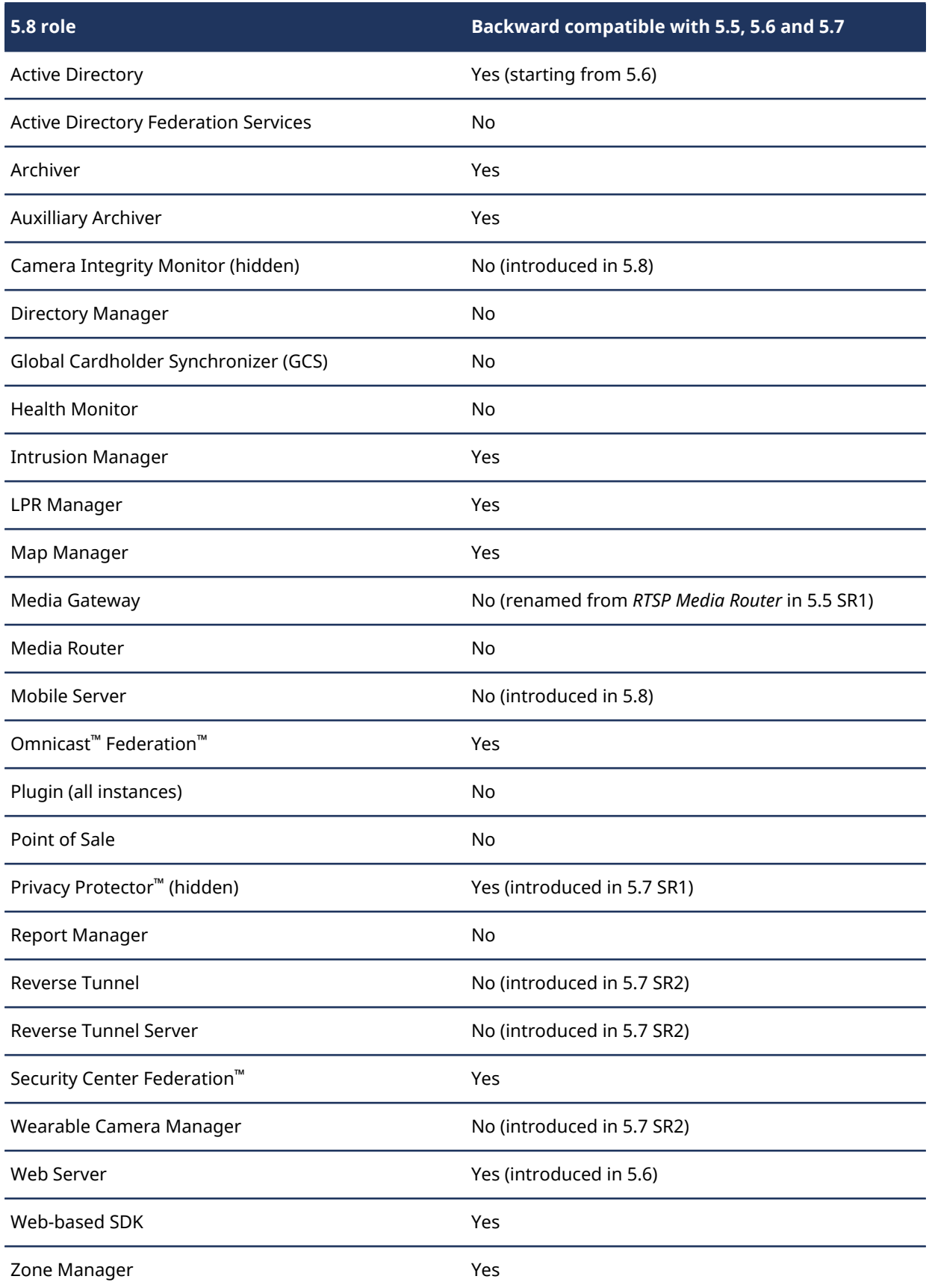

# **Backward compatibility with Security Center tasks**

The Security Center 5.8 tasks that are backward compatible with Security Desk 5.5, 5.6 and 5.7 are summarized in the following table.

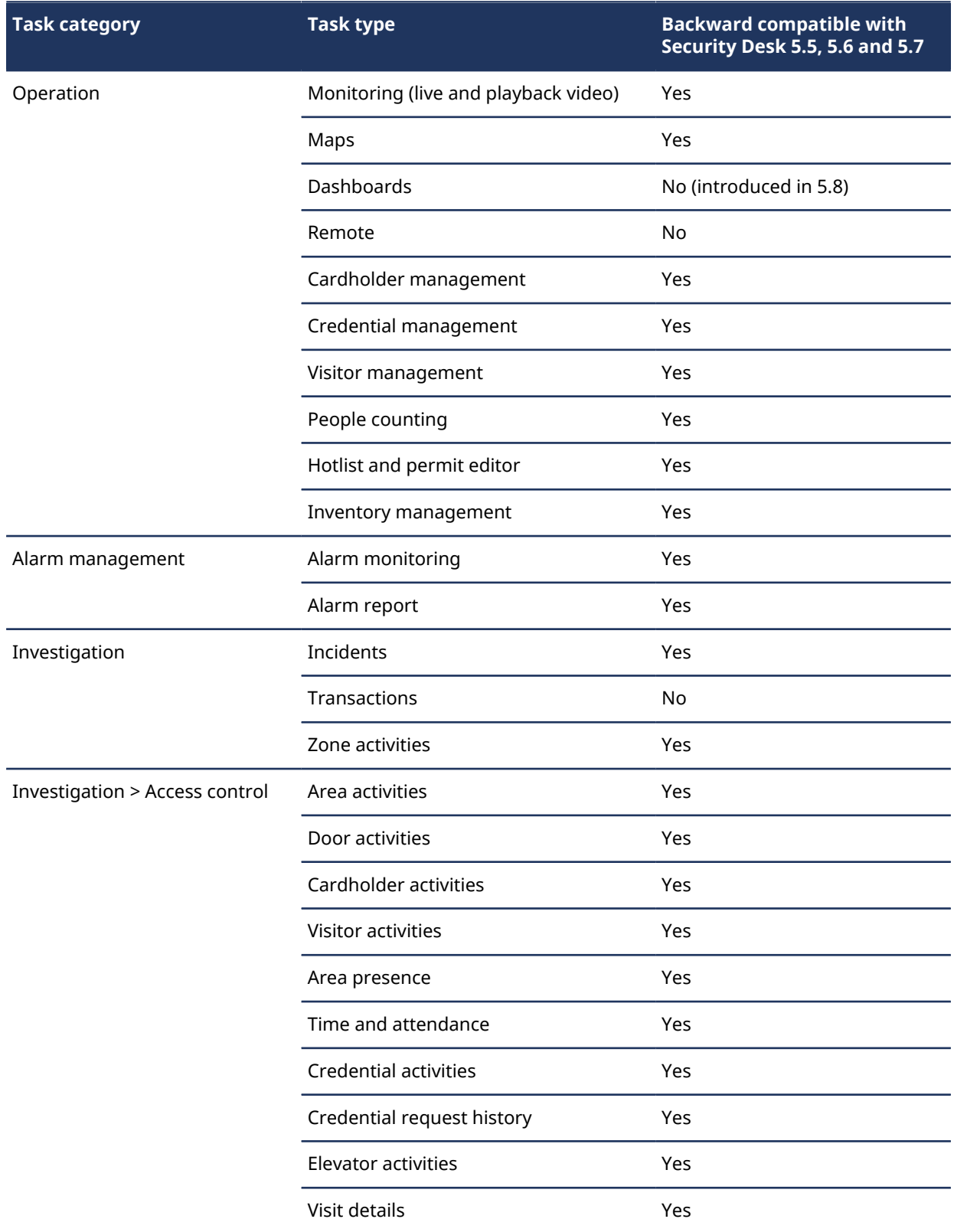

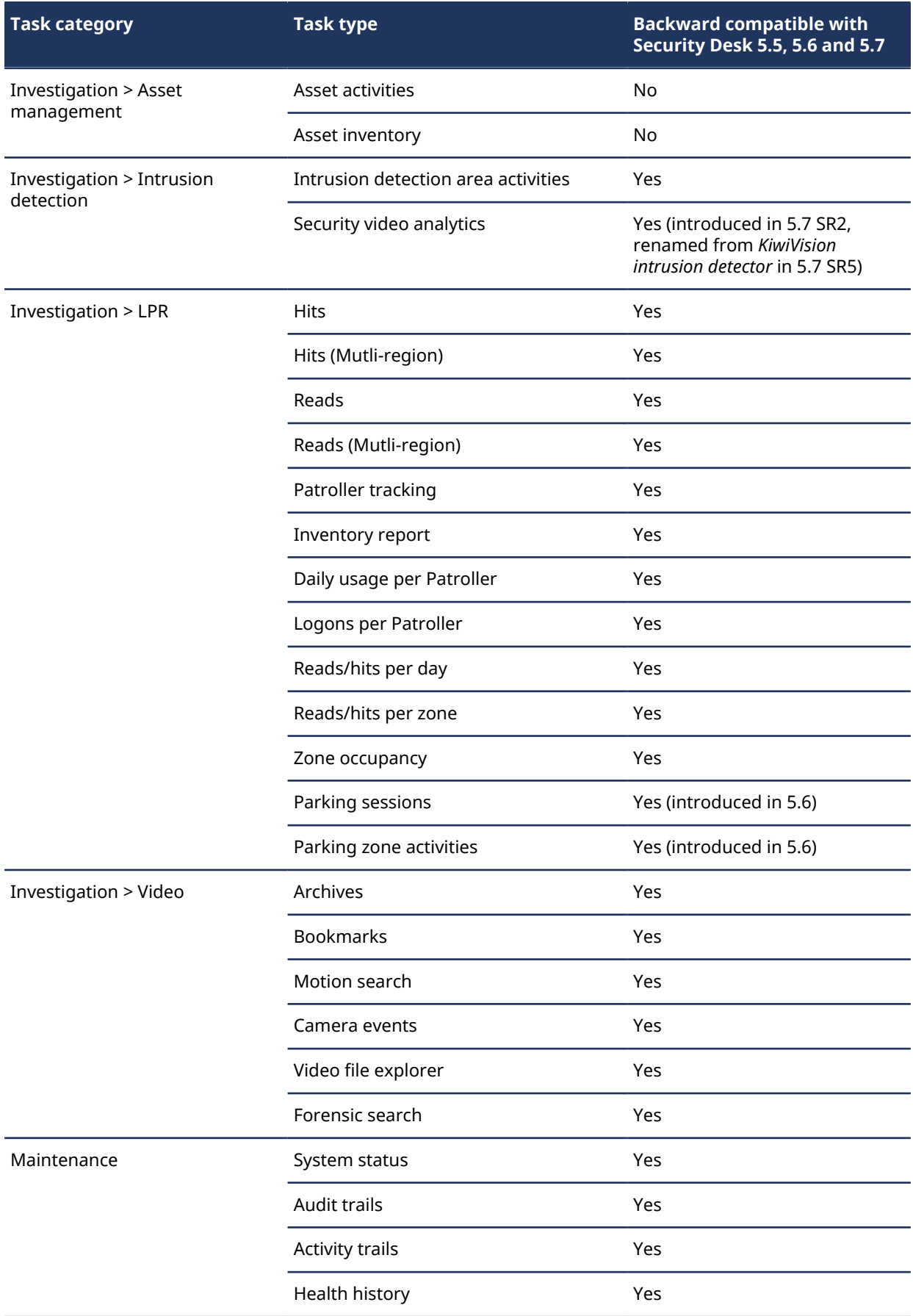
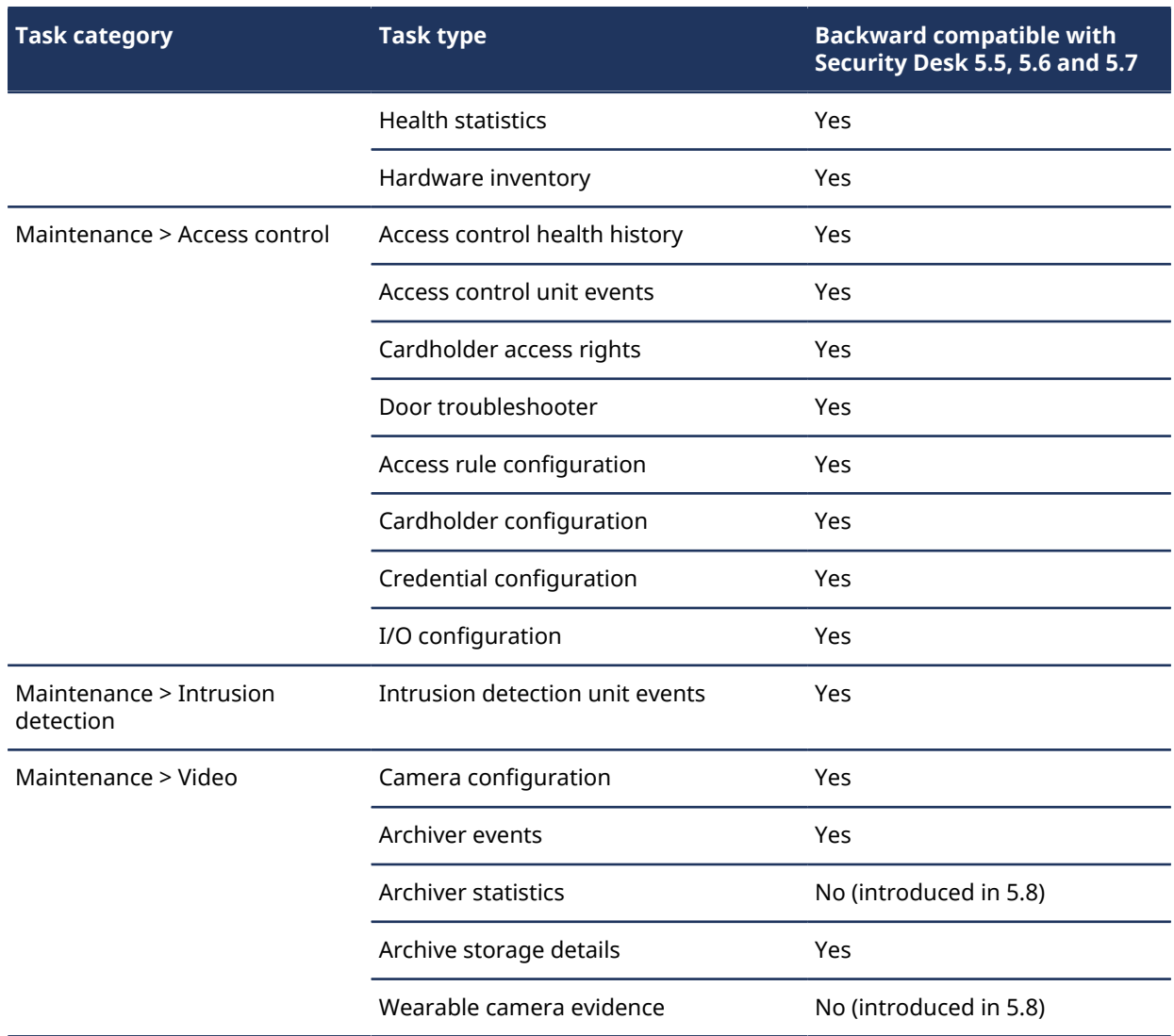

# <span id="page-72-0"></span>Backing up databases

You can protect the data in a role's database by regularly backing up the database. It is best practice to back up your databases before an upgrade.

# **What you should know**

**WARNING:** Do not use virtual machine snapshots to back up your Security Center databases. During the snapshot process, all I/Os on the virtual machine are suspended, which can affect the stability and the performance of your system. We strongly recommend that you follow the procedure described below.

All role databases are backed up from Config Tool, except for the Directory database, which must be backed up from the Server Admin main server page. The procedures are similar in both cases. Therefore, only backing up from Config Tool is described here.

**NOTE:** The following cases are exceptions:

- To back up the Archiver and Auxiliary Archiver role databases with their associated video files, the backup must be performed from the *Archive transfer* page in the *Video* task.
- To back up the Directory database while the *Backup and restore* failover mode is enabled, the backup must be performed from the Directory Manager role's **Database failover** tab in Config Tool.

• There are restrictions regarding the backup and restore of the Directory database when the *Mirroring* failover mode is enabled. For more information, refer to the Microsoft SQL Server Database Mirroring documentation.

#### **To back up a role's database:**

- 1 From the Config Tool home page, open the *System* task, and click the **Roles** view.
- 2 Select a role, and click the **Resources** tab.
- 3 Click **Backup/Restore** ( $\Box$ ).
- 4 In the *Backup/Restore* dialog box, beside the **Backup folder** field, click **Select folder** ( ), and select the folder where you want to save the backup file.

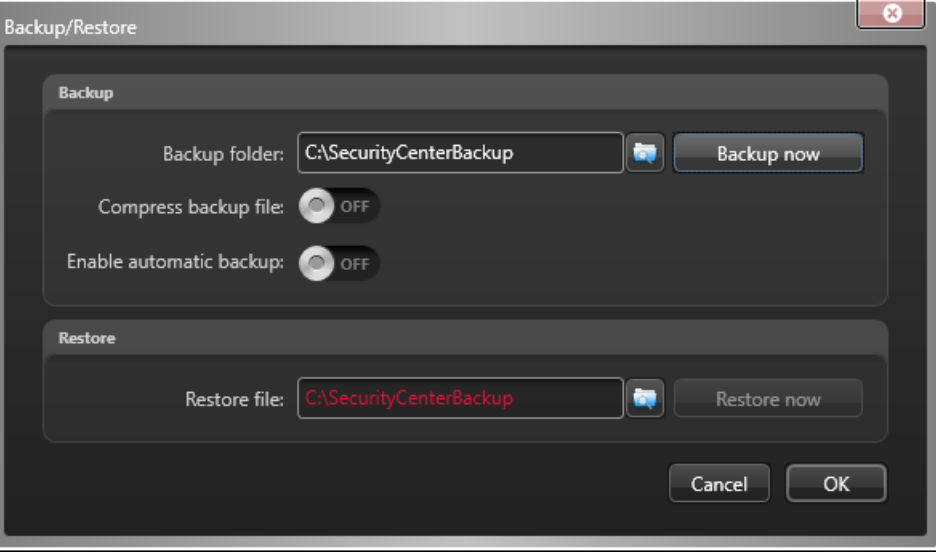

**NOTE:** The path is relative to the server hosting the role, not to the workstation where you are running Config Tool. To select a network drive, enter the path manually, and make sure the service user has write access to this folder.

5 (Optional) Switch the **Compress backup file** option to **ON** to create a ZIP file instead of a BAK file.

If you select this option, you'll need to unzip the backup file before you can restore it.

**IMPORTANT:** The **Compress backup file** option only works if the database is local on the same server.

#### 6 Click **Backup now**.

A backup file is created in the backup folder with the file extension BAK. The name of the file is the database name, followed by "\_ManualBackup\_", and the current date (mm-dd-yyyy).

# <span id="page-74-0"></span>Upgrading Security Center from 5.5, 5.6, or 5.7 to 5.8

To have the latest version of Security Center, you can upgrade directly from the previous three versions to 5.8.

# **Before you begin**

[Understand the things you need to know and do before you upgrade.](#page-67-0)

### **What you should know**

Not all tasks and roles work in backward compatibility mode. If you plan to upgrade your system in stages, make sure that the features that are essential to your operation are supported. See [Backward compatibility](#page-68-0) [requirements for Security Center](#page-68-0) on page 64.

**NOTE:** A role is upgraded only if you upgrade the server hosting the role. If you only upgrade the main server, the roles hosted on the expansion servers that are not yet upgraded work in backward compatibility mode.

**IMPORTANT:** If you upgrade the LPR Manager, the Archiver it is linked to must also be upgraded. The upgraded LPR Manager would not work if the Archiver is working in backward compatibility mode.

#### **To upgrade from Security Center 5.5, 5.6, or 5.7 to 5.8:**

- 1 If Omnicast™ systems were federated to your previous Security Center system, uninstall the Omnicast™ compatibility packs.
- 2 Do one of the following:
	- If you have multiple Directory system, [upgrade all your Directory servers at the same time](#page-76-0).
	- If you have a single Directory system, [upgrade your main server.](#page-85-0)
- 3 Upgrade the rest of your system according to your priorities and schedule.
	- [Upgrade your expansion servers.](#page-90-0)
	- [Upgrade your client workstations.](#page-94-0)

If both Security Center Client and Server are installed on the same machine, upgrade them together.

**IMPORTANT:** Make sure to note and apply the same settings used for your previous installation: passwords, databases, ports, general properties, and so on.

#### **After you finish**

• If the file *AllowedSynchronizationConfiguration.xml* was used to set the synchronization times of your HID VertX units, the settings must be re-applied manually from Config Tool after the upgrade.

**TIP:** Configure one unit with the required synchronization settings, then use the copy configuration tool to set the same settings on multiple units.

• If AutoVu™ is enabled, [migrate the LPR databases to the Security Center](#page-99-0) 5.8 GA structure.

#### **Related Topics**

[One or more services failed to install](#page-120-0) on page 116

# Upgrading Security Center from 5.2, 5.3, or 5.4 to 5.8

To maintain backward compatibility while upgrading Security Center 5.2, 5.3, or 5.4 to 5.8, you must follow a two-step upgrade process.

# **Before you begin**

[Understand the things you need to know and do before you upgrade](#page-67-0)

### **What you should know**

Security Center 5.8 is backward compatible with the three previous versions. A server or workstation that is three versions behind can connect to the 5.8 Directory, but one that is four versions behind cannot. To retain backward compatibility when upgrading your system in stages, no part of Security Center can be more than three versions apart. For systems that are three to six versions behind, use a two-step upgrade process that maintains backward compatibility.

#### **To upgrade from Security Center 5.2, 5.3, or 5.4 to 5.8:**

1 Upgrade your system to the latest Security Center 5.5 release.

You need a temporary license and the latest Security Center installation package. Ask your representative of Genetec Inc.

- a) Upgrade your main server to Security Center 5.5. Follow the upgrade instructions found in the *Security Center Installation and Upgrade Guide 5.5 SR5*.
- b) Turn your system on. All servers and workstations that are not yet upgraded run in backward compatibility mode. This is the first stage.
- c) Upgrade the rest of your system (servers and workstations) to the latest 5.5 release. Your entire system runs in version 5.5. This is the second stage. You can split this step into as many stages as necessary, depending on the number of machines you need to upgrade.
- 2 [Upgrade your system to Security Center](#page-74-0) 5.8.

#### **Related Topics**

[One or more services failed to install](#page-120-0) on page 116

# <span id="page-76-0"></span>Upgrading Failover Directory systems from a previous version or release

Directory servers are not backward-compatible. Perform this procedure if you are upgrading Security Center with multiple Directory servers to the latest version or release.

# **Before you begin**

- Read the *Security Center Release Notes* for important information when upgrading to Security Center 5.8.
- You need a maintenance window to upgrade all the Directory servers. This period should be scheduled at a time when it is acceptable to run the system with a minimum set of features.
- [Back up the Directory database, all role databases,](#page-72-0) and configuration files.
- Make sure to note and apply the same settings in the InstallShield that you used for your previous installation: passwords, database, ports, general properties, and so on.
- The Config Tool and the Directory must be of the same version.
- If Config Tool and the Directory are on different machines, upgrade the Config Tool before you upgrade the Directory.
- Do not change the Directory failover configuration before upgrading; that is, do not remove the secondary Directory servers from the list of Directory servers.

# **What you should know**

- During the upgrade, the Directory role is stopped. Consequently, [Config Tool and most Security Desk](#page-84-0) [features are not available](#page-84-0). However, video that is displayed before the Directory service goes offline continues to be streamed in the Security Desk *Monitoring* task and saved to the Archiver. For example, video walls continue to display video streams. Access control continues to work as well, but operators are not able to use Security Desk manually to open doors, etc.
- During the upgrade, each Directory server is upgraded separately. Consequently, the failover feature is not available.
- License upgrades are only necessary for version upgrades (for example, from version 5.x to 5.8). It is not necessary to upgrade the license for service release upgrades (for example, from SRx to SRy).

#### **To upgrade a multiple Directory server system:**

1 On each of the secondary Directory servers in the Directory server list, stop the Genetec™ Watchdog service from the Microsoft Management Console (MMC) Service window.

The secondary Directory servers are indicated with the expansion server icon ( $\Box$ ). Do not stop the main server  $(\blacksquare)$ .

The Genetec™ Server service is stopped on the secondary Directory servers. All roles that only run on secondary Directory servers are offline. Usually each Directory server is responsible for an equal share of the role and client connections. After the secondary Directory servers are stopped, any roles or clients previously connected to one of the secondary Directory servers are forced to reconnect to the primary Directory server. The clients briefly show the "Connection is lost..." message during this process. The roles and their entities appear as offline until they are reconnected.

2 [Upgrade the primary Directory server as the main server](#page-85-0).

The primary Directory server, also known as the main server  $(\Box)$ , is the only server that is still active before you start the upgrade process. While the main server is being upgraded, no Directory service is available on the system. [Only some features remain functional](#page-84-0).

Security Center installer automatically stops the Genetec™ Server service on the main server, and restarts it after the upgrade.

- 3 (Only applies to version upgrades) Activate your Security Center 5.8 license by doing one of the following:
	- [with the web](#page-33-0)
	- [without Internet access](#page-37-0)

The Directory service is online. All expansion servers (except the secondary Directory servers) and client workstations that are not yet upgraded run in backward compatibility mode. Directory failover and load balancing are not yet available.

4 From Config Tool, connect to the main server. Check that all roles, servers, and units are running as expected.

The secondary Directory servers are still stopped (in red  $\Box$ ). Any roles that only run on the secondary Directory servers are still offline.

5 [Upgrade the rest of the Directory servers as expansion servers.](#page-90-0)

Security Center installer restarts the Genetec™ Server service after each upgrade. Directory failover and load balancing are still unavailable.

6 (Only applies to version upgrades) Reactivate the Security Center [5.8 license for all your Directory servers.](#page-77-0) Directory failover and load balancing are now available.

### **After you finish**

Upgrade the rest of your system according to your priorities and schedule.

**IMPORTANT:** Because adding backward compatible connections slows down the performance of the Directory, it is recommended only as a temporary solution before you are able to upgrade all servers and workstations.

#### **Related Topics**

[Backward compatibility requirements for Security Center](#page-68-0) on page 64 [One or more services failed to install](#page-120-0) on page 116

# <span id="page-77-0"></span>Reactivating the Security Center license for systems with Directory failover

You must reactivate your Security Center license with a new validation key, every time you add or remove servers from the list of Directory servers.

#### **Before you begin**

To update your license, you need the following:

• **System ID and password:** The System ID and password are found in the *Security Center License Information* document. Genetec™ Customer Service sends you this document when you purchase the product.

#### **What you should know**

**IMPORTANT:** Server Admin can only be used to activate a single-server license. If you have a multi-Directory server configuration, both the generation of the validation key and the application of the license key must be performed from Config Tool. All Directory servers must be running to update the license from Config Tool.

#### **To activate the Security Center license for a multiple Directory server system:**

1 From the Config Tool home page, open the *System* task, and click the **Roles** view.

2 Select the **Directory Manager** (**4**) role, and click the **Directory servers** tab.

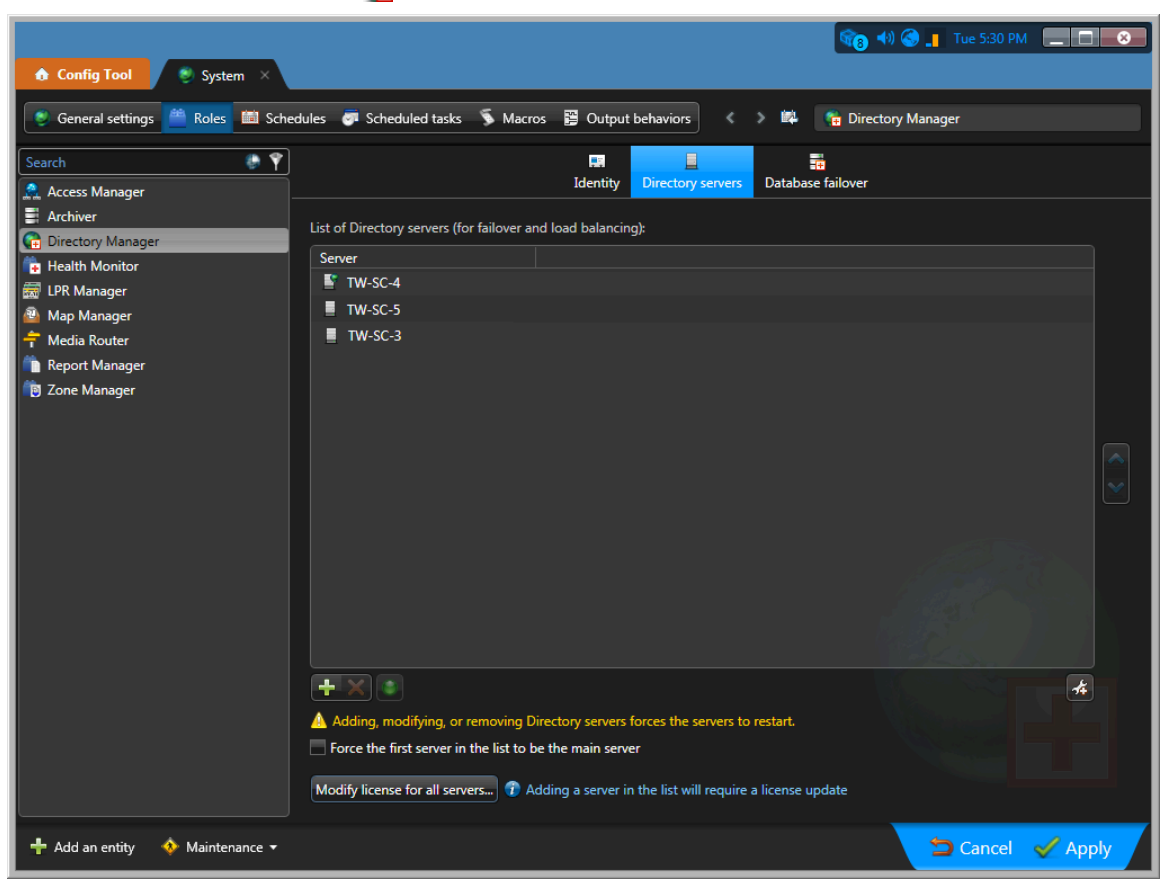

3 Click **Modify license for all servers**.

The **License management** dialog box opens.

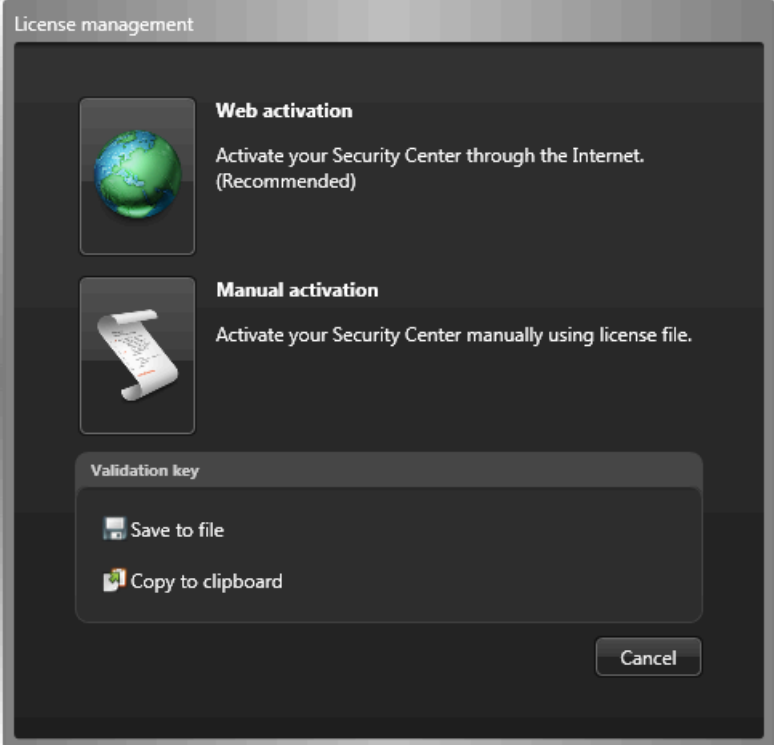

- 4 In the **License management** dialog box, activate your license in one of the following ways:
	- **Web activation:** (Recommended) Reactivate your license from the Internet.

In the dialog box that appears, enter your *System ID* and *Password*, and click **Activate**.

• **Manual activation:** If your Config Tool workstation has no Internet access, [reactivate your Security](#page-79-0) [Center license manually using a license file](#page-79-0).

**IMPORTANT:** Send the composite validation key (comprising all Directory servers); otherwise, the license reactivation fails silently and the Directory failover does not work.

A dialog box showing your license information opens.

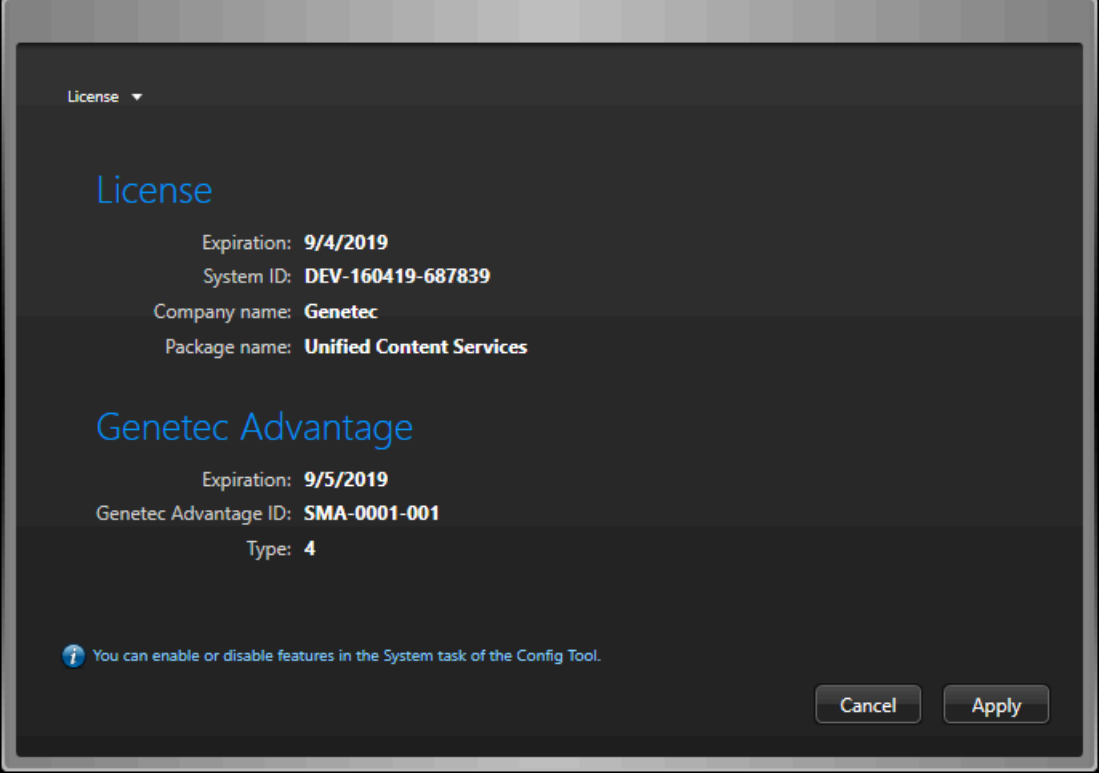

From the **License** drop-down list, you can select an option to view what is included in your license.

5 Click **Apply** to close the dialog box, and click **Apply** at the bottom of the Config Tool window to save your changes.

# <span id="page-79-0"></span>Reactivating your Security Center license using a license file

To reactivate your Security Center license for the changes you made to the list of Directory servers while the Config Tool workstation has no Internet access, you must use a second workstation to download your license file from GTAP, and then apply the license file using your first workstation.

#### **What you should know**

**IMPORTANT:** Server Admin can only be used to activate a single-server license. If you have a multi-Directory server configuration, both the generation of the validation key and the application of the license key must be performed from Config Tool. All Directory servers must be running to update the license from Config Tool.

#### **To update your license using a license file:**

1 From the Config Tool home page, open the *System* task, and click the **Roles** view.

2 Select the **Directory Manager** (**4**) role, and click the **Directory servers** tab.

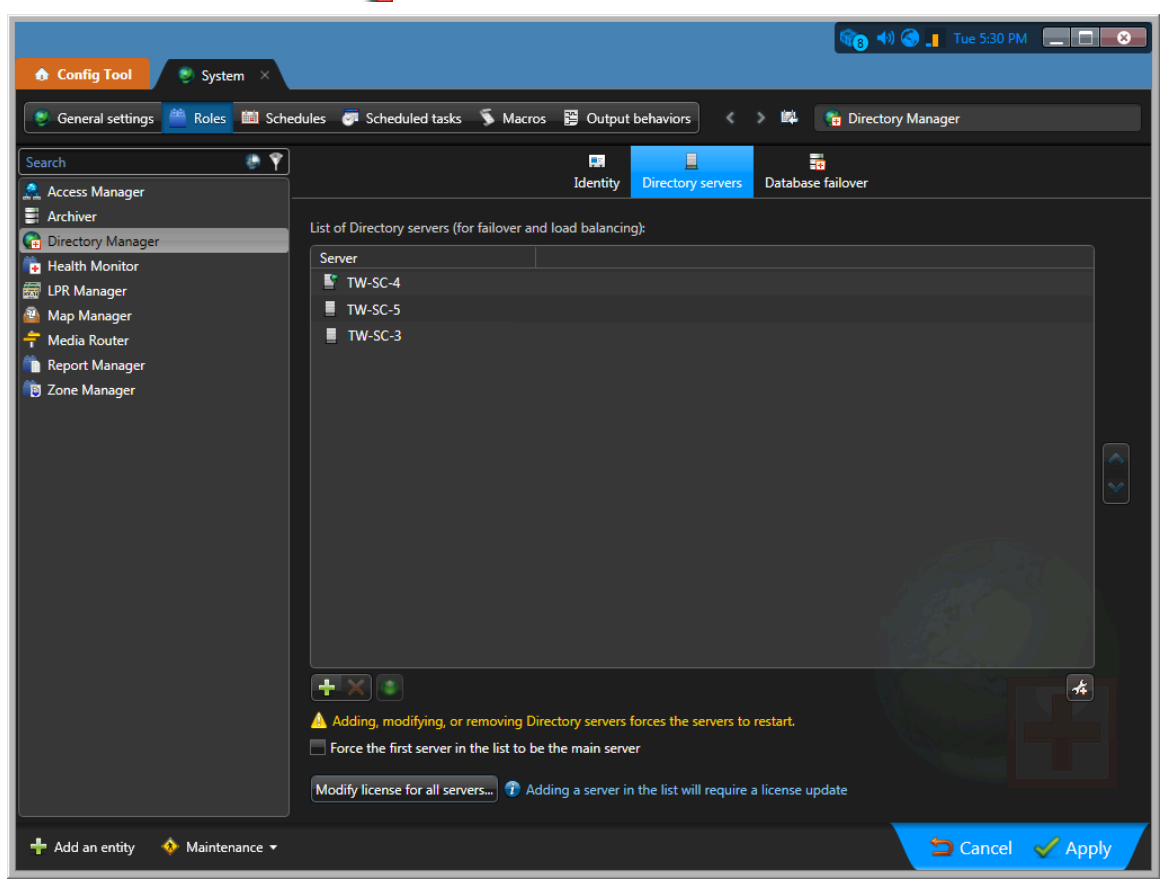

3 Click **Modify license for all servers**.

The **License management** dialog box opens.

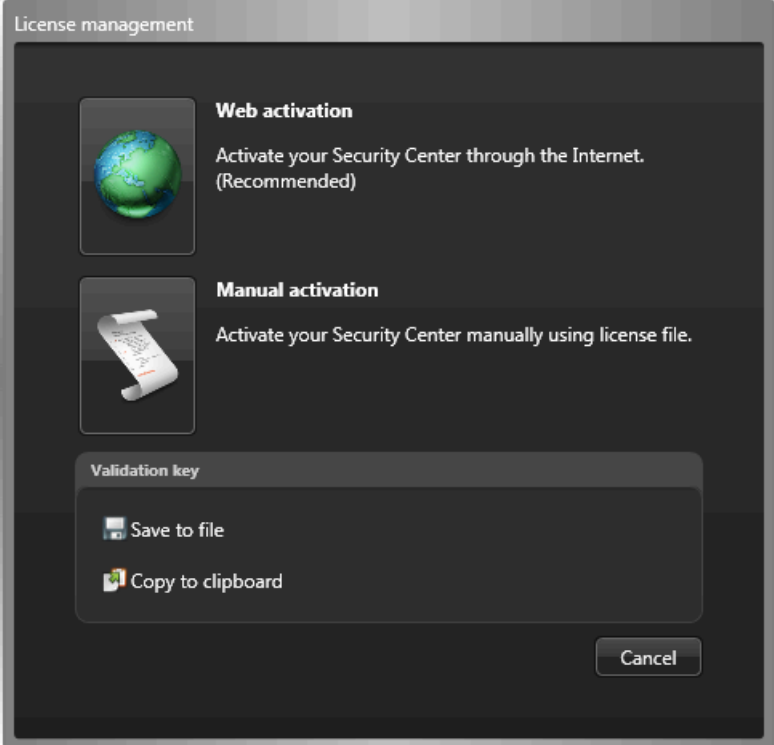

4 In the *License management* dialog box, click **Save to file** to save the composite validation key to a file. The validation key is a sequence of numbers (in hexadecimal text format) generated by Security Center that uniquely identifies all your Directory servers. The validation key is used to generate the license key that unlocks your Security Center software. The license key that is generated can only be applied to the servers identified by the validation key.

A text file named *validation.vk* is saved to your default *Downloads* folder. Make sure you copy this file to a location (this can be a USB key) that you can access from another computer that has Internet access.

- 5 Move to the computer that has Internet access.
- 6 From another computer with Internet access, open the Genetec™ Technical Assistance Portal (GTAP) at: <https://gtap.genetec.com>.

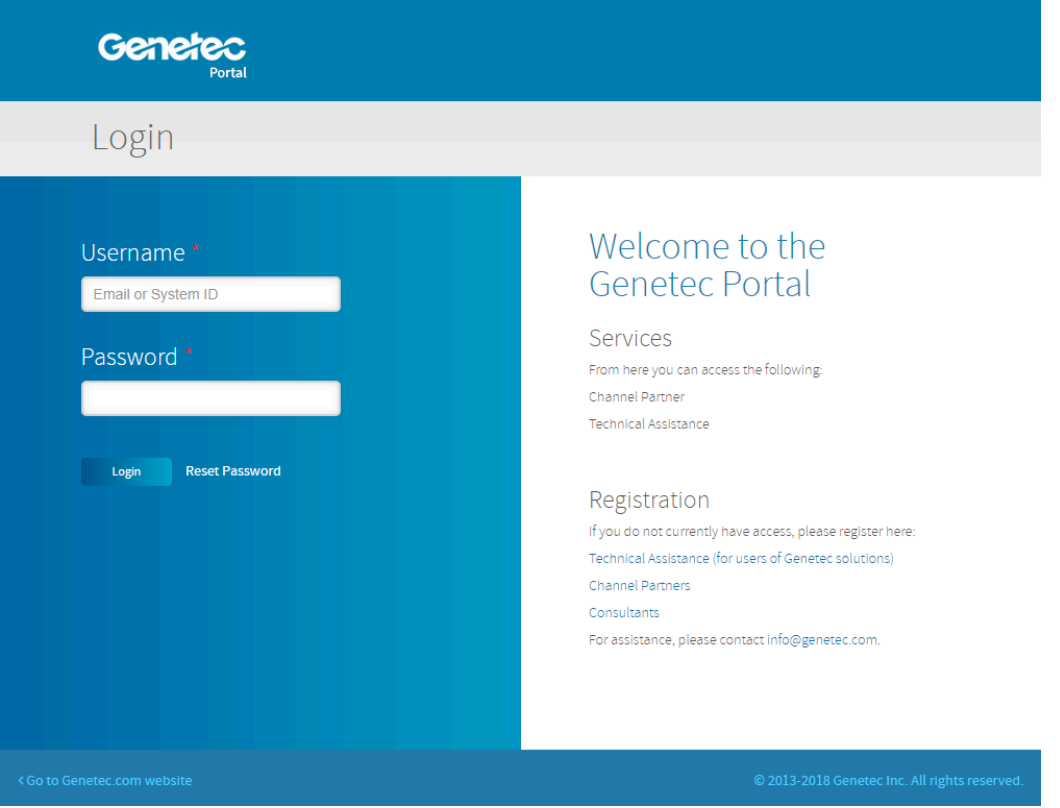

- 7 On the *Login* page, do one of the following:
	- Enter the System ID and the Password specified in the *Security Center License Information* document, and click **Login**.
	- Enter your GTAP user account (your email address) and Password, and click **Login**

8 On GTAP, click **Activate new system**, select your system from the **System ID** drop-down list, and click **Submit**.

The the *System Information* page opens.

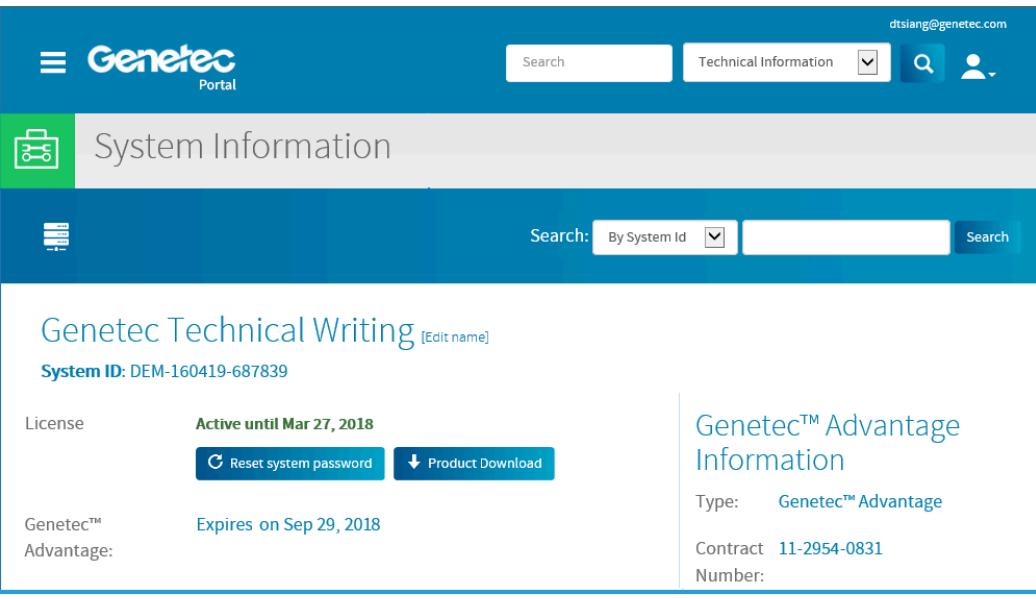

9 Scroll down to the *License information* section and click **Activate license**.

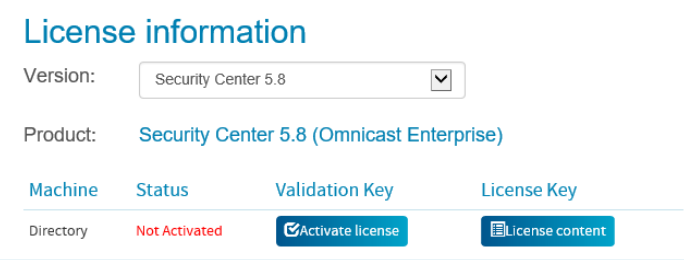

- 10 In the dialog box that opens, browse to your validation key (.vk file), and click **Submit**. The message *License activation successful* appears.
- 11 Click **Download License**, and save the license key to a file. The default name is your System ID followed by *\_Directory\_License.lic*.
- 12 Return to the Config Tool workstation.
- 13 In the *License management* dialog box, click **Manual activation**.

14 In the *Manual activation* dialog box, browse for the license key file, and click **Open**.

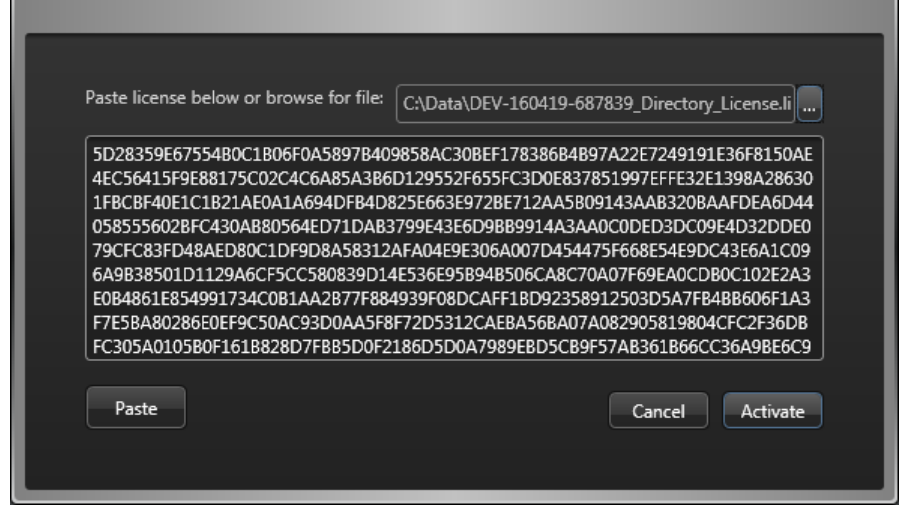

15 Click **Activate**.

# <span id="page-84-0"></span>What Security Center client features are available when the Directory service is offline?

During a Security Center system upgrade, all Directory servers must be shut down for a period of time. During this time, no Directory service is available on the system. Only some features continue to work.

The following Security Center features are available when there is no Directory service:

- Security Desk continues to stream live video from cameras.
- Video continues to be recorded according to schedules as long as Archivers are online.
- All access control functions continue to work as normal, except for commands that must be relayed by the Directory service, such as event-to-actions, and all door open or unlock operations issued from Security Desk.
- Doors can be opened through a switch (input) if all inputs and outputs are controlled by the same access control unit.

The following Security Center features are not available when there is no Directory service:

- Config Tool and Security Desk features are unavailable.
- All manual actions (manual recording, lock/unlock doors, and so on) performed from the Security Desk widgets are disabled, including camera call-ups.
- Alarms and live events cannot be displayed on Security Desk.

# <span id="page-85-0"></span>Upgrading the Security Center main server

The main server in your current Security Center system must be upgraded before everything else. You must apply a new license and upgrade the Directory database.

# **Before you begin**

- Read the things you need to know and do before you upgrade (see related topics).
- Back up your Directory database and all role databases accessed from your main server.

**BEST PRACTICE:** There is an option in the InstallShield Wizard to back up your Directory database after the software upgrade, before restarting your system. Depending on the size of your database, this backup can take several hours. To accelerate your upgrade process, you can back up your Directory database before upgrading the software. Then, when the InstallShield Wizard reaches the *Directory Database Backup* step, you can skip the backup.

• Make sure that you have enough disk space for your backup. Delete the backups that you no longer need. The default backup folder is *C:\SecurityCenterBackup* on the server hosting SQL Server.

### **What you should know**

You need the Security Center 5.8 Config Tool to connect it to the 5.8 Directory. If Security Center Client is installed on the main server, upgrade it at the same time.

If a reboot warning message box opens during the upgrade, accept the message and continue with the upgrade procedure. You must reboot after completing the upgrade.

#### **To upgrade the main server:**

1 Install Security Center [5.8 on your main server.](#page-22-0)

The Installer program automatically detects an earlier version of Security Center and issues warnings and recommendations. Read the messages carefully. If you continue, the Installer program upgrades Security Center to 5.8.

2 On the *Directory Database Backup* page, acknowledge the date of the last Directory database backup, and click **Next** to continue the installation.

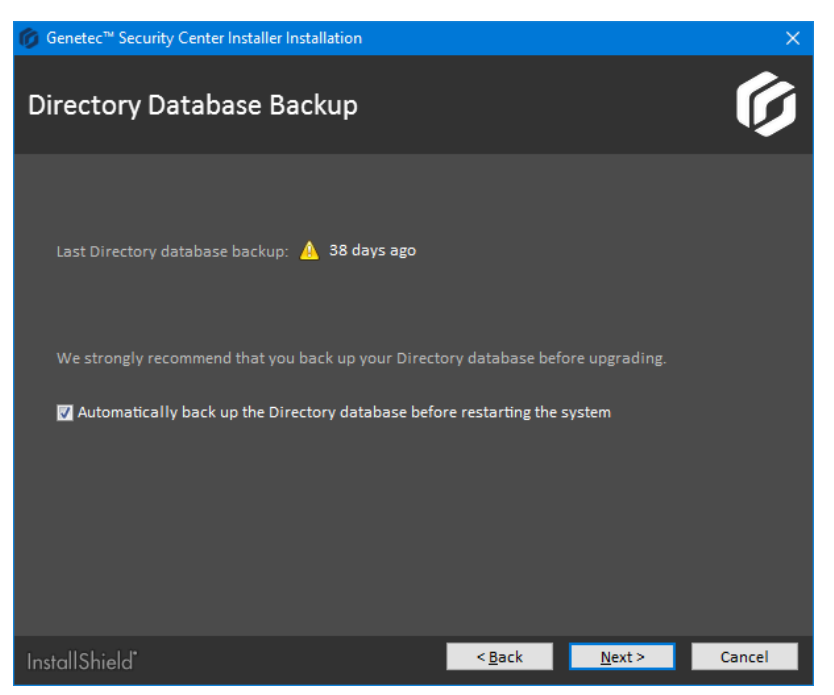

If you select the automatic backup option, the Directory database will be backed up after the software upgrade, but before the database upgrade.

**NOTE:** For the last Directory database backup date, the Installer does not differentiate between full and incremental backups and does not check whether the backup files are still available. The automatic backup option always performs a full backup.

**IMPORTANT:** It is possible that the date of the last Directory database backup is inaccurate if the last backup was performed outside of Security Center. Regardless, we strongly recommend that you back up your Directory database before upgrading, or let the installer do it for you. The option to automatically back up the Directory database is selected by default if the last backup is more than a day old. Do not clear this option if you are not sure whether the most recent changes are included in the last backup.

3 Follow the rest of the InstallShield Wizard instructions, and click **Install**.

The installer updates your Security Center software, backs up the Directory database (if you selected the option), updates the schema of your Directory database (if applicable), and launches Server Admin.

4 Enter the server password that you set during the server installation, and click **Log on**.

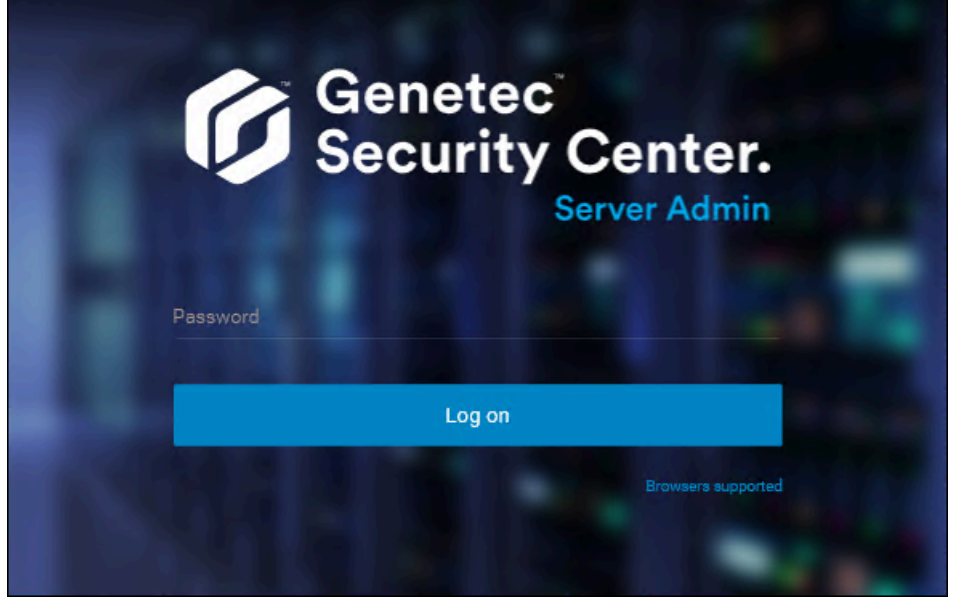

The Server Admin *Overview* page appears.

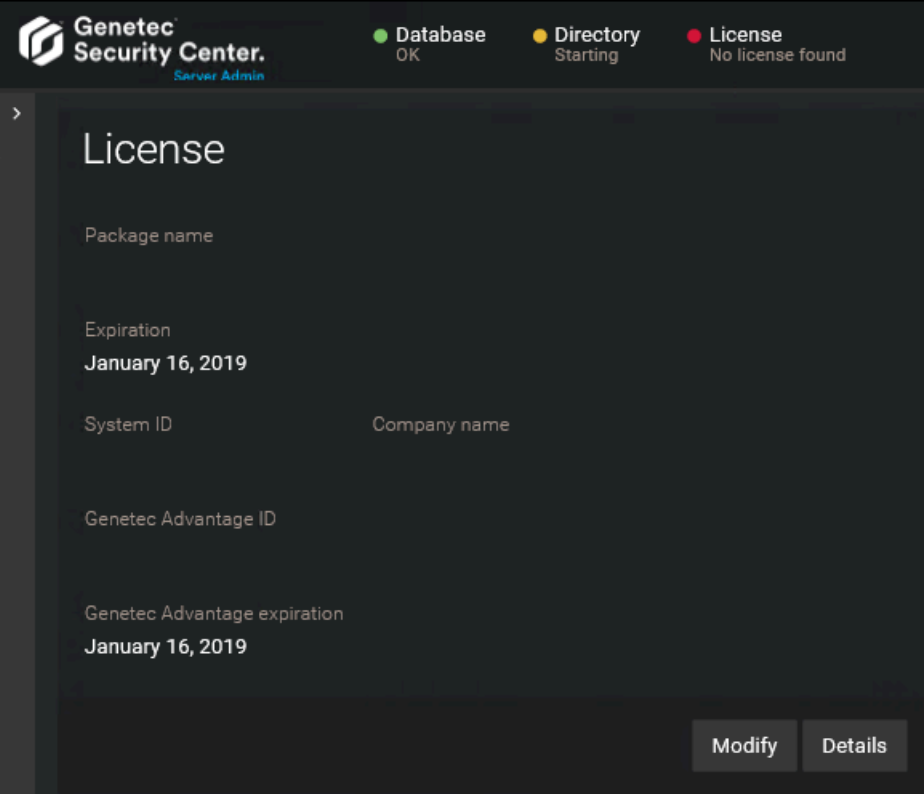

5 If the automatic backup of the Directory database failed, the Directory does not restart.

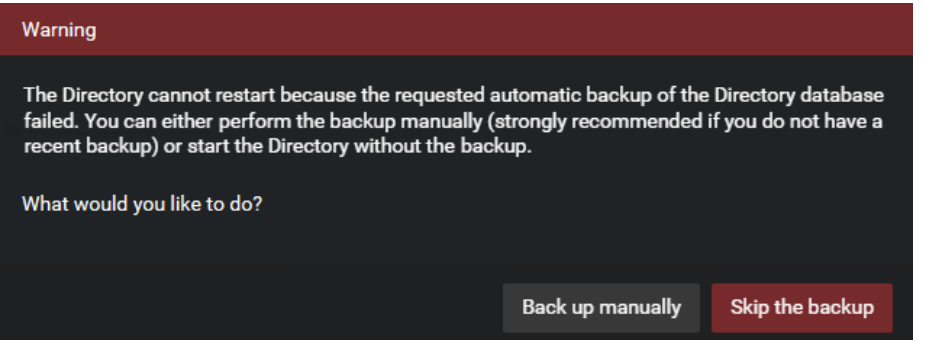

You must choose one of the following:

• **Back up manually**. This is the recommended option. It opens the *Backup/Restore* dialog box.

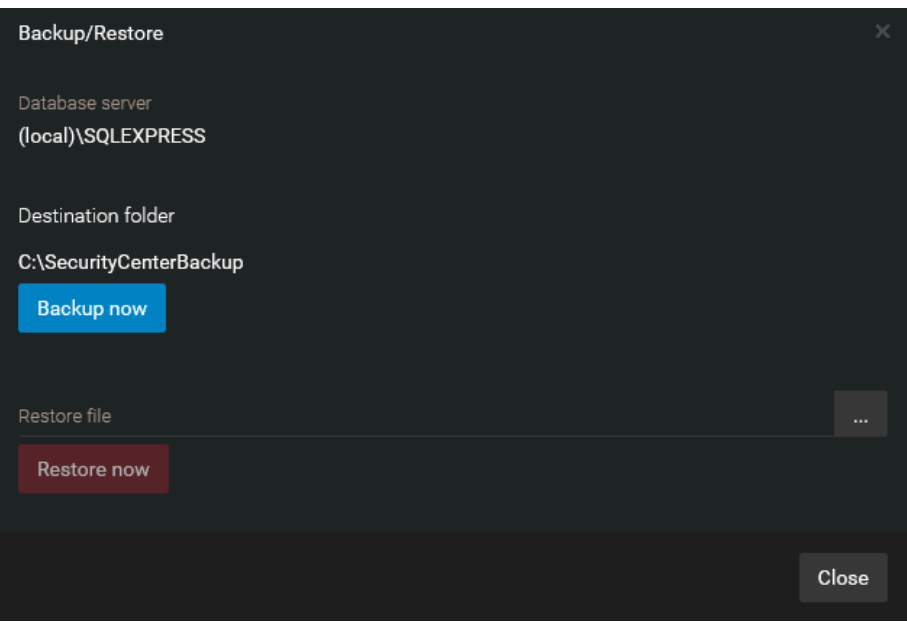

When a backup fails, it is often because you do not have access to the backup folder. If you need to change the backup folder, close this dialog box, select the main server from the list of servers, and click **Database properties** ( $\geq$ ). In the dialog box that opens, enter the new **Destination folder**.

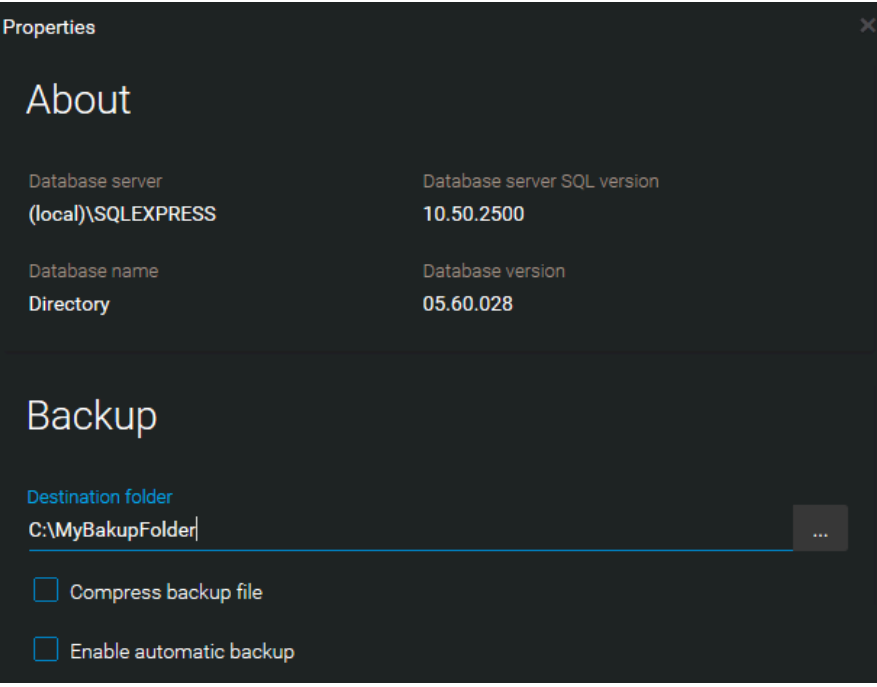

After the Directory database is successfully backed up, the system restarts. If a database update is required, it will be performed automatically before restarting the Directory.

- **Skip the backup**. Choose this option only if you are sure that the latest backup has all the changes you need. If a database update is required, it will be performed automatically. If you do not have a backup of your database, you will not be able to restore it if necessary.
- 6 If you are upgrading from an earlier minor version (X.Y), activate your new Security Center 5.8 license.
- 7 If an LPR Manager hosted on this server is in the warning state (yellow) after the upgrade, [enable it by](#page-91-0) [assigning an Archiver to it.](#page-91-0)

### **Related Topics**

[Backing up databases](#page-72-0) on page 68 [Preparing to upgrade to Security Center 5.8](#page-67-0) on page 63 [Upgrading the Security Center Directory database](#page-95-0) on page 91 [Activating Security Center license using the web](#page-33-0) on page 29 [Activating Security Center license without Internet access](#page-37-0) on page 33

# <span id="page-90-0"></span>Upgrading expansion servers in Security Center

To benefit from the latest enhancements to Security Center, you must upgrade the expansion servers. To upgrade, install Security Center Server onto the expansion servers, and follow the instructions in the InstallShield Wizard.

# **Before you begin**

Back up all role databases accessed from your expansion server you are upgrading.

### **What you should know**

If a reboot warning message box opens during the upgrade, accept the message and continue with the upgrade procedure. You must reboot after completing the upgrade.

#### **To upgrade an expansion server:**

1 Install Security Center [5.8 on your expansion server](#page-43-0).

Use the **Expansion server** installation type.

The installer automatically detects an earlier version of Security Center software and upgrades it to 5.8.

- 2 If you are upgrading a Directory server (Failover Directory configuration), make sure that on the *Directory Database Backup* page, you clear the option **Automatically back up the Directory database before restarting the system** to avoid backing up the Directory database twice.
- 3 If an LPR Manager hosted on this server is in the warning state (yellow) after the upgrade, [enable it by](#page-91-0) [assigning an Archiver to it.](#page-91-0)
- 4 Repeat the steps for all expansion servers in your system.

### **After you finish**

To verify that all servers in your system are active, log on to the main server with Config Tool. In the *Network view* task, all the servers in your system should be shown in black, which means they are active. If some of the roles are still not active, you might need to [upgrade the Directory database](#page-95-0).

#### **Related Topics**

[Backing up databases](#page-72-0) on page 68 [Preparing to upgrade to Security Center 5.8](#page-67-0) on page 63

# <span id="page-91-0"></span>Enabling the LPR Manager after an upgrade

To enable an LPR Manager that is in the warning state (yellow) after an upgrade, you must assign an Archiver role to it.

# **Before you begin**

Do the following:

- Read the *Security Center Release Notes* for important information about the differences between LPR Manager 5.5 or earlier and 5.8.
- [Set up the Archiver for managing the images associated to the reads and hits.](#page-91-1)

#### **What you should know**

After upgrading the LPR Manager from 5.5 or earlier to 5.8, the LPR Manager continues to manage the image data that were collected before the upgrade. Only the new image data are managed by the Archiver. The old image data remain in the LPR Manager database for as long as their retention period specifies, and then they are deleted. Deleting the old image data frees up space in the LPR Manager database for new LPR metadata, but the database file will not shrink in size.

#### **To enable the LPR Manager after an upgrade:**

- 1 From the Config Tool home page, click **System** > **Roles**.
- 2 Click the LPR Manager that is in the warning state, and click **Resources**.
- 3 Click **Images saved to**, and select the Archiver role you created earlier.
- 4 Click **OK** > **Apply**.

### <span id="page-91-1"></span>Setting up the Archiver role for LPR

You must link an Archiver to the LPR Manager to store the LPR images that are associated with the reads and hits.

#### **What you should know**

If you need to manage both LPR and video data, we recommend that you create separate Archiver roles, each handling only one function.

Each Archiver role must store video on a separate drive or partition from other Archiver roles. If you are unable to have separate Archiver roles, you can manage both LPR and video data with the same Archiver. Note that by default, the Archiver deletes the oldest files when its disks become full. This means that LPR images might be deleted before their retention period is over. This does not affect LPR metadata or the protected events and images.

#### **To create an Archiver role for LPR:**

- 1 From the Config Tool home page, open the *Video* task.
- 2 Click the menu button beside **Video unit**  $(\Box)$ , and then click **Archiver** ( $\Box$ ).

The role creation wizard window opens.

- 3 On the *Specific info* page, set the following fields, and then click **Next**.
	- **Server:** This is only shown if you have more than one server in your system. If the LPR Manager is hosted on its own server, we suggest using the same server to host the linked Archiver role. If it is an upgrade from Security Center 5.5 or earlier, make sure you have enough free space on disk to store

the LPR images. We recommend using a server where it is possible to configure the Archiver role with its dedicated local disk or disk partition.

- **Database server:** Name of the SQL Server service (default=(local)\SQLEXPRESS). If the Archiver is hosted on the same server as the LPR Manager, we recommend using the same database server for both.
- **Database:** Name of the database instance (default=Archiver). We suggest using LPR\_Archiver to differentiate it from video archive databases.
- 4 On the *Basic information* page, set the following fields, and then click **Next**.
	- **Entity name:** Name of the Archiver role (default=Archiver).

We suggest using LPR Achiver to differentiate it from the Archiver role for video.

- **Entity description:** Role description. If this Archiver role is shared by many LPR Manager roles, list them here.
- Partition: This is only shown if you have partitions defined in your system. Make sure you create this Archiver in the same partition as the LPR Manager it is linked to. Only users who have access to the selected partition can view the LPR data managed by these roles.
- 5 Verify that the information displayed in the *Creation summary* page is correct, and then click **Create**.
- 6 Click **Close**.
- 7 From the Archiver role's **Resources** tab, configure the archive storage settings.

**IMPORTANT:** Ensure you are not using the same disk as another Archiver role in your system, and that you have enough disk space for storing the LPR images. For more information on the storage requirements for LPR images, refer to the *Security Center Release Notes*.

**NOTE:** The Archiver follows the **Hit** and **Read image retention period** set for the LPR Manager. If multiple LPR Manager roles are linked to the same Archiver, the LPR Manager with the longest image retention period has precedence. This means that the image data might be kept longer than necessary for some LPR Manager roles, but it does not affect the LPR metadata nor the LPR reports. No LPR data beyond the specified retention periods appear in reports.

8 Click **Advanced settings**, and optimize the settings for storing LPR image data.

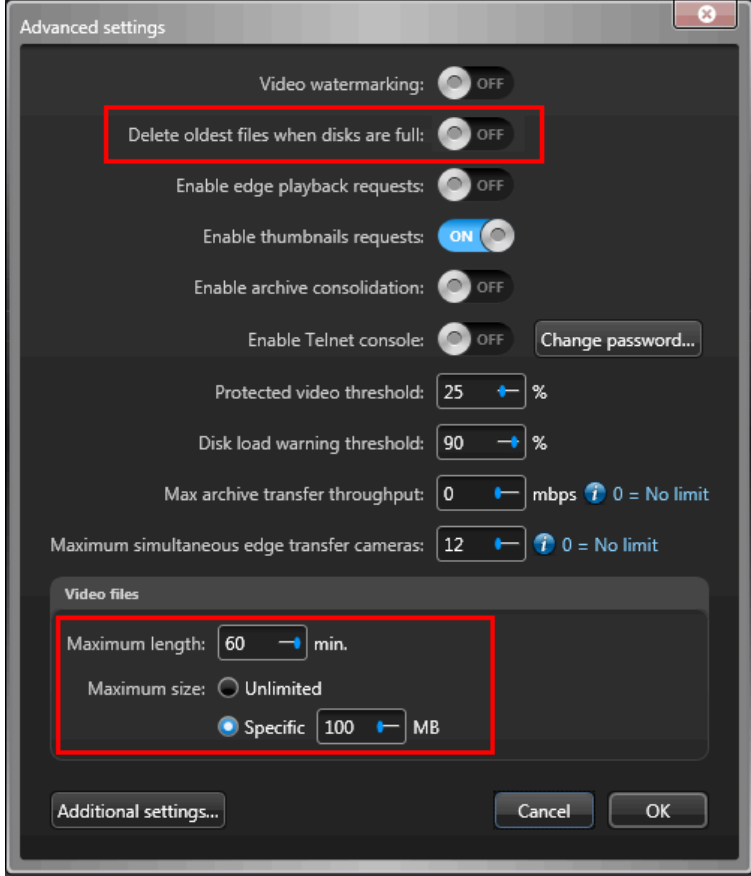

The recommended values are:

- **Delete oldest file when disks are full:** OFF (default setting for video is ON).
- **Maximum length:** 60 minutes (default value for video is 20 minutes).
- **Maximum size:** 100 MB (default value for video is 500 MB).

#### 9 Click **OK** > **Apply**.

10 In the entity browser (left pane) of the *Video* task, make sure that the Media Router role is running.

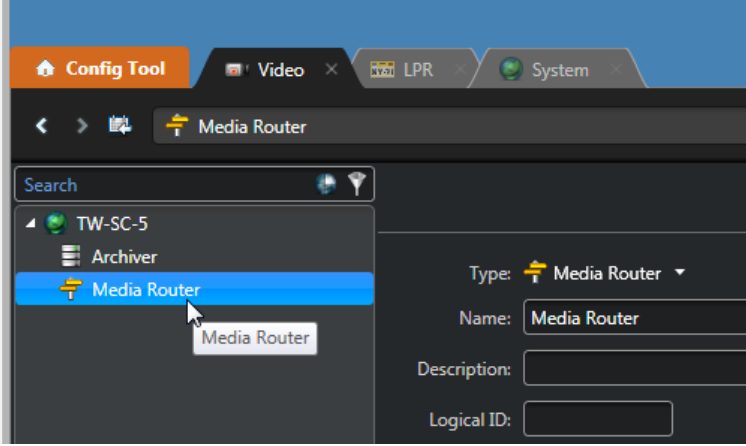

11 Click **Media Router** and configure the ports, redirectors, and network cards to make sure that the Archiver can deliver the LPR images to all client workstations on your system.

If all your servers are on the same network, and all your servers have only one network card, the default settings should work without any change.

# <span id="page-94-0"></span>Upgrading Security Center Client

After you upgrade the Security Center main server and expansion servers, you can upgrade Security Center Client.

# **What you should know**

The Security Center 5.8 Client is installed side-by-side with previous Security Center Client versions.

From Security Center 5.4, Client settings are automatically carried over to new Client versions. After installing a new version, you can remove the older version.

#### **To upgrade from a previous version of Security Center Client (5.4 and later) to 5.8:**

• [Install Security Center Client.](#page-55-0)

The installer automatically detects an earlier version of Security Center software and applies the current settings to 5.8.

# <span id="page-95-0"></span>Upgrading the Security Center Directory database

The Security Center 5.8 Installer upgrades the Directory database as part of the main server upgrade. You only need to upgrade the Directory database manually if you restored an older version of the database.

### **What you should know**

After restoring an older version of the Directory database, Server Admin notifies you that a database update is required. For information on restoring databases, see the *Security Center Administrator Guide*.

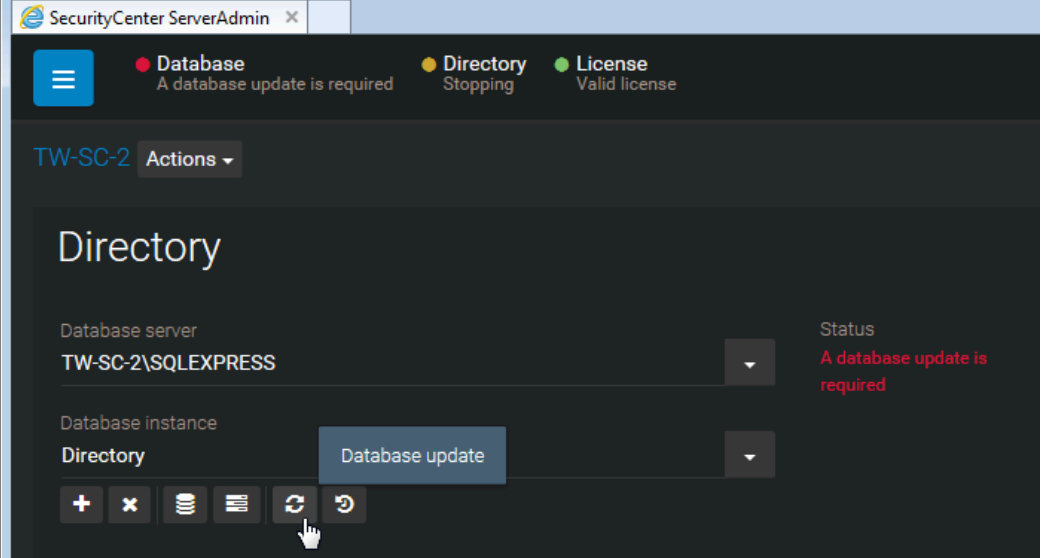

#### **To upgrade the Directory database:**

- 1 Do one of the following:
	- Click **Database** with the flashing red LED.
	- Click **Database update** (2) in the *Directory* section.

The Directory database update starts, and the database server status shows **Upgrading**.

- 2 While the database is being upgraded, click **Show progress** ( $\equiv$ ) to view the progress of the upgrade. When the upgrade is completed, the **Status** shows **OK**.
- 3 Click **Database properties** (5) to confirm the version of the database and the number of entities in the database.
- 4 Log off from Server Admin, and then log on to Config Tool.
- 5 Open the **System** task, and select **Roles**.
- 6 Select the Archiver role, and click **Resources**.

7 In the **Actions** section, click **Database update** ( $\equiv$ ).

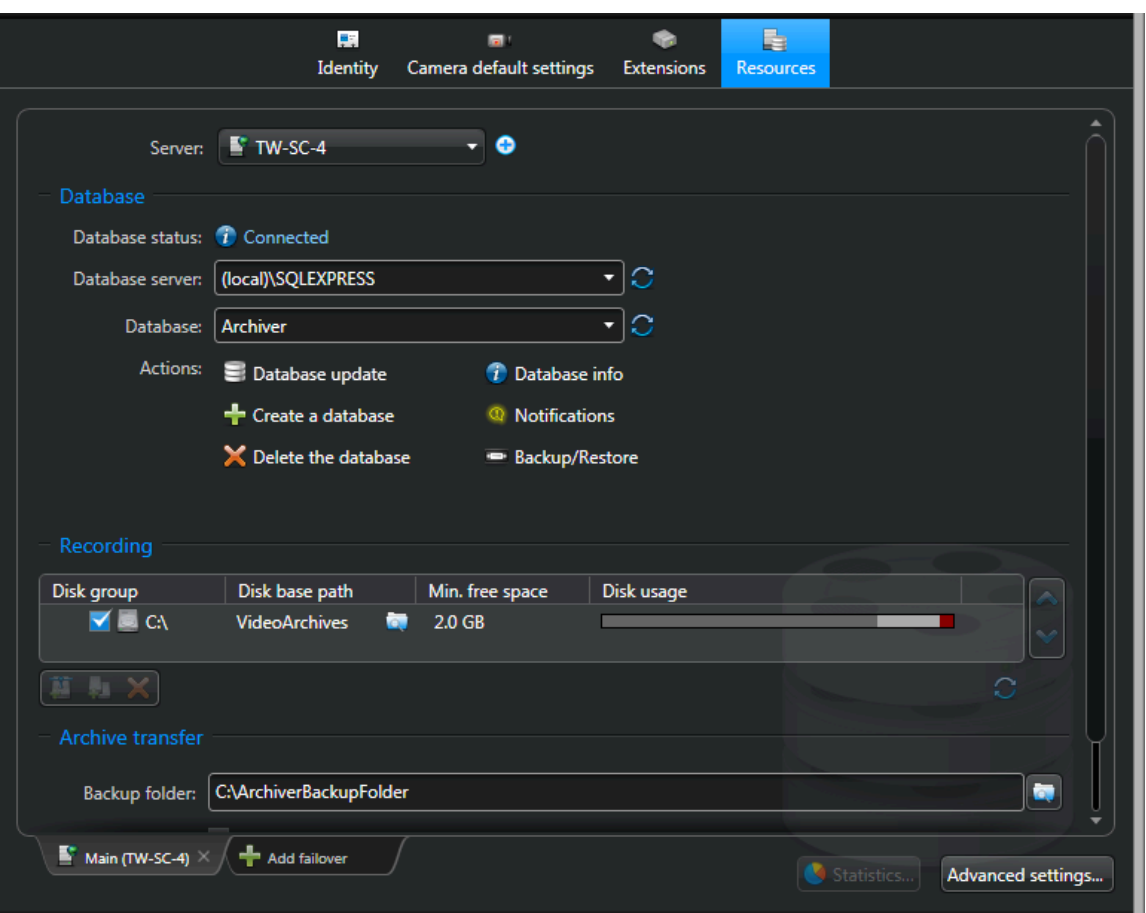

After the upgrade is complete, the **Database status** indicates *Connected*.

8 Repeat the steps for every role that requires a database update. The roles on your system vary depending on your license options.

#### **After you finish**

[Shrink the Archiver database](#page-96-0), and if necessary, other databases that you have upgraded.

### <span id="page-96-0"></span>Shrinking Security Center databases after an upgrade

After a database upgrade, disk usage might increase due to the temporary storage required to execute the upgrade transactions. The disk space used during the upgrade is not automatically released after the upgrade is complete. To reclaim the unused disk space, you must shrink the database.

### **Before you begin**

Not all database upgrades cause the database to grow in size. However, in the case of the Archiver database upgrade from 5.3 to 5.8, we do recommend shrinking the database after the upgrade. If you are not sure whether or not you need to shrink your database after an upgrade, [check the disk usage with SQL Server](https://msdn.microsoft.com/en-us/library/ms190674.aspx) [Management Studio.](https://msdn.microsoft.com/en-us/library/ms190674.aspx)

#### **What you should know**

Depending on the recovery model of your database, a transaction log backup might be required to reclaim the unused disk space. For more information, see the following online articles:

- [Recovery Models \(SQL Server\)](https://msdn.microsoft.com/en-us/library/ms189275.aspx)
- [Transaction Log Truncation](https://technet.microsoft.com/en-us/library/ms189085%28v=sql.105%29.aspx)

#### **To shrink a database:**

- 1 Follow the [Shrink a Database](https://msdn.microsoft.com/en-us/library/ms189035.aspx) procedure from Microsoft.
- 2 Repeat this procedure for all databases that require shrinking.

# LPR database migration

This section includes the following topics:

- ["Migrating an LPR database from Security Center 5.6 GA or earlier"](#page-99-0) on page 95
- ["Stopping the Security Center 5.6 LPR database migration"](#page-101-0) on page 97

# <span id="page-99-0"></span>Migrating an LPR database from Security Center 5.6 GA or earlier

If you are upgrading from Security Center 5.6 GA or earlier to 5.8, you must migrate your existing LPR data to the new database structure.

### **Before you begin**

Upgrade your system to Security Center 5.8 GA.

**IMPORTANT:** The LPR database migration is not compatible with Microsoft SQL Server 2016 and later. Before attempting the migration, ensure that you are running an earlier version of SQL Server. The following database engines are supported:

- SQL Server 2008 R2 Express/Standard/Enterprise
- SQL Server 2012 Express/Standard/Enterprise
- SQL Server 2014 Express/Standard/Enterprise

After migrating to the new database structure, you can upgrade SQL Server as needed.

### **What you should know**

- The LPR database improvements were released in Security Center 5.6 SR1. This procedure applies to systems upgrading from Security Center 5.6 GA and earlier to Security Center 5.8 GA.
- Starting from Security Center 5.6 SR1, license plate reads and hits are decoupled from the LPR images (license plate, context, and wheel images). As a result, the LPR Manager can store up to 6 millions reads in the SQL Server Express database, which is 25 to 30 times more reads than before. The responsiveness of the LPR reports is also improved because of database enhancements and the *lazy loading* of report images in Security Desk.
- You can migrate the database while the system is in operation; however, we recommend that you perform the migration outside of peak usage hours. Depending on the size of the database, the amount of image data to migrate, and the performance of the Archiver disk, the database migration can take from several hours to several days to complete.
- If the system includes more than one LPR Manager role, we recommend that you migrate one LPR Manager at a time. Upgrading in increments does not affect system functionality.
- While the migration is in progress, you can edit reads that were collected after the Security Center 5.8 GA upgrade.

**CAUTION:** Do not attempt to edit or protect old reads and hits (pre-upgrade) until the migration is complete. If you must edit or protect an old read, you can temporarily [stop the migration](#page-101-0).

- Database cleanup and housekeeping is only done after the database has been migrated and validated.
- [You can stop and restart the migration without losing data](#page-101-0). For example, you might need to stop the migration if you are experiencing performance issues while migrating the database on a live system and you prefer to perform the migration in stages each night.

**CAUTION:** If you experience problems during the migration, you can restart the migration, but do not restore the database. If the system is in operation during the migration, restoring the database causes the loss of all new LPR data that was added after the migration started.

#### **To migrate an LPR database to the Security Center 5.6 structure:**

- 1 Back up the LPR database for each LPR Manager role.
	- a) From the Config Tool home page, open the *System* task, and click the **Roles** view.
	- b) Select an LPR Manager role, and click **Resources**.
	- c) In the *Actions* section, click **Database update**  $( = )$ .
	- d) In the *Actions* section, click **Backup/Restore** ( ).
- 2 [Back up the Directory database.](#page-72-0)
- 3 Assign a unique logical ID to each of the LPR Managers in the system. The logical ID is used to reference the LPR Manager role for the migration process.

**CAUTION:** After the migration starts, do not change the logical ID until the migration is complete.

- a) Open the *LPR* task, and select **Roles and units**.
- b) Select an LPR Manager.
- c) In the **Identity** tab, enter a **Logical ID**.
- a) Click **Apply**.
- 4 Launch the database migration.
	- a) Start the **Security Center Server Admin** ( ) application.
	- b) Enter the server password that you set during the server installation, and click **Log on**. The Server Admin *Overview* page is displayed.
	- c) Select your server from the *Servers* list.
	- d) From the **Actions** drop-down list, select **</> Console**.
	- e) Select the **Commands** tab.
	- f) From the commands list, expand **License Plate Management commands** and select **Start SC 5.6 Database Migration**. The *Enter parameters* window is displayed.
	- g) Enter the **logical ID** of the LPR Manager role whose database you want to migrate.
	- h) In the **writeTrueToStartMigration** field, type true and click **OK**.

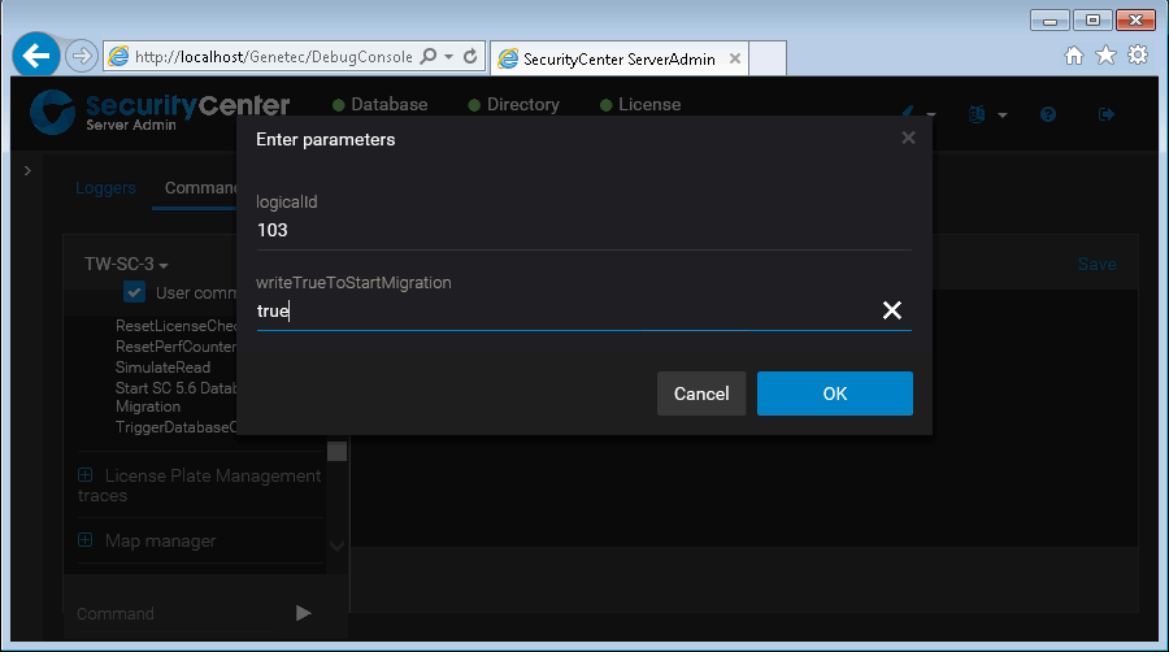

The system starts the migration on the selected LPR Manager role.

### **After you finish**

To view the progress of your database migration in Server Admin, from the commands list, expand **License Plate Management commands** and select **Database Migration Status**. Enter the **logical ID** of the LPR Manager role whose database you are migrating, and then click **OK**.

# <span id="page-101-0"></span>Stopping the Security Center 5.6 LPR database migration

While migrating an LPR Manager database to the Security Center 5.6 structure, you can stop and restart the migration at any point without losing data.

### **What you should know**

You might need to stop the migration if you are experiencing performance issues while migrating the database on a live system and you prefer to perform the migration in stages each night.

#### **To stop the LPR database migration:**

- 1 Start the **Security Center Server Admin** (**a**) application.
- 2 Enter the server password that you set during the server installation, and click **Log on**. The Server Admin *Overview* page is displayed.
- 3 Select your server from the *Servers* list.
- 4 From the **Actions** drop-down list, select **</> Console**.
- 5 Select the **Commands** tab.
- 6 From the commands list, expand **License Plate Management commands** and select **Start SC 5.6 Database Migration**. The *Enter parameters* window is displayed.
- 7 Enter the **logical ID** of the LPR Manager role where the database migration is in progress.
- 8 Leave the **writeTrueToStartMigration** field blank, and click **OK**.

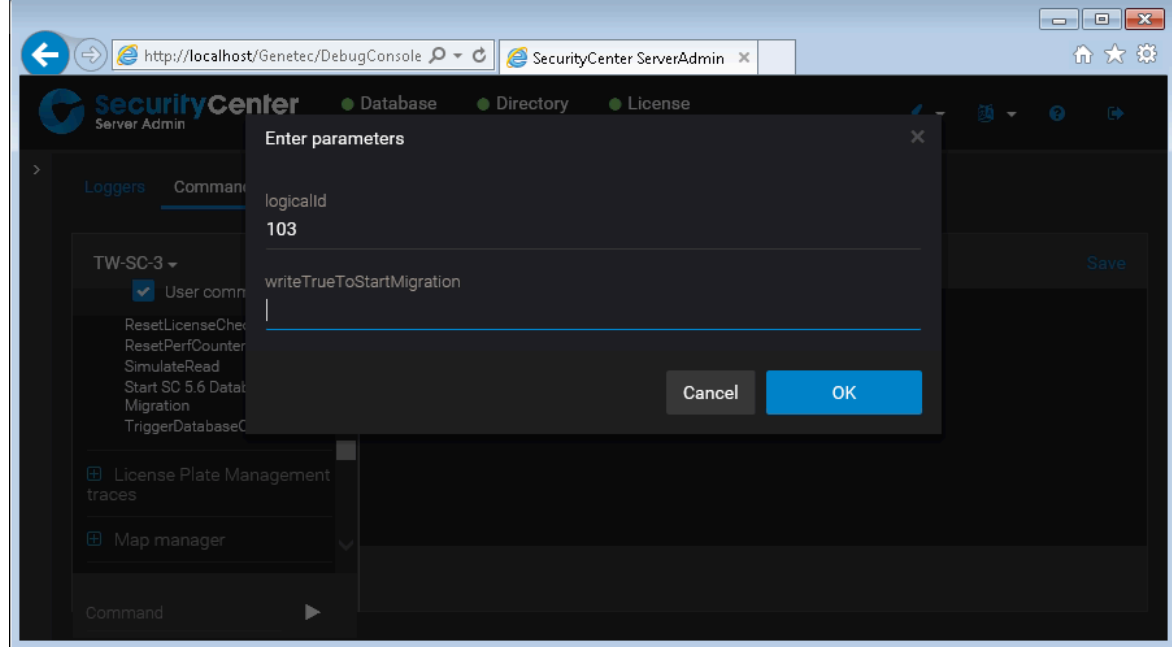

#### The migration of the LPR Manager database stops.

#### **After you finish**

To view the progress of your database migration in Server Admin, from the commands list, expand **License Plate Management commands** and select **Database Migration Status**. Enter the **logical ID** of the LPR Manager role whose database you are migrating, and then click **OK**.

# Automating Security Center installation

This section includes the following topics:

- ["Silent installation in Security Center"](#page-103-0) on page 99
- ["Preparing to perform a silent installation"](#page-104-0) on page 100
- ["Silent installation options for Security Center"](#page-105-0) on page 101
- ["Installer \(MSI\) options"](#page-107-0) on page 103
- ["Sample Security Center Server installation commands"](#page-111-0) on page 107
- ["Sample Security Center Client installation commands"](#page-113-0) on page 109
- ["Uninstalling Security Center 5.8 in silent mode"](#page-114-0) on page 110

# <span id="page-103-0"></span>Silent installation in Security Center

A silent installation is an automated way of installing software without user intervention. The silent installation is run from the command line using the *Security Center setup.exe* executable, and Windows Installer commands.

You can customize the following options from the command line:

- Installation language
- Application language
- Client or Server installation path
- Client or Server features to install
- Server username and password for running the services
- Server and database name

#### **Limitations**

Take note of the following limitations before performing a silent installation:

- You cannot update your license in silent mode. You'll need to run the Server Admin application after installing Security Center to activate the license.
- A command line is limited to a maximum of 850 characters.

**TIP:** One way to shorten the command line length is to reduce the installation path length. This can be achieved by copying the installation files onto a local drive.

- You cannot use mapped drives in your path specifications.
- You cannot install WinPcap (utility for capturing diagnostic data) in silent mode.

# <span id="page-104-0"></span>Preparing to perform a silent installation

There are certain tasks you should perform prior to the installation to ensure it goes smoothly.

#### **Before performing a silent installation:**

1 Install the [Security Center prerequisites.](#page-9-0)

Security Center installer automatically verifies and installs the software prerequisites on your system. This might cause your system to restart. Therefore, it is best practice to manually install the software prerequisites before launching the silent installer.

- 2 Apply the latest Windows updates.
- 3 If you specify a different Windows user than the default (Local System) to run the services, then that user must be created before you begin the installation process.

The user must be a member of the Administrators group and must have the *Log on as service* user privilege.

#### **Related Topics**

[Installing SQL Server on a separate drive](#page-18-0) on page 14

# <span id="page-105-0"></span>Silent installation options for Security Center

When performing a silent installation, specific program options are required to run the Security Center Installer.

The syntax for running the setup in silent mode is:

<setup\_exe> <setup\_options> <msi\_options>

where:

• <setup\_exe>**:** This is the setup program for the Security Center Installer. You can either use the standalone version ("Security Center Setup.exe" found in the *SC Packages* folder) or the web version (SecurityCenterWebSetup.exe).

Do not use the *setup.exe* in the root folder of the installation package. It is an AutoRun-enabled version of the standalone installer, and does not accept command line arguments.

- <setup\_options>**:** These are the setup options. They all start with a forward slash (/).
- <msi\_options>**:** These are the Installer (MSI) options. They are all written in capital letters.

The following table lists the setup options.

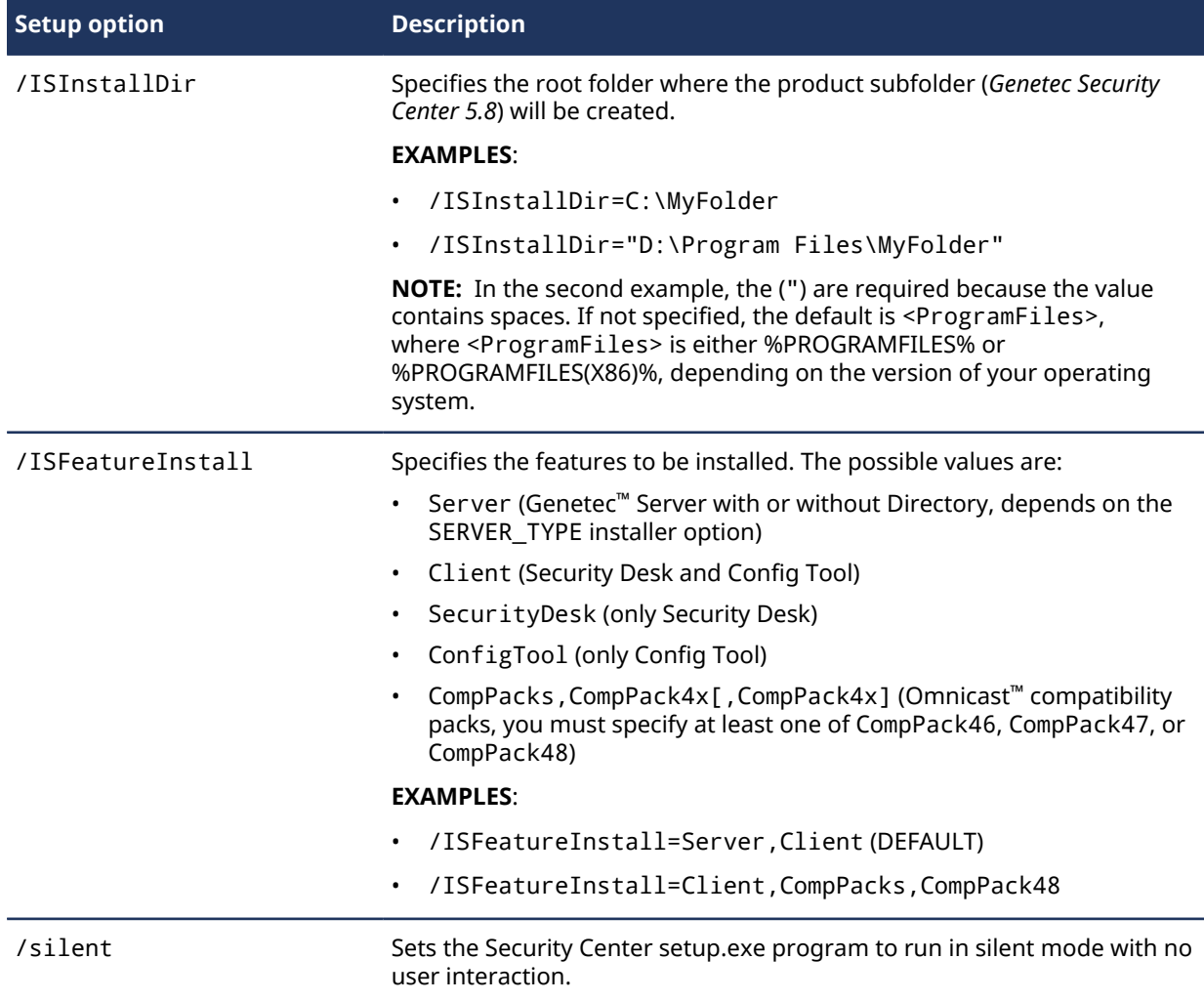

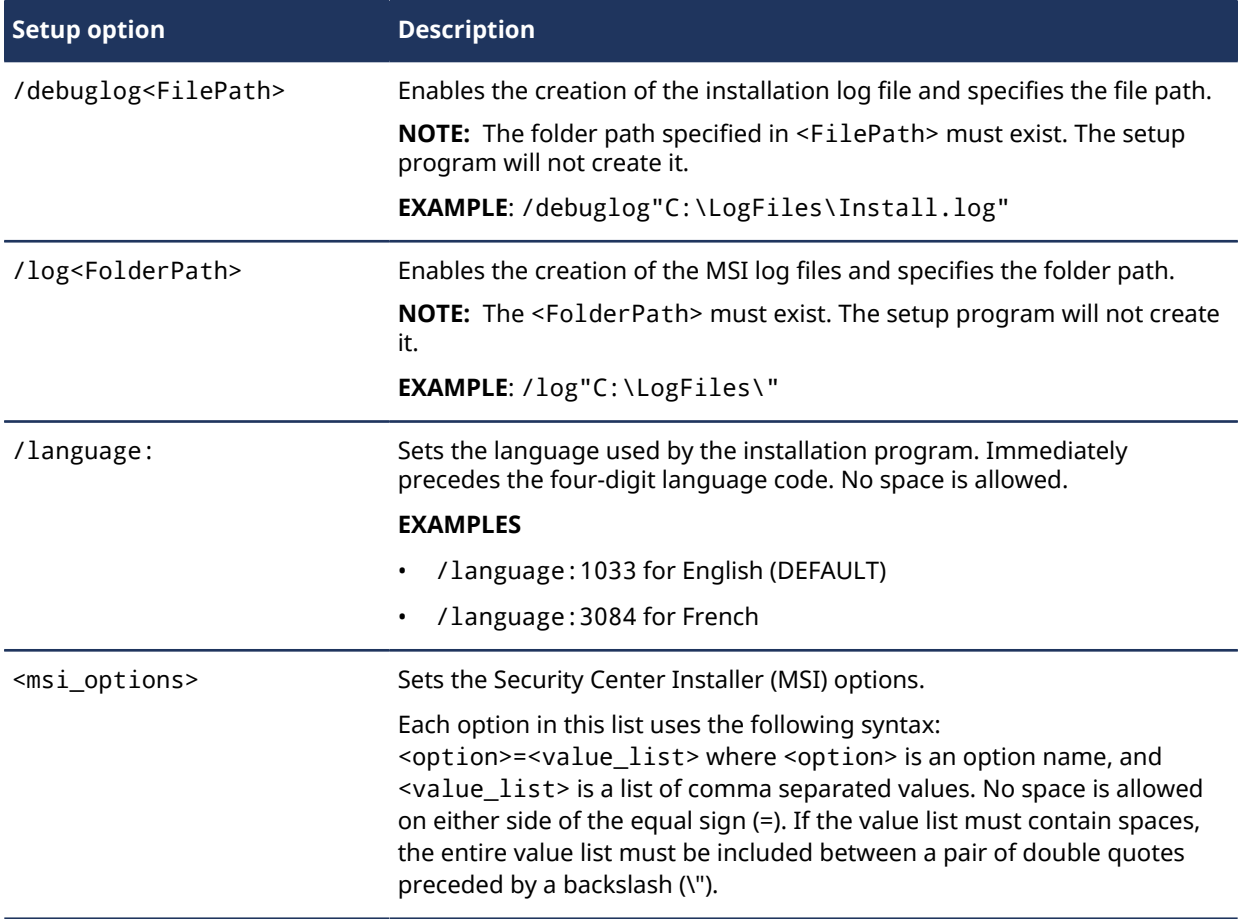

# **Related Topics**

[Installer \(MSI\) options](#page-107-0) on page 103

# <span id="page-107-0"></span>Installer (MSI) options

When performing a silent installation, you can specify additional options for the Security Center Installer (MSI).

The following table lists the Security Center Installer (MSI) options. All installer options are written in capital letters. Unlike the [setup options](#page-105-0), none of them are preceded with a forward slash (/). All options names are case sensitive.

**IMPORTANT:** Beginning with Security Center 5.6, all servers on the system share the same password. Therefore, for the installation of both main and expansion servers, only use the option MAINSERVER\_PASSWORD to specify the password.

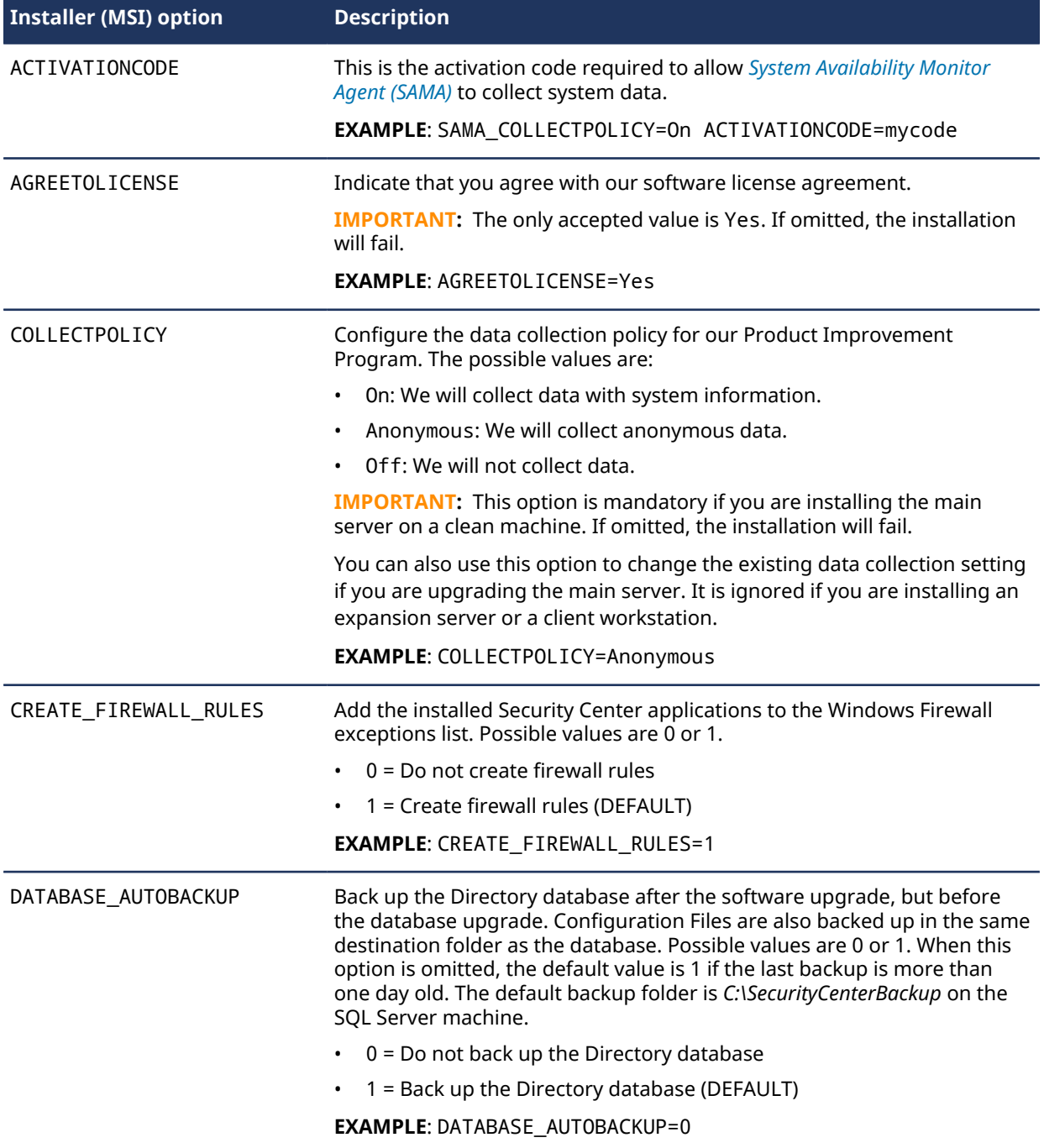
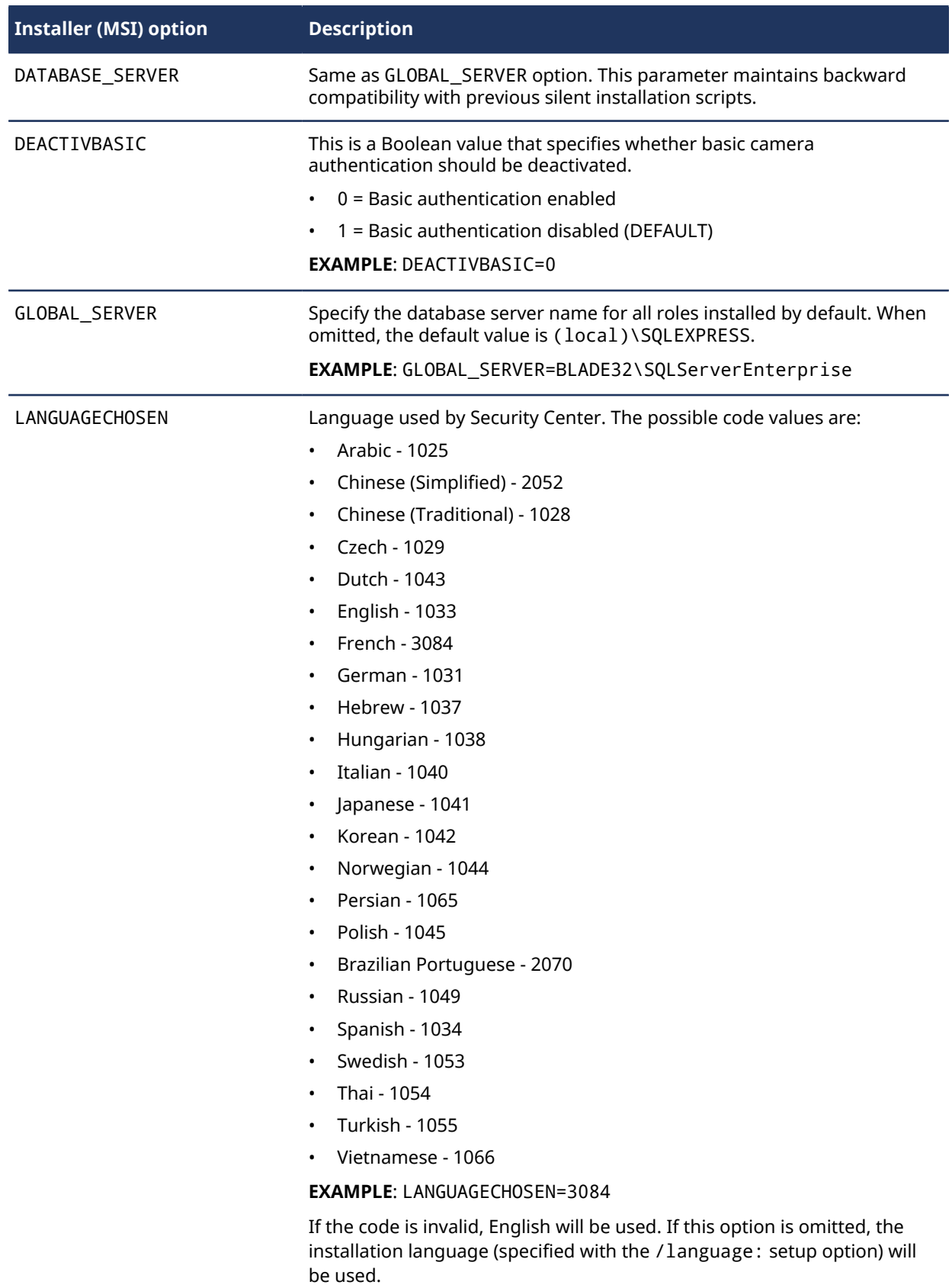

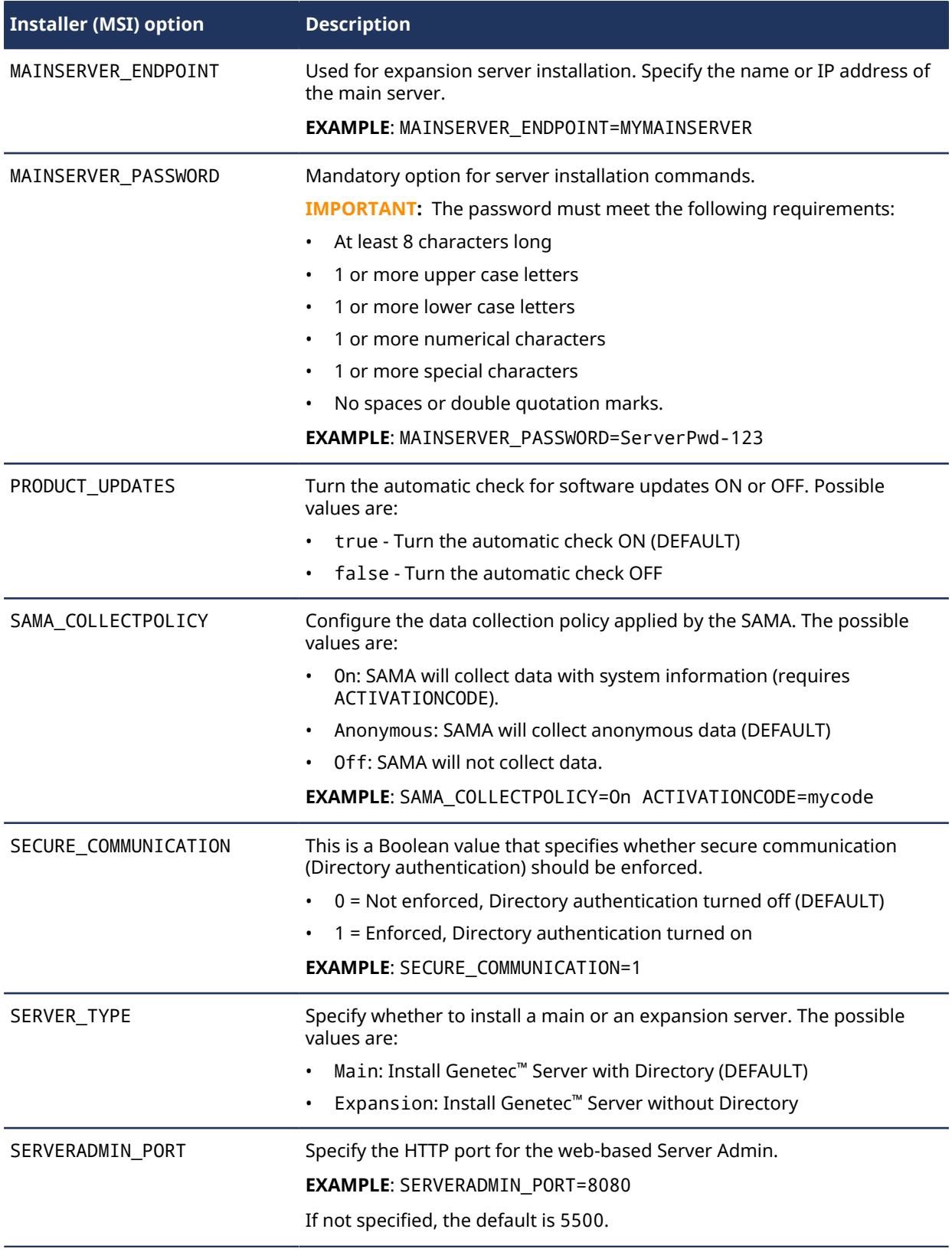

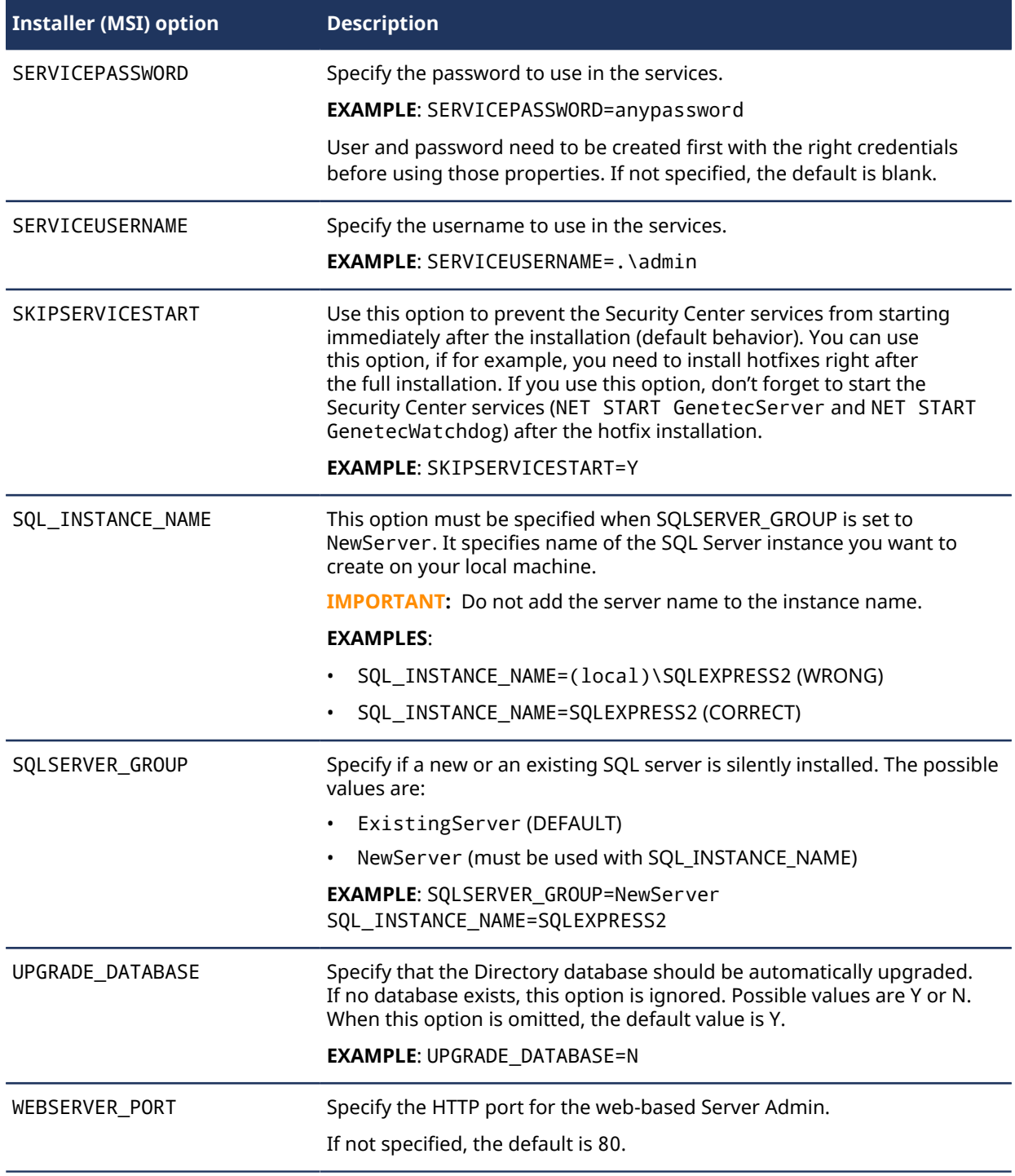

# Sample Security Center Server installation commands

Using the different command options, you can customize your Security Center Server silent installation.

### **Example**

Genetec™ Server with the Directory is installed in English with a specific Username and Password for the service to run under. The files are installed in *C:\MyFolder*. The log files are saved to *C:\MyLogs*. The database server is specified. The data collection policy is set to ON. Setup runs in silent mode without any questions.

```
"Security Center Setup.exe" /silent /language:1033 /ISFeatureInstall=Server /
ISInstallDir=C:\MyFolder /debuglog"C:\MyLogs\Intall.log" /log"C:\MyLogs"
 AGREETOLICENSE=Yes COLLECTPOLICY=On SERVICEUSERNAME=.\toto SERVICEPASSWORD=password
 GLOBAL_SERVER=(local)\Genetec MAINSERVER_PASSWORD=ServerPwd-123
```
#### **Example**

A standard installation of Genetec™ Server as the main server, without any questions. The data collection policy is set to anonymous. The installation path is C:\GENETEC\_PATH.

```
"Security Center Setup.exe" /language:1033 /silent /ISInstallDir=c:
\GENETEC_PATH /ISFeatureInstall=Server AGREETOLICENSE=Yes COLLECTPOLICY=Anonymous
 MAINSERVER_PASSWORD=ServerPwd-123
```
### **Example**

A standard installation of Genetec™ Server as an expansion server, without any questions. Only the installation path is different.

```
"Security Center Setup.exe" /language:1033 /silent /ISInstallDir=c:
\GENETEC_PATH /ISFeatureInstall=Server AGREETOLICENSE=Yes SERVER_TYPE=Expansion
 MAINSERVER_PASSWORD=ServerPwd-123
```
### **Example**

A standard installation in French in silent mode, with the data collection policy set to OFF, without any questions.

```
"Security Center Setup.exe" /language:3084 /silent AGREETOLICENSE=Yes
 COLLECTPOLICY=Off MAINSERVER_PASSWORD=ServerPwd-123
```
### **Example**

A complete installation in English, with Omnicast™ compatibility packs 4.7 and 4.8, in silent mode without any questions. The default database server name, (local)\SQLExpress, is used for the Directory.

"Security Center Setup.exe" /

```
ISFeatureInstall=Client,Server,CompPacks,CompPack47,CompPack48 /language:1033 /silent
 AGREETOLICENSE=Yes COLLECTPOLICY=On MAINSERVER_PASSWORD=ServerPwd-123
```
# **Example**

A complete installation in English, in silent mode, with the data collection policy set to anonymous, without any questions. This setup will create a log file located in C: drive.

"Security Center Setup.exe" /language:1033 /silent /ISFeatureInstall=Client,Server / log"C:\" /debuglog"C:\DebugLog.log" AGREETOLICENSE=Yes COLLECTPOLICY=Anonymous MAINSERVER\_PASSWORD=ServerPwd-123

# **Example**

A complete installation in English, in silent mode without any questions. Security Center applications will use Arabic.

```
"Security Center Setup.exe" /language:1033 /silent /ISFeatureInstall=Client,Server
 AGREETOLICENSE=Yes COLLECTPOLICY=On LANGUAGECHOSEN=1025
 MAINSERVER_PASSWORD=ServerPwd-123
```
# Sample Security Center Client installation commands

Using the different command options, you can customize your Security Center Client silent install.

### **Example**

Security Desk is installed in English, in silent mode without any questions. The log files are saved to *C:\MyLogs*.

```
"Security Center Setup.exe" /language:1033 /silent /ISInstallDir=c:\GENETEC_PATH /
ISFeatureInstall=SecurityDesk /debuglog"C:\MyLogs\Intall.log" /log"C:\MyLogs"
 AGREETOLICENSE=Yes
```
### **Example**

Config Tool and Security Desk are installed in French, in silent mode without any questions.

```
"Security Center Setup.exe" /language:3084 /silent /ISInstallDir=c:\GENETEC_PATH /
ISFeatureInstall=ConfigTool,SecurityDesk AGREETOLICENSE=Yes
```
### **Example**

Config Tool and Security Desk are installed in English, in silent mode without any questions.

```
"Security Center Setup.exe" /language:1033 /silent /ISInstallDir=c:\GENETEC_PATH /
ISFeatureInstall=ConfigTool,SecurityDesk AGREETOLICENSE=Yes
```
#### **Example**

A typical Installation in French, in silent mode without any questions.

```
"Security Center Setup.exe" /language:3084 /silent AGREETOLICENSE=Yes
 MAINSERVER_PASSWORD=serverpassword
```
### **Example**

A complete installation in English, with Omnicast™ compatibility pack 4.8, in silent mode without any questions.

```
"Security Center Setup.exe" /ISFeatureInstall=Client,Server,CompPacks,CompPack48 /
language:1033 /silent AGREETOLICENSE=Yes MAINSERVER_PASSWORD=serverpassword
```
### **Example**

A complete installation in English, in silent mode without any questions. Security Center applications will use Arabic.

```
"Security Center Setup.exe" /language:1033 /silent /ISFeatureInstall=Client,Server
 AGREETOLICENSE=Yes LANGUAGECHOSEN=1025 MAINSERVER_PASSWORD=serverpassword
```
# Uninstalling Security Center 5.8 in silent mode

Security Center can be uninstalled in silent mode.

#### **To uninstall Security Center (Client and Server components) in silent mode:**

• Run the following command from the *SC Packages* folder of the Security Center installation package: "Security Center Setup.exe" /silent /remove

# Troubleshooting

This section includes the following topics:

- ["Cameras stop working after installing Security Center with the default security](#page-116-0) [options"](#page-116-0) on page 112
- ["Error when installing Microsoft .NET Framework, Return Code: 0x800f081f"](#page-117-0) on page 113
- ["Video stability and performance issues"](#page-118-0) on page 114
- ["Files remain blocked after unblocking them manually"](#page-119-0) on page 115
- ["One or more services failed to install"](#page-120-0) on page 116

# <span id="page-116-0"></span>Cameras stop working after installing Security Center with the default security options

After installing Security Center using default security settings, cameras that do not support digest access authentication might not work. To fix this issue, you can reactivate basic access authentication by video unit or by manufacturer.

# **What you should know**

[Digest access authentication](https://en.wikipedia.org/wiki/Digest_access_authentication) is the authentication scheme that the majority of recent video unit models support. This authentication scheme is more secure than [basic access authentication](https://en.wikipedia.org/wiki/Basic_access_authentication) because the passwords are hashed before sending them over the network. For this reason, basic access authentication is disabled by default. After installation, if you realize that some of your cameras do not support digest access authentication, you can revert them to basic access authentication in Config Tool.

For added security, Security Center remembers whether or not a specific video unit supports the digest authentication scheme. After the system has successfully authenticated to a video unit using the digest scheme, you cannot revert to the less secure basic scheme. You can see the authentication scheme used for each camera in the *Hardware inventory* report.

#### **To revert to the basic authentication scheme on a specific video unit:**

- 1 From Config Tool, open the *Hardware inventory* task.
- 2 Run the report on the video units that are inactive (in red) in your system. You might need to scroll horizontally to the right to see the **Authentication scheme** column.
- 3 In the report pane, select the video units that are inactive and click **Reset authentication scheme**. The **Authentication scheme** changes to **Anonymous**. After the Archiver successfully connects to the video unit, the exact authentication scheme is displayed.

#### **To revert to the basic authentication scheme for a specific manufacturer:**

- 1 From Config Tool, open the *Video* task.
- 2 Select the Archiver role that controls your cameras and click **Extensions**.
- 3 Select the manufacturer you want and set **Refuse basic authentication** to **OFF**.
- 4 Click **Apply**.

# <span id="page-117-0"></span>Error when installing Microsoft .NET Framework, Return Code: 0x800f081f

If your Security Center installation on a Windows 10 machine is interrupted with the return code 0x800f081f, you must use your Windows 10 installation disk (or a virtual copy of it) to turn on *.NET Framework 3.5*, and rerun the Security Center installation.

# **What you should know**

Security Center requires the feature .NET Framework 3.5 to be turned on in order to work. Security Center installer turns .NET Framework 3.5 on by default. However, this feature cannot be turned on if you are missing the .NET 3.5.1 files, which causes the error 0x800f081f.

#### **To fix the Microsoft .NET Framework installation error 0x800f081f:**

- 1 Get a copy of the Windows 10 installation disk (or a virtual copy of it) from your IT department, and make sure it is accessible from the computer where Security Center needs to be installed.
- 2 Open a command prompt with full administrator rights. For more information, see [Windows 10: Elevated Command Prompt.](https://www.tenforums.com/tutorials/2790-elevated-command-prompt-open-windows-10-a.html)
- 3 Enter the following command:

DISM /online /enable-feature /featurename:NetFx3 /All /Source:F:\sources\sxs

where F: is the drive letter where the installation disk or virtual disk with the Windows 10 setup files are located.

The command prompt will run through a repair and activation of the .NET framework feature.

- 4 Close the command prompt.
- 5 From the Windows Control Panel, open the *Programs and Features* applet and click **Turn Windows features on or off**.
- 6 In the *Windows Features* dialog box, click **.NET Framework 3.5**, and then click **OK**.
- 7 Rerun the Security Center installation.

# <span id="page-118-0"></span>Video stability and performance issues

After installing Security Center, you might have to install some Microsoft hotfixes for Security Center to run smoothly.

# **What you should know**

The following scenarios require that you install a Microsoft hotfix:

- You log on to Config Tool or Security Desk after installing Security Center and you receive the message: "A necessary dependency for this application has not been found on the system. Video stability and performance are not guaranteed without the hotfix KB2494124/KB2468871".
- You install Security Center on a 64-bit version of Windows 7 SP1 or Windows Server 2008 R2 SP1. To enhance performance, you must install hotfix 2588507.

#### **To install the Microsoft hotfixes:**

- 1 Close Config Tool and Security Desk.
- 2 Download the required hotfixes from the Internet:
	- For a 64-bit system, download the following files:
		- *NDP40-KB2468871-v2-IA64.exe*
		- *NDP40-KB2468871-v2-x64.exe*
		- *NDP40-KB294124-x64.exe*
		- *Windows6.1-KB2588507-v2-x64.msu*
	- For a 32-bit system, download the following files:
		- *NDP40-KB2468871-v2-x86.exe*
		- *NDP40-KB294124-x86.exe*
- 3 Run the hotfixes you've downloaded one after another, in the same sequence you downloaded them.
- 4 Restart your computer.

# <span id="page-119-0"></span>Files remain blocked after unblocking them manually

Use *streams.exe* to unblock Security Center installation package files that remain blocked after manual intervention.

## **What you should know**

Only run *streams.exe* on files that remain blocked after attempting to [manually unblock](https://blogs.msdn.microsoft.com/delay/p/unblockingdownloadedfile/) them. If the installation package contains blocked files, the following error message can show during installation: "Setup detected blocked file(s) in the download package. Setup will stop. To restart the installation, unblock the downloaded package."

#### **To unblock files using** *streams.exe***:**

- 1 Download *streams.exe* from <https://technet.microsoft.com/en-ca/sysinternals/bb897440.aspx>.
- 2 Open a command prompt window.
- 3 Enter streams.exe -d *<filename>*, where *<filename>* is the name of the file that needs to be unblocked.

# **After you finish**

If you unblocked the entire ZIP installation package (not specific files contained in it), you must extract the package again prior to installing Security Center.

# <span id="page-120-0"></span>One or more services failed to install

If one or more Security Center services failed to install, you can uninstall Security Center and then reinstall it, or you can create the missing services manually.

# **What you should know**

The following services are created during a Security Center installation:

- Genetec™ Server
- Genetec™ Watchdog

If the Microsoft Management Console (MMC) is open while upgrading Security Center, these services might be locked, preventing one or both of them from being upgraded.

#### **To manually create Security Center services:**

- 1 On the computer that is missing Security Center services, open an elevated *Command Prompt* as Administrator.
- 2 If the Genetec™ Watchdog service is missing, create it manually:
	- a) In the *Administrator: Command Prompt* window, run the following command:

**IMPORTANT:** On 64-bit computers, the default installation folder is *C:\Program Files (x86)\Genetec Security Center 5.8*. This path must be changed if Security Center was installed to another location.

```
sc create GenetecWatchdog binPath= "C:\Program Files (x86)\Genetec Security
                                 Center 5.8\GenetecWatchdog.exe" start= auto
 DisplayName= "Genetec Watchdog (SC)"
```
- b) In Windows, open the *Services* console.
- c) In the *Services* console, open the properties of the **Genetec™ Watchdog (SC)** service, and click the **Recovery** tab.
- d) Set the recovery options to match the following screen capture, and click **Apply**.

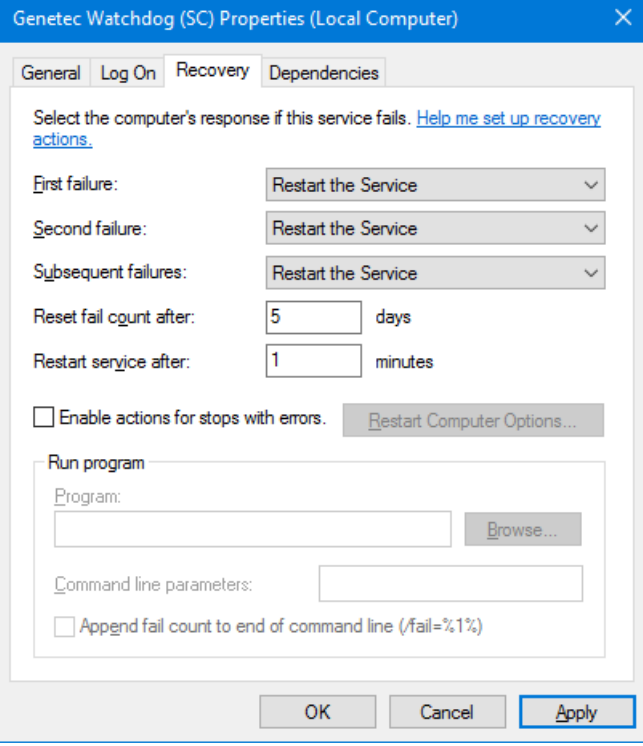

e) Start the **Genetec™ Watchdog (SC)** service.

3 If the Genetec™ Server service was created but is missing dependencies, run the following commands in the *Administrator: Command Prompt* window:

```
sc config GenetecServer binPath= "C:\Program Files (x86)\Genetec Security
 Center 5.8\GenetecServer.exe" start= auto depend=
 GenetecWatchdog/Winmgmt
sc start GenetecServer
```
4 If the Genetec™ Server service is missing, run the following commands in the *Administrator: Command Prompt* window:

**IMPORTANT:** On 64-bit computers, the default installation folder is *C:\Program Files (x86)\Genetec Security Center 5.8*. This path must be changed if Security Center was installed to another location.

```
sc create GenetecServer binPath= "C:\Program Files (x86)\Genetec Security
                                Center 5.8\GenetecServer.exe" start= auto depend=
 GenetecWatchdog/Winmgmt DisplayName= "Genetec Server"
sc start GenetecServer
```
# Glossary

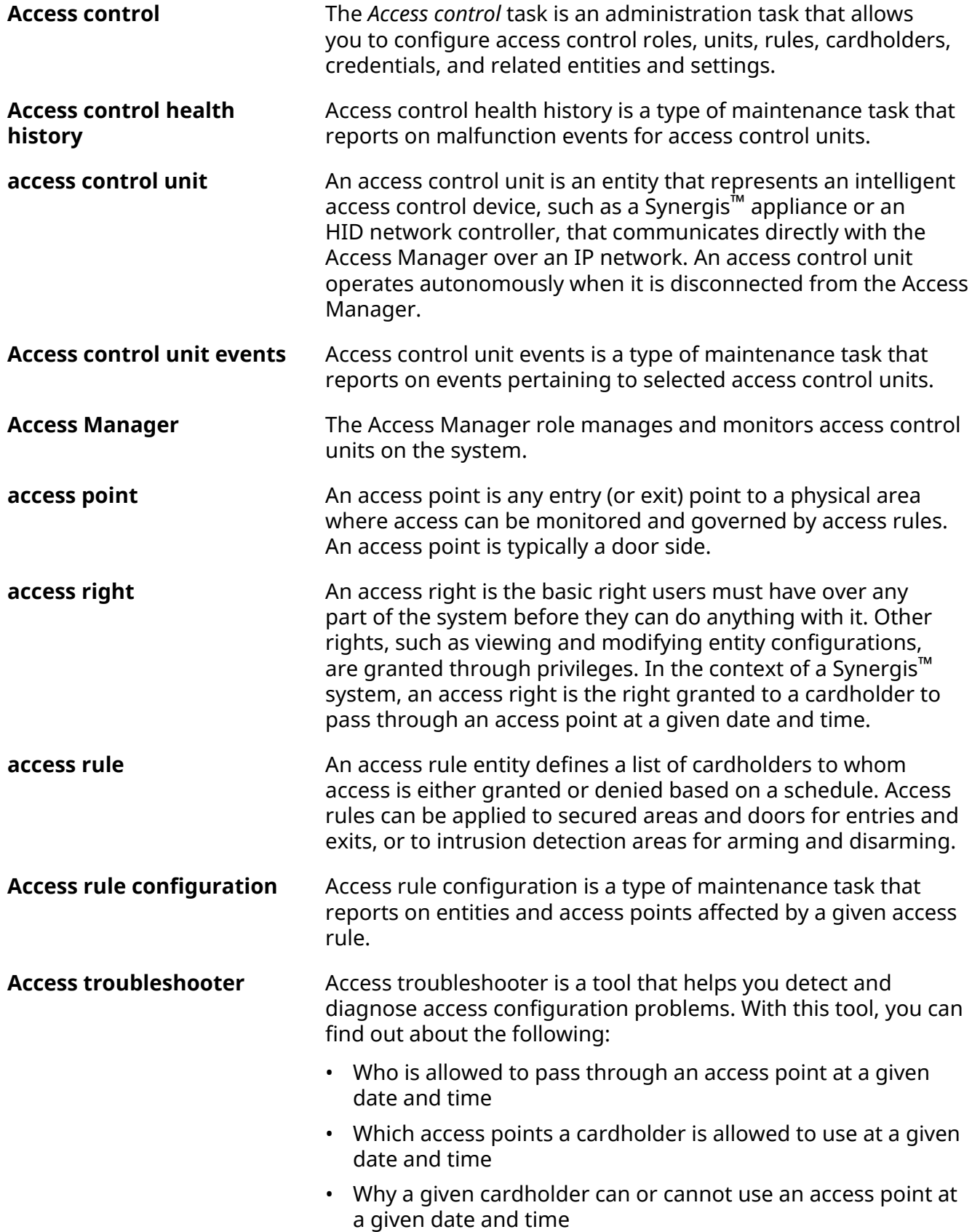

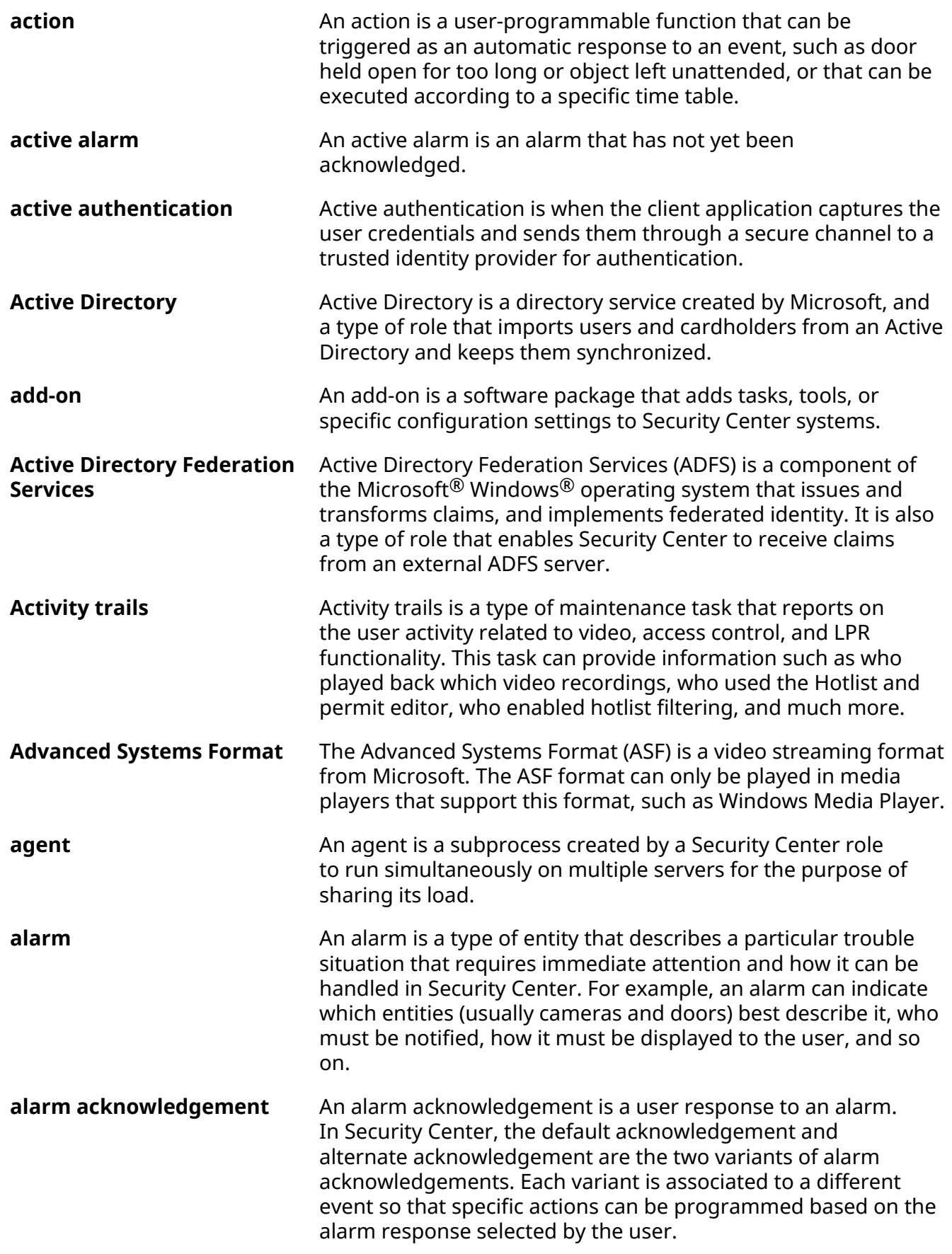

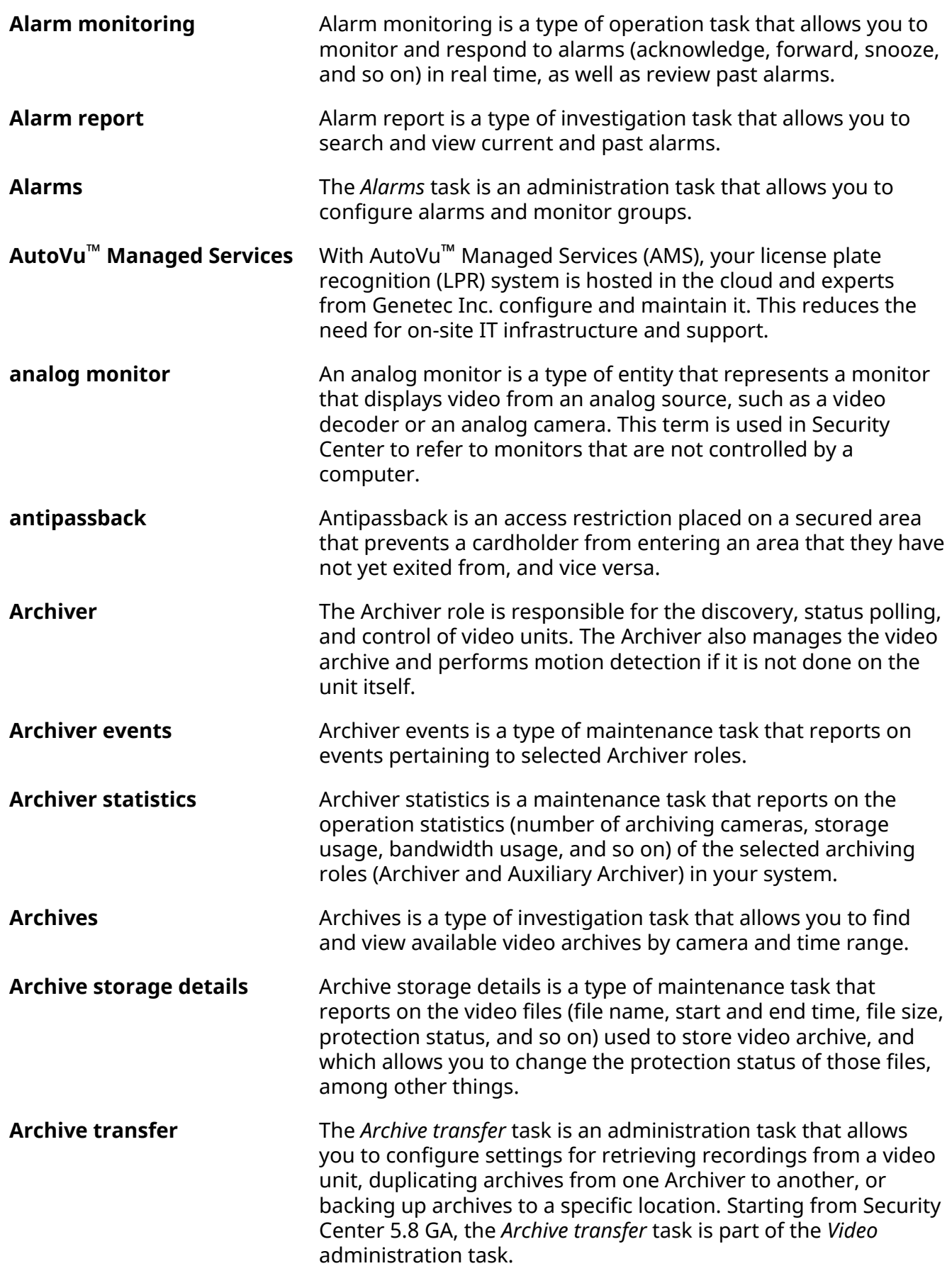

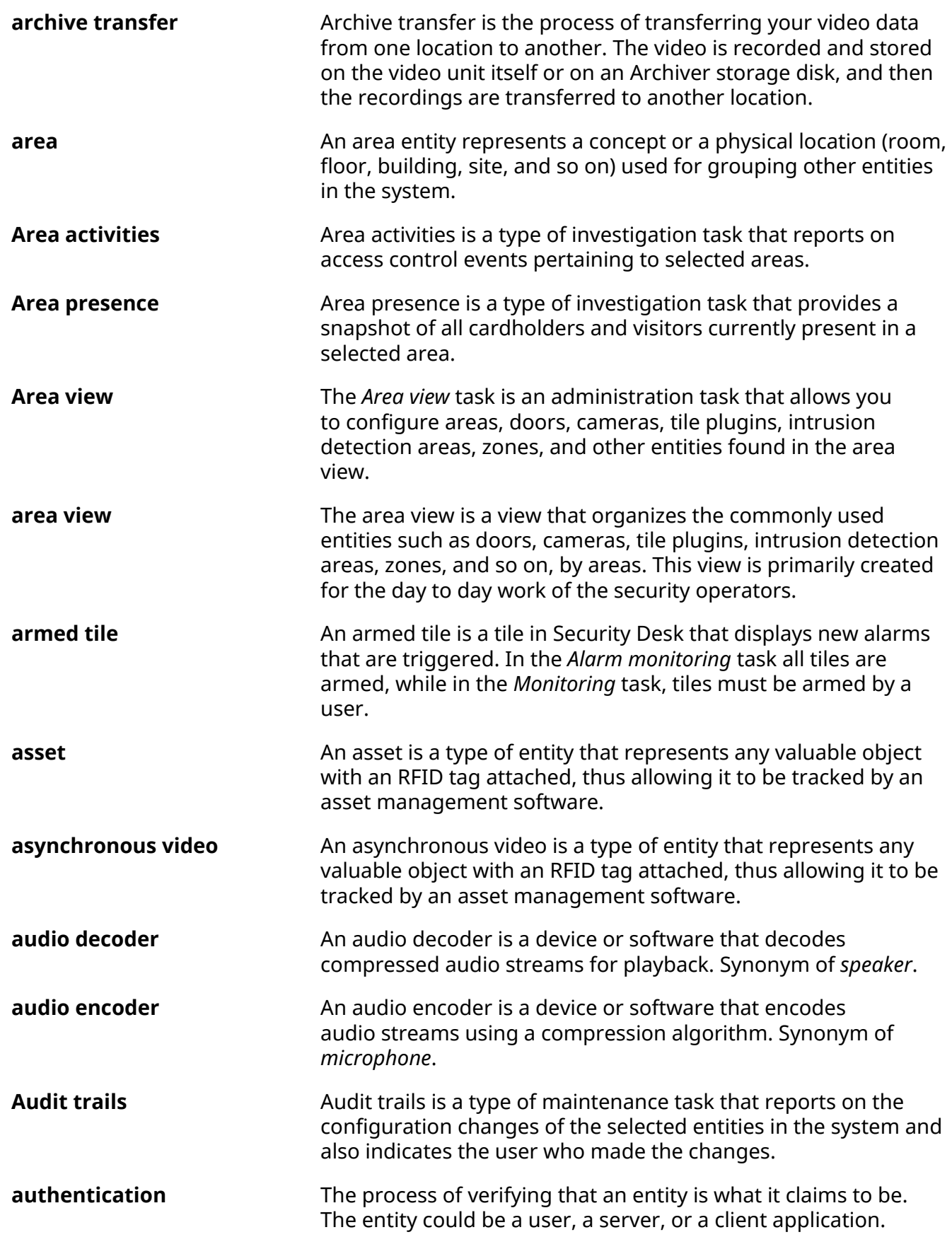

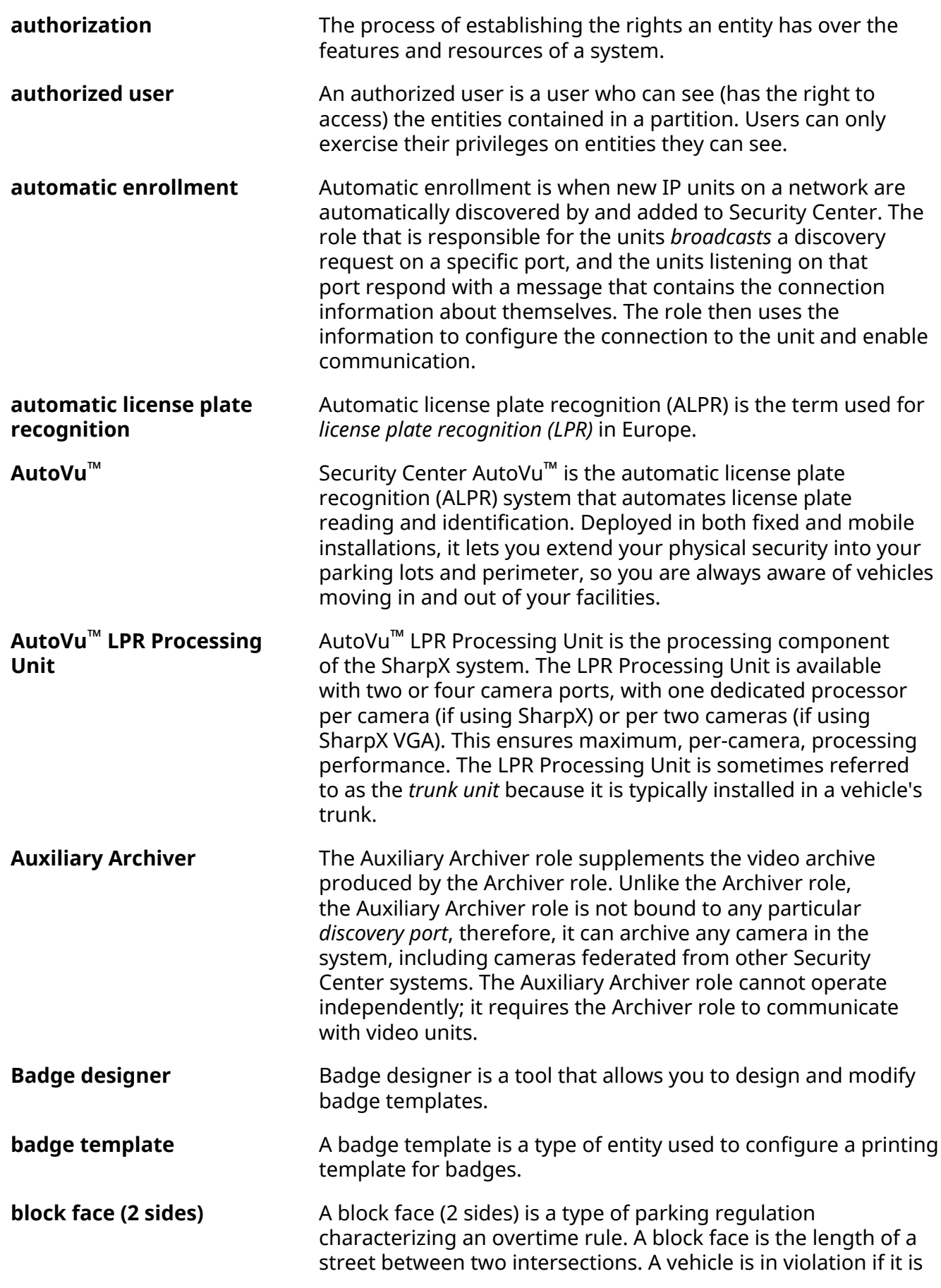

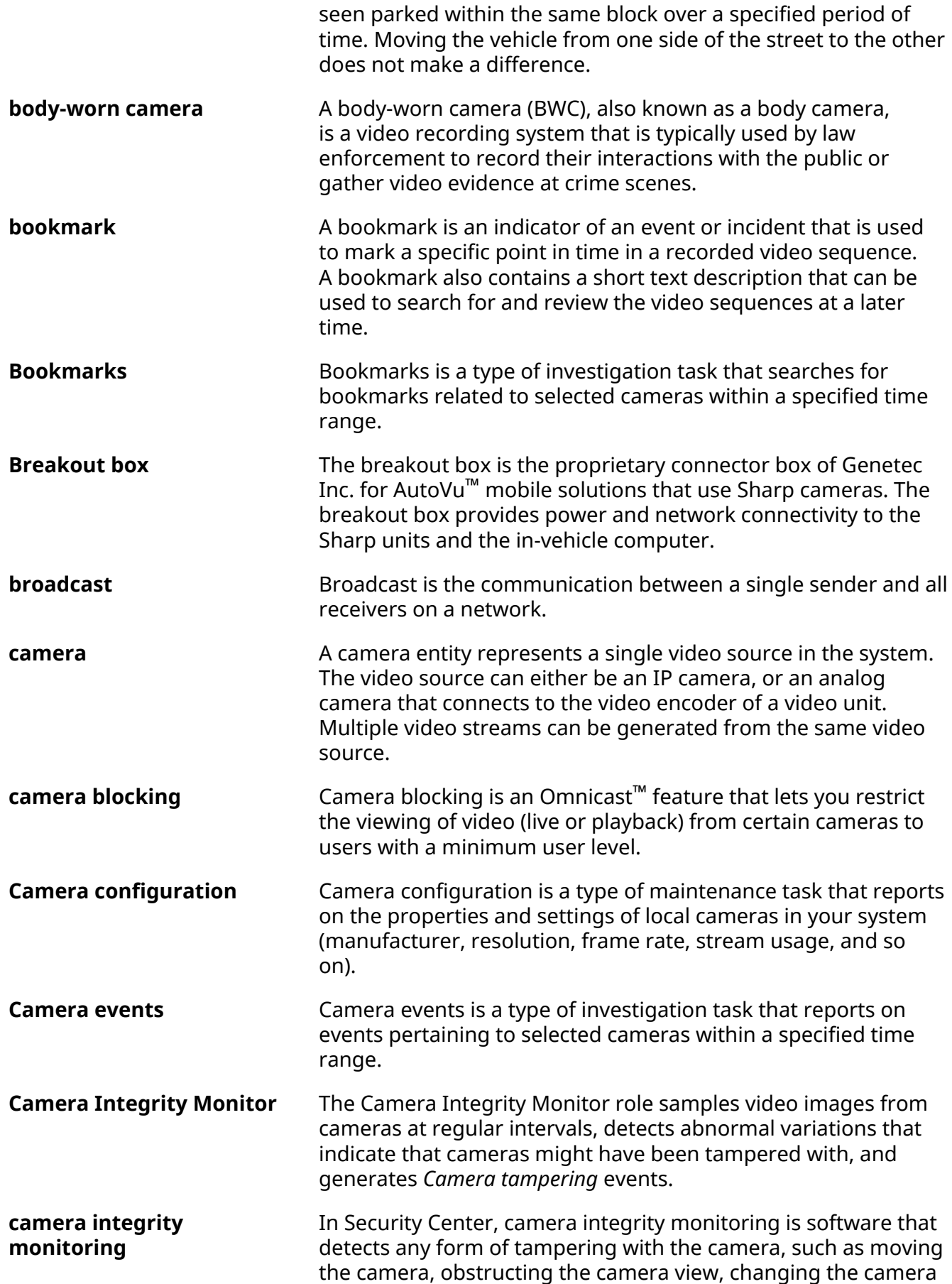

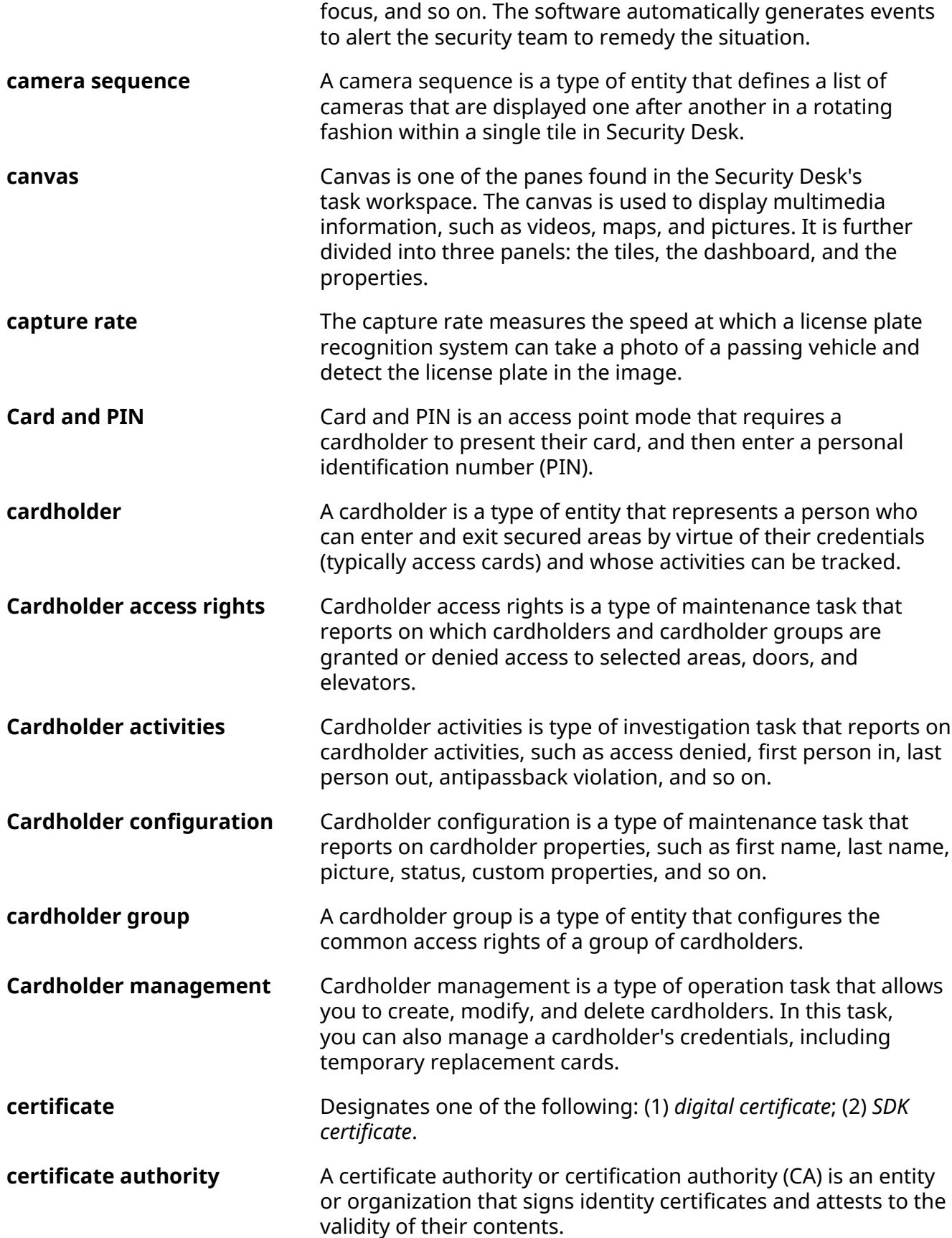

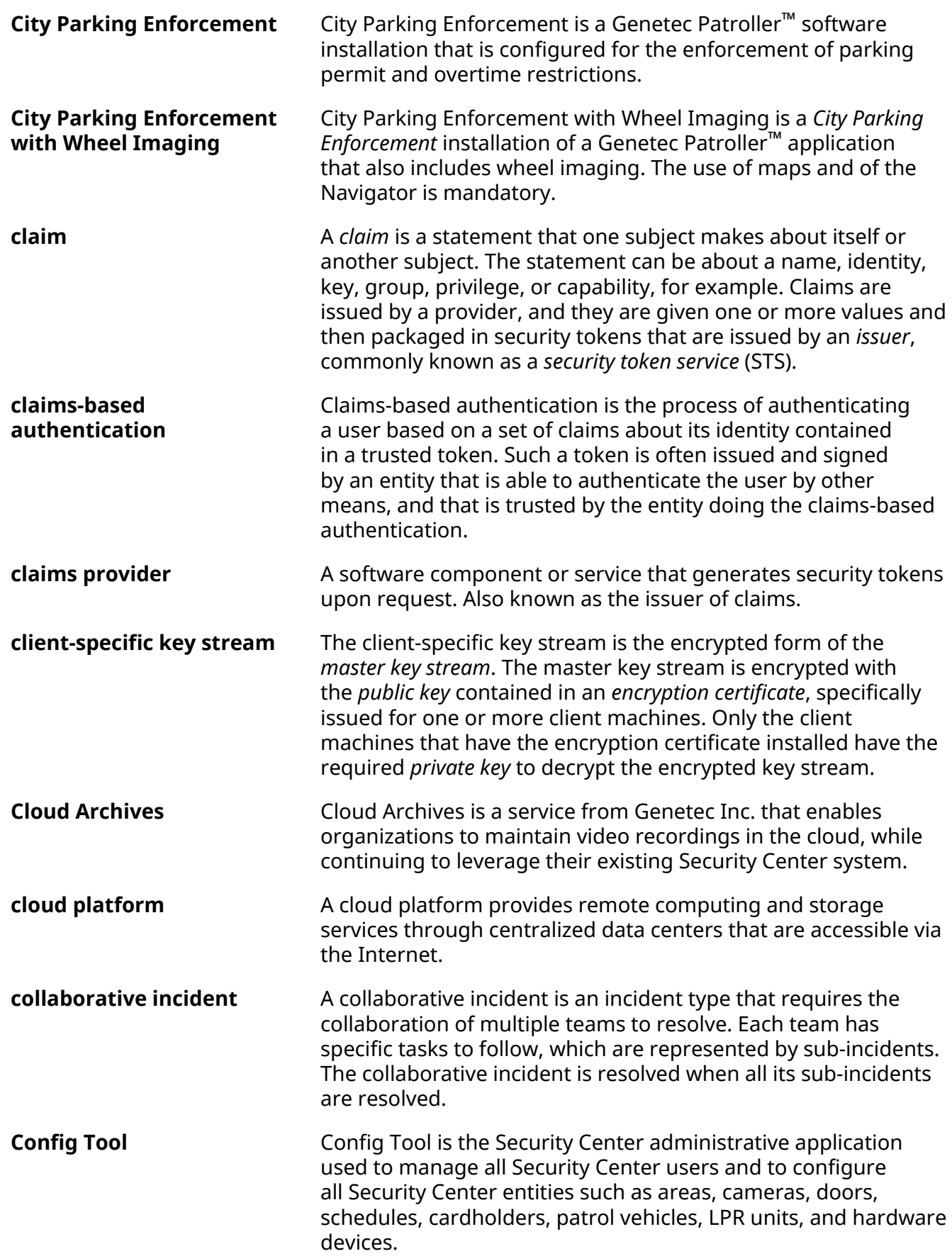

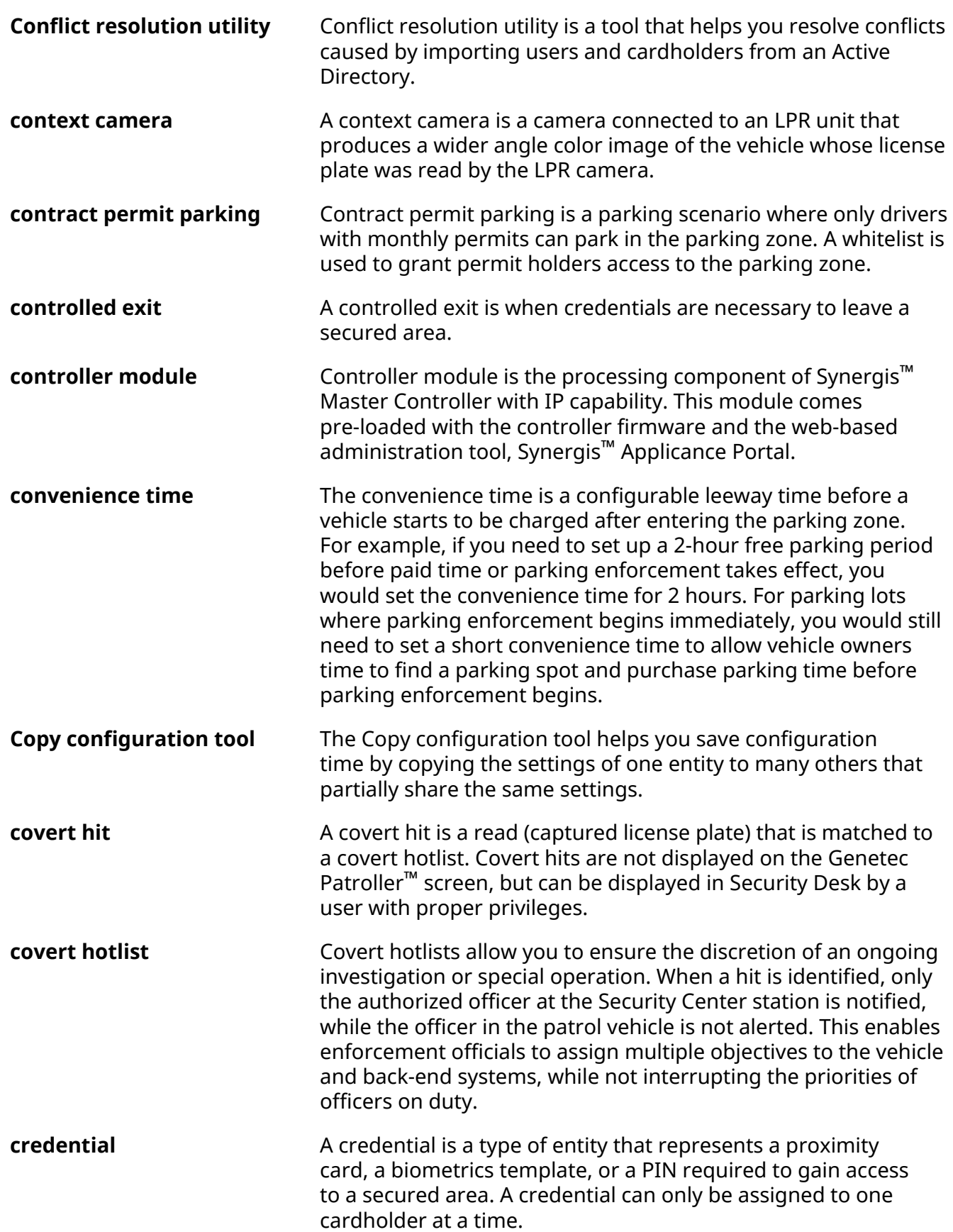

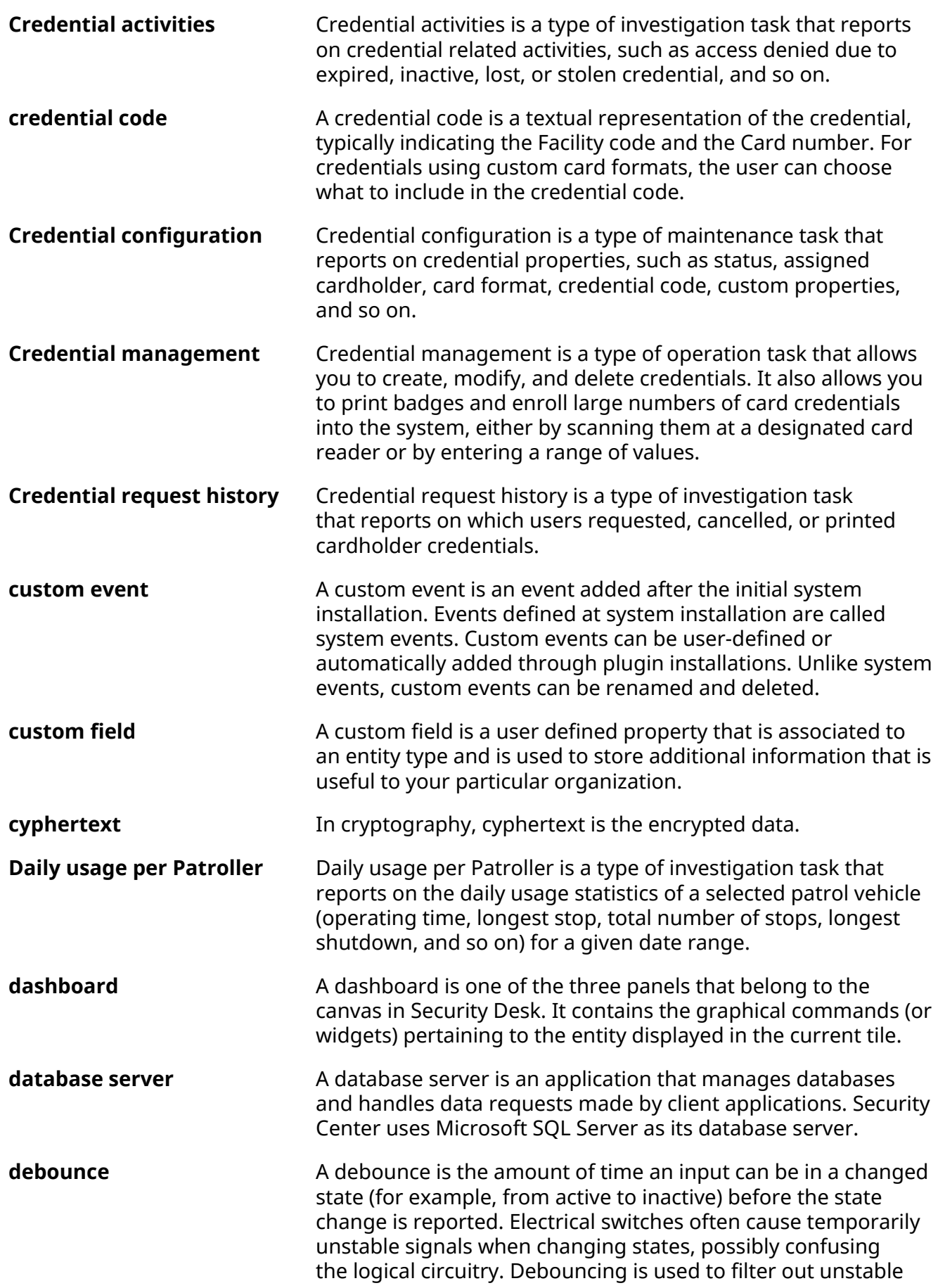

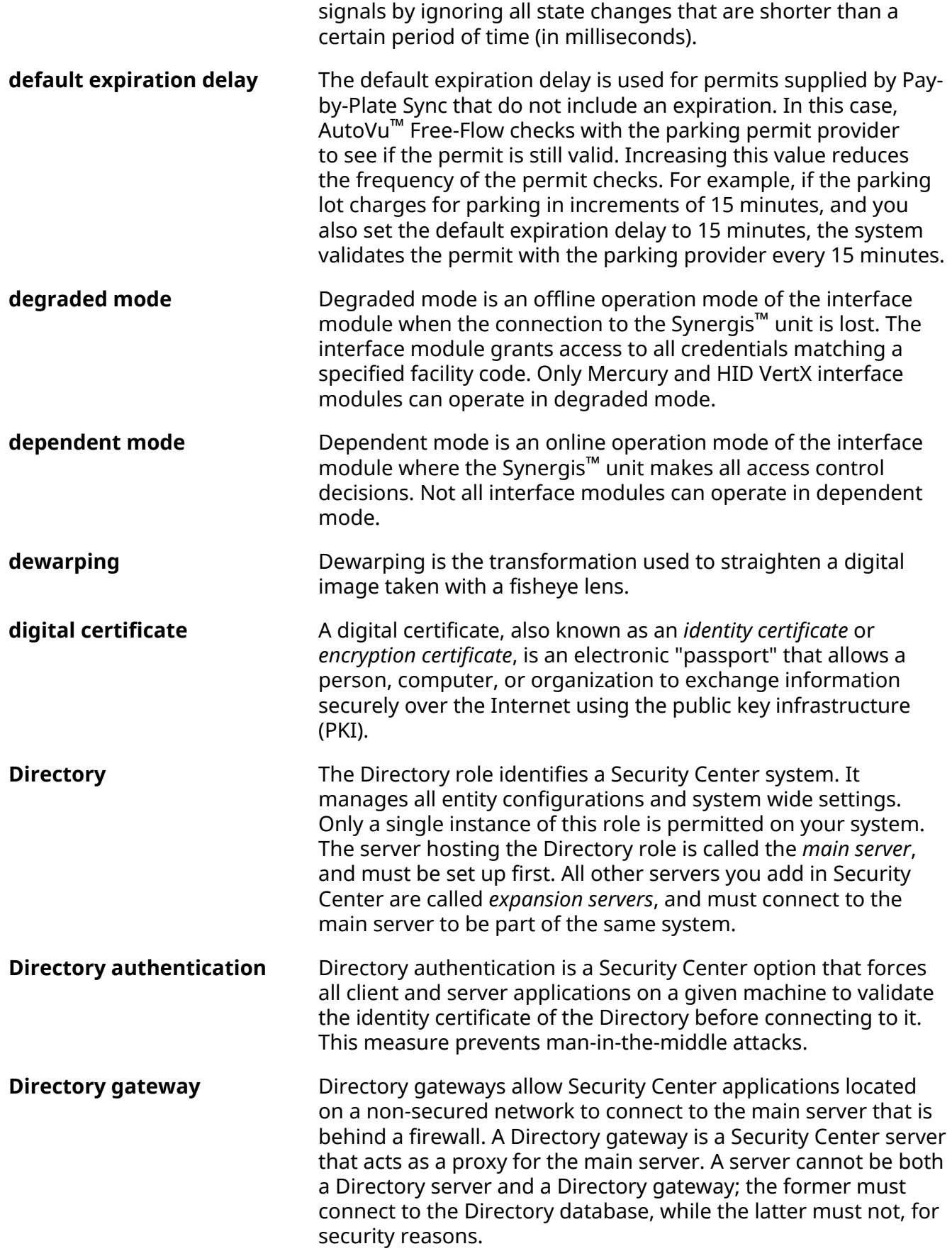

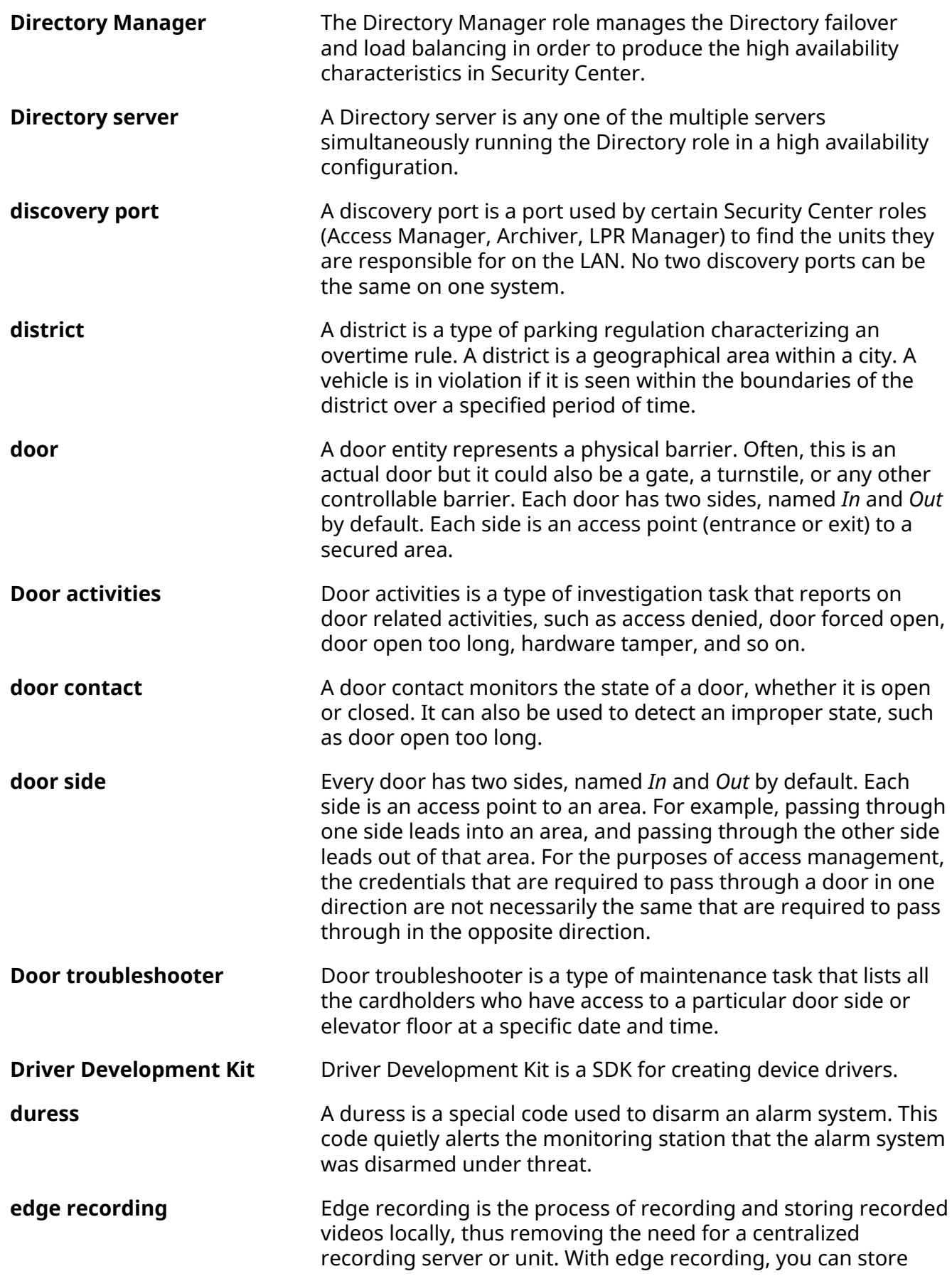

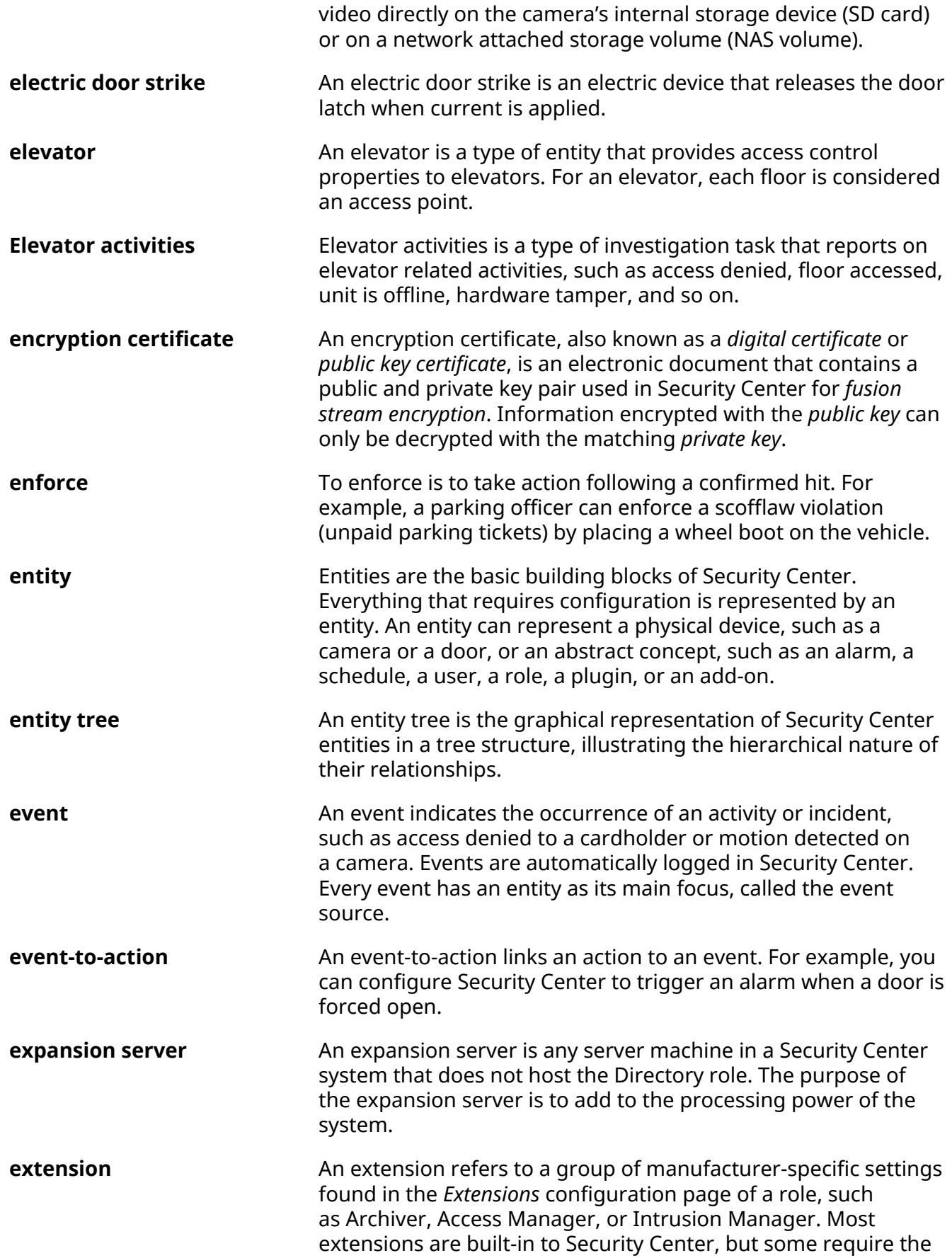

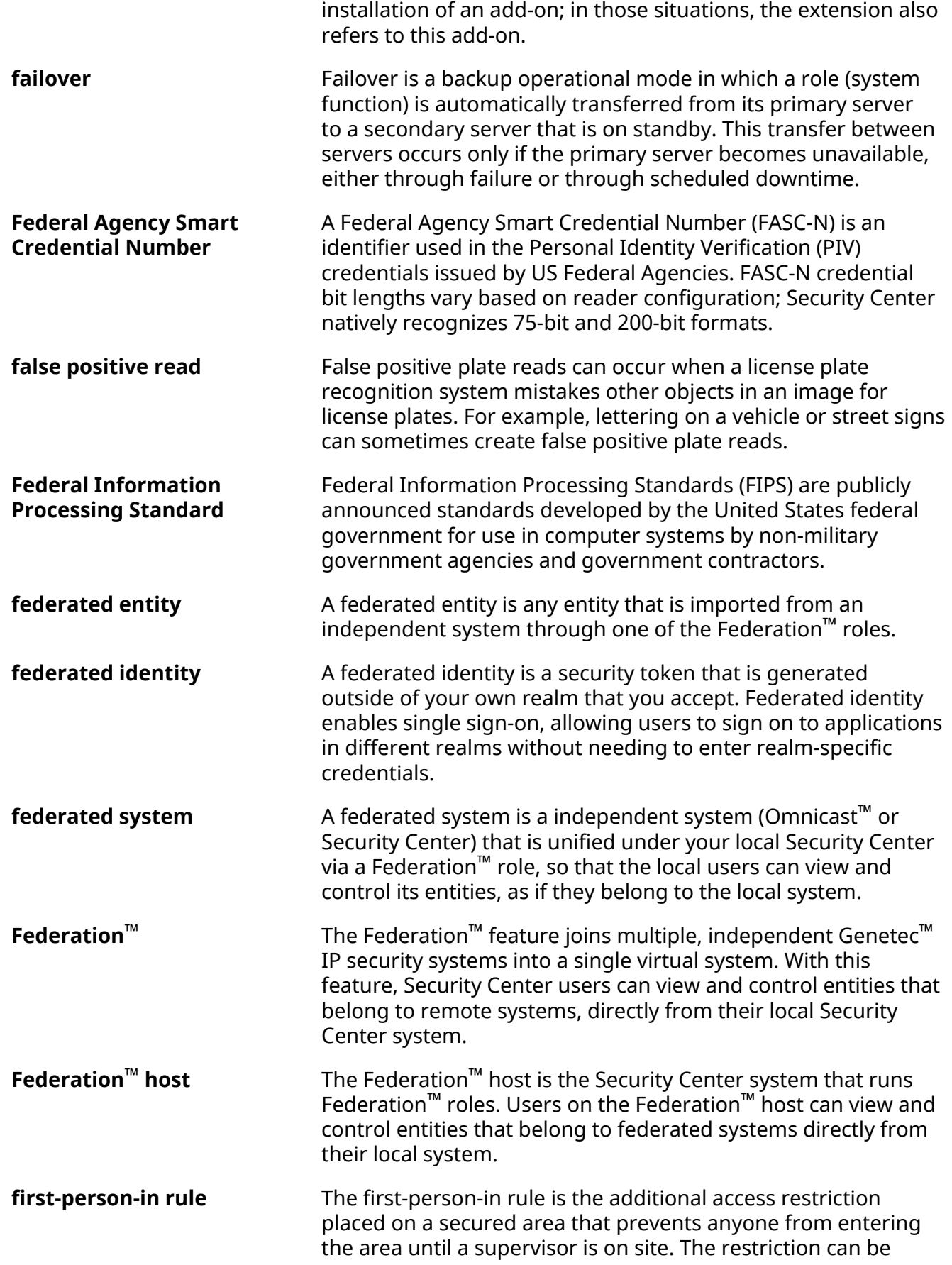

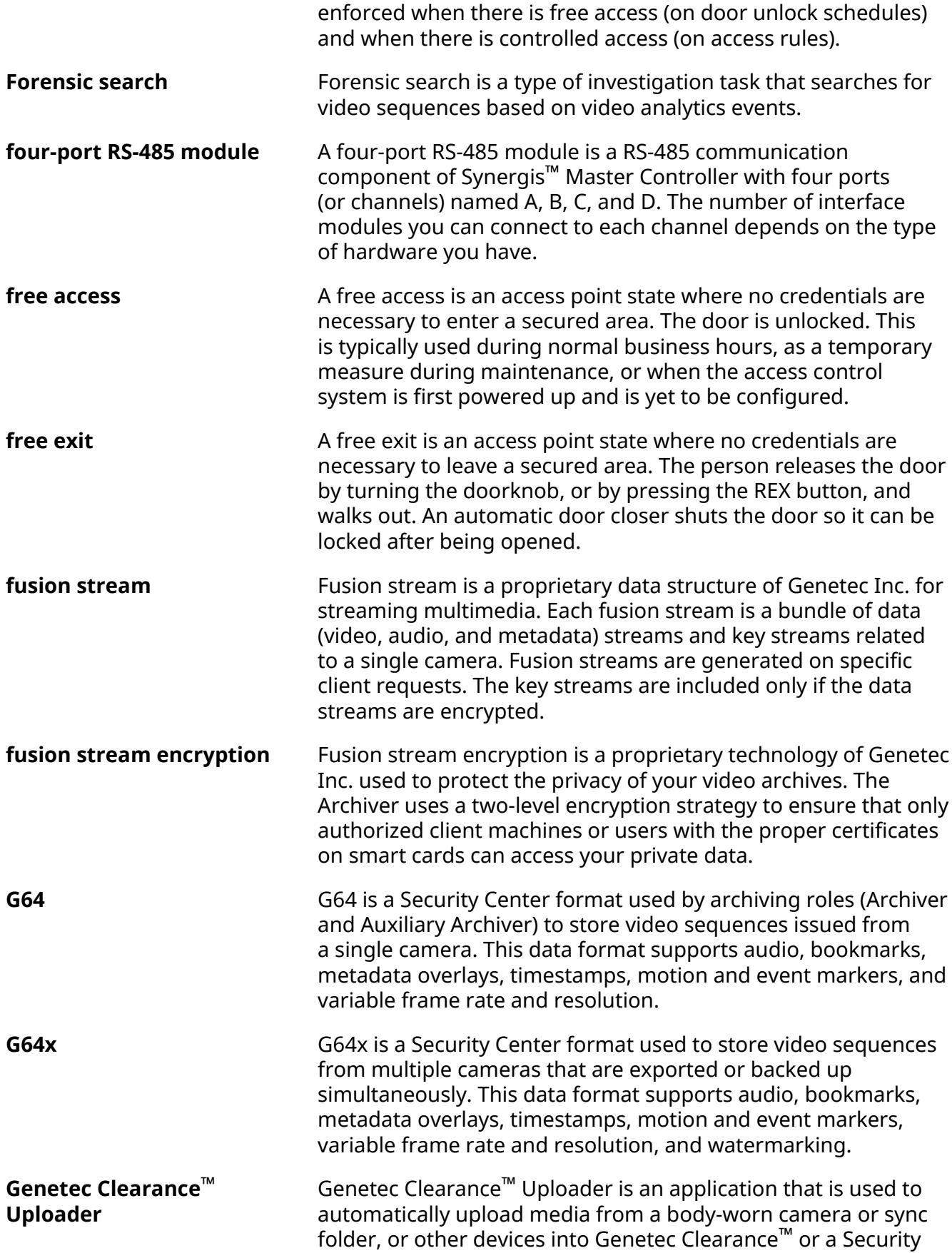

Center video archive depending on the *.json* config file that is used.

- **Genetec Mission Control™** Genetec Mission Control™ is a collaborative decision management system that provides organizations with new levels of situational intelligence, visualization, and complete incident management capabilities. It allows security personnel to make the right decision when faced with routine tasks or unanticipated situations by ensuring a timely flow of information. Genetec Mission Control™ empowers organizations to move beyond simple event and alarm management by collecting and qualifying data from thousands of sensors and security devices, spotting the most complex situations and incidents, and guiding security teams in their response following organization-specific processes and compliancy requirements. To learn more about Genetec Mission Control™, refer to the [Genetec.com resource hub](https://resources.genetec.com/mission-control-collaborative-decision-making).
- **Genetec™ Mobile** Official name of the map-based Security Center mobile application for Android and iOS devices.
- **Genetec™ Protocol** Genetec™ Protocol is a standard protocol developed by Genetec Inc. that third-party video encoder and IP camera manufacturers can use to integrate their products to Security Center Omnicast™.
- **Genetec™ Server** Genetec™ Server is the Windows service that is at the core of Security Center architecture, and that must be installed on every computer that is part of the Security Center's pool of servers. Every such server is a generic computing resource capable of taking on any role (set of functions) you assign to it.
- **Genetec™ Update Service** The Genetec™ Update Service (GUS) is automatically installed with most Genetec™ products and enables you to update products when a new release becomes available.
- **Genetec™ Video Player** Genetec™ Video Player is a media player that is used to view exported G64 and G64x video files from Security Desk, or on a computer that does not have Security Center installed.
- **geocoding** Geocoding is the process of finding associated geographic coordinates (latitude and longitude) from a street address.
- **georeferencing** Georeferencing is the process of using an object's geographic coordinates (latitude and longitude) to determine its position on a map.
- **Geographic Information System** Geographic Information System (GIS) is a system that captures spatial geographical data. Map Manager can connect to thirdparty vendors that provide GIS services in order to bring maps and all types of geographically referenced data to Security Center.

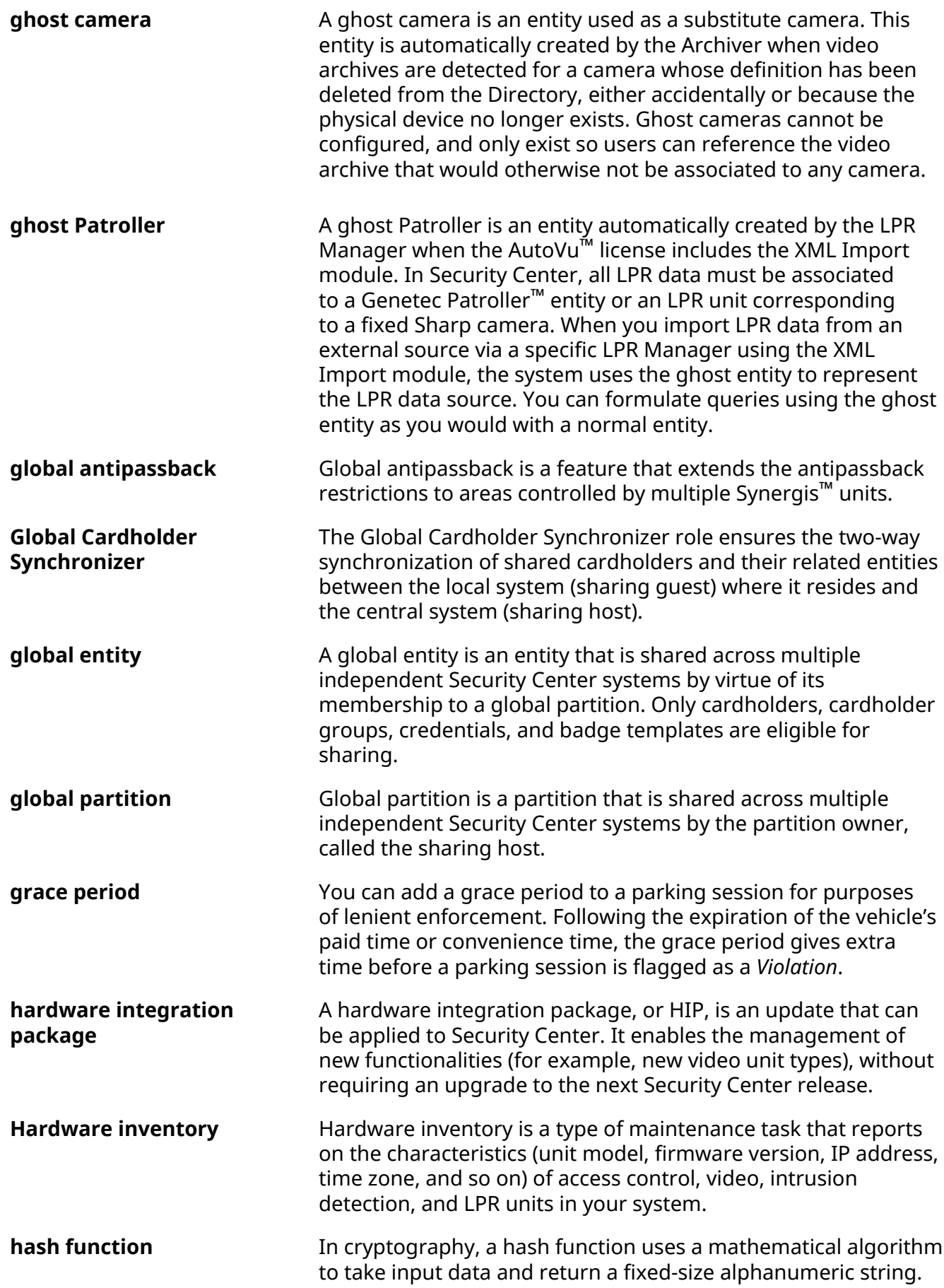

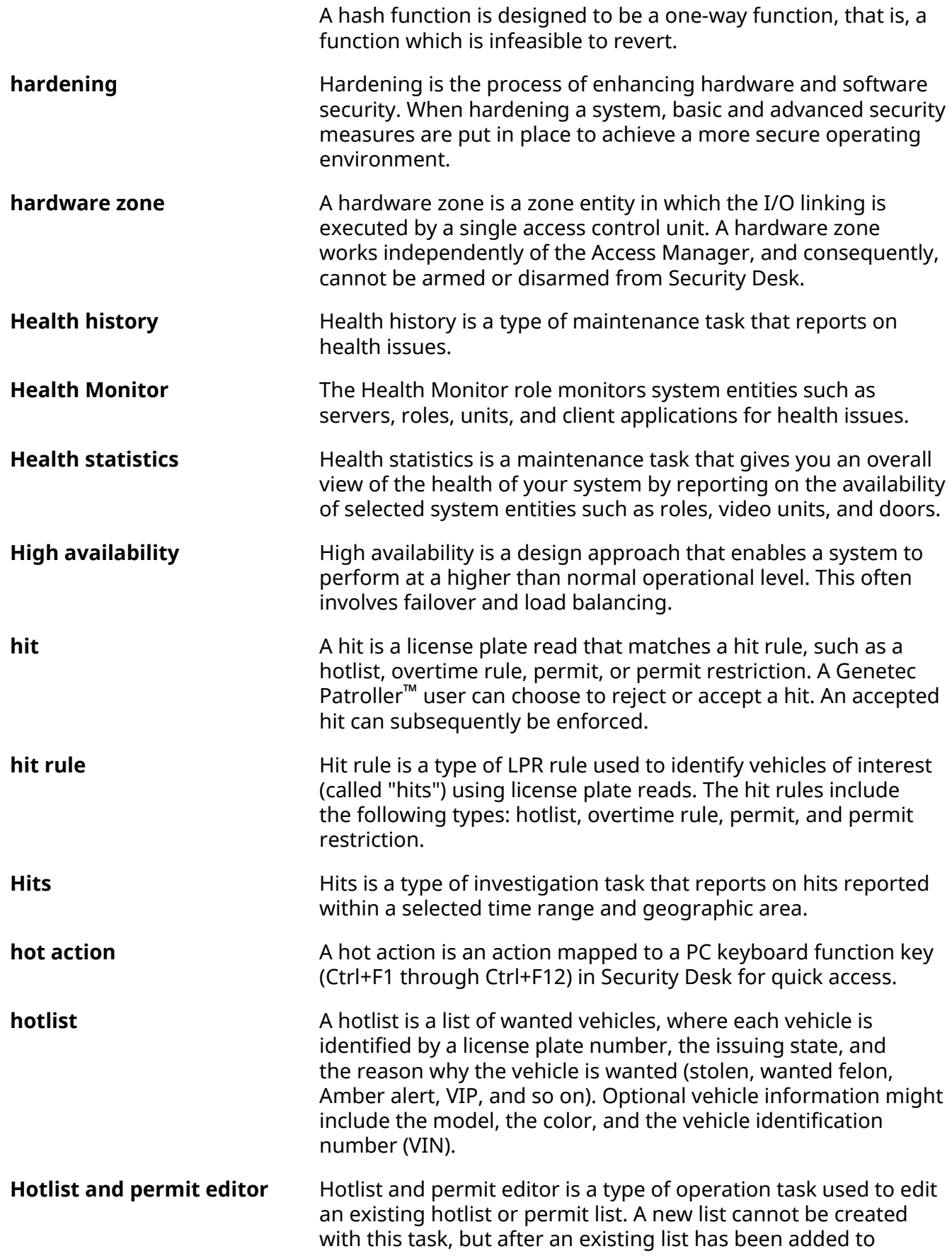

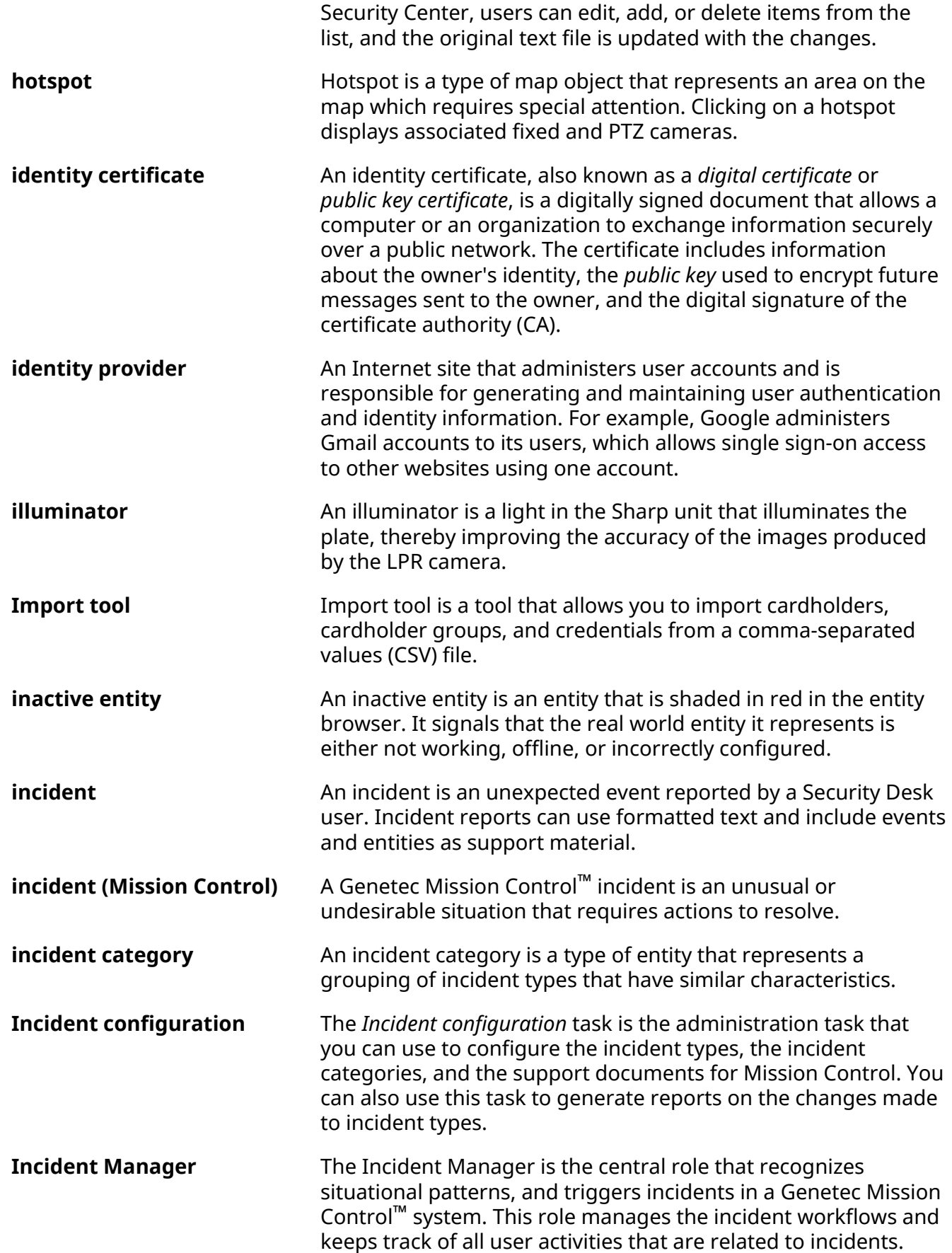

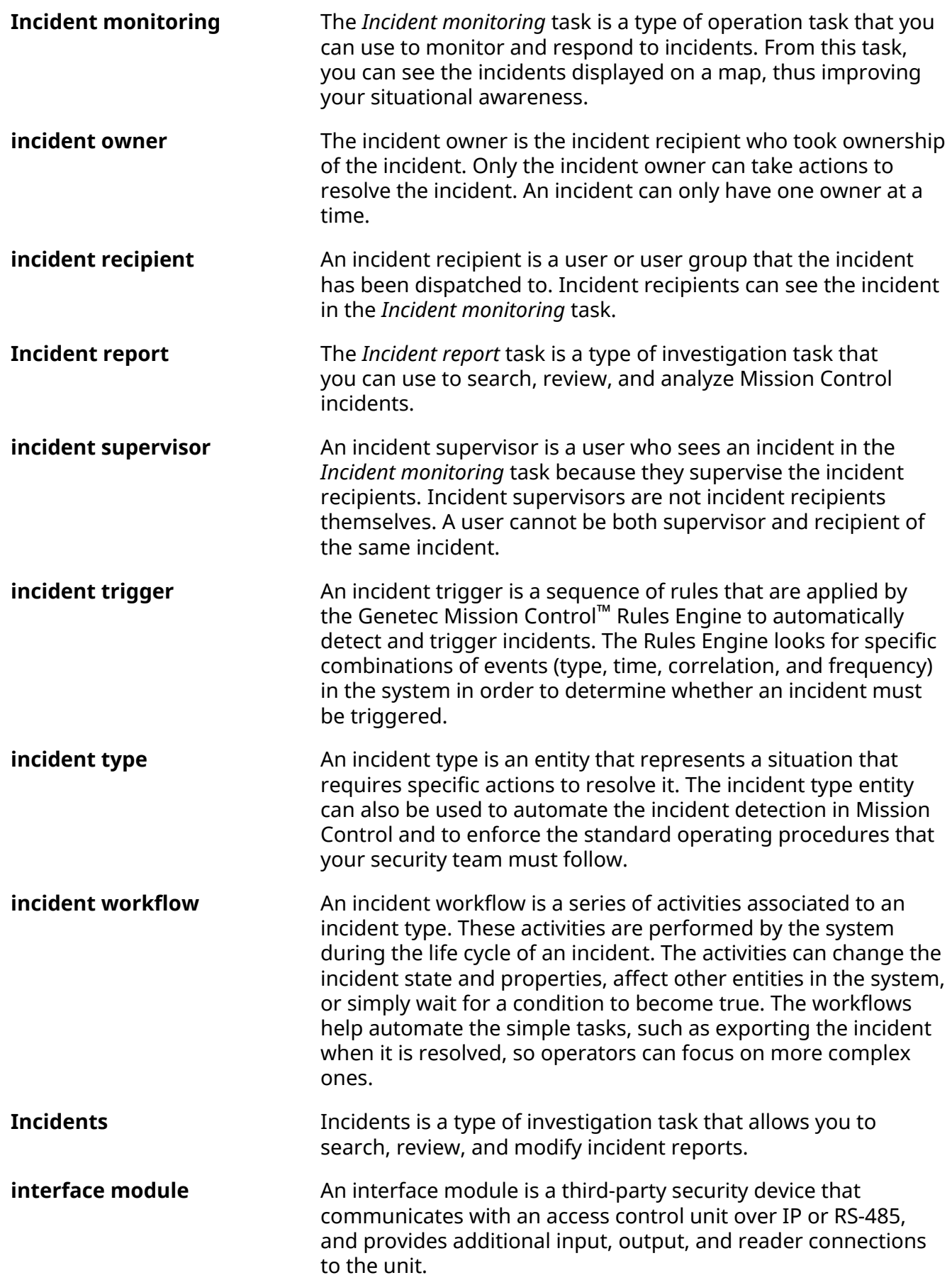

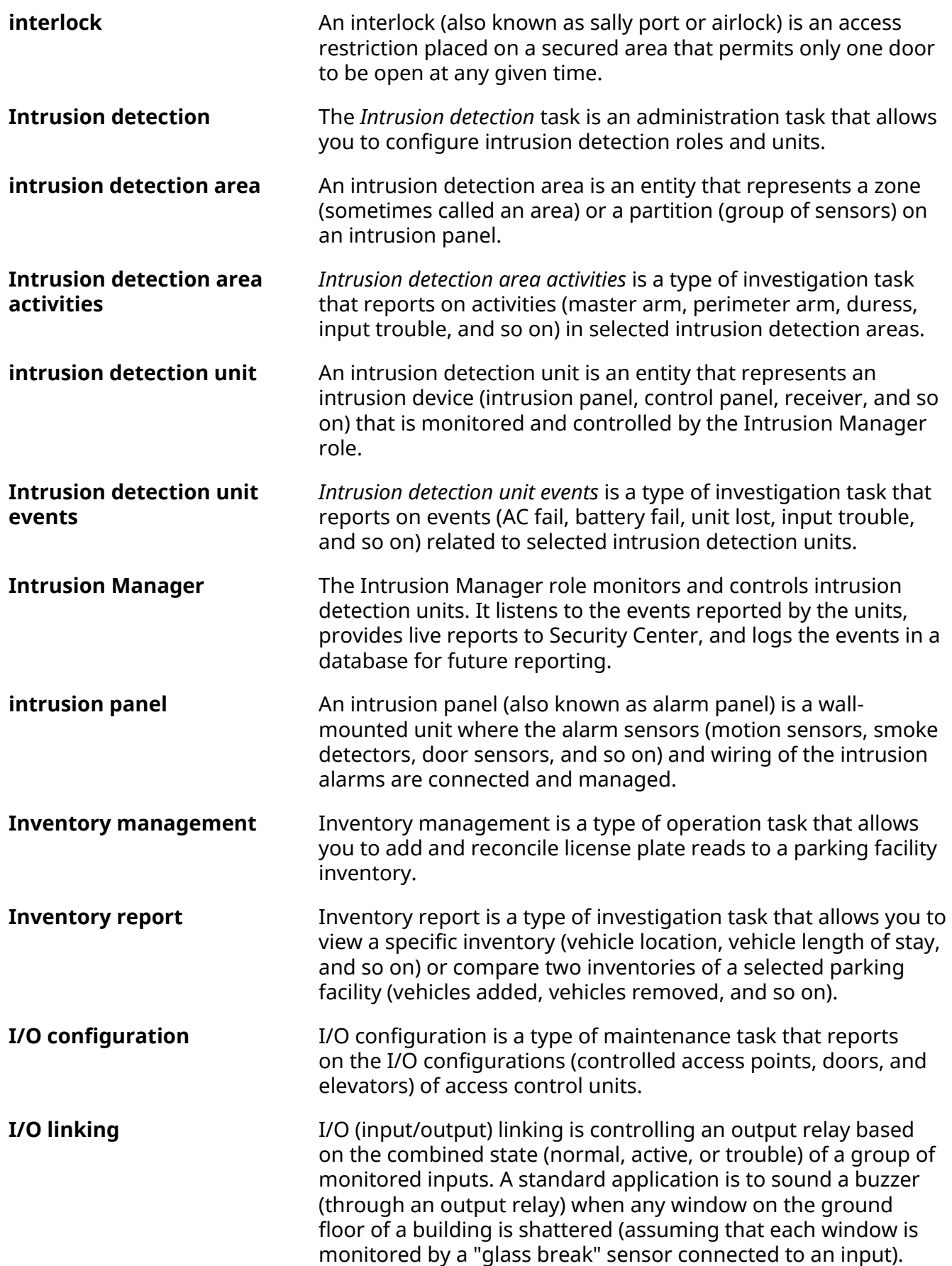

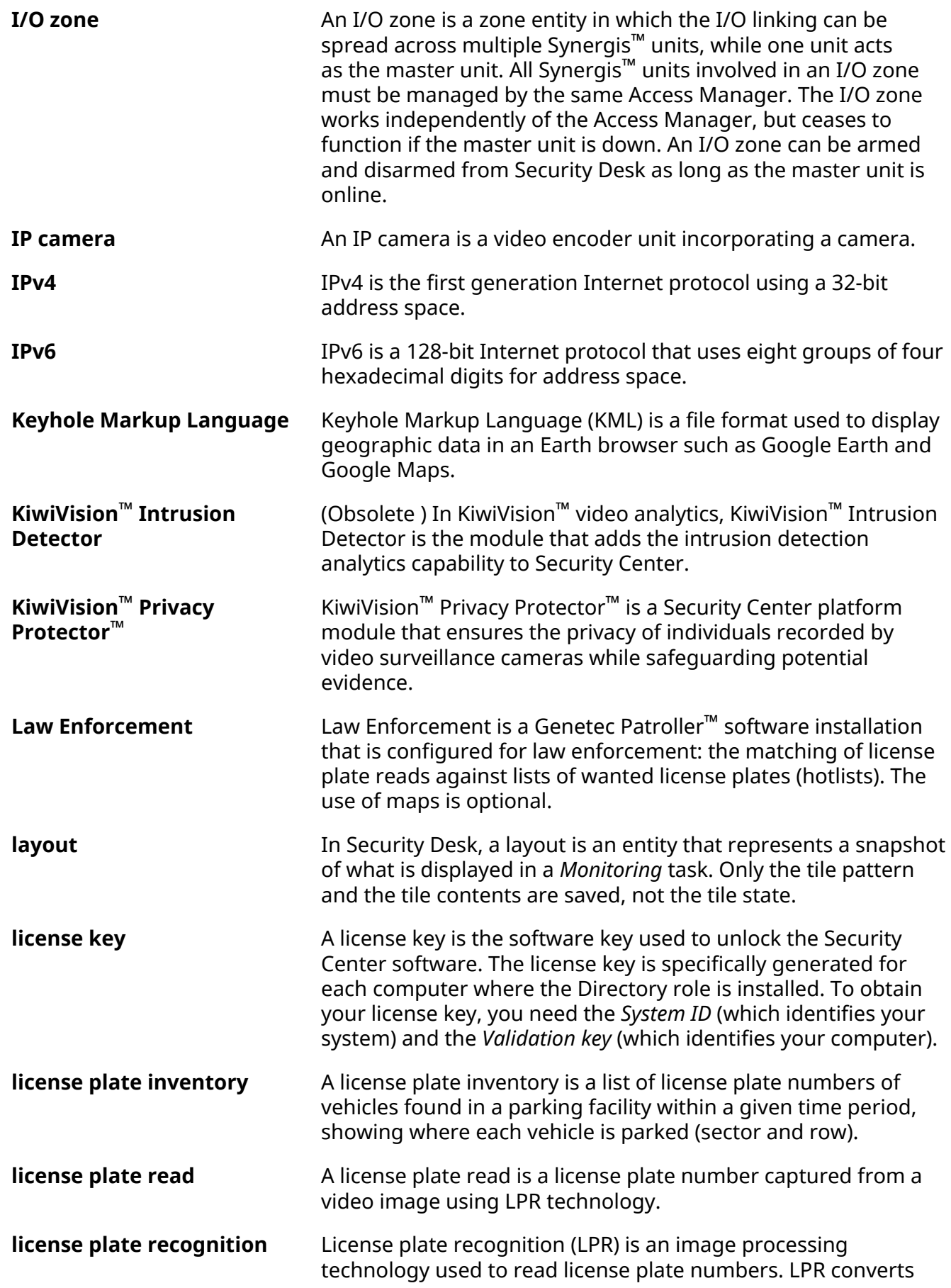
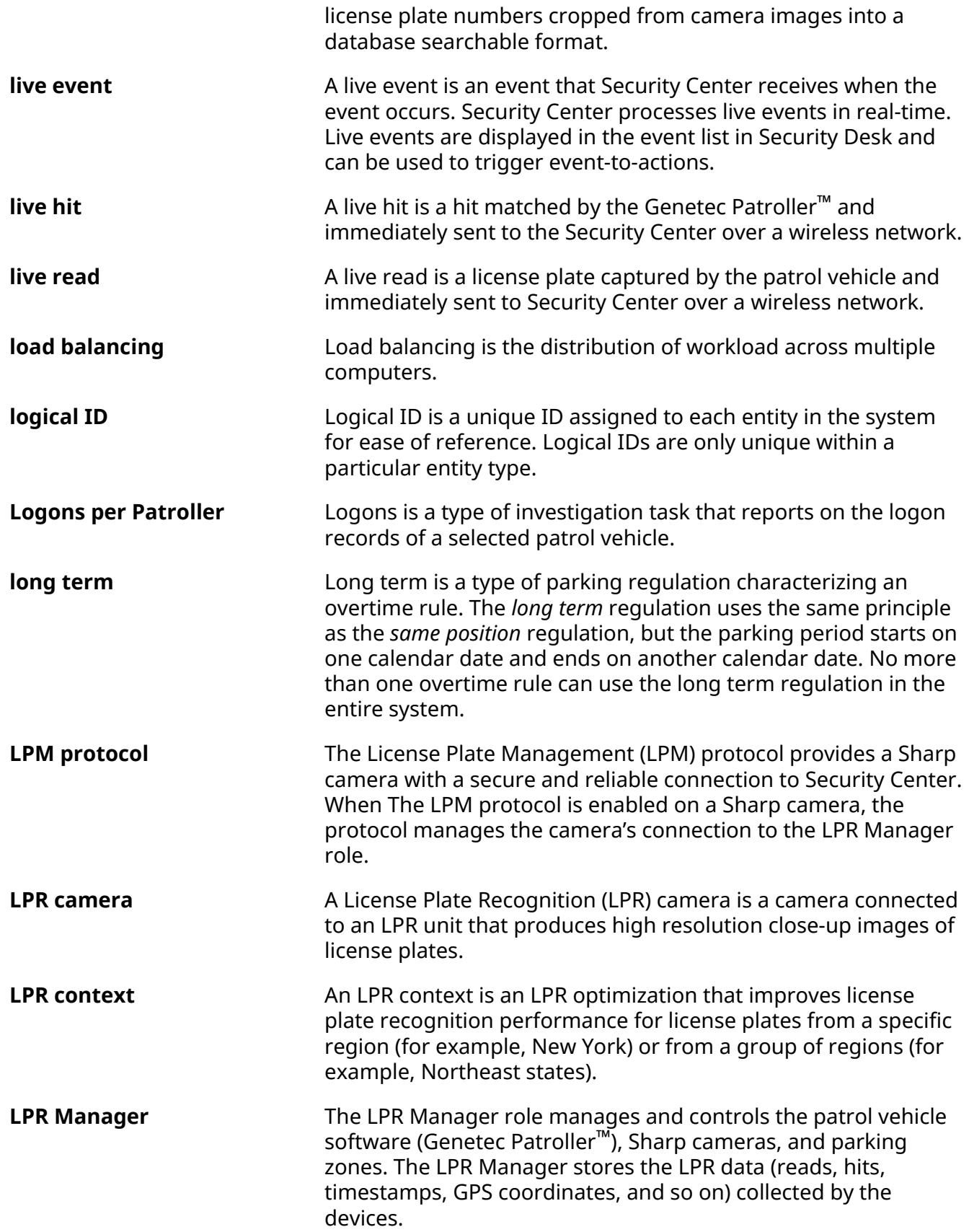

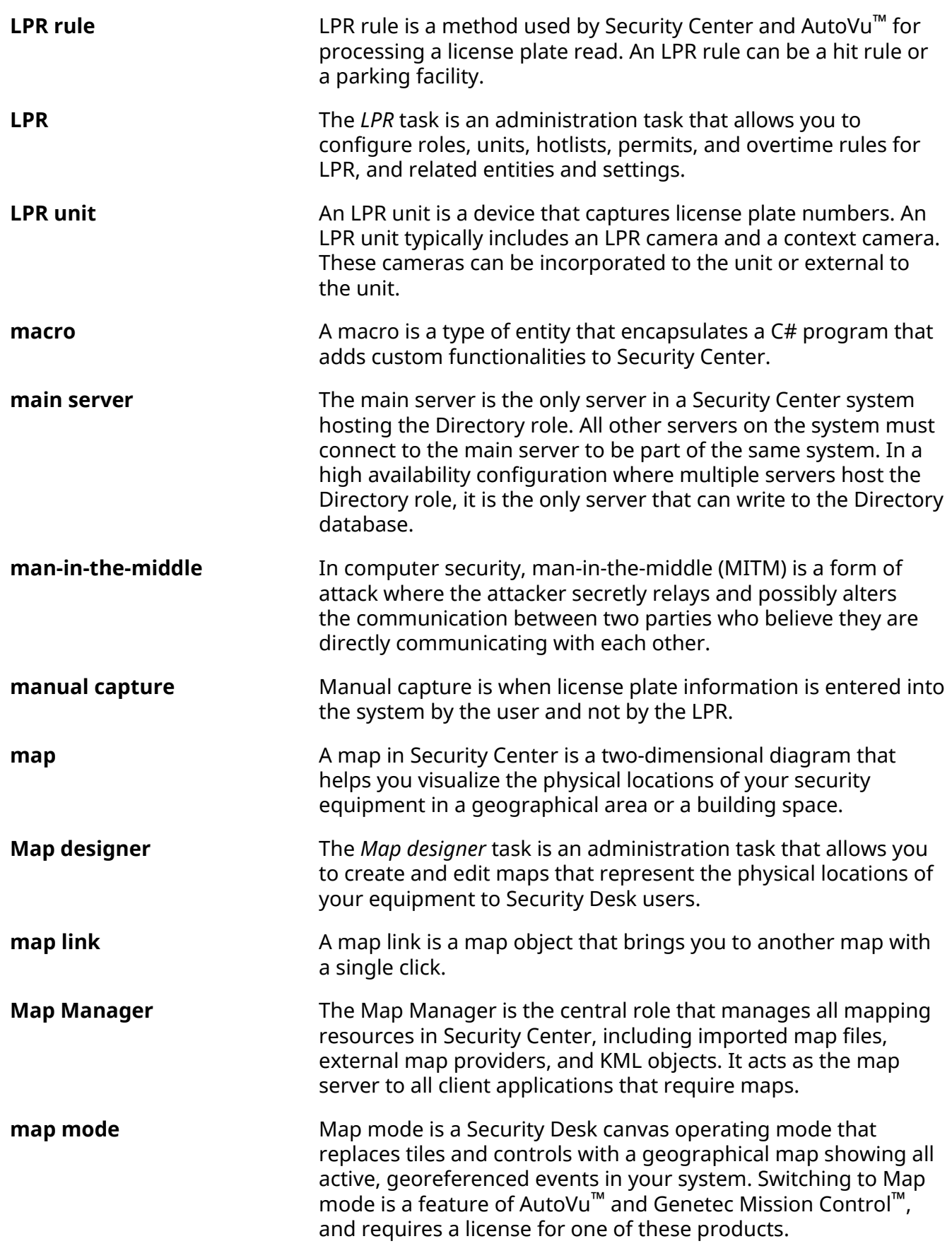

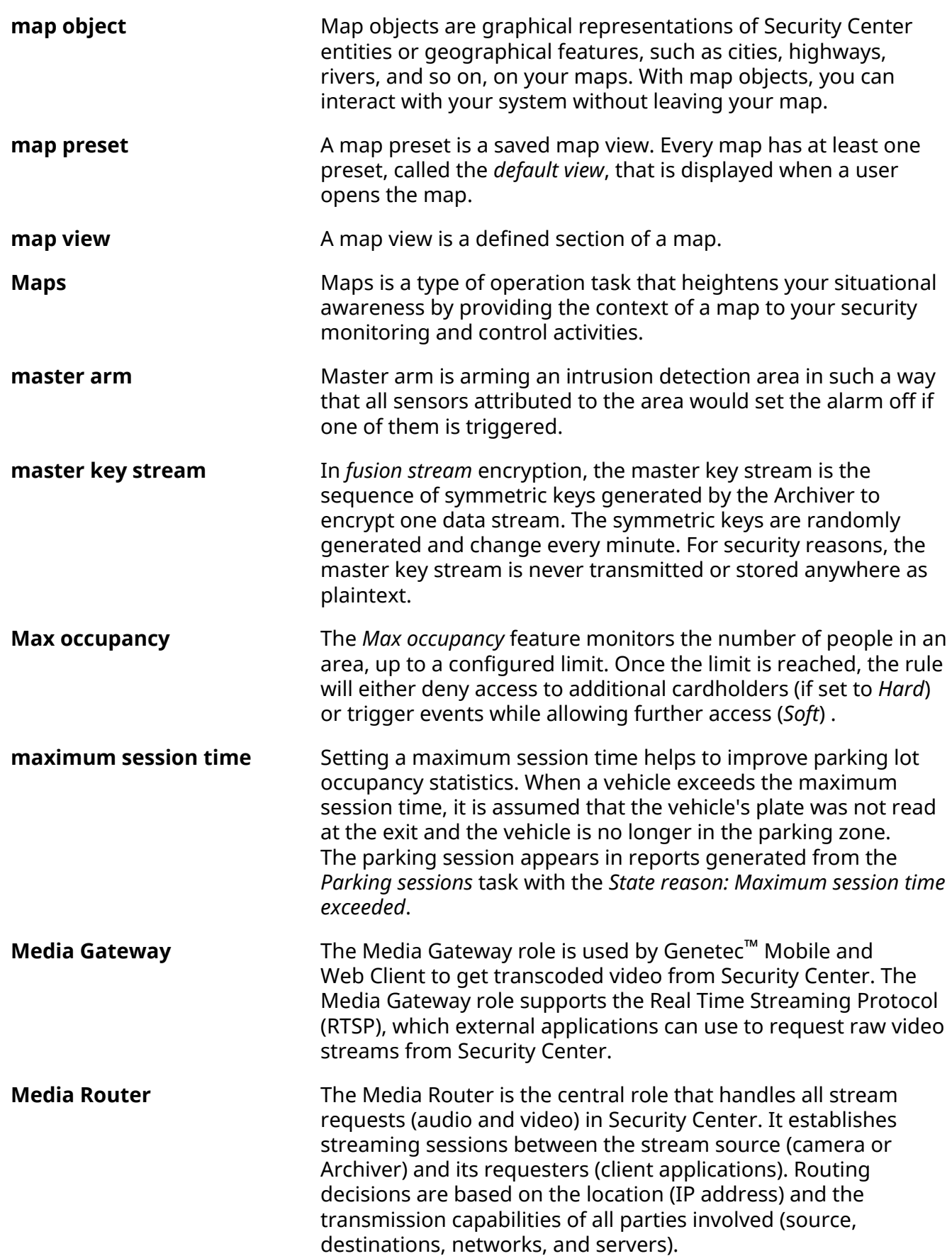

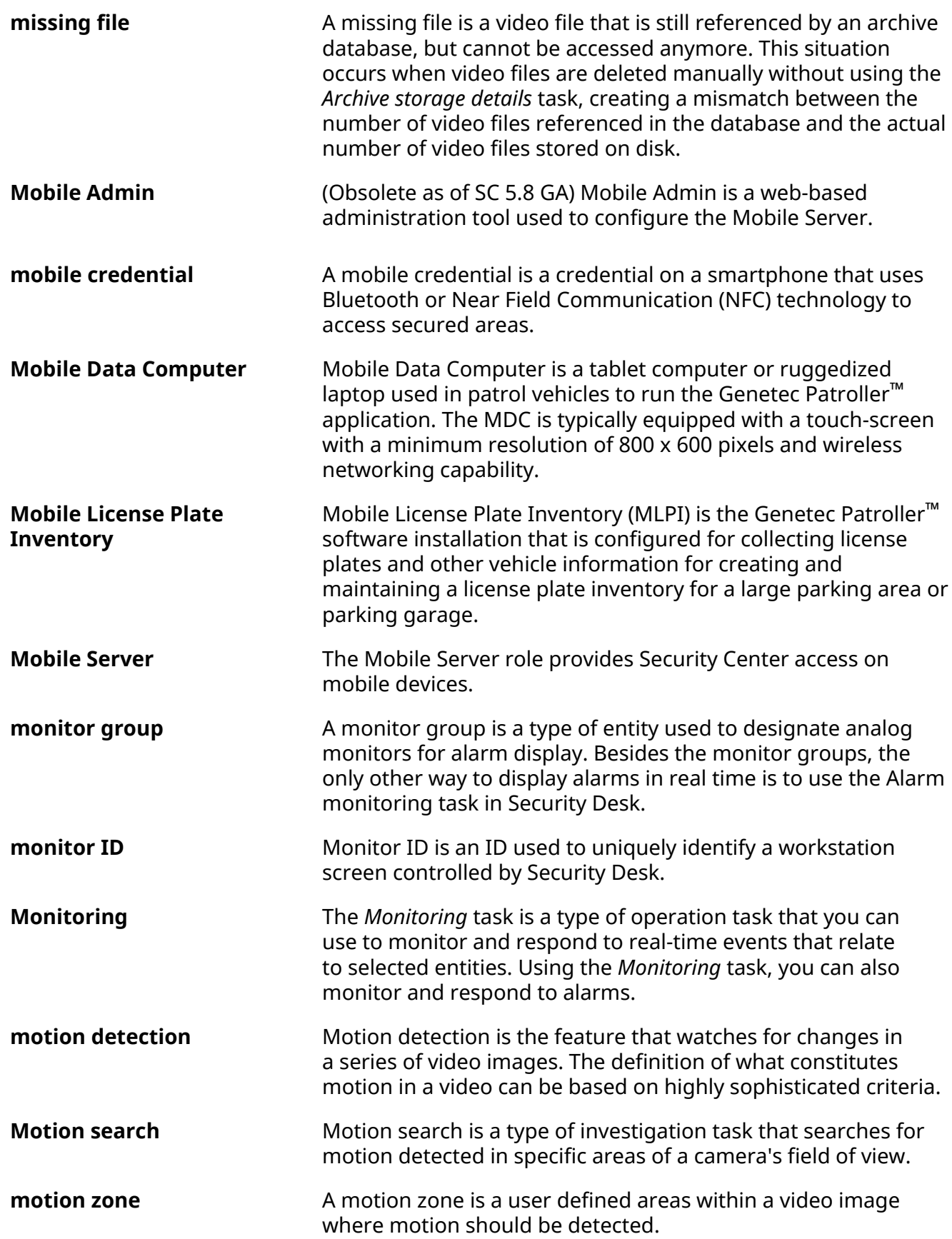

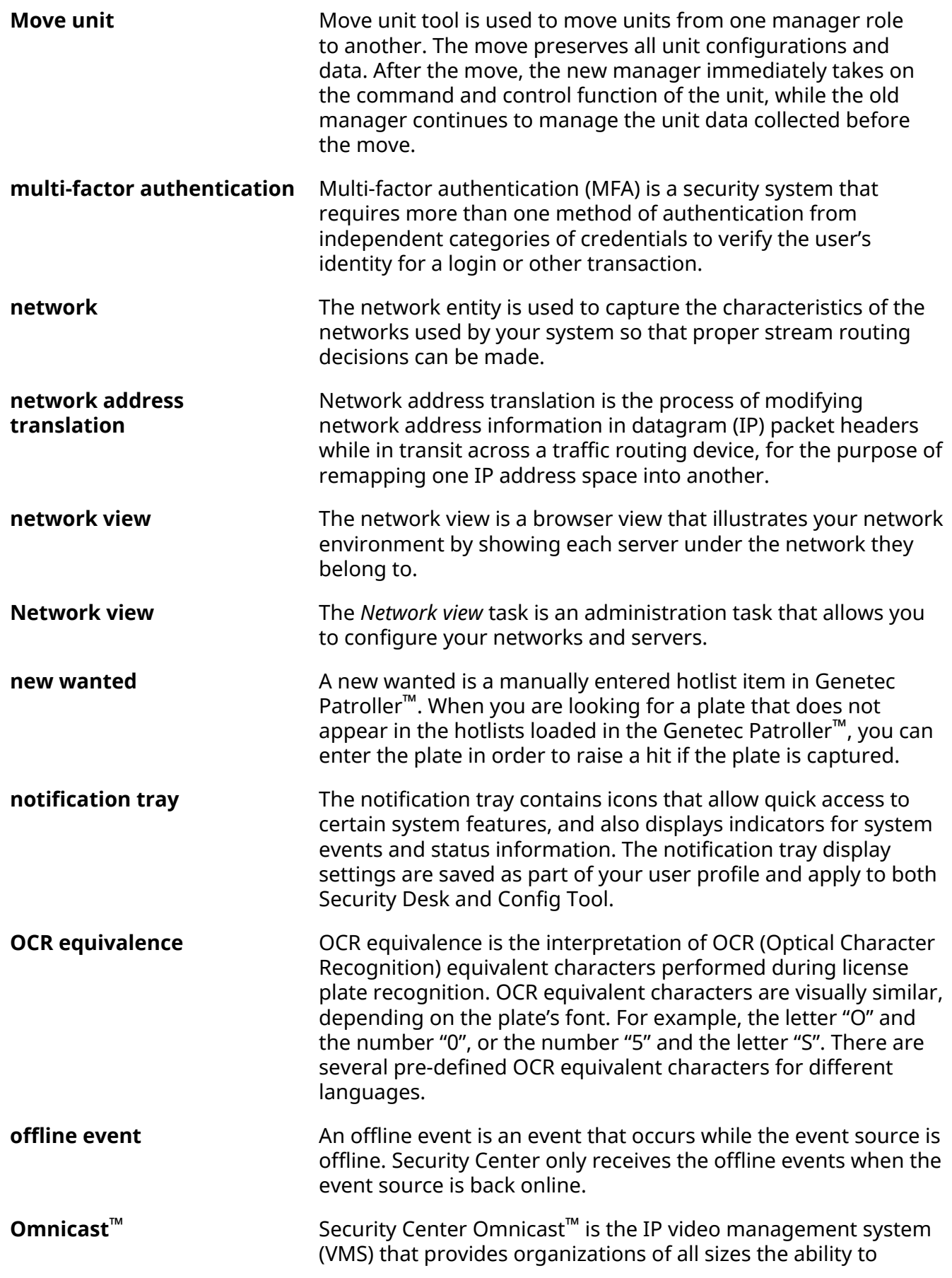

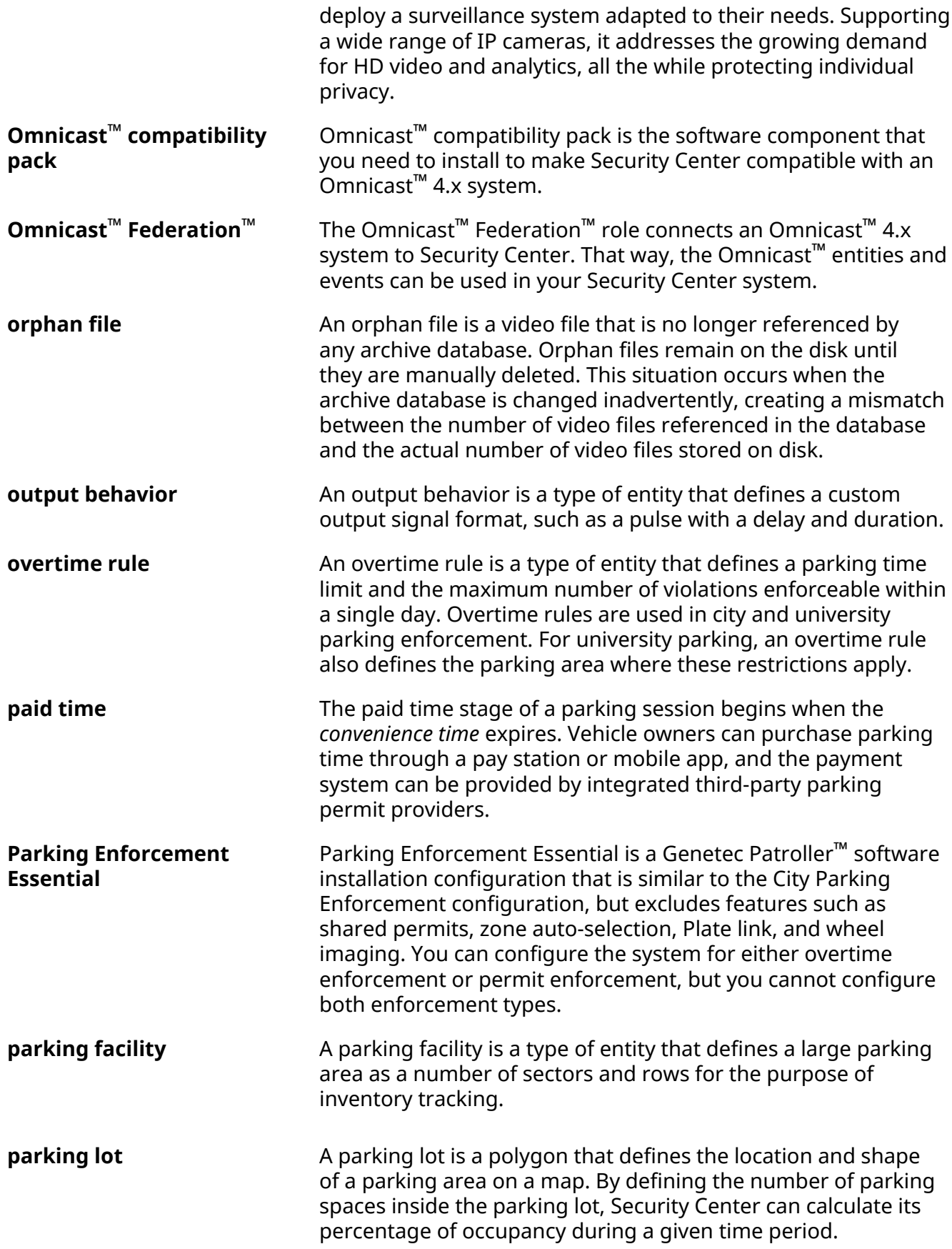

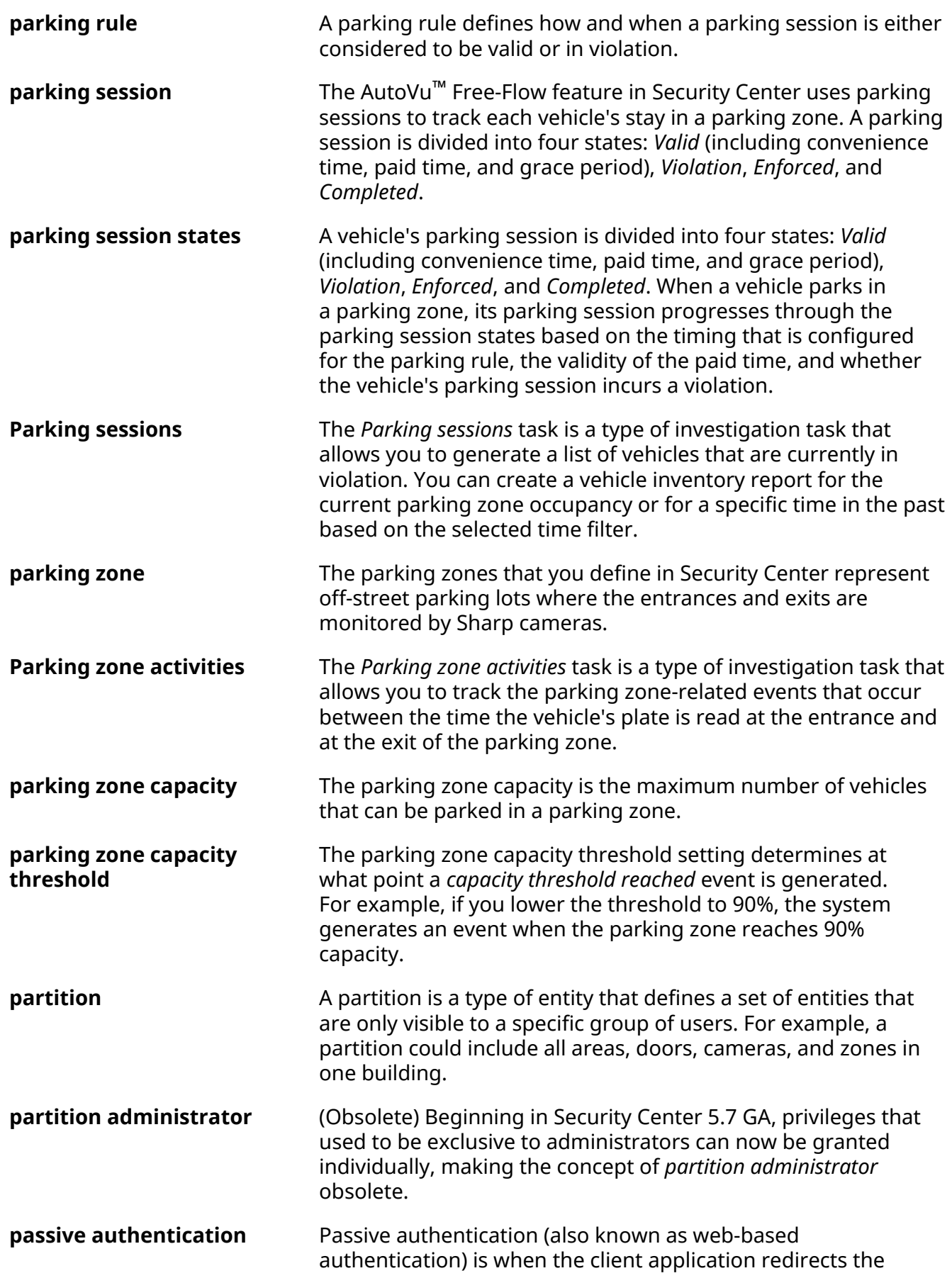

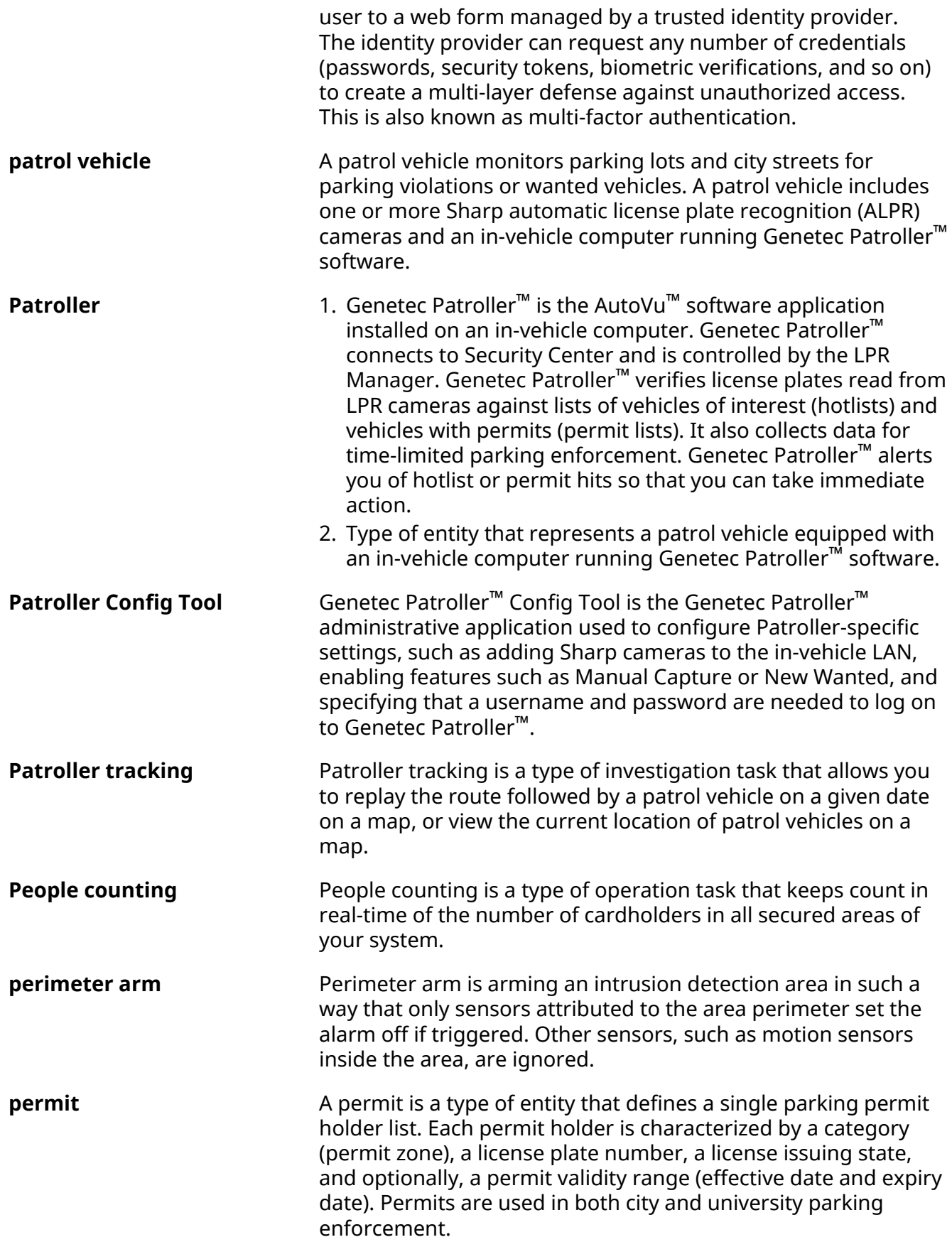

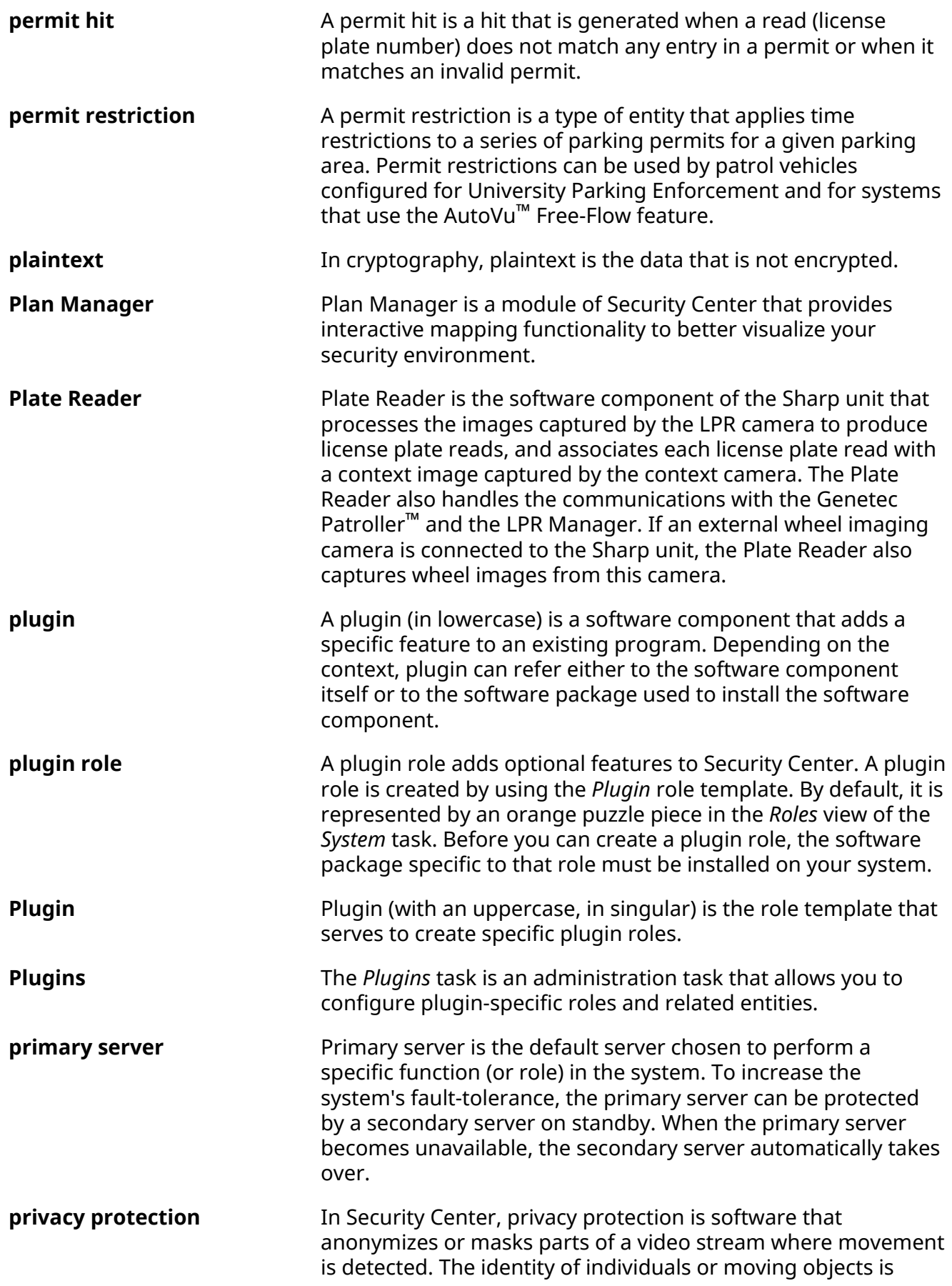

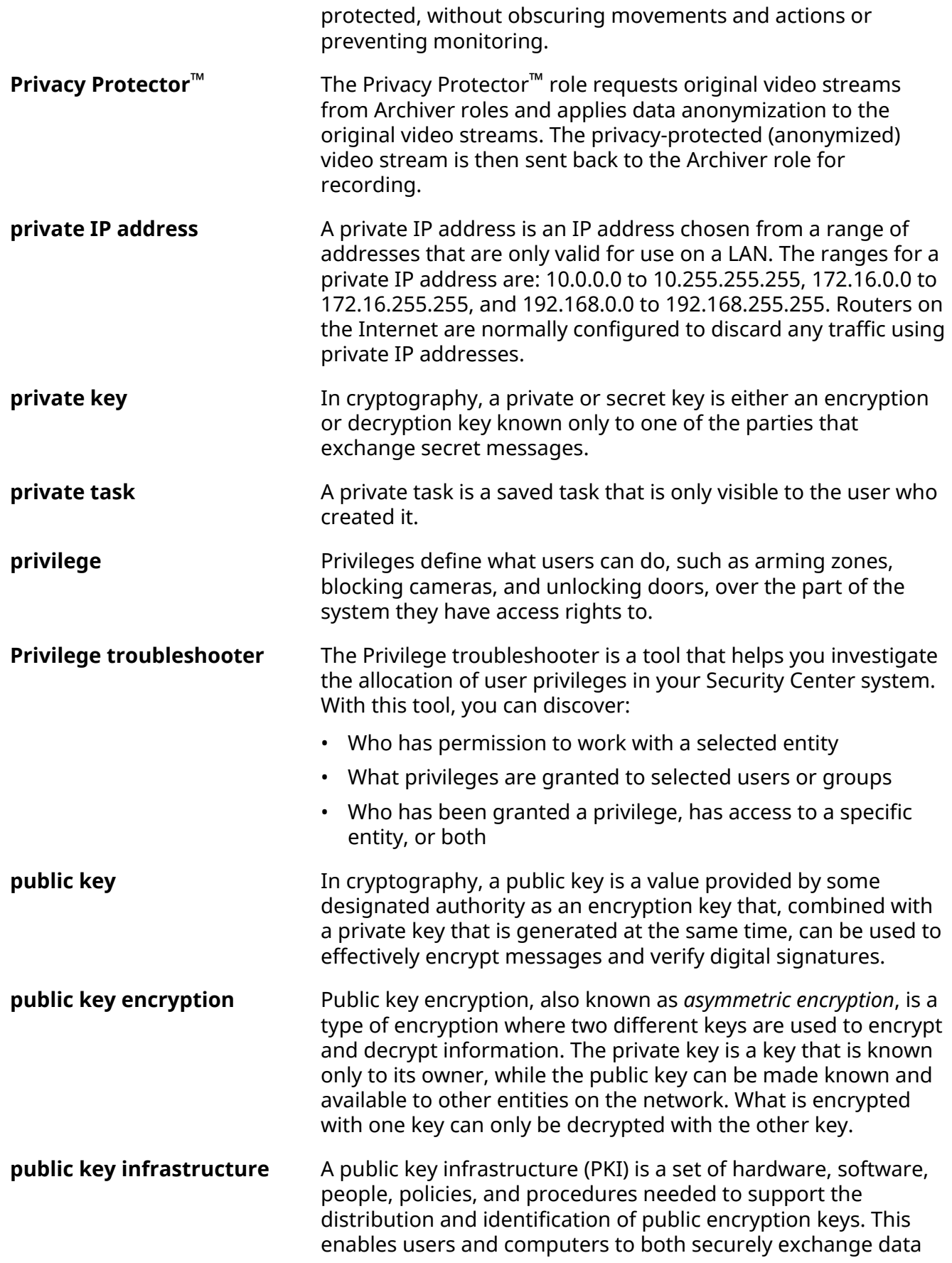

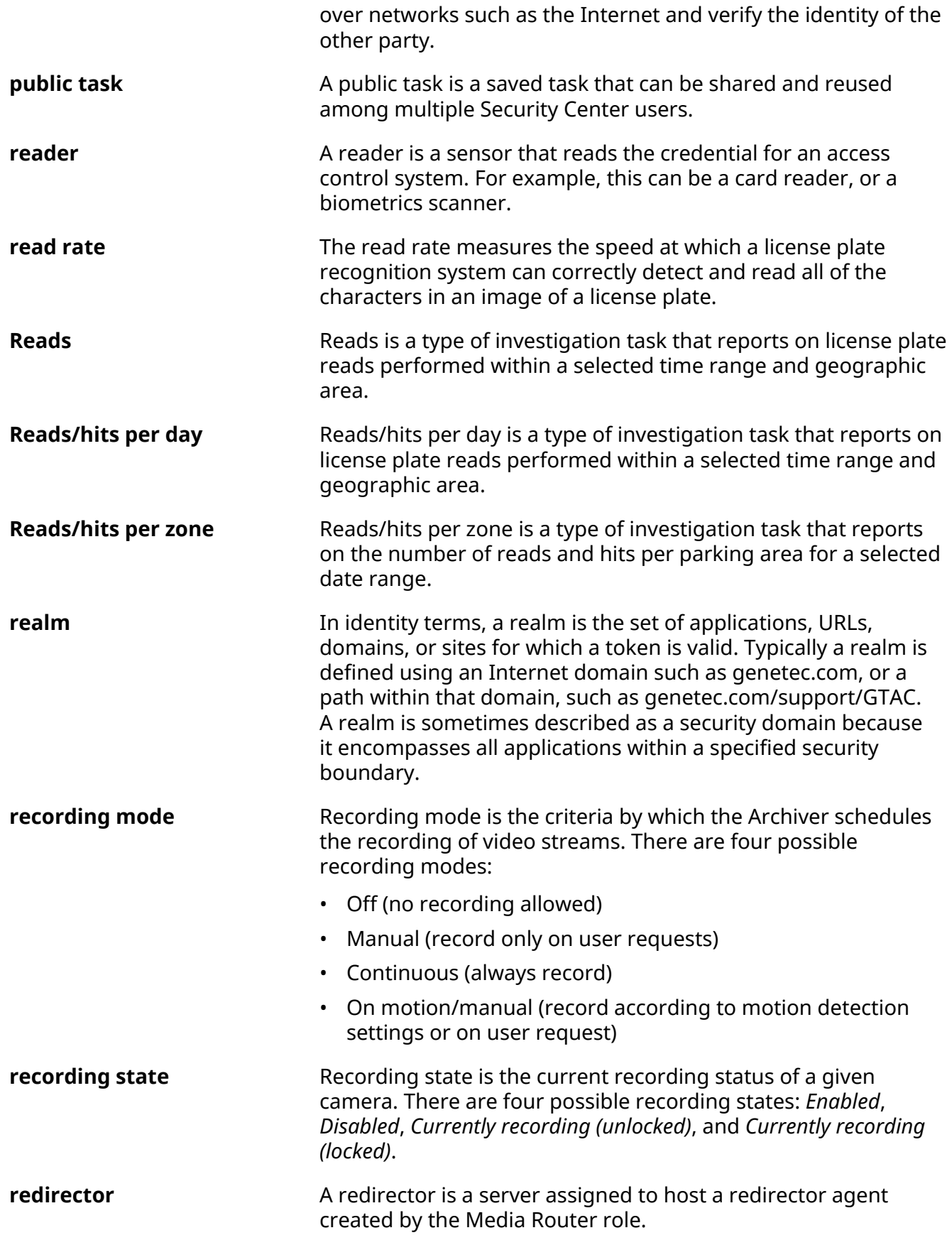

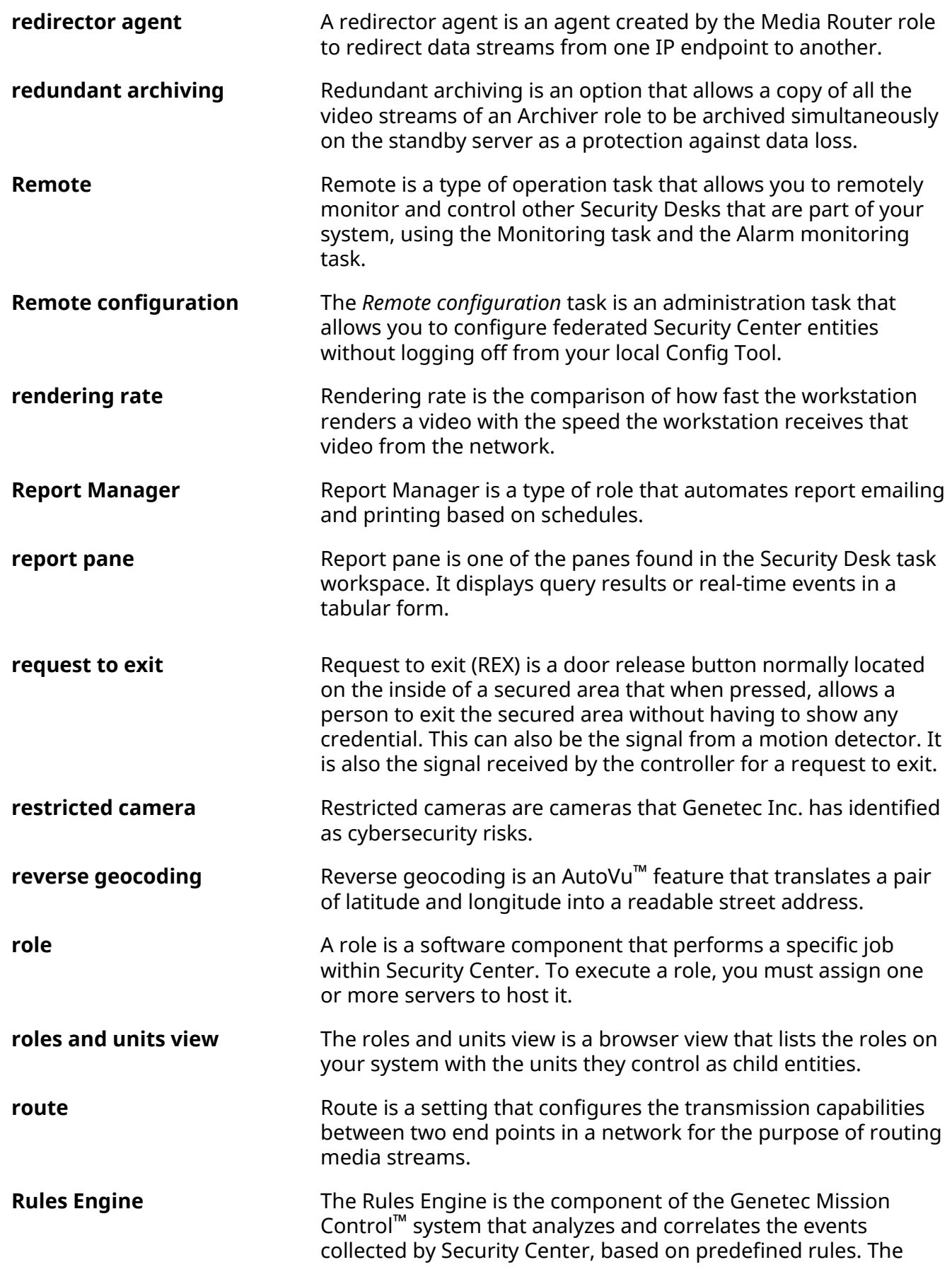

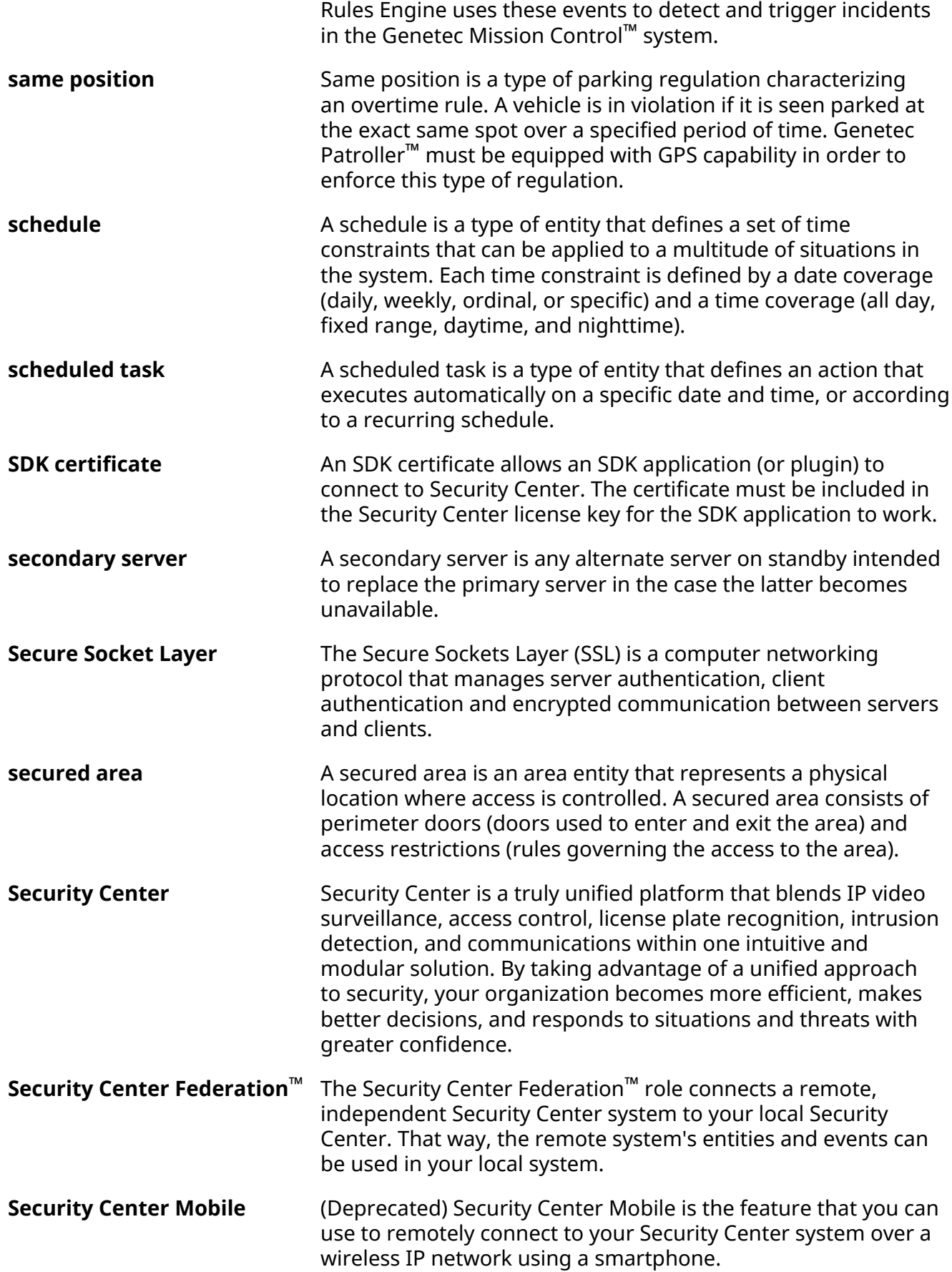

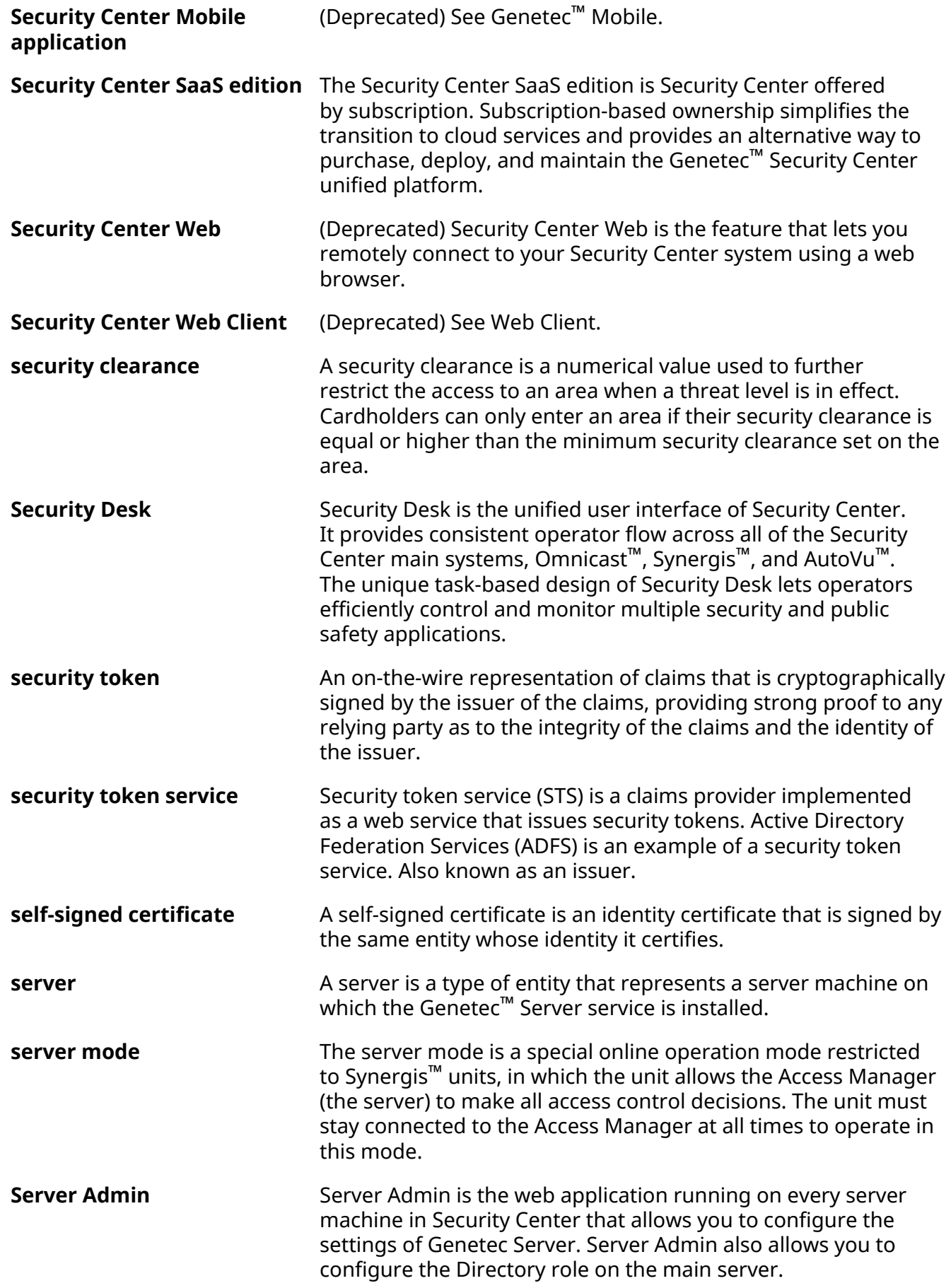

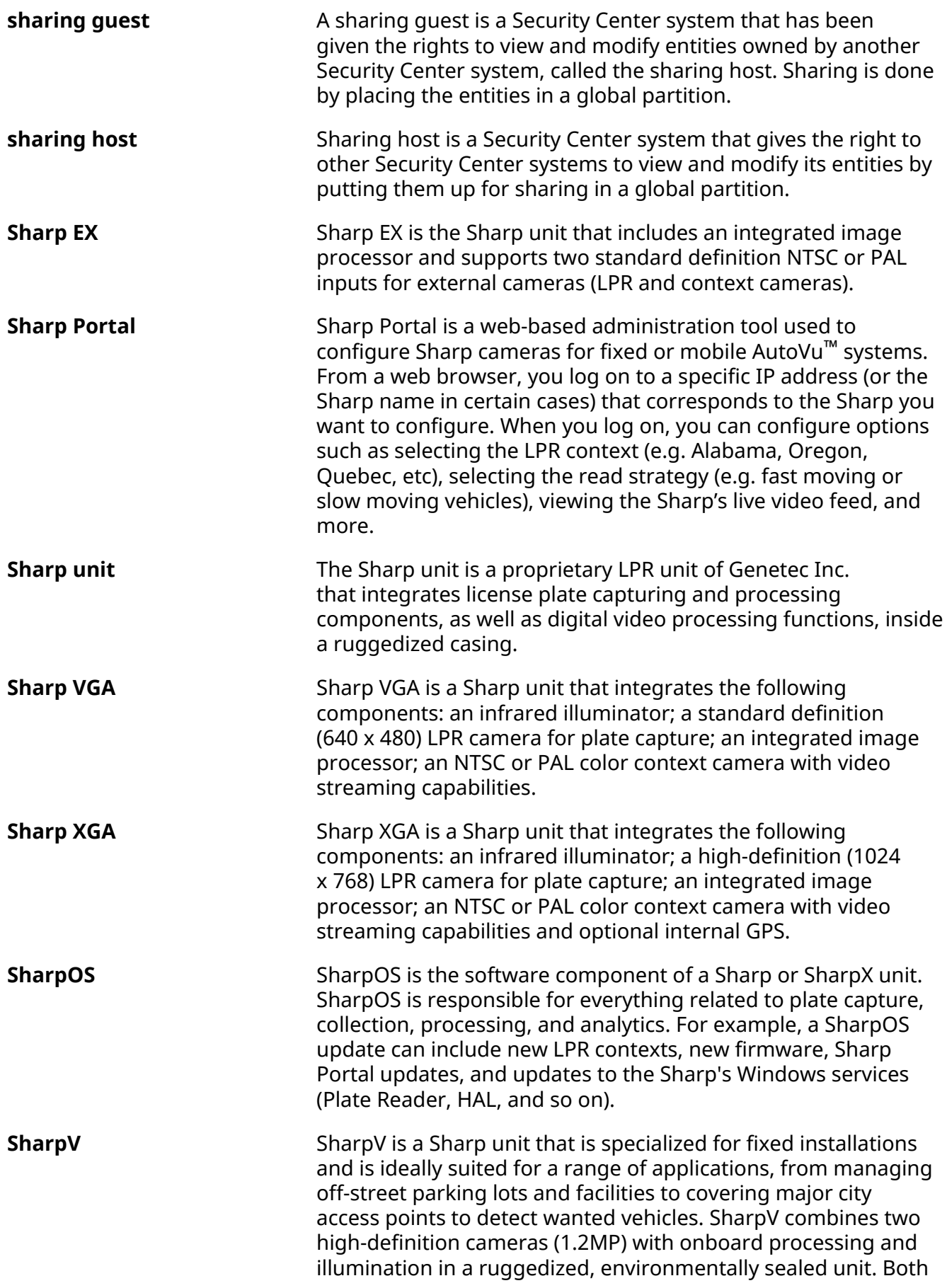

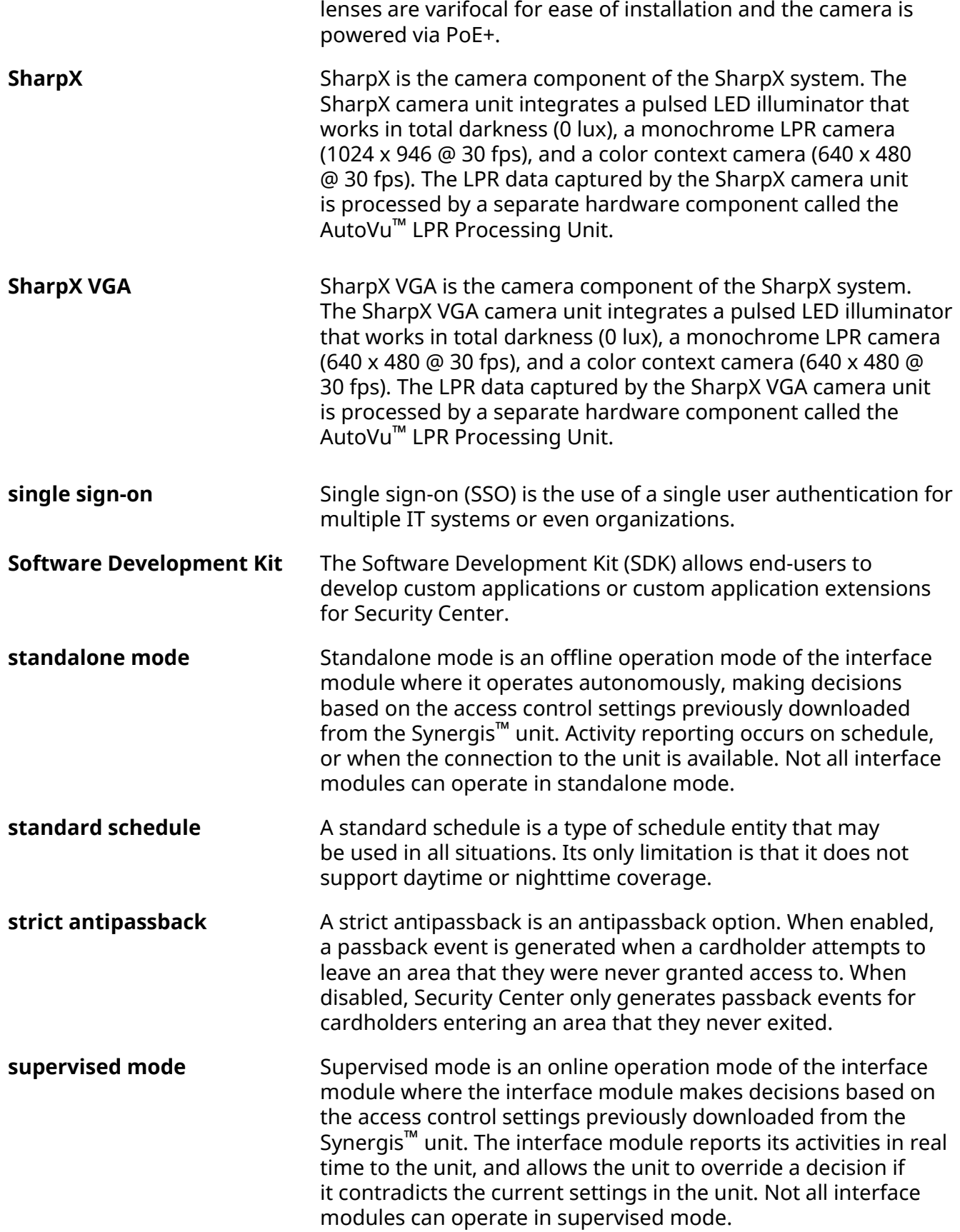

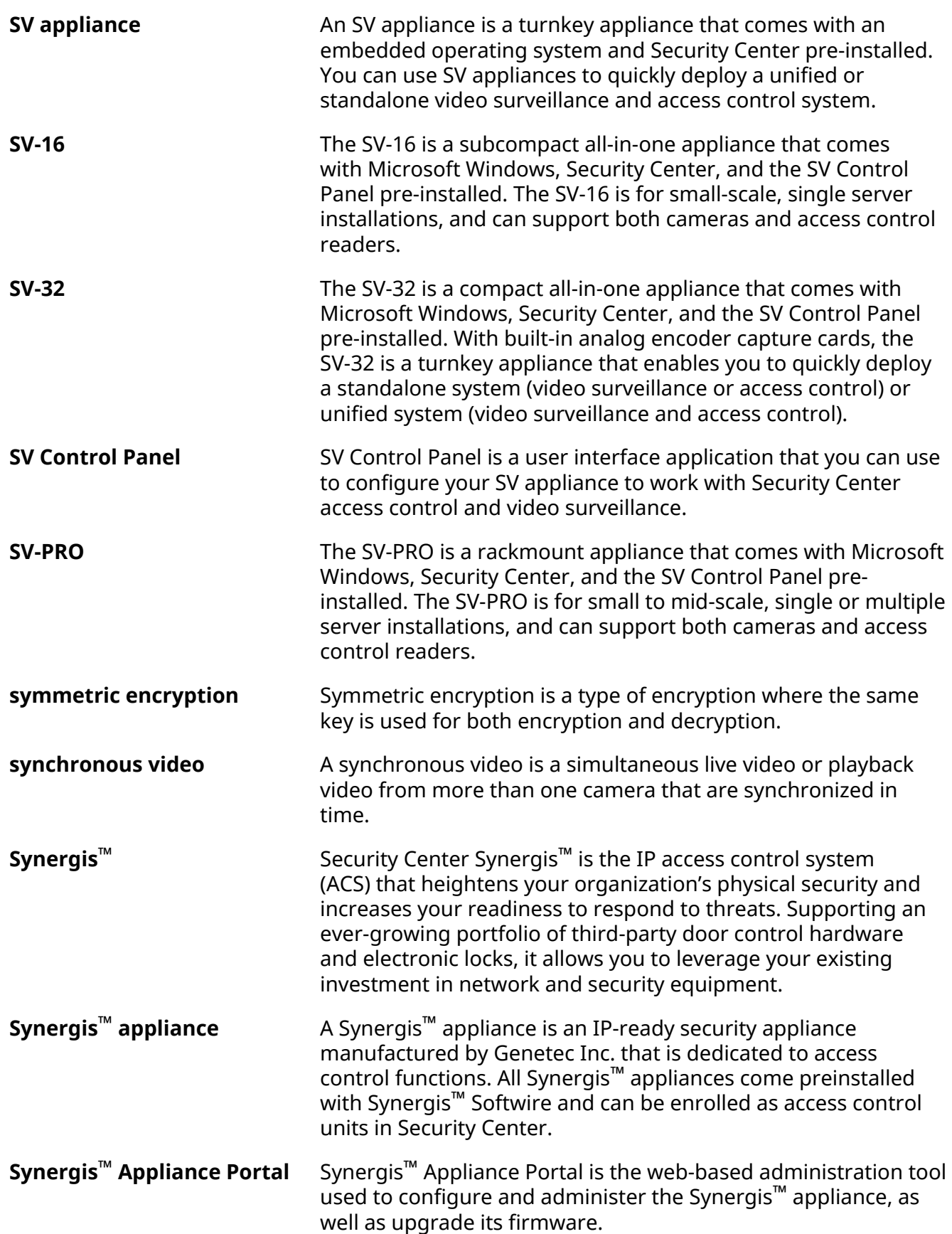

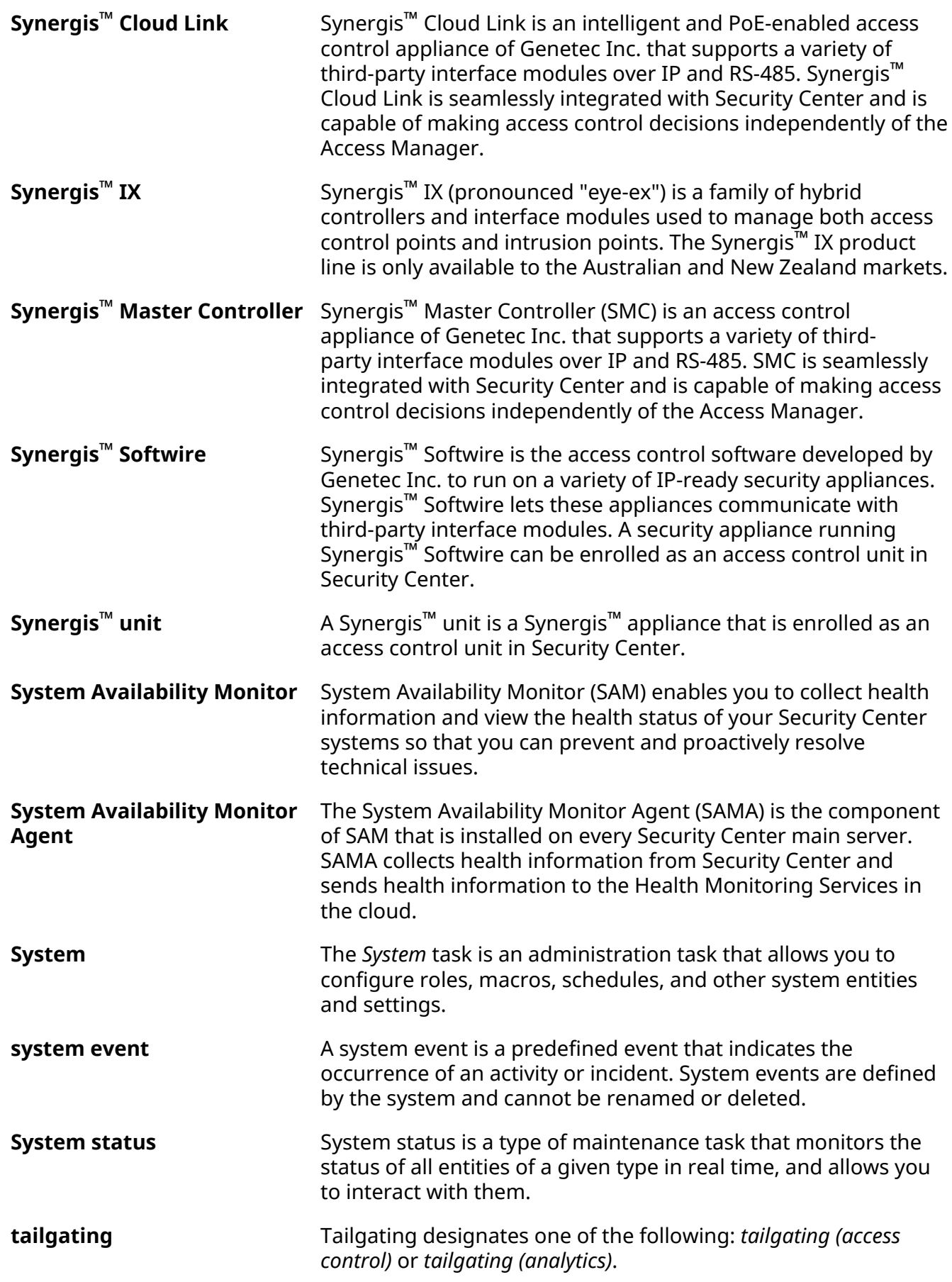

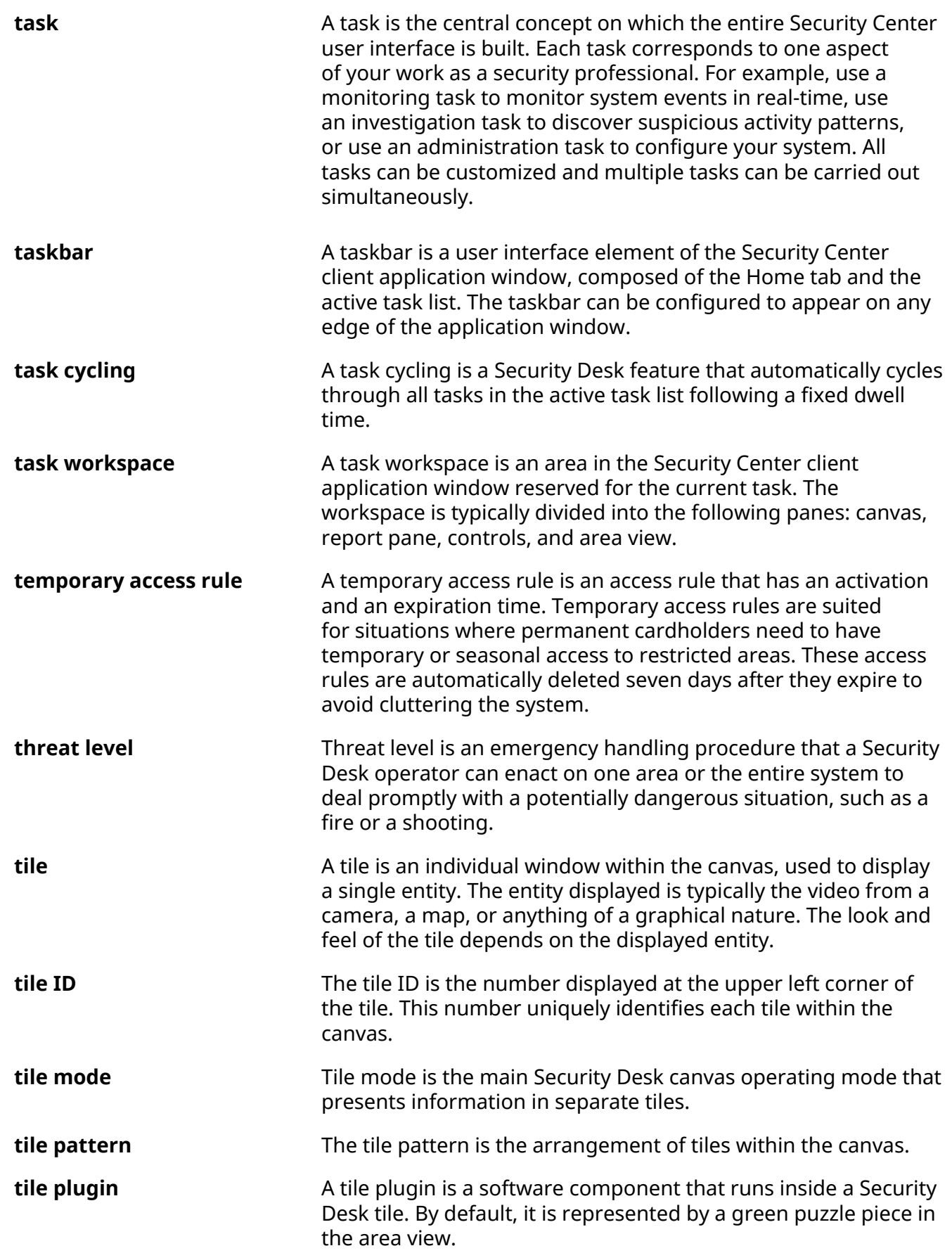

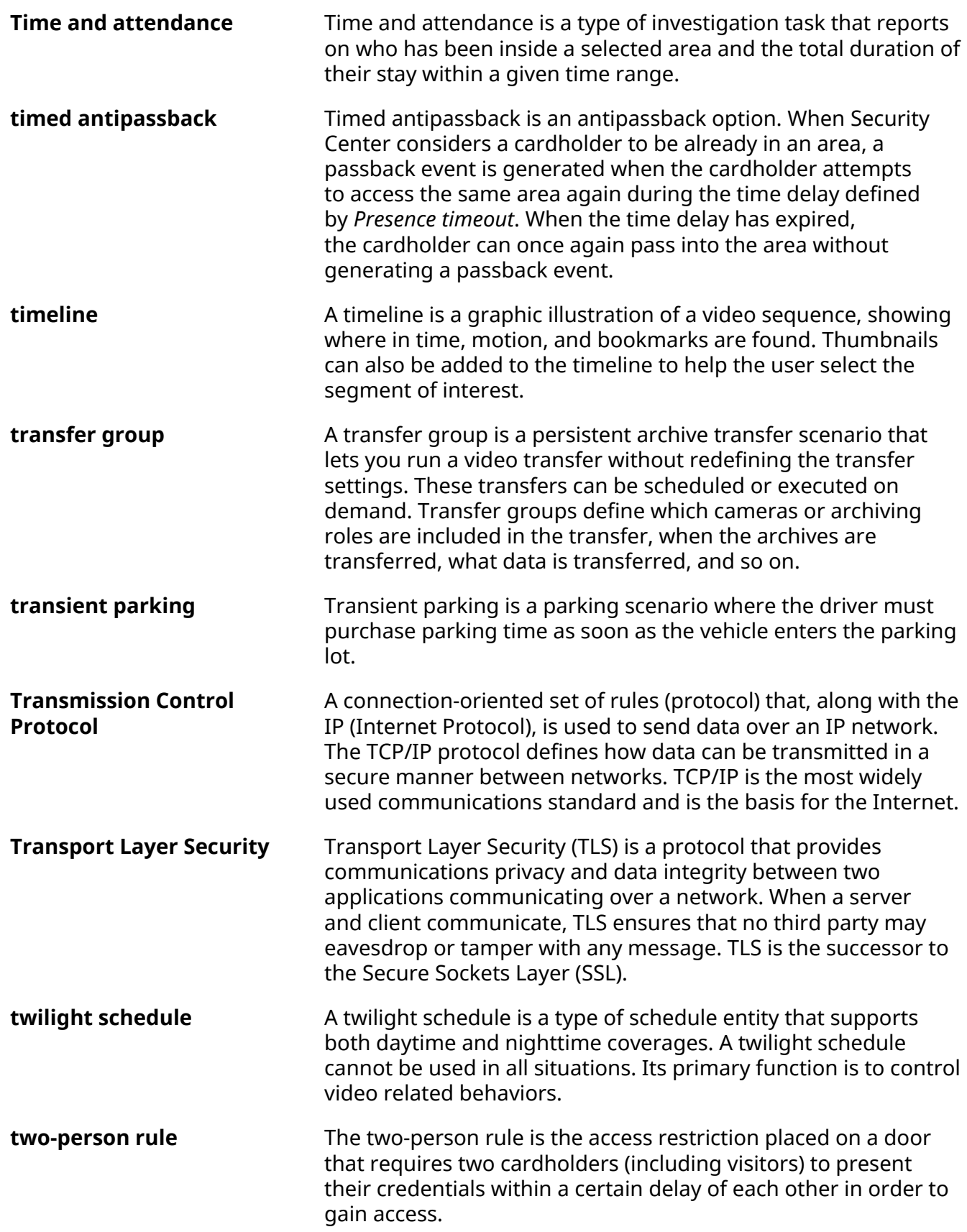

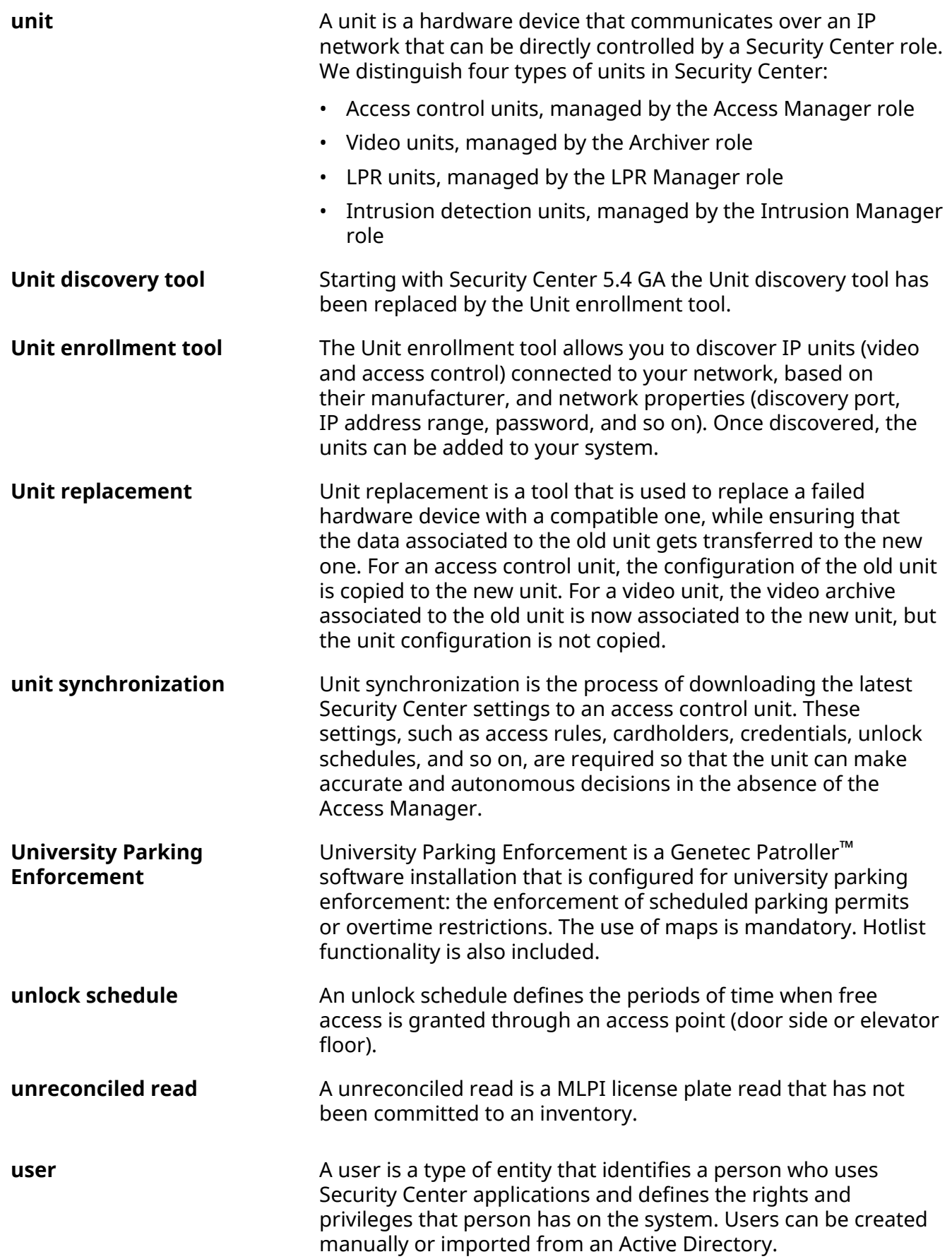

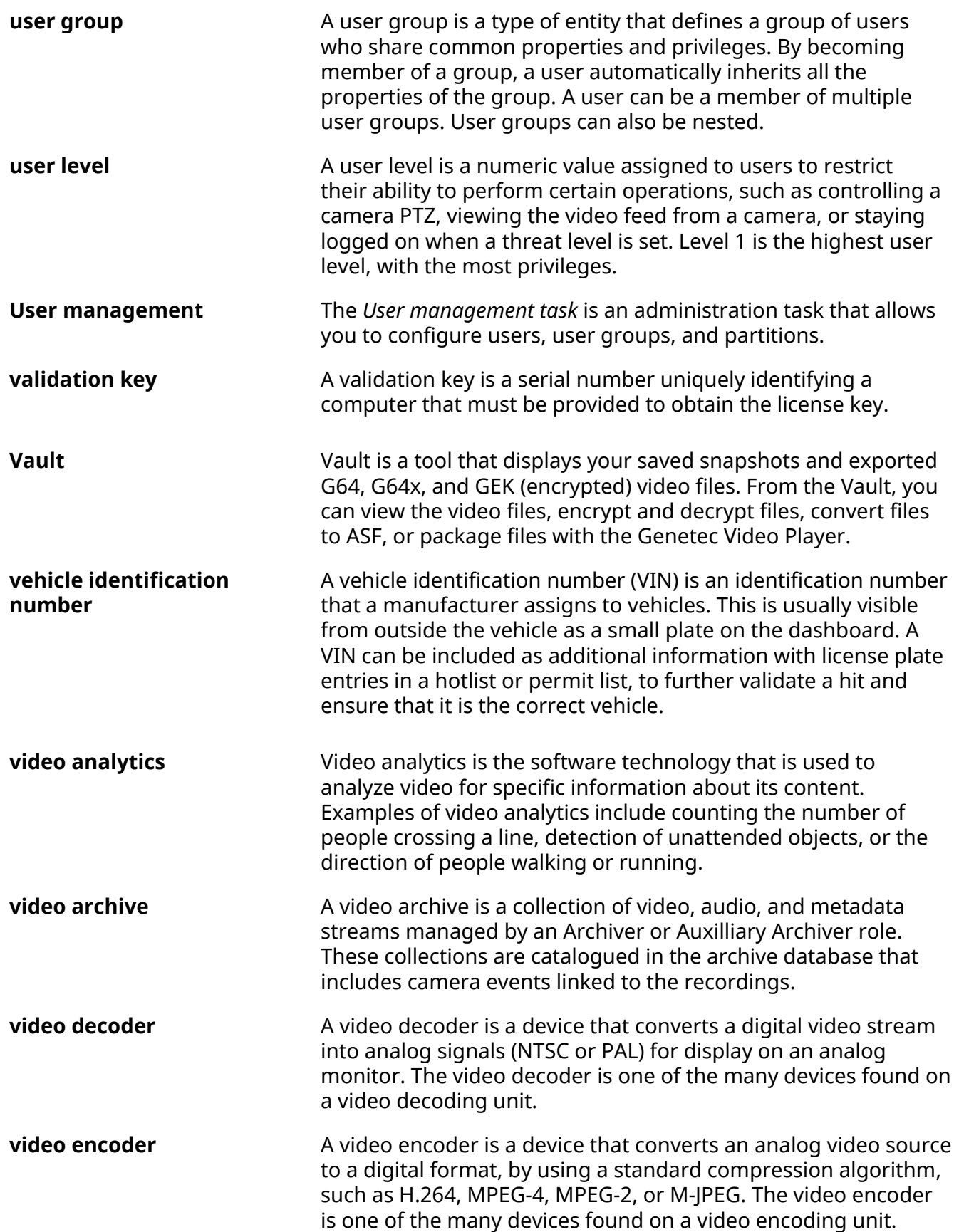

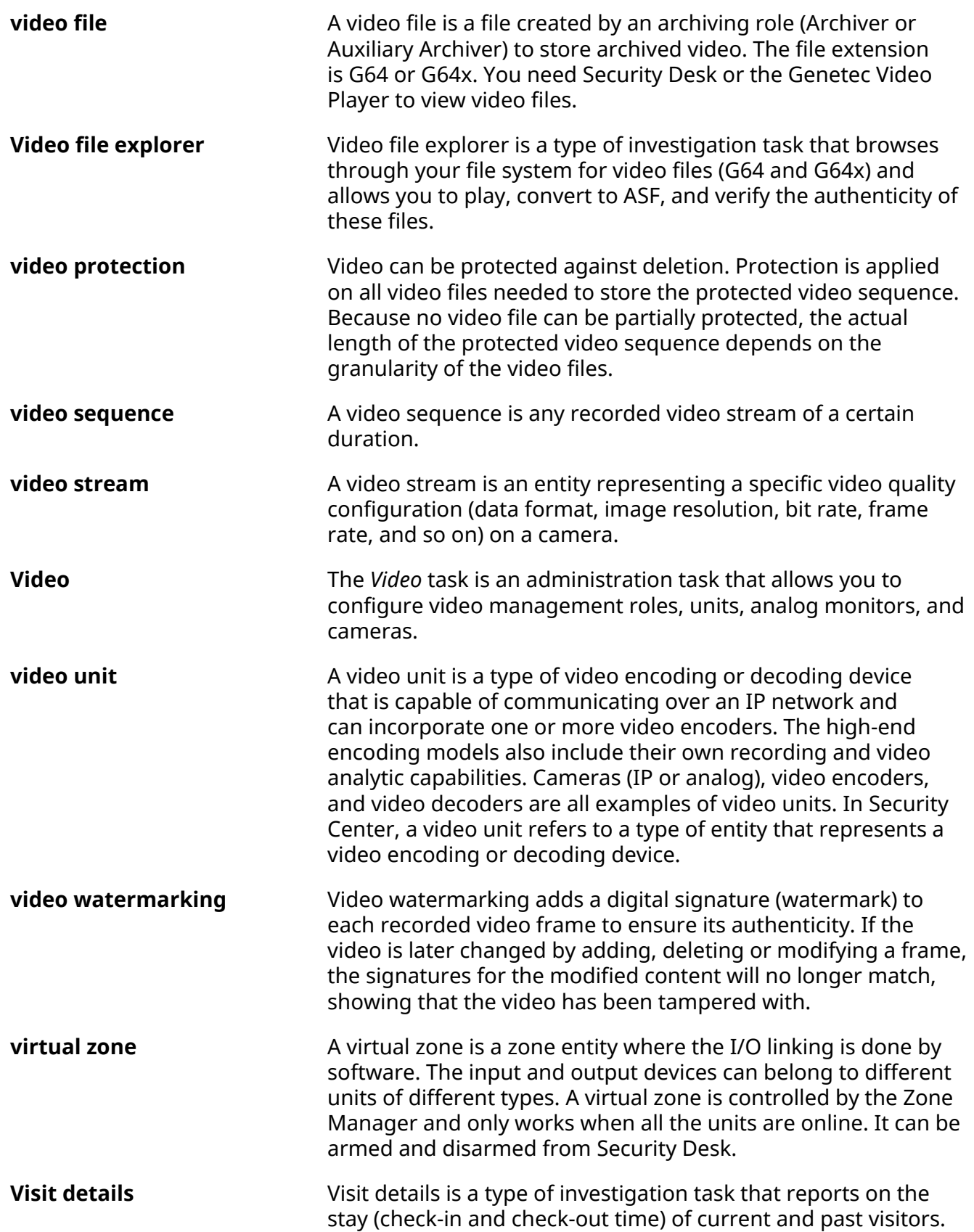

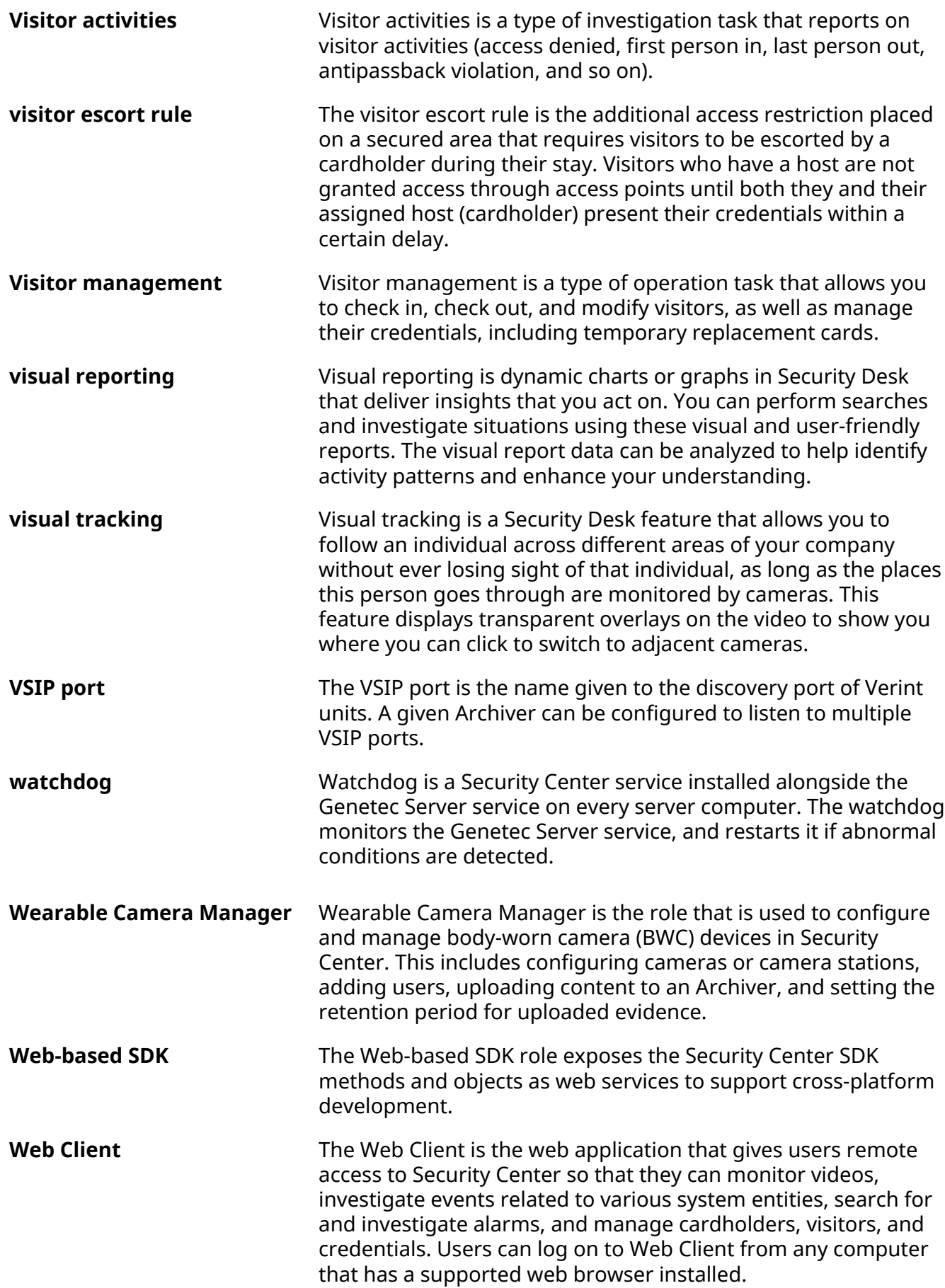

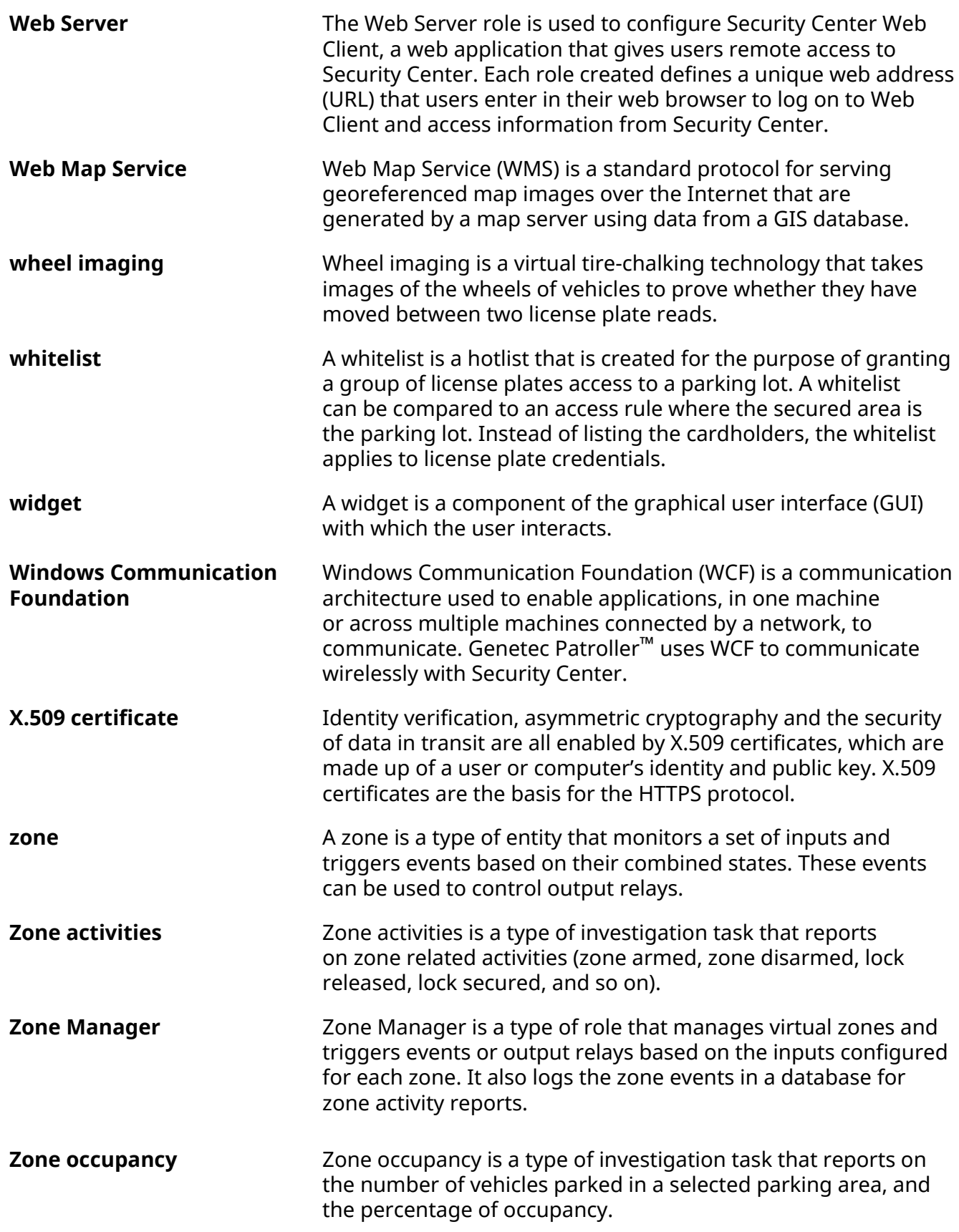

# Where to find product information

You can find our product documentation in the following locations:

- **Genetec™ TechDoc Hub:** The latest documentation is available on the TechDoc Hub. To access the TechDoc Hub, log on to [Genetec](https://portal.genetec.com/)™ Portal and click [TechDoc Hub](https://techdocs.genetec.com/). Can't find what you're looking for? Contact [documentation@genetec.com.](mailto:documentation@genetec.com)
- **Installation package:** The Installation Guide and Release Notes are available in the Documentation folder of the installation package. These documents also have a direct download link to the latest version of the document.
- **Help:** Security Center client and web-based applications include help, which explain how the product works and provide instructions on how to use the product features. To access the help, click **Help**, press F1, or tap the **?** (question mark) in the different client applications.

# Technical support

Genetec™ Technical Assistance Center (GTAC) is committed to providing its worldwide clientele with the best technical support services available. As a customer of Genetec Inc., you have access to TechDoc Hub, where you can find information and search for answers to your product questions.

• **Genetec™ TechDoc Hub:** Find articles, manuals, and videos that answer your questions or help you solve technical issues.

Before contacting GTAC or opening a support case, it is recommended to search TechDoc Hub for potential fixes, workarounds, or known issues.

To access the TechDoc Hub, log on to [Genetec](https://portal.genetec.com/)™ Portal and click [TechDoc Hub.](https://techdocs.genetec.com/) Can't find what you're looking for? Contact [documentation@genetec.com](mailto:documentation@genetec.com).

• **Genetec™ Technical Assistance Center (GTAC):** Contacting GTAC is described in the Genetec™ Lifecycle Management (GLM) documents: Genetec™ [Assurance Description](https://techdocs.genetec.com/viewer/document/aIBoNB7LZ1Zy5fIRnQXb8Q) and Genetec™ [Advantage Description.](https://techdocs.genetec.com/viewer/document/Jaa2U475j0~JCjs2hER8Fw)

### **Additional resources**

If you require additional resources other than the Genetec™ Technical Assistance Center, the following is available to you:

- **Forum:** The Forum is an easy-to-use message board that allows clients and employees of Genetec Inc. to communicate with each other and discuss many topics, ranging from technical questions to technology tips. You can log on or sign up at [https://gtapforum.genetec.com.](https://gtapforum.genetec.com)
- **Technical training:** In a professional classroom environment or from the convenience of your own office, our qualified trainers can guide you through system design, installation, operation, and troubleshooting. Technical training services are offered for all products and for customers with a varied level of technical experience, and can be customized to meet your specific needs and objectives. For more information, go to <http://www.genetec.com/support/training/training-calendar>.

### **Licensing**

- For license activations or resets, please contact GTAC at<https://gtap.genetec.com>.
- For issues with license content or part numbers, or concerns about an order, please contact Genetec™ Customer Service at [customerservice@genetec.com](mailto:customerservice@genetec.com), or call 1-866-684-8006 (option #3).
- If you require a demo license or have questions regarding pricing, please contact Genetec™ Sales at [sales@genetec.com](mailto:sales@genetec.com), or call 1-866-684-8006 (option #2).

#### **Hardware product issues and defects**

Please contact GTAC at <https://gtap.genetec.com>to address any issue regarding Genetec™ appliances or any hardware purchased through Genetec Inc.